## <span id="page-0-0"></span>**MATLAB® Release Notes**

The MATLAB 7.1 Release Notes describe the changes introduced in the latest version of MATLAB for R14SP3. The following topics are discussed in these Release Notes:

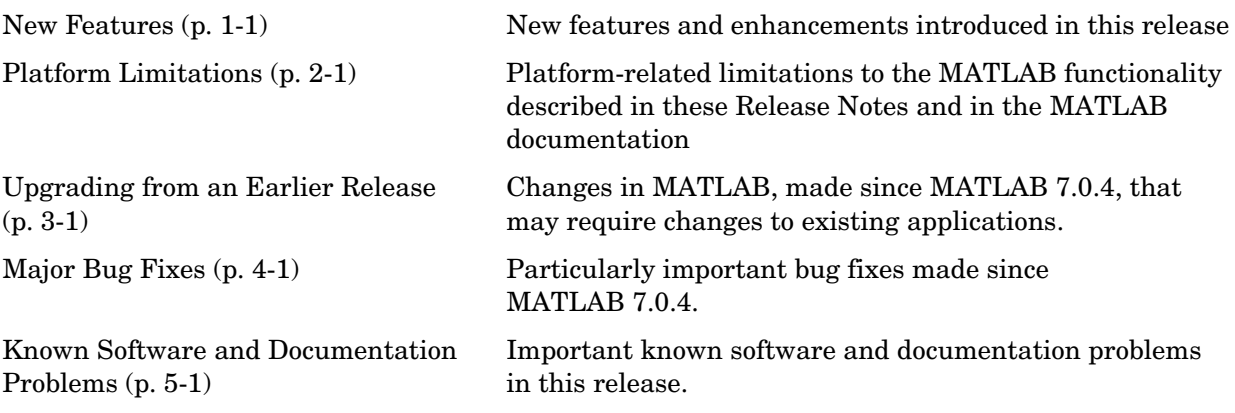

The MATLAB Release Notes also provide information about recent versions of the product:

- **•** ["MATLAB® 7.0.4 Release Notes"](#page-60-0)
- **•** "MATLAB® 7.0.1 Release Notes"
- **•** ["MATLAB® 7.0 Release Notes"](#page-120-0)
- **•** ["MATLAB® 6.5.1 Release Notes"](#page-250-0)
- **•** ["MATLAB® 6.5 Release Notes"](#page-272-0)

## **[MATLAB® Release Notes](#page-0-0)**

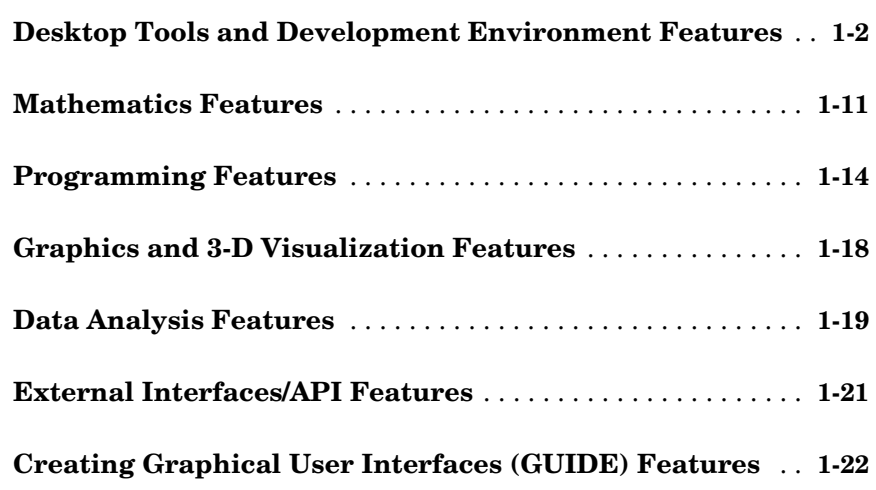

### **[Platform Limitations](#page-34-0)**

### **[Upgrading from an Earlier Release](#page-36-0)**

## *3*

*[2](#page-34-1)*

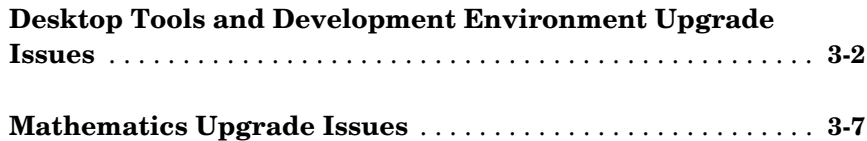

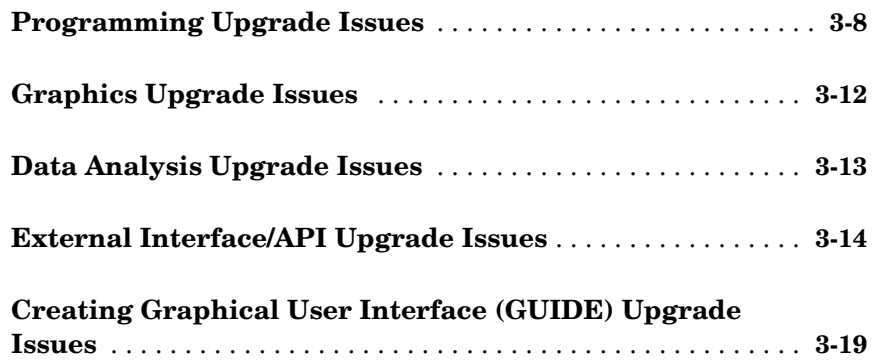

### **[Major Bug Fixes](#page-56-0)**

### **[Known Software and Documentation Problems](#page-58-0)**

## *5*

## **[MATLAB® 7.0.4 Release Notes](#page-60-1)**

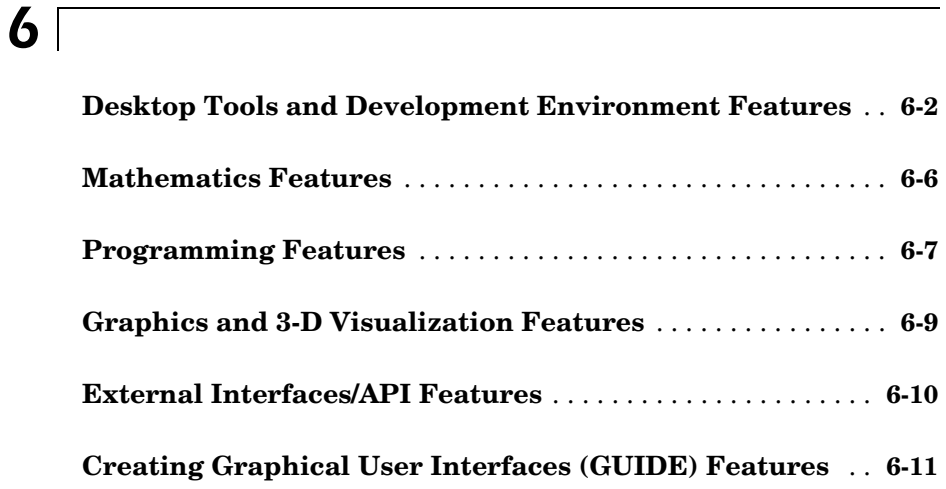

### **[Platform Limitations](#page-74-1)**

### **[Upgrading from an Earlier Release](#page-76-1)**

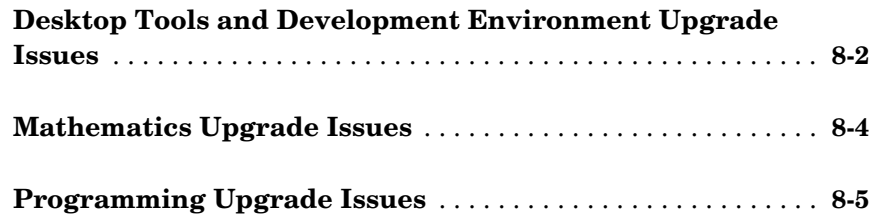

*[7](#page-74-0)*

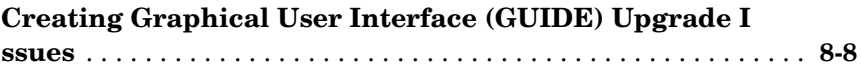

### **[Major Bug Fixes](#page-86-1)**

## **[MATLAB® 7.0.1 Release Notes](#page-88-0)**

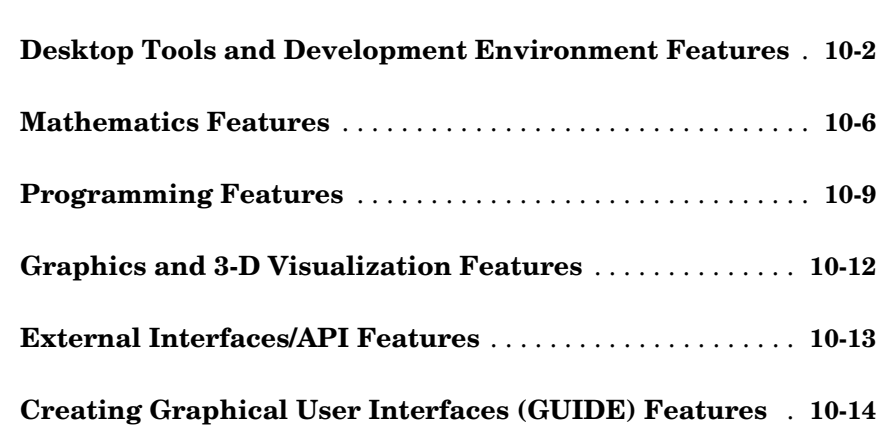

### **[Platform Limitations](#page-104-1)**

## *[11](#page-104-0)*

*[10](#page-90-0)*

### **[Upgrading from an Earlier Release](#page-106-1)**

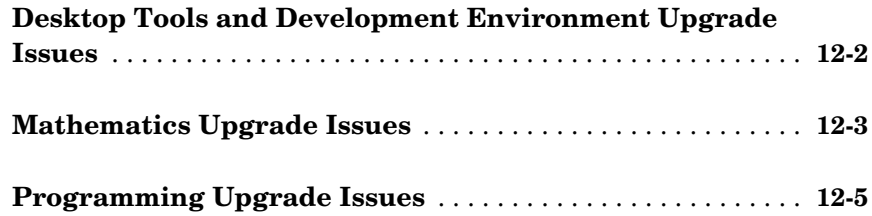

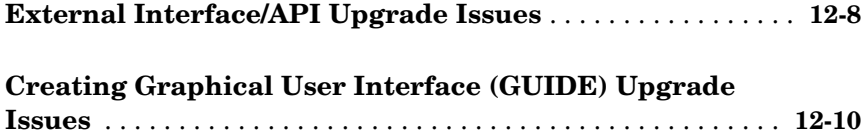

### **[Major Bug Fixes](#page-118-1)**

## **[MATLAB® 7.0 Release Notes](#page-120-1)**

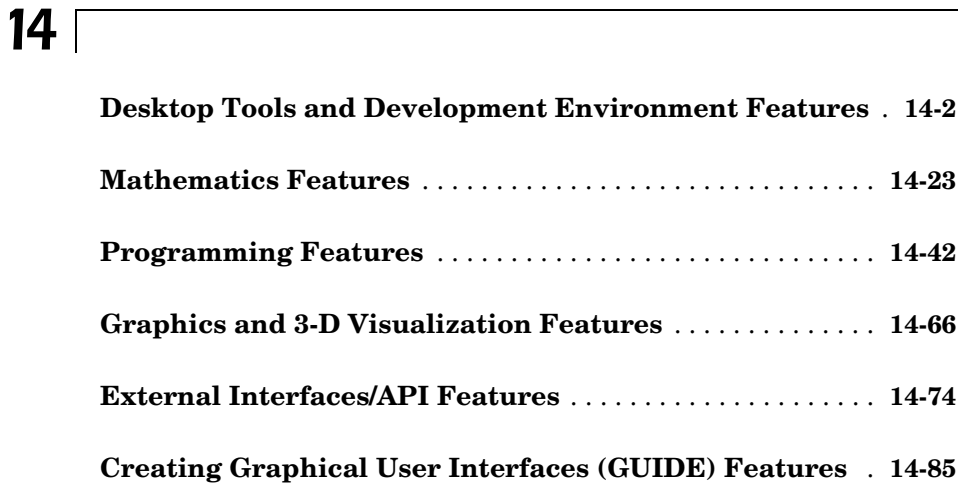

### **[Platform Limitations](#page-212-1)**

## *[15](#page-212-0)*

### **[Upgrading from an Earlier Release](#page-214-1)**

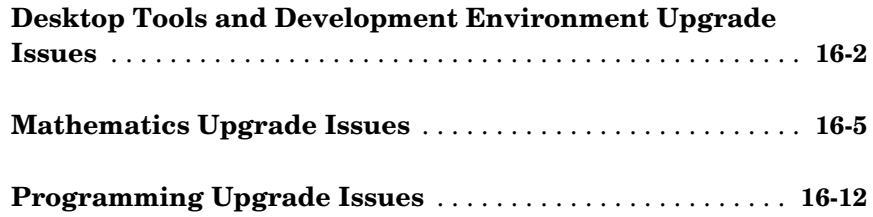

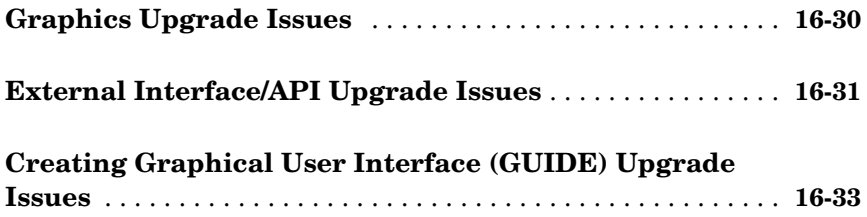

### **[Major Bug Fixes](#page-248-1)**

## **[MATLAB® 6.5.1 Release Notes](#page-250-0)**

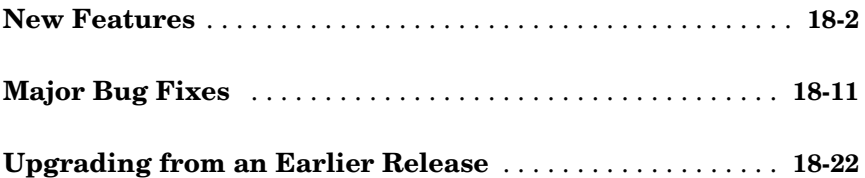

## **[MATLAB® 6.5 Release Notes](#page-272-0)**

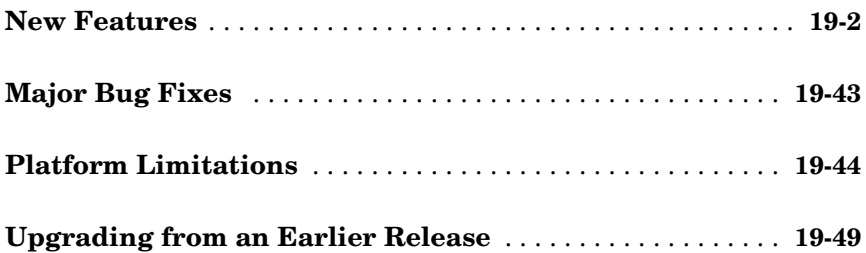

## <span id="page-12-0"></span>New Features

This section introduces the new features and enhancements added in MATLAB 7.1 since Version 7.0.4 (Release 14SP2). Documentation of new MATLAB features is organized into these categories:

<span id="page-12-1"></span>**1**

- **•** ["Desktop Tools and Development Environment Features" on page 1-2](#page-13-1)
- **•** ["Mathematics Features" on page 1-11](#page-22-1)
- **•** ["Programming Features" on page 1-14](#page-25-1)
- **•** ["Graphics and 3-D Visualization Features" on page 1-18](#page-29-1)
- **•** ["Data Analysis Features" on page 1-19](#page-30-1)
- **•** ["External Interfaces/API Features" on page 1-21](#page-32-1)
- **•** ["Creating Graphical User Interfaces \(GUIDE\) Features" on page 1-22](#page-33-1)

If you are upgrading from a release earlier than Release 14SP2, then you should also see ["New](#page-62-1)  [Features" on page 6-1](#page-62-1) in the MATLAB 7.0.4 Release Notes.

### <span id="page-13-1"></span><span id="page-13-0"></span>**Desktop Tools and Development Environment Features**

Documentation of new features and enhancements in the MATLAB 7.1 Desktop Tools and Development Environment is organized by these topics:

- **•** ["Desktop"](#page-13-2)
- **•** ["Command Window and Command History"](#page-15-0)
- **•** ["Help"](#page-16-0)
- **•** ["Workspace, Search Path, and File Operations"](#page-17-0)
- **•** ["Editor/Debugger"](#page-17-1)
- **•** ["Tuning and Managing M-Files"](#page-19-0)
- **•** ["Publishing"](#page-20-0)
- **•** ["Summary of Function Changes"](#page-21-0)

#### <span id="page-13-2"></span>**Desktop**

#### **Arranging Windows and Documents**

**Figure Windows Dockable on Macintosh.** On Macintosh platforms, figure windows are now dockable.

**Resize Multiple Tools at Once.** You can now position the pointer at the intersection of three or four tools or documents to resize all of them at once.

**Resize and Move Desktop Tools Using the Keyboard.** There are now menu items you can select to move and resize the active tool in the desktop. Use the menu item mnemonics to perform those action with the keyboard. For example, if the Command Window is in the desktop along with other tools, press **Ctrl+0** (or click in it) to make the Command Window the active tool. Then press **Alt+D**, **V**, which is the mnemonic equivalent for selecting **Desktop -> Move Command Window**. The pointer becomes an arrow. Use the arrow keys to move an outline of the Command Window to a new dockable location. Press **Enter** to dock it there, or press **Escape** to return the Command Window to its original position.

**Resize Names in the Document Bar.** You can now adjust the width of a name in the document bar when the bar is at the top or bottom of the window.

**Keyboard Access to Document Bar Options.** The **Desktop -> Document Bar** now includes these items: **Alphabetize**, **Width**, and **Move documentname On Bar**. With their inclusion in the menu, you can use the keyboard to access these features via mnemonics. For example, on Windows, press **Alt+D**, **M**, **A** as a shortcut to for **Desktop -> Document Bar -> Alphabetize**.

#### **Shortcuts**

You can now rename shortcut categories.

#### **Changes to General Preferences**

**New R14SP3 Preferences Directory.** There is a new preferences directory, R14SP3. This is the directory name returned when you run the prefdir function. When you install R14SP3, MATLAB migrates files from your existing preference directory, R14, to the new directory, R14SP3. Changes made to files in the directory when you run R14SP3 are not used when you run previous R14 releases.

This represents a change in the preference directory MATLAB uses for a minor release, and was done to prevent serious backwards compatibility problems. It is primarily relevant if you use R14SP3 and previous R14 releases. If you only run R14SP3, or run R14SP3 with R13 or R12 releases, you will not be affected by this change.

In the past, minor releases and the associated major release used the same preferences directory. For example, R13 and R13SP1 shared the R13 preferences directory. That continues to be true for all previous releases, but is not true for R14SP3 and beyond. The R14 preferences directory will be shared by the R14 through R14SP2 releases, but the new R14SP3 preferences directory will only be used by R14SP3. This means that changes made to files in the directory while running R14SP3 will not be used when you run a previous R14 releases, and the reverse is true. For example, statements added to the Command History when you run R14SP3 will not be seen in the Command History when you run R14SP2.

If you use the prefdir function and have code that relies on the result being R14, you will need to modify that code.

For more information, see the reference page for prefdir.

**Font Antialiasing Preference Added.** In **Preferences -> Fonts**, select the new antialiasing preference to provide a smoother appearance to desktop fonts.

**Hyperlink Color Preference.** There is a new **Colors** preference for specifying the color of hyperlinks in the Command Window and the Help browser **Index** pane. In previous releases, this preference only applied to the Command Window hyperlinks and was accessed via Command Window preferences.

**New -nodesktop Option for the preferences Function.** Run preferences -nodesktop after starting MATLAB on Windows with the -nodesktop option to change Command Window font and colors via a special **Preferences** dialog box.

To set other available preferences for the Command Window after starting MATLAB with the -nodesktop option, run preferences and use the resulting **Preferences** dialog box for all tools and products. Note that changes you make to font and color preferences in this dialog box do not apply to the Command Window.

#### **Enhancements to info.xml Files**

If you add your own toolbox to the **Start** button, you can use the schema file for its info.xml file, *matlabroot*/sys/namespace/info/v1/info.xsd. MATLAB now automatically validates your info.xml file against this schema when you click the **Start** button after updating and refreshing your info.xml file.

### <span id="page-15-0"></span>**Command Window and Command History**

#### **New Tab Completion Preference**

There is a new Command Window preference, **Tab key narrows completion**. When selected, with a list of possible completions in view, type another character and press **Tab** to further narrow the list shown. Repeat to continue narrowing the list. This behavior is similar to tab completion behavior in releases prior to R14.

#### **Tab Completion No Longer Shows Entries Twice**

In previous versions, when completing filenames or function names, a name sometimes appeared twice in the completion list, once with the a file extension and once without. Now the entry appears only once.

#### **Remove Characters in Incremental Search**

In incremental search, use **Ctrl+G** to remove characters back to the previous successful string of characters found. For example, when searching for the term plode, the text is not found and Failing appears in the incremental search field. **Ctrl+G** automatically removes the de from the search term because plo does exist in the file.

### <span id="page-16-0"></span>**Help**

#### **Demos**

**New Look for Demos, Including Thumbnails and Categories.** Stylistic changes were made to the Demos interface in the Help browser. On the summary page for a product, each demo appears with a thumbnail image that provides an indication of the type of output it creates, as well as an icon representing the type of demo (M-file, M-GUI, model, or video).

#### **New Demos Features.**

- **•** You can now run all M-file demos step-by-step in the Command Window. See the related upgrade issue ["Changes to Demos and Demos Functions"](#page-39-0).
- **•** There is a new echodemo function that replaces playshow. The Demos browser uses echodemo to execute M-file demos when you click the **Run in the Command Window** link. In practice, it is unlikely you would ever call either playshow or echodemo directly, and especially not in M-files.
- **•** You now can add published M-files to favorites.

#### **Adding Your Own Demos**

If you add demos for your own toolbox, you can use the new <type> tag for a  $\le$ demoitem> to identify the type of demo in your toolbox's demos.xml file.

#### **New Bug Reporting System**

You now can view bugs fixed with this release, as well as any known bugs using the Bug Reports database in the Support section of the MathWorks Web site. The MathWorks continuously updates the database to add any newly found bugs and compatibility issues, as well as any new workarounds and solutions. The system includes bugs found and fixed in R14SP2 and later releases.

### <span id="page-17-0"></span>**Workspace, Search Path, and File Operations**

The Find Files tool has been enhanced. It now allows you to search all file types except those specified. It also lets you ignore files larger than a specified size.

### <span id="page-17-1"></span>**Editor/Debugger**

#### **Split Screen Display**

The Editor/Debugger now supports a horizontal or vertical split screen for displaying two different parts of the same document at once. To split the screen, select **Window -> Split Screen** and the splitting action you want, for example, **Top/Bottom**. Alternatively, drag the splitter bar that appears above the vertical scroll bar or to the left of the horizontal scroll bar. To remove the splitter, drag it to an edge of the window.

Document with top/bottom split.

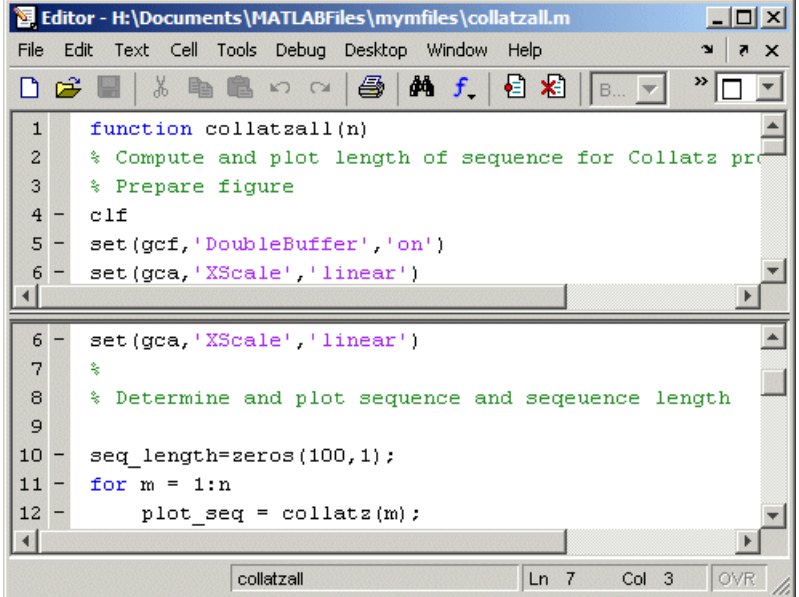

#### **Highlight Current Line**

You can set a preference to highlight the current line, that is, the line with the caret (also called the blinking cursor). This is useful, for example, to help you see where copied text will be inserted when you paste. To highlight the current line, select **Preferences -> Editor/Debugger -> Display** and under **General Display Options**, select the check box for **Show caret row highlighting**. You can also specify the color used to highlight the line.

**B** Editor - H:\Documents\MATLABFiles\mymfiles\collatzall.m  $\Box$   $\times$ File Edit Text Cell Tools Debug Desktop Window Help  $\times$ Ù 目閣  $\frac{1}{\sqrt{2}}$  $\overline{ }$  $\Box$ 字 do f  $24$ Continue until the result  $\blacktriangle$ 多  $s<sub>1</sub>$  $25$ ž,  $26$  $sequence = n;$  $27$ next value =  $n$ ; 28 while next value  $> 1$ 29 if rem(next value, 2) == 0  $30$ next value = next value/2;  $31$ else  $32<sup>2</sup>$ next value =  $3*next$  value+1; 33 end collatzall / collatz  $Ln$  29 Col 5 OVR

Current line (line with the caret/blinking cursor) is highlighted.

#### **Comment Lines in Java and C/C++ Files**

You can now use the **Text -> Comment** feature to comment selected lines in Java and C/C++ files. This adds the // symbols at the front of the selected lines. Similarly, **Text -> Uncomment** removes the // symbols from the front of selected lines in Java and C/C++ files.

#### **New Indenting Features for HTML Files**

There is a new Editor/Debugger language preference for HTML files to specify block indenting. By default, the preference is selected so block indenting applies when typing text in HTML files.

In addition, you now can select **Text -> Smart Indent** to apply smart indenting to selected text in HTML files.

#### **Remove Characters in Incremental Search**

In incremental search, use **Ctrl+G** to remove characters back to the previous successful string of characters found. For example, when searching for the term plode, the text is not found and Failing appears in the incremental search field. **Ctrl+G** automatically removes the de from the search term because plo does exist in the file

#### **Emacs Key Binding for Select All**

With the Emacs key bindings preference selected, use **Ctrl+X**, **H** to select all.

#### **Menu Items to Change Case**

Use new items in the **Text** menu to change the case of selected text. You can also use the keyboard equivalents for changing case that existed in previous versions—these are shown in the menu next to each item.

### <span id="page-19-0"></span>**Tuning and Managing M-Files**

#### **Directory Reports Uses New Run Buttons**

With Directory Reports displayed in the Web browser, you can use these two new buttons:

- **• Rerun This Report**—This updates the currently displayed report after you have made changes to the report options or to any files in the current directory.
- **• Run Report on Current Directory**—Use this after changing the current directory to run the same type of report for the new current directory.

#### **Improvements to the mlint Function**

**Override %#ok with the New mlint -notok Option.** There is a new option for the mlint function, '-notok' you can use to override any statements that include %#ok (the symbol you add to the end of a line instructing mlint to ignore the line). That is, mlint will run for all lines in the file and will not ignore any statements.

**Messages Displayed by mlint Include Hyperlink.** When you run the mlint function, the line number in the messages displayed is a hyperlink that when clicked, opens the file in the Editor/Debugger scrolled to that line number.

#### **Profiler Button Now on the Toolbar**

There is now a button  $\blacksquare$  on the MATLAB desktop toolbar to open the Profiler.

### <span id="page-20-0"></span>**Publishing**

**Notebook.** When you run notebook('-setup'), MATLAB automatically obtains all the Word information from the Windows system registry and you are no longer prompted to supply the information. See also the related upgrade issue ["Changes to Notebook Setup".](#page-41-0)

### <span id="page-21-0"></span>**Summary of Function Changes**

#### **New Functions**

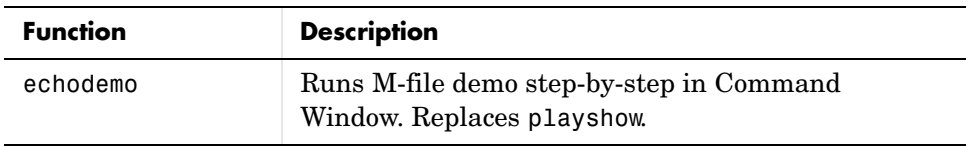

#### **Changed Functions**

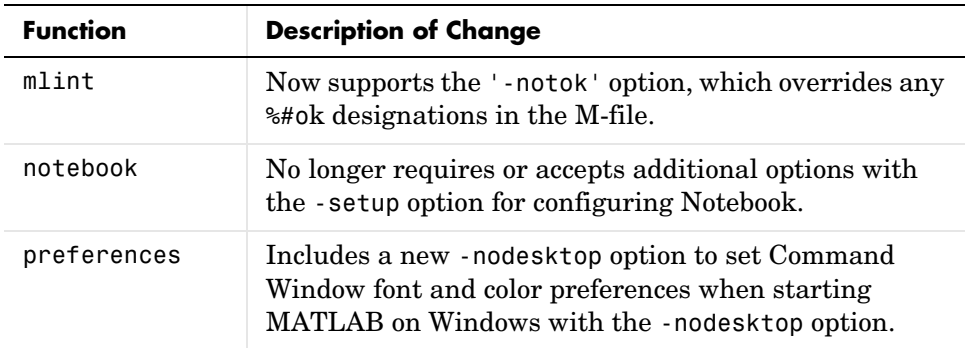

### **Obsolete Functions**

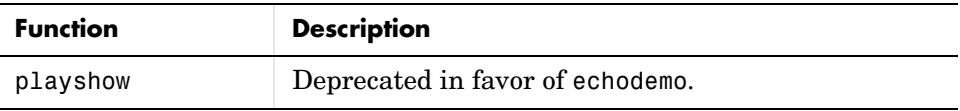

### <span id="page-22-1"></span><span id="page-22-0"></span><sup>1</sup>**Mathematics Features**

MATLAB 7.1 adds the following mathematics features and enhancements:

- **•** ["New Functions"](#page-22-2)
- **•** ["Modified Functions"](#page-23-0)
- **•** ["Changes to accumarray"](#page-23-1)
- **•** ["Imposing Nonnegativity Constraints on Computed ODE Solution"](#page-23-2)
- **•** ["Mersenne Twister Support in rand"](#page-24-0)
- **•** ["svd Returns Economy Decomposition"](#page-24-1)

### <span id="page-22-2"></span>**New Functions**

The following functions are new in R14SP3:

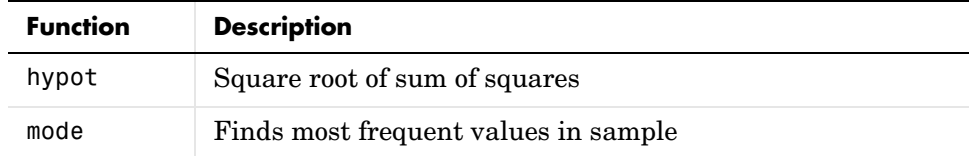

#### **Possible Conflict with New Function Names**

Any new function name introduced into MATLAB has the potential to cause a conflict with existing variable or function names that might reside in your code. This is especially true of commonly used names such as mode, the name of a new MATLAB function that is available in this release.

For more information on this topic, see "Possible Conflict with New Function Names" in these release notes under "Programming Upgrade Issues."

### <span id="page-23-0"></span>**Modified Functions**

The following functions have been modified in MATLAB 7.1:

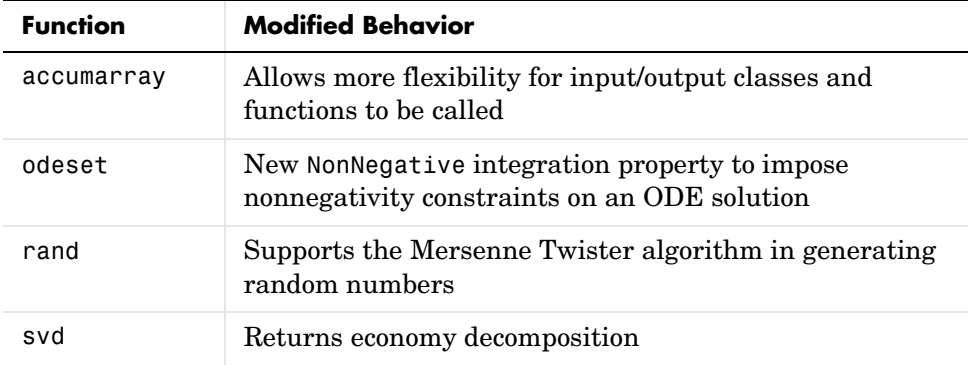

### <span id="page-23-1"></span>**Changes to accumarray**

MATLAB Version 7.1 adds the following new features to the accumarray function:

- **•** The data type for the val input can be any numeric type, or logical, or character.
- **•** The data type for the subs input can be any numeric type.
- **•** You can use a cell array of separate index vectors for the subs input.
- **•** When you specify a function input argument, the value returned by accumarray is given the same class as the values returned by that function.
- **•** You can control the sparsity of the value returned by accumarray by specifying the new input argument issparse.

### <span id="page-23-2"></span>**Imposing Nonnegativity Constraints on Computed ODE Solution**

There is a new integration property called NonNegative that you can use when applying ODE initial value problem solvers. If you need to solve a problem in which certain components of the solution must be nonnegative, use the NonNegative property to impose nonnegativity constraints on the computed solutions.

See "Example: Computing Nonnegative Solutions" under "Differential Equations" in the MATLAB Mathematics documentation for more information on this feature.

### <span id="page-24-0"></span>**Mersenne Twister Support in rand**

The rand function now supports a method of random number generation called the Mersenne Twister. The algorithm used by this method, developed by Nishimura and Matsumoto, generates double precision values in the closed interval  $[2^(-53), 1-2^(-53)]$ , with a period of  $(2^19937-1)/2$ .

For a full description of the Mersenne twister algorithm, see

http://www.math.sci.hiroshima-u.ac.jp/~m-mat/MT/emt.html

#### <span id="page-24-1"></span>**svd Returns Economy Decomposition**

The following feature was released in MATLAB 7.0, but was undocumented until this release.

The command svd(A,'econ') returns economy decomposition on matrices having few rows and many columns as well as those with many rows and few columns. svd(A,0) continues to behave as it always has, namely to only return economy-sized decomposition on matrices having many rows and few columns.

Note that this does not carry over to the qr function as there is no valid way of cutting out any of the information returned by qr to make an economy-sized decomposition of matrices having few rows and many columns.

### <span id="page-25-1"></span><span id="page-25-0"></span><sup>1</sup>**Programming Features**

MATLAB 7.1 adds the following programming features and enhancements:

- **•** ["New Functions"](#page-25-2)
- **•** ["Modified Functions"](#page-26-0)
- **•** ["Evaluation Functions for Arrays, Structures, Cells"](#page-26-1)
- **•** ["Using who and whos with Nested Functions"](#page-26-2)
- **•** ["Date and Time Functions Support Milliseconds"](#page-27-0)
- **•** ["Stack Trace Provided for lasterror"](#page-27-1)
- **•** ["isfield Function Supports Cell Arrays"](#page-27-2)
- **•** ["Support for Reading EXIF Data from Image Files"](#page-27-3)
- **•** ["Performance Improvements to the MATLAB JIT/ Accelerator on Macintosh"](#page-28-0)

### <span id="page-25-2"></span>**New Functions**

The following functions are new in R14SP3:

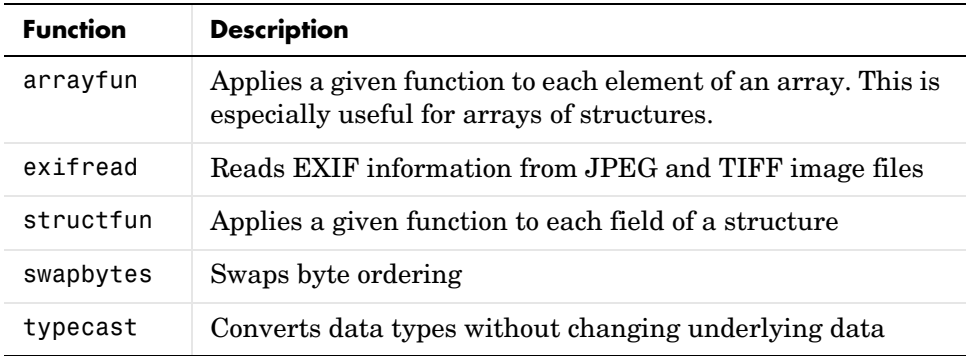

### <span id="page-26-0"></span>**Modified Functions**

The following functions have been modified in R14SP3:

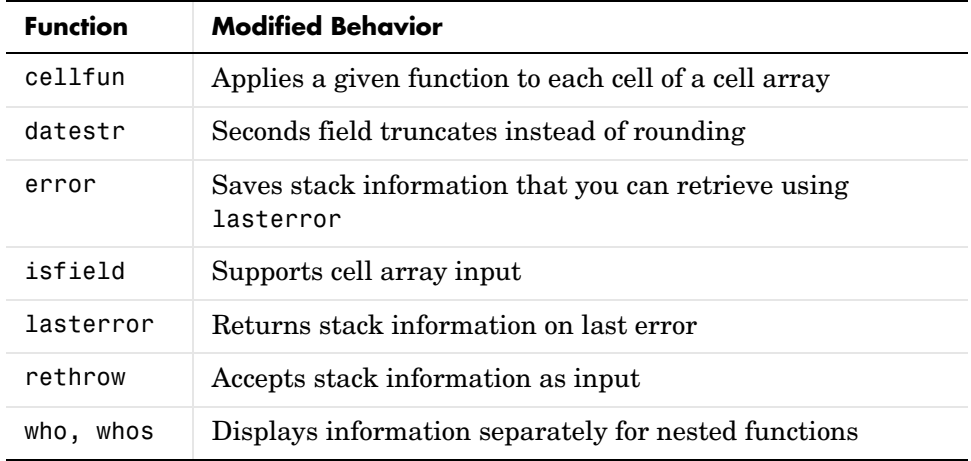

For upgrade issues regarding any of these functions, see "Functions with Changed Output" under "Programming Upgrade Issues", in these release notes.

### <span id="page-26-1"></span>**Evaluation Functions for Arrays, Structures, Cells**

MATLAB offers the capability to apply a given function to each element of an array, each field of a structure, or each cell of a cell array. See the help on arrayfun, structfun, and cellfun for more information.

### <span id="page-26-2"></span>**Using who and whos with Nested Functions**

When you use who or whos inside of a nested function, MATLAB returns or displays all variables in the workspace of that function, and in the workspaces of all functions in which that function is nested. This applies whether you include calls to who or whos in your M-file code or if you call who or whos from the MATLAB debugger. See the reference page for who for more information.

### <span id="page-27-0"></span>**Date and Time Functions Support Milliseconds**

The datestr, datenum, and datevec functions now support time specification in milliseconds. Use the symbol .FFF to represent milliseconds in any of these three functions. See the table labeled Free-Form Date Format Specifiers on the datestr reference page for more information.

### <span id="page-27-1"></span>**Stack Trace Provided for lasterror**

The lasterror function now returns an additional field in the structure that it returns. The new stack field contains information from the stack on the M-file, function, and line in which the error occurred.

You can use this stack information to track down the source of an error, or as an input to the rethrow function. When used with rethrow, MATLAB sets the stack of the rethrown error to the value contained in the stack input.

### <span id="page-27-2"></span>**isfield Function Supports Cell Arrays**

The isfield function now supports cell array input as shown in this example. Check structure S for any of four possible fieldnames. In this case, only the first is found, so the first element of the return value is set to true:

```
S = struct('one', 1, 'two', 2);fields = isfield(S, {'two', 'pi', 'One', 3.14})
fields =
 1 0 0 0
```
There might be backward compatibility issues associated with this change if you used isfield with cell array input in a previous release. See "Change to isfield with Cell Array Input" in the "Programming Upgrade Issues" section of these release notes.

### <span id="page-27-3"></span>**Support for Reading EXIF Data from Image Files**

You can now read EXIF (Exchangeable Image File Format) data from JPEG and TIFF graphics files using the new exifread function. EXIF is a standard used by digital camera manufacturers to store information in the image file, such as the make and model of a camera, the time the picture was taken and digitized, the resolution of the image, exposure time, and focal length.

### <span id="page-28-0"></span>**Performance Improvements to the MATLAB JIT/ Accelerator on Macintosh**

The JIT/Accelerator for MATLAB, introduced in MATLAB Version 6.5 for Windows and UNIX, is now also supported on Macintosh systems. The JIT/ Accelerator affects the performance of MATLAB and can give you a substantial performance increase over earlier MATLAB versions for many MATLAB applications.

### <span id="page-29-1"></span><span id="page-29-0"></span><sup>1</sup>**Graphics and 3-D Visualization Features**

MATLAB 7.1 provides the following graphics and visualization features for Macintosh users.

### **Plot Tools Now Available on Mac Platform**

As a consequence of enabling Java figures on Macintosh, the Plot Tools user interface is now available to Mac users, enabling them to interactively add data to plots, change plot symbology, and otherwise customize their data plots.

### <span id="page-30-1"></span><span id="page-30-0"></span>**Data Analysis Features**

MATLAB 7.1 provides the following data analysis features:

- **•** Data Analysis Documentation
- **•** Time-Series Analysis

### **Data Analysis Documentation**

The MATLAB 7.1 documentation includes a new Data Analysis book that describes how to use MATLAB functions and tools for basic data analysis, including

- **•** Plotting data
- **•** Interpolation
- **•** Data fitting using linear regression
- **•** Descriptive statistics
- **•** Correlation
- **•** Filtering
- **•** Fourier analysis
- **•** Time-series analysis

This new book combines related information about common data analysis in MATLAB. Some of this content is new in this release, while the rest is collected from related topics in the Mathematics and Graphics books.

**Note** The Data Analysis function reference pages are only available in the documentation on the Web for this release. The function reference pages will be added to the product documentation in the next release.

Comments and suggestions for improving the Data Analysis documentation are welcome.

### **Time-Series Analysis**

MATLAB 7.1 adds an object-oriented command-line API and Time Series Tools graphical user interface to enable the following for time-series analysis:

- **•** Representation of univariate or multivariate time series from MATLAB and Simulink® logged-signals data
- **•** Built-in management of time units
- **•** Rigorous handling of missing data
- **•** Resampling and interpolation of data
- **•** Overloaded arithmetic operations for time-series objects
- **•** Synchronization of time series
- **•** Effective memory management of large data sets

**Note** Due to reported instabilities on the GLinuxA64 platform, you must manually enable the Time Series Tools feature before starting Time Series Tools.

To manually enable Time Series Tools on the GLinuxA64 platform, type the following at the command line:

```
rehash toolboxcache
feature('TimeSeriesTools',1)
```
### <span id="page-32-1"></span><span id="page-32-0"></span><sup>1</sup>**External Interfaces/API Features**

MATLAB 7.1 adds the following enhancements to the external interfaces.

### **mex Switches Now Supported on Windows**

MATLAB now supports the -l and -L options to the mex command on Windows. In previous releases of MATLAB, these options were supported only on UNIX.

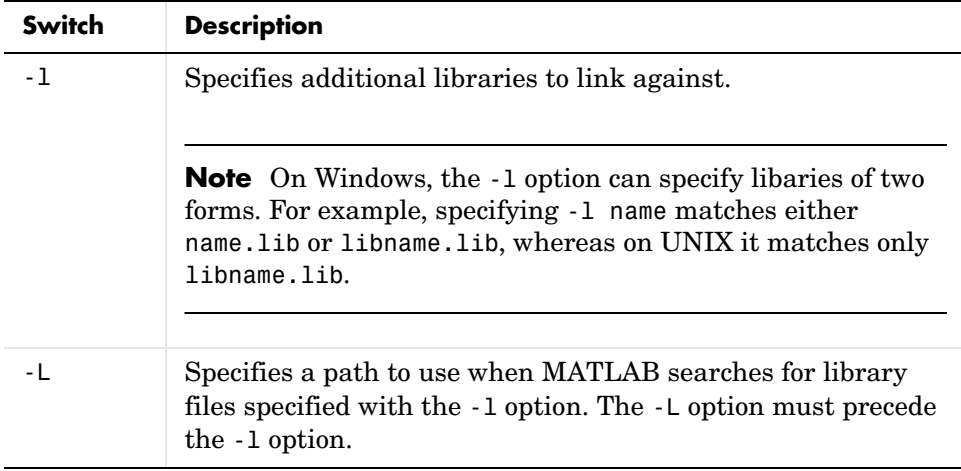

For the switches you can use with the mex command, see the MEX Script Switches table in the "Custom Building MEX-Files" section of the "Calling C and Fortran Programs from MATLAB" chapter of *MATLAB External Interfaces*.

### **New COM Programmatic Identifier**

There is now a ProgID that enables you to use the full desktop version of MATLAB as an automation server.

Matlab.Desktop.Application starts an automation server using the most recent version of MATLAB that is installed on your system.

### <span id="page-33-1"></span><span id="page-33-0"></span><sup>1</sup>**Creating Graphical User Interfaces (GUIDE) Features**

MATLAB 7.1 includes bug fixes, but no new features for creating graphical user interfaces. For more information, see ["Major Bug Fixes" on page 4-1.](#page-56-0)

# <span id="page-34-1"></span>**2**

## <span id="page-34-0"></span>Platform Limitations

There are no known platform limitations in MATLAB 7.1, Release 14SP3. The MATLAB functionality described in these release notes and in the MATLAB documentation applies to MATLAB 7.1 for all supported platforms.

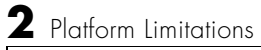
# Upgrading from an Earlier Release

This section describes the upgrade issues involved in moving from MATLAB Version 7.0.4 to Version 7.1. This discussion of new MATLAB upgrade issues is organized into the following categories:

- **•** ["Desktop Tools and Development Environment Upgrade Issues" on page 3-2](#page-37-0)
- **•** ["Mathematics Upgrade Issues" on page 3-7](#page-42-0)
- **•** ["Programming Upgrade Issues" on page 3-8](#page-43-0)
- **•** ["Graphics Upgrade Issues" on page 3-12](#page-47-0)
- **•** ["Data Analysis Upgrade Issues" on page 3-13](#page-48-0)
- **•** ["External Interface/API Upgrade Issues" on page 3-14](#page-49-0)
- **•** ["Creating Graphical User Interface \(GUIDE\) Upgrade Issues" on page 3-19](#page-54-0)

If you are upgrading from a release earlier than Release 14SP2, then you should see ["Upgrading from](#page-76-0)  [an Earlier Release" on page 8-1](#page-76-0) in the MATLAB 7.0.4 Release Notes.

### <span id="page-37-0"></span>**Desktop Tools and Development Environment Upgrade Issues** 3 *ISSUES* 3 *ISSUES* 3 *ISSUES*

The issues involved in upgrading from MATLAB 7.0.4 to MATLAB 7.1 for the MATLAB Desktop Tools and Development Environment are organized by these topics:

- **•** ["Startup and Shutdown"](#page-37-2)
- **•** ["Desktop"](#page-37-1)
- **•** ["Command Window"](#page-38-0)
- **•** ["Help"](#page-39-0)
- **•** ["Workspace, Search Path, and File Operations"](#page-40-0)
- **•** ["Editor/Debugger"](#page-40-1)
- **•** ["Tuning and Managing M-Files"](#page-40-2)
- **•** ["Publishing"](#page-41-0)

#### <span id="page-37-2"></span>**Startup and Shutdown**

The behavior of MATLAB when started on a Windows platform with the -nodesktop option has changed. The MATLAB Command Window no longer displays a menu bar or toolbar—use equivalent functions instead. This change resolves a number of problems that occurred in previous versions when running MATLAB in -nodesktop mode on Windows.

To modify the font or colors used in the Command Window, run preferences -nodesktop. For more information, see ["New -nodesktop Option for the](#page-15-0)  [preferences Function".](#page-15-0)

#### <span id="page-37-1"></span>**Desktop**

#### **Paste Special Menu Item Renamed**

In the **Edit** menu, the name of the **Paste Special** item has been replaced by **Paste to Workspace**, but the functionality remains the same. It opens the Import Wizard so you can paste the clipboard contents to the MATLAB workspace.

#### **Change to Name of Left/Right and Top/Bottom Split for Document Arrangements**

When arranging documents in desktop tools, you could choose **Window -> Left/Right Split** or **Window -> Top/Bottom Split** to show two documents at once in the tool. Those menu items are now called **Left/Right Tile** and **Top/Bottom Tile**. This change was made to avoid any confusion with the Editor/Debugger's new split screen feature.

#### **Change to Menu Item for Positioning Document Bar**

In previous versions, selecting **Desktop -> Document Bar** displayed only position menu items. Now, there are additional menu items, so to access the position menu items, select **Desktop -> Document Bar -> Bar Position**. The same change was made to the context menu for the document bar.

#### **New Preference Directory**

There is a new preference directory being used, R14SP3. See its description under the "New Features" section ["New R14SP3 Preferences Directory".](#page-14-0)

#### **Changing Command Window Preferences After -nodesktop Startup on Windows**

If you start MATLAB on Windows with the -nodesktop option, you now change Command Window font and colors via a special **Preferences** dialog box. For details, see ["New -nodesktop Option for the preferences Function".](#page-15-0)

#### **Automatic info.xml Validation for the Start Button**

If you add your own toolboxes to the **Start** button, MATLAB automatically validates the info.xml files when you click the **Start** button. Therefore, if your info.xml contains invalid constructs, you will see warnings in the Command Window until you correct the problems.

# <span id="page-38-0"></span>**Command Window**

The preference for specifying the hyperlink color has moved from the Command Windows preference pane to the **Colors** preference pane. The hyperlink color now also applies to links in the Help browser **Index** pane.

# <span id="page-39-0"></span>**Help**

#### **Changes to Demos and Demos Functions**

The presentation of demos has been enhanced and there have been some changes to how some M-file demos run.

In previous releases, some M-file demos provided a **Run** hyperlink in the display pane. When you clicked **Run**, the M-file demo executed in a GUI via the playshow function. An example of this type of demo is the MATLAB Mathematics Basic Matrix Operations demo, intro.m. In this release, the **Run** hyperlink for these M-file demos has been replaced by **Run in the Command Window**. It executes the demo step-by-step in the Command Window via the echodemo function. Double-clicking this type of M-file demo in the Navigator pane no longer runs the M-file demo, but opens the M-file in the Editor/Debugger where you can run it step-by-step using **Cell -> Evaluate Current Cell and Advance**.

In this release, all M-file demos include the **Run in the Command Window** link, which executes the demo via echodemo.

The echodemo function MATLAB uses to run M-file demos in the Command Window runs the demos as scripts. The playshow function MATLAB used to run M-file demos in previous releases ran the demos as a function. This means that now the demo's variables are created in the base workspace. If you have variables in the base workspace when you run an M-file demo, and the demo uses an identical variable name, there could problems with variable name conflicts. For example, your variable could be overwritten. The demo's variables remain in the base workspace after the demo finishes running until you clear them or quit MATLAB. Another change is that figures are not automatically closed when you end the demo.

The playshow function is deprecated in favor of the echodemo function. In a future release, the playshow function will be removed. In practice, both echodemo and playshow are helper functions for running demos and are seldom used directly, especially in M-files.

#### **Hyperlink Color in the Index Pane**

The color for links in the Help browser **Index** pane is now specified using the **Colors** preference pane. The hyperlink color also applies to links in the Command Window.

# <span id="page-40-0"></span>**Workspace, Search Path, and File Operations**

Along with enhancements to the Find Files tool, some features were changed, including the removal of the **Restore Defaults** button.

See also the related issue ["Plans to Remove the Visual Directory View"](#page-40-3).

# <span id="page-40-1"></span>**Editor/Debugger**

#### **Nested Function Name in the Status Bar**

The Editor/Debugger no longer displays the current nested function name in the status bar.

#### **New Indenting Features for HTML Files**

There is a new Editor/Debugger language preference for HTML files to specify block indenting. By default, the preference is selected so block indenting applies when typing text in HTML files.

# <span id="page-40-2"></span>**Tuning and Managing M-Files**

#### **Directory Reports Refresh Button Replaced**

Directory Reports displayed in the Web browser no longer include a **Refresh** button, but instead have two new buttons:

- **• Rerun This Report**—This updates the currently displayed report after you have made changes to the report options or to any files in the current directory.
- **• Run Report on Current Directory**—Use this after changing the current directory to run the same type of report for the new current directory.

#### <span id="page-40-3"></span>**Plans to Remove the Visual Directory View**

In the next release, the Current Directory browser will no longer support the Visual Directory view (accessed using the  $\bullet$  toolbar button).

# <span id="page-41-0"></span>**Publishing**

#### **Notebook Support Dropped for Word 97**

As of MATLAB 7.1 (R14SP3), Notebook no longer supports Microsoft Word 97. MATLAB Notebook supports Word versions 2000, and supports Word 2002 and 2003, both for XP.

#### **Changes to Notebook Setup**

The notebook function setup behavior and syntax have changed.

In previous versions, when you configured Notebook, you ran

```
notebook ('-setup')
```
Notebook then prompted you to specify the version of Microsoft Word you were using, and if needed, the location of Word and its template directory. You could supply the information using optional arguments to the notebook function:

```
notebook('-setup', wordversion, wordlocation, templatelocation)
```
Now, when you run notebook('-setup'), MATLAB automatically obtains all the Word information from the Windows system registry. If you specify the optional arguments, the notebook function runs and issues a warning, but ignores the values. In a future release, MATLAB will issue an error when it encounters notebook with these arguments.

If you use notebook with the wordversion, wordlocation, and templatelocation arguments in any of your files (for example, startup.m), remove those arguments in your files.

# <span id="page-42-0"></span><sup>3</sup>**Mathematics Upgrade Issues**

The issues involved in upgrading from MATLAB 7.0.4 to MATLAB 7.1, in terms of mathematics features, are discussed here.

# **New Location for LAPACK Libraries**

The location of the LAPACK libraries has been changed. These libraries are now located in

```
extern/lib/win32/microsoft/libdflapack.lib
extern/lib/win32/microsoft/libmwlapack.lib
```
This change impacts you only if you build MEX-files that call LAPACK and BLAS functions.

# **Documentation on Data Analysis**

The section of the MATLAB Mathematics documentation on "Data Analysis and Statistics" has been moved to a new Data Analysis book. This book documents MATLAB functions and tools that support basic data analysis, including plotting, descriptive statistics, correlation, interpolation, filtering, and Fourier analysis. It also documents the new object-oriented command-line API for analyzing time-series data.

# <span id="page-43-0"></span><sup>3</sup>**Programming Upgrade Issues**

The issues involved in upgrading from MATLAB 7.0.4 to MATLAB 7.1, in terms of programming features, are

- **•** ["Functions with Changed Output"](#page-43-1)
- **•** ["Possible Conflict with New Function Names"](#page-44-0)
- **•** ["Built-in Functions No Longer Use .bi Files"](#page-45-0)
- **•** ["Output of which Function Changed for Built-ins"](#page-45-2)
- **•** ["Warning of Potential Naming Conflict"](#page-45-1)
- **•** ["Specifying fread Precision as Number of Bits"](#page-46-0)

#### <span id="page-43-1"></span>**Functions with Changed Output**

The following functions might, under certain circumstances, return a different value than what was returned in MATLAB 7.0.4.

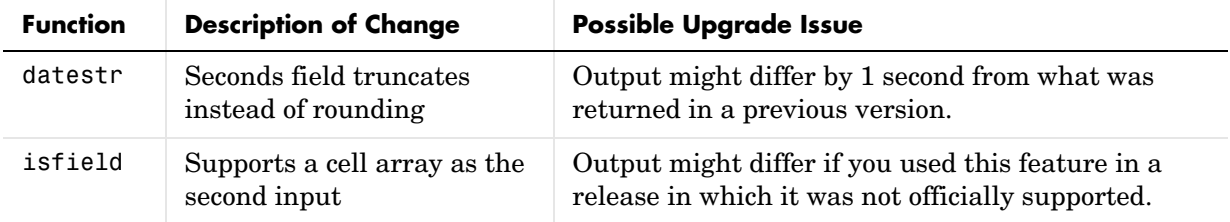

#### **Seconds Field Now Truncates**

When handling time data, MATLAB now truncates the seconds field instead of rounding it. This is consistent with the way that MATLAB handles hours and minutes.

For example, using MATLAB 7.0.4 (R14SP2), datestr returns

```
t = datestr('11:30:01.666')
  t = 01-Jan-2005 11:30:02
while MATLAB 7.1 (R14SP3) returns
```

```
t = datestr('11:30:01.666')
t =
```
01-Jan-2005 11:30:01

#### **Change to isfield with Cell Array Input**

In this release of MATLAB, the isfield function supports a cell array as the second input. In previous releases, although isfield might have worked with this type of input in certain cases, it was not officially a supported feature. If you used this previously unsupported syntax in previous releases, you may see a change in the content and/or size of the return values in this release.

For example, create a structure s with three fields a, b, and c created in that order. In MATLAB 7.0.4, isfield called with a cell array input returns true if any of the elements of the cell array matches a field name, and if that element is in the same position in the cell array as the field is in the structure. This is true for 'c':

```
isfield(s, {'b'; 'a'; 'c'})
ans = 1
```
In MATLAB 7.1, isfield returns true for each element in the cell array that matches a field name, regardless of where the string is positioned in the cell array. This is true for 'a', 'b', and 'c':

```
isfield(s, {'b'; 'a'; 'c'})
ans = 1
      1
      1
```
### <span id="page-44-0"></span>**Possible Conflict with New Function Names**

A new function name can potentially introduce a backward incompatibility since it can, under certain circumstances, override a variable with the same name as the new function. This is especially true for names that are commonly used as variable names in program code.

An example of such a function name is the mode function, introduced in this release. If you have M-file programs that use mode as a variable name, it is possible under certain conditions for MATLAB to interpret these variable names as function names by mistake. Read the section "Potential Conflict with Function Names" in the MATLAB Programming documentation to find out how to avoid having these variables misinterpreted.

If your program code uses a user-written function named mode, you may find that MATLAB calls the new MATLAB mode function instead of your own mode function. To correct this, modify your MATLAB path by placing the location of your own mode function closer to the beginning of the path string than the location of the MATLAB mode.m file. The help for the addpath and rmpath functions explains how to modify your MATLAB path.

# <span id="page-45-0"></span>**Built-in Functions No Longer Use .bi Files**

In previous releases, MATLAB function dispatching located built-in functions by means of special files having a .bi file extension. MATLAB no longer uses this mechanism to locate built-in functions. All .bi files have been removed in MATLAB 7.1.

# <span id="page-45-2"></span>**Output of which Function Changed for Built-ins**

As stated above, all .bi files have been removed from MATLAB. Note the difference between versions in how MATLAB displays built-in functions:

#### In MATLAB 7.0.4 (R14SP2),

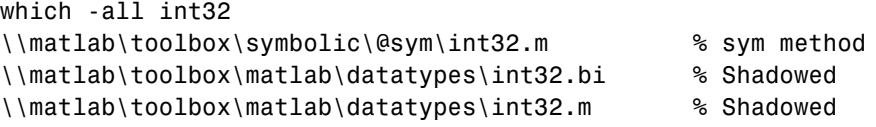

In MATLAB 7.1 (R14SP3),

```
which -all int32
built-in (\\matlab\toolbox\matlab\datatypes\int32)
\\matlab\toolbox\symbolic\@sym\int32.m % sym method
```
# <span id="page-45-1"></span>**Warning of Potential Naming Conflict**

If you change directories (cd) or add a new directory to your current MATLAB path, and the new directory contains an M-file having the same name as a MATLAB built-in function, MATLAB now displays a warning alerting you to the potential naming conflict. For example,

```
Warning: Function D:\test\matlab\disp.m has the same name as a 
MATLAB builtin. We suggest you rename the function to avoid a 
potential name conflict.
```
In general, any file system event that leads to path refreshing in MATLAB can trigger this warning if the directory involved in this event has such a user function under it.

# <span id="page-46-0"></span>**Specifying fread Precision as Number of Bits**

The following information on the fread function applies to MATLAB 7.1 and also to earlier versions.

MATLAB provides the following method of specifying a precision argument in a call to fread:

```
input_format=>output_format
```
For example, to read 50 8-bit unsigned integers from a file and convert them to characters, you can use

 $c = \text{freq}(fid, 50, 'uint8=>char')'$ 

If the input format and output format are the same, you can abbreviate the precision specifier by using

\*input\_format

For example, you can replace

 $c = fread(fid, 50, 'uint8=>uint8')'$ 

with

```
c = \text{freq}(fid, 50, '*uint8')'
```
You can also use this notation with an input stream that is specified as a number of bits (e.g., bit4 or ubit18). MATLAB translates this into an output type that is a signed or unsigned integer (depending on the input type), and which is large enough to hold all of the bits in the source format. For example, \*ubit18 does not translate to ubit18=>ubit18, but instead to ubit18=>uint32.

# <span id="page-47-0"></span><sup>3</sup>**Graphics Upgrade Issues**

There are no issues involved in upgrading from MATLAB 7.0.4 to MATLAB 7.1 in terms of graphics features. However, users of MATLAB on the Macintosh platform should see ["Plot Tools Now Available on Mac Platform"](#page-29-0) in the "New Features" section of these release notes.

Also note that documentation explaining techniques for analyzing graphical data has been shifted from the Graphics book of the MATLAB documentation to a new book called Data Analysis.

# <span id="page-48-0"></span><sup>3</sup>**Data Analysis Upgrade Issues**

In MATLAB 7.1, the data analysis and statistics topics have been moved from the Mathematics book to the new Data Analysis book.

The Data Statistics tool is now described in the Data Analysis book instead of the Graphics book.

# <span id="page-49-0"></span><sup>3</sup>**External Interface/API Upgrade Issues**

The external interface/API features have the following issues in upgrading from MATLAB 7.0.4 to MATLAB 7.1:

- **•** ["New File Extension for MEX-Files on Windows"](#page-49-1)
- **•** ["New Preferences Directory and MEX Options"](#page-51-0)
- **•** ["Compiler Support"](#page-52-1)
- **•** ["Import Libraries Moved"](#page-52-0)
- **•** ["MEX Perl Script Moved"](#page-52-2)
- **•** ["Linking to System Libraries"](#page-53-0)
- **•** ["COM Automation Server Now Displays Figure"](#page-53-1)

#### <span id="page-49-1"></span>**New File Extension for MEX-Files on Windows**

MATLAB now uses the extension .mexw32 for MEX-files on 32-bit versions of Windows. In previous versions, MATLAB used the extension .dll.

The MathWorks recommends that you recompile all MEX-files after installing MATLAB 7.1. MEX-files compiled in MATLAB 7.0.4 with .dll extensions should still work in MATLAB 7.1.

There may be two MEX-files with the same name, except that one has a .mexw32 extension and the other has a .dll extension. When these files are both on the MATLAB search path:

- **•** If the two files are in the same directory, MATLAB uses the .mexw32 file.
- **•** If the two files are in different directories, MATLAB uses the file in the directory that is higher on the search path.

If you want one of these two files to take precedence over the other, ensure that the directory that contains the file you want MATLAB to use is higher on the search path than the directory that contains the file you do not want MATLAB to use.

Previous versions of MATLAB do not recognize MEX-files compiled in MATLAB 7.1 with .mexw32 extensions. However, you can use the mex -output option in MATLAB 7.1 to build a MEX-file with a .dll extension that earlier versions of MATLAB can recognize.

You may need to update any M-files or makefiles that explicitly expect .dll extensions for compiled MEX-files. You can use the mexext function in MATLAB to obtain the extension for the platform and version you are working on. A new mexext script obtains the appropriate extension when executed from outside MATLAB, as in a makefile.

On Windows, MATLAB issues warnings at MEX setup time, compile time, and run-time to notify you of possible incompatibilities resulting from the change in MEX-file extension from .dll to .mexw32.

#### **New mex –output Behavior for Compatibility**

The -output option to mex specifies the filename of the compiled MEX-file. In general, mex ignores any filename extension supplied in the -output argument and uses the extension for the compiled file that is appropriate for the architecture. However, on Windows, if the -output argument specifies a .dll extension, the compiled file has this extension instead of .mexw32. Previous versions of MATLAB can recognize the resulting compiled file.

#### **Conflicting MEX-Files Renamed Automatically**

If two files with the same name but with .mexw32 and .dll extensions exist in the same directory, MATLAB uses the .mexw32 file. To avoid unintended shadowing, MATLAB automatically renames compiled MEX-files under the following circumstances:

- When you build a MEX-file with a .mexw32 extension and the directory contains an existing file with the same name, but with a .dll extension, the extension of the .dll file is changed to .dll.old.
- **•** When you build a MEX-file with a .dll extension (using the mex -output option) and the directory contains an existing file with the same name, but with a .mexw32 extension, the extension of the .mexw32 file is changed to .mexw32.old.

#### **New Return Value for mexext on Windows**

On 32-bit Windows platforms, the mexext function now returns mexw32. In MATLAB 7.0.4 it returned dll.

#### **New mexext Script to Obtain MEX-File Extension in Makefiles**

A new script displays the MEX-file extension in the current version of MATLAB that corresponds to the platform on which the script is executed. It is intended to be used outside MATLAB, in makefiles or scripts, to obtain the appropriate filename extension for compiled MEX-files. Use this script instead of explicitly specifying the MEX-file extension in a makefile.

The script is named mexext.bat on Windows and mexext.sh on UNIX. It is located in the directory \$matlab/bin, where \$matlab represents the string returned from the matlabroot command.

The script displays the MEX-file extension without a leading period. For example, on 32-bit Windows platforms, it returns mexw32.

Following is a fragment of a GNU makefile that uses the mexext script to obtain the MEX-file extension:

```
ext = $(shell mexext)
yprime.$(ext) : yprime.c 
   mex yprime.c
```
### <span id="page-51-0"></span>**New Preferences Directory and MEX Options**

The MATLAB preferences directory has changed. In MATLAB 7.1, the preferences directory is named R14SP3. In previous R14 releases, the preferences directory was named R14. For more information, see the documentation for prefdir, which returns the preferences directory.

When you install MATLAB 7.1, MATLAB migrates some files from any existing R14 preferences directory to the new R14SP3 directory. However, MATLAB does not migrate the MEX options file, mexopts.bat. If you want to preserve any MEX options that you have customized in an earlier R14 release, you need to migrate your options to the new R14SP3 preferences directory.

You can migrate your MEX options in either of two ways:

- **•** If you have customized only a few options: Invoke mex with the -setup option to create a new mexopts.bat file in the R14SP3 preferences directory. Edit the new mexopts.bat file to customize the MEX options there.
- **•** If you have customized many options: Copy your customized mexopts.bat file from the old R14 preferences directory to the new R14SP3 directory. Edit at least the settings of the LIBLOC and NAME\_OUTPUT linker parameters in the mexopts.bat file. These lines should look as follows on Windows when Microsoft is the compiler vendor:

```
set LIBLOC=%MATLAB%\extern\lib\win32\microsoft
set NAME_OUTPUT=/out:"%OUTDIR%%MEX_NAME%%MEX_EXT%"
```
The LIBLOC parameter has changed because import libraries have moved; see ["Import Libraries Moved" on page 3-17.](#page-52-0) The value of this parameter depends on the platform you are running MATLAB on and the vendor of the compiler you are using.

The NAME\_OUTPUT parameter has changed because the extension for compiled MEX-Files has changed on Windows; see ["New File Extension for MEX-Files](#page-49-1)  [on Windows".](#page-49-1)

# <span id="page-52-1"></span>**Compiler Support**

The set of compilers that MATLAB supports has changed in MATLAB 7.1. For a complete, up-to-date list of supported compilers, see the following location on the Web:

```
http://www.mathworks.com/support/tech-notes/1600/1601.shtml
```
### <span id="page-52-0"></span>**Import Libraries Moved**

The import libraries (.lib files) for the MATLAB dll files have been moved up a directory level and are no longer specific to the compiler version. The new location for these files is

```
$matlab/extern/lib/$arch/$vendor
```
where the terms \$matlab, \$arch, and \$vendor respectively represent the string returned from the matlabroot command, the platform you are running MATLAB on, and the vendor of the compiler you are using.

# <span id="page-52-2"></span>**MEX Perl Script Moved**

The MEX Perl script used in building MEX-files is now located in \$matlab/bin, rather than \$matlab/bin/win32. (The term \$matlab represents the string returned by the matlabroot function.) You should not notice any difference, however, as a batch file located in \$matlab/bin/win32 provides backward compatibility.

# <span id="page-53-0"></span>**Linking to System Libraries**

MATLAB now links with the system libraries by default. You no longer need to specify them explicitly.

# <span id="page-53-1"></span>**COM Automation Server Now Displays Figure**

When using MATLAB as an Automation server, executing MATLAB commands that create figures now displays the figure window.

Previous releases of MATLAB created the figure in the background. To duplicate the old behavior, create a figure with its Visible property set to off, then set the property to on when you want the figure to be visible:

```
h = actxserver('matlab.application');
h.Execute('figure visible off');
h.Execute('plot(1:10)');
h.Execute('set(gcf,''visible'',''on'')');
```
**3** 

# <span id="page-54-0"></span><sup>3</sup>**Creating Graphical User Interface (GUIDE) Upgrade Issues**

The issues involved in upgrading from MATLAB 7.0.4 to MATLAB 7.1, in terms of graphical user interface features, are discussed here.

- **•** ["Obsolete Functions"](#page-54-1)
- **•** ["Other Possible Upgrade Issues"](#page-55-0)

# <span id="page-54-1"></span>**Obsolete Functions**

The table below indicates functions that became obsolete prior to R14SP3 and that are planned to be removed in a future version.

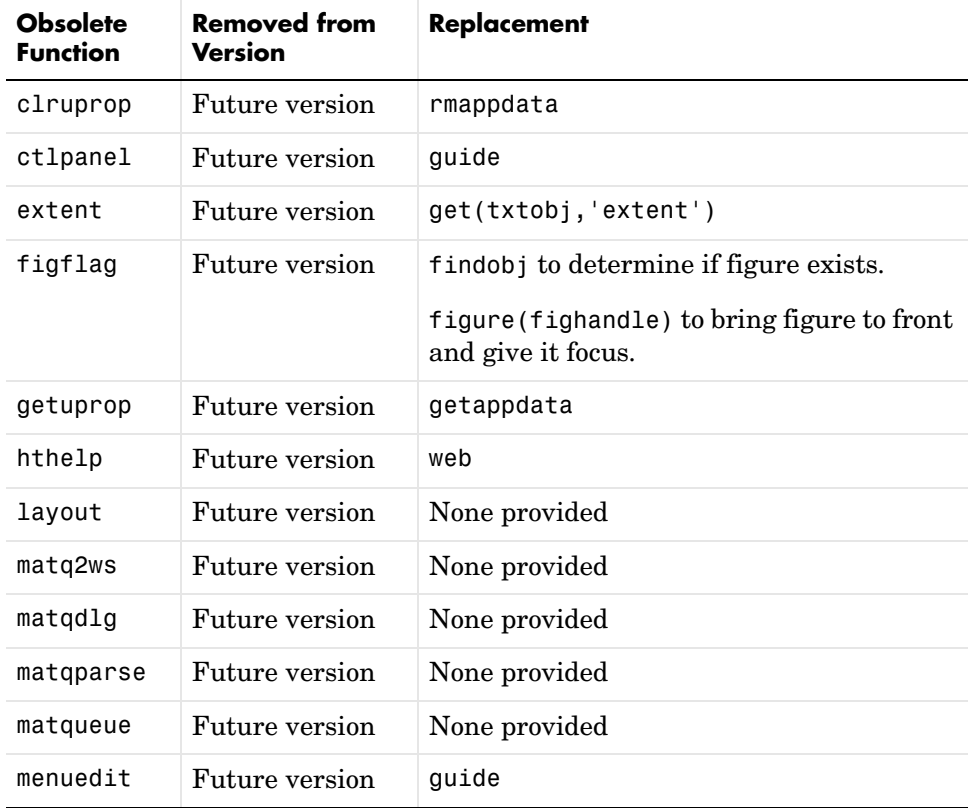

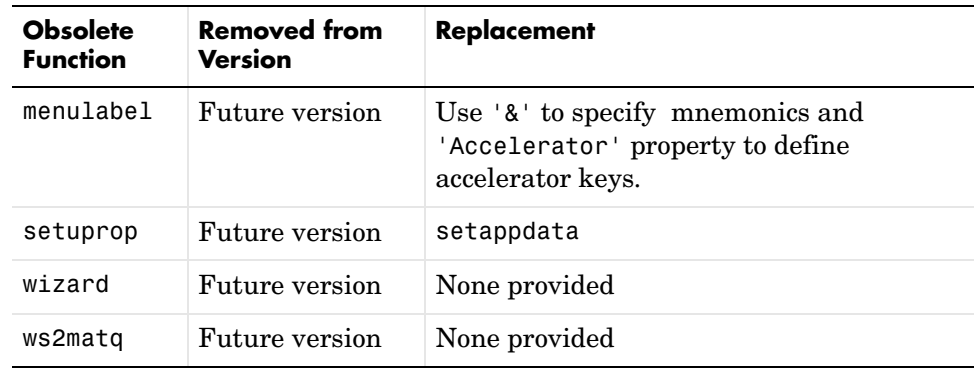

# <span id="page-55-0"></span>**Other Possible Upgrade Issues**

Bug fixes sometimes result in minor changes to the look and feel of GUI components or to their behavior. You should also check Customer Bug Reports on the MathWorks Web site for changes that might affect your existing GUIs.

# Major Bug Fixes

To view major bug fixes made since R14SP2 for MATLAB 7.1, use the Bug Reports interface on the MathWorks Web site.

**Note** If you are not already logged in to Access Login, when you link to the Bug Reports interface, you will be prompted to log in or create an Access Login account.

After you are logged in, use this Bug Reports link. You will see the bug report for MATLAB. The report lists fixed bugs first, and then open bugs. You can select the **Status** column to list the open bugs first.

In the **Categories** field of the Bug Reports interface, you can select a specific feature area of MATLAB for which you want bug reports, such as "Math" or "Desktop."

If you are viewing these release notes in PDF form on the MathWorks Web site, please refer to the HTML form of the release notes on the MathWorks Web site, and use the link provided.

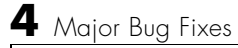

# **5**

# Known Software and Documentation Problems

To view important open bugs in R14SP3 for MATLAB 7.1, use the Bug Reports interface on the MathWorks Web site.

**Note** If you are not already logged in to Access Login, when you link to the Bug Reports interface, you will be prompted to log in or create an Access Login account.

After you are logged in, use this Bug Reports link. You will see the bug report for MATLAB. The report lists fixed bugs first, and then open bugs. You can select the **Status** column to list the open bugs first.

In the **Categories** field of the Bug Reports interface, you can select a specific feature area of MATLAB for which you want bug reports, such as "Math" or "Desktop."

If you are viewing these release notes in PDF form on the MathWorks Web site, please refer to the HTML form of the release notes on the MathWorks Web site and use the link provided.

# **MATLAB® 7.0.4 Release Notes**

The MATLAB 7.0.4 Release Notes describe the changes introduced in the latest version of MATLAB for R14SP2. The following topics are discussed in these Release Notes:

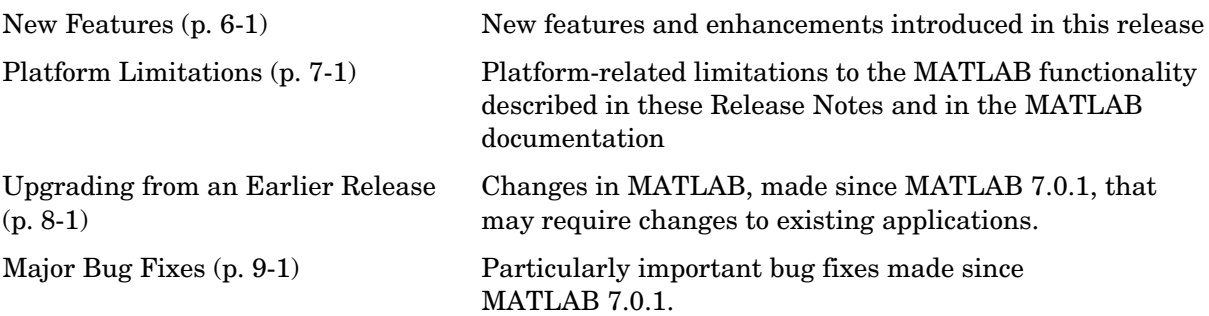

# **6**

# <span id="page-62-0"></span>New Features

This section introduces the new features and enhancements added in MATLAB 7.0.4 since Version 7.0.1 (Release 14SP1). Documentation of new MATLAB features is organized into these categories:

- **•** ["Desktop Tools and Development Environment Features" on page 6-2](#page-63-0)
- **•** ["Mathematics Features" on page 6-6](#page-67-0)
- **•** ["Programming Features" on page 6-7](#page-68-0)
- **•** ["Graphics and 3-D Visualization Features" on page 6-9](#page-70-0)
- **•** ["External Interfaces/API Features" on page 6-10](#page-71-0)
- **•** ["Creating Graphical User Interfaces \(GUIDE\) Features" on page 6-11](#page-72-0)

If you are upgrading from a release earlier than Release 14SP1, then you should also see ["New](#page-90-0)  [Features" on page 10-1](#page-90-0) in the MATLAB 7.0.1 Release Notes.

# <span id="page-63-0"></span>**Desktop Tools and Development Environment Features** <sup>6</sup>

Documentation of new features and enhancements in MATLAB 7.0.4 Desktop Tools and Development Environment is organized by these topics:

- **•** ["Installation Folder with Spaces"](#page-63-1)
- **•** ["Startup and Shutdown"](#page-64-1)
- **•** ["Desktop"](#page-64-0)
- **•** ["Running Functions—Command Window and History"](#page-64-2)
- **•** ["Workspace, Search Path, and File Operations"](#page-64-3)
- **•** ["Editing and Debugging M-Files"](#page-65-0)
- **•** ["Source Control Interface"](#page-66-1)
- **•** ["Publishing Results"](#page-66-0)

#### <span id="page-63-1"></span>**Installation Folder with Spaces**

In R14SP2 the following two changes have been made to the MathWorks Installer on Windows systems:

- **•** The Installer now allows a folder name with spaces in the installation path.
- **•** The Installer honors the Windows default installation folder, which on most machines is Program Files.

These changes were made in response to many customer requests and the desire to conform to a widely established industry practice for the PC platform.

**Note** MathWorks products are used and integrated into many software environments. If you use MathWorks products in conjunction with other third party applications (compilers, other numerical analysis packages, etc.) you might want to continue installing into a folder that does not have spaces in the path until you have tested that those applications work with MathWorks products. See the R14SP2 Late Breaking News for a list of applications that are known to have issues working in this environment.

# <span id="page-64-1"></span>**Startup and Shutdown**

- **•** When quitting MATLAB, a confirmation dialog box appears if you set a new preference for that purpose. By default, the confirm quitting preference is not set, so the dialog box will not appear. To change the preference, see the instructions for Confirmation Dialogs in the desktop documentation.
- **•** MATLAB is now using Java (JVM) 1.5 on Windows, Linux (32-bit), and Solaris platforms. Java is supplied with MATLAB, so this change requires no action on your part.

# <span id="page-64-0"></span>**Desktop**

**•** There are new preferences for displaying or not displaying confirmation dialog boxes for desktop tools. In previous versions, some of these preferences existed but were located with other preferences for the associated desktop tool. They are now organized in one preference panel for all desktop tools. Access them by selecting **File -> Preferences -> General -> Confirmation Dialogs**. These preferences work in conjunction with the **Do not show this prompt again** check boxes that appears on various desktop confirmation dialog boxes. For more information, see Confirmation Dialogs in the desktop documentation.

# <span id="page-64-2"></span>**Running Functions—Command Window and History**

- **•** The Command Window now supports overwrite mode. Press the **Insert** key to enter text in overwrite mode. Press the **Insert** key again to return to entering text in insert mode. View the current state at the far right end of the status bar of the Command Window when it is undocked, or in the desktop when the Command Window is docked and has focus. In insert mode, **OVR** in the status bar is gray and the cursor has a wide block shape.
- **•** Set the color of hyperlinks that display in the Command Window. Select **File -> Preferences -> Command Window**, and under **Display**, select **Hyperlink color**.

# <span id="page-64-3"></span>**Workspace, Search Path, and File Operations**

**•** You can now specify how you want decimal numbers to be formatted when you cut or copy cells from the Array Editor and paste them into text files or

other applications. You can specify a separator for this purpose in the Array Editor panel of the **Preferences** dialog. The **Decimal separator to use**  when copying edit field is by default "." (period). If you are working in or providing data to a locale that uses a different character to delimit decimals, type that character in this edit field and click **OK** or **Apply**.

- **•** The Workspace browser preferences panel was removed. The entry on that panel was for confirming deletion of variables. That preference is now part of **General -> Confirmation Dialogs** preferences.
- **•** There are new Current Directory browser preferences you can access by selecting **File -> Preferences -> Current Directory Browser, Browser display options**:
	- **-** View the file size by selecting the **Show file sizes** check box. (This is selected by default.)
	- **-** View brief Simulink model descriptions in the **Description** column when **Show M and MDL file descriptions** is selected.
	- **-** View the complete Simulink model description in the lower pane when the preference for **Show M, MDL and MAT file contents** is selected. This allows you to view information about a model without running Simulink.

# <span id="page-65-0"></span>**Editing and Debugging M-Files**

- **•** Go directly to a subfunction or nested function within an M-file using the enhanced **Go To** dialog box. Access the dialog box by selected **Edit -> Go To**. Click the **Name** column header to arrange the list of functions alphabetically, or click the **Line** column header to arrange the list by the position of the functions in the file.
- **•** You can now access the MATLAB Help browser from the MATLAB stand-alone Editor. This provides you with documentation for MATLAB, including using Editor features and MATLAB functions.
- **•** The **Show dialog prompt** preference has been moved to **Preferences > General -> Confirmation Dialogs**. For more information, see Confirmation Dialogs in the desktop documentation.
- **•** Now, when you drag text from the Editor/Debugger to another application, it maintains the syntax highlighting and font characteristics.

**6** 

# <span id="page-66-1"></span>**Source Control Interface**

**•** There is a new source control interface feature for Windows platforms, **Register Project with MATLAB**. Use this to associate all files in a directory with a source control project. You perform this for any file in a directory, which registers the directory and all files in that directory. You only perform this once in a directory, and must perform it before you perform any other source control actions for files in that directory.

Access the feature in the Current Directory browser by right-clicking a file and selecting **Source Control -> Register Your Source Control System Project with MATLAB** from the context menu. You can also access it from the Editor/Debugger **File** menu. To access the feature for Simulink or Stateflow files, use the Current Directory browser.

In previous releases, this feature was part of the **Add to Source Control** feature. You still need to add each file to source control, but you do this after first registering the directory that contains the file.

For a summary of the process, see the topic "Source Control Interface on Windows Platforms" in the desktop documentation.

# <span id="page-66-0"></span>**Publishing Results**

- **•** The files created when publishing using cells now have more natural extensions. For example, JPEG-files now have a .jpg instead of a .jpeg extension, and EPSC2-files now have an .eps instead of an .epsc2 extension.
- **•** Publishing to LaTeX now respects the image file type you specify in preferences rather than always using EPSC2-files.

# <span id="page-67-0"></span><sup>6</sup>**Mathematics Features**

MATLAB 7.0.4 adds the following mathematics features and enhancements:

### **New Vendor BLAS Used for Linear Algebra in MATLAB**

MATLAB uses Basic Linear Algebra Subprograms (BLAS) for its vector inner product, matrix-vector product, matrix-matrix product, and triangular solvers in \. MATLAB also uses BLAS behind its core numerical linear algebra routines from Linear Algebra Package (LAPACK), which are used in functions like chol, lu, qr, and within the linear system solver  $\setminus$ .

Starting in this release

- **•** On Macintosh, MATLAB now uses the Accelerate framework.
- **•** On 64-bit Linux, MATLAB uses Intel® Math Kernel Library (MKL) 7.0.1 on Intel chips, and AMD Core Math Library (ACML) 2.0 on AMD chips.

**6** 

# <span id="page-68-0"></span><sup>6</sup>**Programming Features**

MATLAB 7.0.4 adds the following programming features and enhancements:

- **•** ["Memory-Mapping" on page 6-7](#page-68-3)
- **•** ["Enhancements to textscan" on page 6-7](#page-68-1)
- **•** ["Enhancements to xlsread" on page 6-7](#page-68-2)
- **•** ["New Format Option" on page 6-8](#page-69-0)

# <span id="page-68-3"></span>**Memory-Mapping**

Memory-mapping is a mechanism that maps a portion of a file, or an entire file, on disk to a range of addresses within an application's address space. The application can then access files on disk in the same way it accesses dynamic memory. This makes file reads and writes faster in comparison with using functions such as fread and fwrite.

Another advantage of using memory-mapping in MATLAB is that it enables you to access file data using standard MATLAB indexing operations. Once you have mapped a file to memory, you can read the contents of that file using the same type of MATLAB statements used to read variables from the MATLAB workspace. The contents of the mapped file appear as if they were an array in the currently active workspace. You simply index into this array to read or write the desired data from the file.

Memory-mapped files also provide a mechanism for sharing data between applications. This is achieved by having each application map sections of the same file. This feature can be used to transfer large data sets between MATLAB and other applications.

### <span id="page-68-1"></span>**Enhancements to textscan**

The textscan function originally read data only from files. As of this release, you can use textscan to read from strings as well.

# <span id="page-68-2"></span>**Enhancements to xlsread**

In this release, you can write a function and pass a handle to this function to xlsread. When xlsread executes, it reads from the spreadsheet, executes your function on the data read from the spreadsheet, and returns the final results to you.

You can use either of the following syntaxes:

```
num = xlsread('filename', ..., functionhandle)
[num, txt, raw, X] = xlsread('filename', ..., functionhandle)
```
See Example 5 — Passing a Function Handle on the xlsread reference page.

#### <span id="page-69-0"></span>**New Format Option**

You can display MATLAB output using two new formats: short eng and long eng. See the format reference page for more information.

- short eng Displays output in an engineering format that has at least 5 digits and a power that is a multiple of three.
- long eng Displays output in an engineering format that has exactly 16 significant digits and a power that is a multiple of three.

```
format short eng
pi
ans = 3.1416e+000
format long eng
pi
ans = 3.14159265358979e+000
```
**6** 

# <span id="page-70-0"></span><sup>6</sup>**Graphics and 3-D Visualization Features**

One new feature has been added in MATLAB 7.0.4:

# **imwrite Now Supports GIF Export**

The imwrite function now supports exporting image data in Graphics Interchange Format (GIF).

# <span id="page-71-0"></span><sup>6</sup>**External Interfaces/API Features**

MATLAB 7.0.4 adds the following enhancements to the External Interfaces.

# **New File Archiving Functions and Functionality**

In addition to being able to zip and unzip compressed file archives, MATLAB now supports the following archiving functions:

- **•** gzip/gunzip Compress/uncompress files in gzip format. gunzip reads archives from both file systems and URLs.
- **•** tar/untar Compress/extract files in a tar-file. untar reads archives from both file systems and URLs.
- **•** The unzip function can now also open a zip archive from a URL.

**6**
# <sup>6</sup>**Creating Graphical User Interfaces (GUIDE) Features**

MATLAB 7.0.4 adds the following enhancements to the documentation for creating graphical user interfaces.

## **New Callbacks Chapter**

The Creating Graphical User Interfaces documentation offers a new chapter, in draft form, that attempts to bring information regarding callbacks into one place. It introduces the concepts and mechanisms with which you work, and explains some basic techniques for programming your GUI's behavior. This chapter is not yet complete, but you may find it useful, even in its current state, particularly if you are new to creating GUIs.

Temporarily, this new chapter appears as Appendix A, "Working with Callbacks (Draft)." It contains some new information, but also duplicates information that can be found in various places throughout the rest of the book. In cases where information has not yet been included in the new chapter, links take you to the main part of the book.

**6** 

 $\mathbf{I}$ 

# **7**

# Platform Limitations

The MATLAB functionality described in these Release Notes and in the MATLAB documentation applies to MATLAB on all supported platforms.

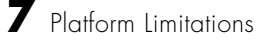

# Upgrading from an Earlier Release

This section describes the upgrade issues involved in moving from MATLAB Version 7.0.1 to Version 7.0.4. This discussion of new MATLAB upgrade issues is organized into the following categories:

- **•** ["Desktop Tools and Development Environment Upgrade Issues" on page 8-2](#page-77-0)
- **•** ["Mathematics Upgrade Issues" on page 8-4](#page-79-0)
- **•** ["Programming Upgrade Issues" on page 8-5](#page-80-0)
- **•** ["Creating Graphical User Interface \(GUIDE\) Upgrade Issues" on page 8-8](#page-83-0)

If you are upgrading from a release earlier than Release 14SP1, then you should see ["Upgrading from](#page-106-0)  [an Earlier Release" on page 12-1](#page-106-0) in the MATLAB 7.0.1 Release Notes.

#### <span id="page-77-0"></span>**Desktop Tools and Development Environment Upgrade Issues** 8 **Issues** 8 **Issues** 8 **Issues** 8 **Issues** 8 **Issues** 8 **ISSUES**

The issues involved in upgrading from MATLAB 7.0.1 to MATLAB 7.0.4, in terms of Desktop Tools and Development Environment features, are discussed below.

#### **Startup and Shutdown**

**•** MATLAB is now using Java (JVM) 1.5 on Windows, Linux (32-bit), and Solaris platforms. Java is supplied with MATLAB. This change requires no action on your part.

#### **Desktop**

**•** All confirmation dialog box preferences are now part of the new preference panel **General -> Confirmation Dialogs**. For more information, see the topic Confirmation Dialogs in the Desktop Tools and Development Environment documentation.

#### **Help for MATLAB**

**•** To get help for a subfunction, use help functionname>subfunctionname

In previous versions, the syntax was help functionname/subfunctionname. This change was introduced in R14 (MATLAB 7.0) but was not documented.

**•** The Release Notes sections "Major Bug Fixes" and "Known Software and Documentation Problems" no longer include the content in the installed help files. Instead the sections provide links to these lists on the MathWorks Web site. The lists on the Web site can be updated after the release date to reflect the latest information.

As a result of this change, the Help browser **Search** feature will not find search terms that are in the content of those reports. Use the MathWorks Web site search features to look for search terms in those reports.

#### **Source Control Interface**

- **•** The name of the project in the source control system is no longer required to exactly match the name of the directory on disk containing the files.
- **•** There is a new source control interface feature for Windows platforms, **Register Project with MATLAB**. In previous releases, this feature was part of the **Add to Source Control** feature. See a description in ["Source Control](#page-66-0)  [Interface"](#page-66-0) section in New Features.

For a summary of the process, see the topic "Source Control Interface on Windows Platforms" in the desktop documentation.

# **Publishing**

- **•** Publishing to LaTeX now respects the image file type you specify in preferences rather than always using EPSC2-files.
- **•** The **Publish image options** in Editor/Debugger preferences for **Publishing Images** have changed slightly. The changes prevent you from choosing invalid formats.
- **•** The files created when publishing using cells now have more natural extensions. For example, JPEG-files now have a .jpg instead of a .jpeg extension, and EPSC2-files now have an .eps instead of an .epsc2 extension.
- **•** Notebook will no longer support Microsoft Word 97 starting in the next release of MATLAB.

# <span id="page-79-0"></span><sup>8</sup>**Mathematics Upgrade Issues**

The issues involved in upgrading from MATLAB 7.0.1 to MATLAB 7.0.4, in terms of mathematics features, are discussed here.

#### **Using max and min on Complex Integers**

Using the max and min functions on complex integer inputs (as shown in the example below) is no longer supported. This operation had been supported from release R11 through R14sp1, but now returns an error.

```
max(int8([3-4i 3+4i]))
```
# <span id="page-80-0"></span><sup>8</sup>**Programming Upgrade Issues**

The issues involved in upgrading from MATLAB 7.0.1 to MATLAB 7.0.4, in terms of programming features, are

- **•** ["Reading Date Values with xlsread" on page 8-5](#page-80-1)
- **•** ["Creating Nonscalar Arrays of Function Handles" on page 8-5](#page-80-2)
- **•** ["Assigning Structures to Nonstructures" on page 8-6](#page-81-0)

#### <span id="page-80-1"></span>**Reading Date Values with xlsread**

In MATLAB versions prior to R14, date values read into MATLAB from an Excel spreadsheet using xlsread were always imported as numeric date values. The R14 and later releases of MATLAB import dates in the format in which they were stored in the Excel file. Dates stored in string or date format are now imported as strings by xlsread. Dates stored in numeric format are imported as numeric date values.

Because of a difference in the way Excel and MATLAB compute numeric date values, any numeric dates imported from Excel into MATLAB must be converted to the MATLAB format before being used in the MATLAB application. See "Handling Excel Date Values" on the function reference for xlsread for information on how to do this.

## <span id="page-80-2"></span>**Creating Nonscalar Arrays of Function Handles**

Creation of nonscalar arrays of function handles by str2func may be invalid or may return different results in future versions of MATLAB, but will continue to work in R14. To avoid this warning and prepare for this change, convert the cell array of strings to a cell array of function handles.

For more information, type help function handle and see the section entitled Note on Backward Compatibility.

#### <span id="page-81-0"></span>**Assigning Structures to Nonstructures**

Assigning to a nonstructure variable as if it were a structure is not recommended in MATLAB. For example, if variable x holds a double (as shown below), then attempting to add a fieldname to it, thus converting x to a structure, is not good programming practice and should generate an error.

```
x = 10;x.name = magic(3);
```
Note that if x were empty (i.e.,  $x = [1]$ , then assigning a field to it as if it were already a structure is acceptable.

#### **Behavior Prior to Release R14**

Because of a bug in releases of MATLAB prior to R14, you can assign a field to a nonempty, nonstructure variable in those releases without MATLAB generating a warning message or error. The result is that MATLAB quietly converts the variable to a structure:

```
x = 10;
class(x)
ans = double
x.name = magic(3); % Invalid expression completes
                        % without warning or error.
class(x)
ans = struct
```
#### **Behavior In R14 and Later**

In the MATLAB R14 and R14 service pack releases, you can still perform this type of operation, but MATLAB now displays a warning message:

```
x = 10;
x.name = magic(3);Warning: Struct field assignment overwrites a value with class 
"double".
```
In a future release of MATLAB, attempting this type of operation will throw an error instead of just displaying a warning message.

**Note** You are encouraged to modify any code that generates this warning. The section ["Making a Valid Assignment"](#page-82-0) gives instructions on how to do this.

#### **Another Case — Extending the Depth of a Structure**

The same rules apply when extending the depth of a structure by adding additional, lower-level fields. The first line of the example shown below creates a structure named handle and assigns to it a field of type double named output. The line after that treats this double as if it were a structure by attempting to assign a field named time to it. The second line is an invalid expression:

```
handle.output = 5;
handle.output.time = 13;
```
As in the case discussed earlier, this assignment does not generate a warning or error in MATLAB releases prior to R14. In the R14 and R14 service pack releases of MATLAB, you get the warning shown in the previous example. Beginning in a future release of MATLAB, this assignment will throw an error.

#### <span id="page-82-0"></span>**Making a Valid Assignment**

To avoid this warning and future errors, first make x an empty structure or empty array as shown here. Once a variable is established as a structure or empty array, you can assign fields to it without getting an error:

```
x = struct; or x = [];
x.name = magic(3);
```
In the case of extending the depth of an existing structure, you can perform this type of assignment without generating a warning or error using the struct function as shown here:

```
handle.output = struct('time', 13);
```
## <span id="page-83-0"></span><sup>8</sup>**Creating Graphical User Interface (GUIDE) Upgrade Issues**

The issues involved in upgrading from MATLAB 7.0.1 to MATLAB 7.0.4, in terms of graphical user interface features, are discussed below.

- **•** ["Ensuring Backward Compatibility for FIG-Files" on page 8-8](#page-83-1)
- **•** ["Panels, Button Groups, and ActiveX Components" on page 8-8](#page-83-2)
- **•** ["Optional Comments for Newly Generated Callback Functions" on page 8-9](#page-84-0)
- **•** ["Windows XP Display of Push and Toggle Buttons" on page 8-9](#page-84-1)
- **•** ["Other Possible Upgrade Issues" on page 8-9](#page-84-2)

#### <span id="page-83-1"></span>**Ensuring Backward Compatibility for FIG-Files**

GUI FIG-files that are created or modified with MATLAB 7.0 or a later MATLAB version are not automatically compatible with Version 6.5 and earlier versions. To make FIG-files, which are a kind of MAT-file, backward compatible, you must explicitly specify that you want the backwards compatibility.

#### **GUIs Saved from GUIDE or from the Command Line**

You can check the **Ensure backward compatibility (-v6)** preference in the **Preferences** dialog box under **General** -> **MAT-Files**. When this preference is checked, all MAT-files are saved so as to be backward compatible with Version 6.5 and earlier versions.

#### **An Alternative for GUIs Saved from the Command Line**

If you do not want to check the **MAT-Files** preference described above, but want to make individual GUI FIG-files backward compatible, use the 'v6' argument when you save the GUI with the hgsave function.

#### <span id="page-83-2"></span>**Panels, Button Groups, and ActiveX Components**

Panels, button groups, and ActiveX components were introduced in MATLAB 7.0. These components are not compatible with versions earlier than 7.0 and you should not use them in GUIs that you expect to run in earlier MATLAB versions.

You can export a GUI that contains a panel, button group, or ActiveX component from GUIDE to a single M-file that does not require a FIG-file. However, you will not be able to run that M-file in MATLAB versions earlier than 7.0.

#### <span id="page-84-0"></span>**Optional Comments for Newly Generated Callback Functions**

In prior releases, GUIDE automatically generated comment lines for each callback that you added to an existing GUI M-file. For example:

```
% --- Executes during object deletion, before destroying properties.
function figure1 DeleteFcn(hObject, eventdata, handles)
% hObject handle to figure1 (see GCBO)
% eventdata reserved - to be defined in a future version of MATLAB
% handles structure with handles and user data (see GUIDATA)
```
Since version 7.0.1, comment lines are optional for most callbacks. If you want the comments to be generated automatically when you add a callback, check the new preference **Add comments for newly generated callback functions** on the **GUIDE** panel of the **Preferences** dialog box. The factory default is checked.

If this preference is unchecked, GUIDE includes the comment lines only for callbacks that are automatically included for the GUIDE template you chose. No comments are included for any other callbacks that are added to the M-file.

## <span id="page-84-1"></span>**Windows XP Display of Push and Toggle Buttons**

Since MATLAB 7.0.1, for Windows XP, GUI push buttons are displayed with a white background. If you have specified a background color other than the default, that color appears as a border around the push button. Unselected toggle buttons are displayed with the specified background color, but selected toggle buttons are displayed with a white background bordered by the background color.

#### <span id="page-84-2"></span>**Other Possible Upgrade Issues**

Bug fixes sometimes result in minor changes to the look and feel of GUI components or to their behavior. You should also check ["Major Bug Fixes" on](#page-86-0)  [page 9-1](#page-86-0) for changes that might affect your existing GUIs.

# <span id="page-86-0"></span>Major Bug Fixes

To view major bug fixes made since R14SP1, for MATLAB 7.0.4, use the Bug Reports interface on the MathWorks Web site.

**Note** If you are not already logged in to Access Login, when you link to the Bug Reports interface, you will be prompted to log in or create an Access Login account.

After you are logged in, use this Bug Reports link. You will see the bug report for MATLAB. The report is sorted with fixed bugs listed first, and then open bugs.

In the **Categories** field of the Bug Reports interface, you can select a specific feature area of MATLAB for which you want bug reports, such as "Math" or "Desktop."

If you are viewing these Release Notes in PDF form on the MathWorks Web site, please refer to the HTML form of the release notes on the MathWorks Web site, and use the link provided.

If you are upgrading from a version earlier than MATLAB 7.0.1 (Release 14SP1), you should also see ["Major Bug Fixes" on page 13-1](#page-118-0) in the MATLAB 7.0.1 Release Notes.

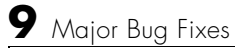

# **MATLAB® 7.0.1 Release Notes**

The MATLAB 7.0.1 Release Notes describe the changes introduced in the latest version of MATLAB for R14SP1. The following topics are discussed in these Release Notes:

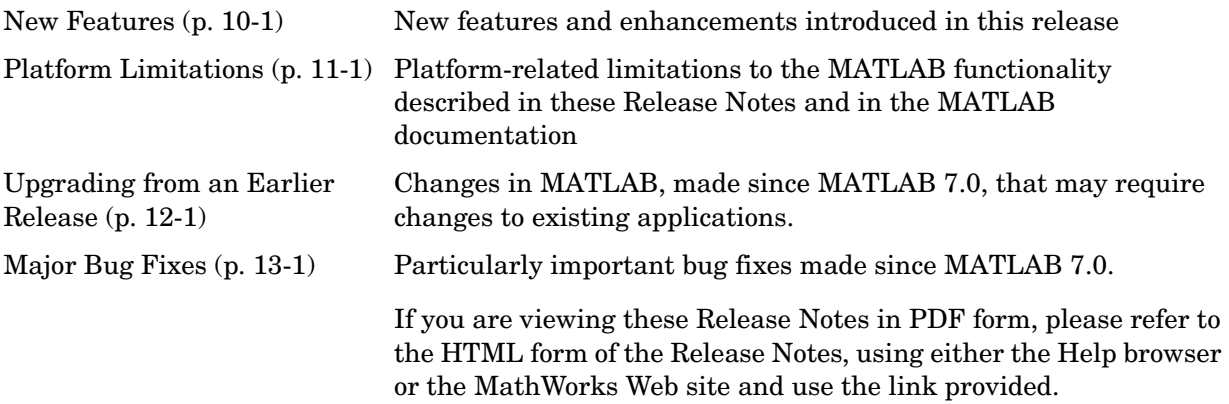

# **10**

# <span id="page-90-0"></span>New Features

This section introduces the new features and enhancements added in MATLAB 7.0.1 since Version 7.0 (Release 14). Documentation of new MATLAB features is organized into these categories:

- **•** ["Desktop Tools and Development Environment Features" on page 10-2](#page-91-0)
- **•** ["Mathematics Features" on page 10-6](#page-95-0)
- **•** ["Programming Features" on page 10-9](#page-98-0)
- **•** ["Graphics and 3-D Visualization Features" on page 10-12](#page-101-0)
- **•** ["External Interfaces/API Features" on page 10-13](#page-102-0)
- **•** ["Creating Graphical User Interfaces \(GUIDE\) Features" on page 10-14](#page-103-0)

If you are upgrading from a release earlier than Release 14, then you should also see ["New Features"](#page-122-0)  [on page 14-1](#page-122-0) in the MATLAB 7.0 Release Notes.

## <span id="page-91-0"></span>**Desktop Tools and Development Environment Features**

These are the new features and enhancements for the desktop tools and development environment in MATLAB 7.0.1.

#### **Startup and Shutdown**

**•** When MATLAB starts, it now uses for librarypath.txt as well as classpath.txt to construct the Java classpath. If you call Java from MATLAB, refer to "Locating Native Method Libraries" in the MATLAB External Interfaces documentation for details. This was part of MATLAB 7.0.

#### **Desktop**

- **•** The MATLAB Web browser displays files up to 1.5MB. When the Web browser tries to open a file greater than 1.5MB, MATLAB instead automatically displays the file in the system default browser.
- **•** Additional desktop tools provide keyboard access to toolbar buttons and fields via mnemonics. For example, **Alt+K** moves the cursor to the **Stack** field in the Editor/Debugger toolbar. In the Profiler, the **R** in the **Run this code** toolbar field is underlined, indicating that **Alt+R** moves the cursor to this field. You might need to hold down the **Alt** key while the tool is selected in order to see the mnemonics on the menus and buttons.
- **•** On the Macintosh, the location of MATLAB menus has changed. In this version, MATLAB menus are not located at the top of the screen with other Macintosh screen menus. Instead, MATLAB menus appear within the MATLAB desktop and MATLAB tools. This change was made because of a problem with screen menus that caused MATLAB on the Macintosh to crash.

#### **Running Functions—Command Window and History**

**•** There are now Command Window preferences you can set to perform parenthesis matching. Select **File -> Preferences -> Command Window -> Keyboard and Indenting** to set them. With the preference **Match parentheses while typing** selected, when you type a parenthesis or another delimiter, MATLAB highlights the matched parenthesis or other delimiter in the pair. With the preference **Match parentheses on arrow key or mouse movement** selected, when you move over a parenthesis or another delimiter, MATLAB highlights the matched parenthesis or other delimiter in the pair. MATLAB also alerts you to mismatches. These preferences also allow you to specify how MATLAB notifies you of matches and mismatches.

- **•** You can now select **Clear Command Window** from the context menu in the Command Window. A confirmation dialog box does not appear and the Command Window clears immediately. If you want a confirmation dialog box to appear before the Command Window clears, use **Edit -> Clear Command Window** instead.
- **•** With the **Display** preference for **Wrap lines** selected, pressing **End** moves the cursor to the end of the current statement. When the **Command line key bindings** preference is set to **Emacs (MATLAB standard)**, you can also do this using **Ctrl+E**. In the previous version, **End** (and **Ctrl+E**) moved the cursor to the end of the current line.

# **Help for Using MATLAB**

**•** When you supply your own help files, you can now specify the type of icon that appears in the Help browser **Contents** pane via the  $\le$ help contents icon> tag in the info.xml file. For details, see "Adding" Your Own Help Files in the Help Browser".

## **Workspace, Search Path, and File Operations**

#### **Array Editor**

- **•** A keyboard shortcut to use instead of double-clicking a cell is **F2** (or **Ctrl+U** on Macintosh), which allows you to edit the current element, positioning the cursor at the end of the element.
- **•** When you copy data from Microsoft Excel and paste it into a cell array in the Array Editor using the menu item **Edit -> Paste Excel Data**, MATLAB assumes the values are strings and automatically supplies the single quotation marks if they cannot be interpreted as numeric values.

#### **File Operations**

- **•** When you select the Current Directory preference **Show M-file comments and MAT-file contents**, the help shown now includes the first comment line (also called the H1 line).
- **•** You can now select text in the Command Window or Editor and the **Find Files** dialog box enters that text in its **Find files containing text** field.
- **•** The Current Directory browser preference for auto-refresh now allows you to specify the update time. By default, every 2 seconds the Current Directory browser checks for and reflects any changes you made to files and directories in the current directory using other applications.

In some cases when the current directory is on a network and the Current Directory browser is open, MATLAB becomes slow because of the auto-refresh feature. If you experience general slowness in MATLAB and have the Current Directory browser open, increase the default update time to improve responsiveness. If increases do not alleviate the slowness enough, clear the check box in preferences to turn auto-refresh off. Then you can manually refresh the display selecting **Refresh** from the context menu in the Current Directory browser.

## **Editing and Debugging M-Files**

- **•** The Editor/Debugger supports breakpoints in anonymous functions. Lines containing anonymous functions can have more than one breakpoint in a line: one for the start of the line and one for each anonymous function in the line. A line that contains multiple breakpoints has a blue breakpoint icon.
- **•** The dbstatus function now supports anonymous and nested functions, including a new '-completenames' argument. Running dbstatus('-completenames') displays, for each breakpoint, the absolute filename and the sequence of functions that nest the function containing the breakpoint.
- **•** When you paste a selection from the Editor into another application, such as Word, the Editor now maintains the syntax highlighting colors in the file in the other application. MATLAB pastes the selection to the clipboard in RTF format, which many Windows and Macintosh applications support.
- **•** In an M-file, position the cursor within a subfunction, function, file, variable, or Simulink model, and press **Ctrl+D** (or right-click and select **Open**

**Selection**). The item opens in the appropriate tool. In the previous version of MATLAB, you had to select the complete name in the M-file to use this feature. See "Opening a Selection in an M-File" for more information.

# **Publishing Results**

#### **Notebook**

- **•** Notebook now supports Office 2003 (for XP); it is one of the notebook -setup options.
- **•** If you run Notebook from MATLAB and MATLAB is not an automation server, MATLAB will become an automation server. This is a change from Release 14, where MATLAB spawned a second instance that was an automation server.

#### <span id="page-95-0"></span><sup>10</sup>**Mathematics Features**

MATLAB 7.0.1 adds the following mathematics features:

- **•** ["New Function ordeig" on page 10-6](#page-95-1)
- **•** ["More Functions Accept Single-Precision Data Inputs" on page 10-6](#page-95-2)
- **•** ["New Vendor BLAS Used for Linear Algebra in MATLAB" on page 10-6](#page-95-3)
- **•** ["Overriding the Default BLAS Library on Sun/Solaris Systems" on page 10-7](#page-96-0)
- ["FDLIBM Version Upgraded" on page 10-8](#page-97-0)

#### <span id="page-95-1"></span>**New Function ordeig**

The new function ordeig takes a quasitriangular matrix  $\tau$  or matrix pair  $(A, B)$ and returns the vector of eigenvalues in the same order that they appear down the diagonal of T or (A,B). You can use ordeig with the functions ordschur and ordqz, which reorder the eigenvalues of a Schur factorization or a QZ factorization, respectively.

#### <span id="page-95-2"></span>**More Functions Accept Single-Precision Data Inputs**

More MATLAB functions now accept single-precision data inputs, in addition to the usual double-precision inputs. To determine whether a function works on single precision inputs, look for the Class support line in the M-file help for the function. For example, to determine whether the function mean accepts single-precision inputs, type

help mean

The Class support line is

float: double, single

which tells you that mean does accept single-precision inputs.

#### <span id="page-95-3"></span>**New Vendor BLAS Used for Linear Algebra in MATLAB**

MATLAB uses Basic Linear Algebra Subprograms (BLAS) for its vector inner product, matrix-vector product, matrix-matrix product, and triangular solvers in \. MATLAB also uses BLAS behind its core numerical linear algebra

routines from Linear Algebra Package (LAPACK), which are used in functions like chol, lu, qr, and within the linear system solver  $\mathcal{L}$ .

On some platforms, MATLAB continues to use ATLAS BLAS.

Starting in Release 14, MATLAB 7.0 uses vendor BLAS from the vecLib library on the Mac.

Starting in Release 14 with Service Pack 1, MATLAB 7.0.1 uses vendor BLAS from

- **•** The Intel® Math Kernel Library (MKL) Version 7.0 on Intel chips running both Windows and Linux. See the MATLAB 7.0 Release Notes for how to use the multi-threaded capabilities of MKL.
- **•** The AMD Core Math Library (ACML) Version 2.0 library on AMD chips, native 64 bit application

#### <span id="page-96-0"></span>**Overriding the Default BLAS Library on Sun/Solaris Systems**

MATLAB uses the Basic Linear Algebra Subroutines (BLAS) libraries to speed up matrix multiplication and LAPACK-based functions like eig, svd, and  $\setminus$ (mldivide). At start-up, MATLAB selects the BLAS library to use.

For Release 14 with Service Pack 1, MATLAB still uses the ATLAS BLAS libraries on the Sun Microsystems Solaris Operating System. However, you can switch the BLAS library that MATLAB uses to the Sun Performance Library (Sunperf) BLAS, provided by Sun Microsystems.

If you want to take advantage of the potential performance enhancements provided by the Sun BLAS, you can set the value of the environment variable BLAS\_VERSION to the name of the Sun Performance Library, libsunperf.so.4. MATLAB uses the BLAS specified by this environment variable, if it exists.

To set the BLAS\_VERSION environment variable, enter the following command at the at the UNIX prompt.

% setenv BLAS VERSION libsunperf.so.4

Then start MATLAB as usual.

To get visual feedback that the BLAS version has changed, also type at the UNIX prompt

```
% setenv LAPACK_VERBOSITY 1
```
before starting MATLAB. This will display diagnostic information while MATLAB is starting up, for example:

```
cpu_id: sun4u
libmwlapack: loading libsunperf.so.4
libmwlapack: loading lapack.so
```
#### <span id="page-97-0"></span>**FDLIBM Version Upgraded**

In Release 14, MATLAB used FDLIBM Version 5.2. In R14sp1, MATLAB has been upgraded to use FDLIBM Version 5.3.

## <span id="page-98-0"></span><sup>10</sup>**Programming Features**

MATLAB 7.0.1 adds the following programming features and enhancements:

- **•** ["New Character Set Conversion Functions" on page 10-9](#page-98-1)
- **•** ["New Options for the depfun Function" on page 10-10](#page-99-0)
- **•** ["regexprep Supports Character Representations in Replacement String" on](#page-99-1)  [page 10-10](#page-99-1)
- ["nargin, nargout Operate on Function Handles" on page 10-11](#page-100-0)
- **•** ["fwrite Saves uint64 and int64 Types" on page 10-11](#page-100-1)
- ["mat2str Enhanced to Work with Non-double Types" on page 10-11](#page-100-2)

#### <span id="page-98-1"></span>**New Character Set Conversion Functions**

Unicode is becoming the preferred internal presentation of characters in MATLAB. For example, MATLAB functions such as disp require an input string in Unicode to display properly. To facilitate the use of different character sets, MATLAB provides two new functions to convert characters from a native character set to Unicode and back.

The native2unicode function converts from either a default, or user specified, native character set to Unicode. The unicode2native function does the opposite, converting from Unicode to either a default, or user specified, native character set. Note that any MATLAB string containing only US-ASCII characters does not require any conversion.

Type doc native2unicode or doc unicode2native for more information on these functions.

# <span id="page-99-0"></span>**New Options for the depfun Function**

The depfun function now supports these options:

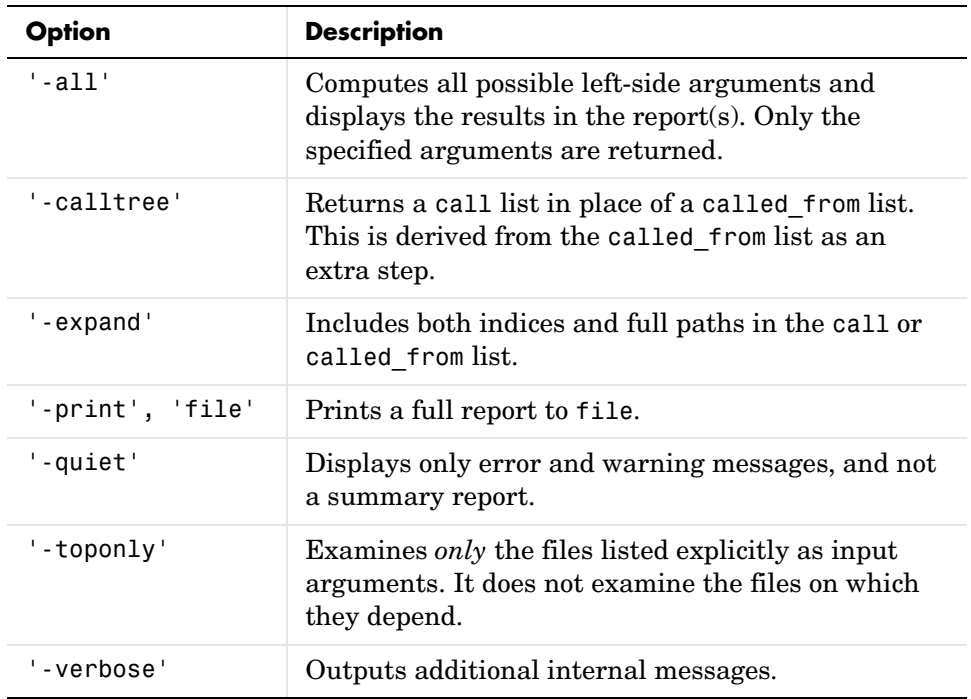

#### <span id="page-99-1"></span>**regexprep Supports Character Representations in Replacement String**

The regexprep function now supports the use of character representations  $(e.g., \ ' \t'$  for tab,  $\ \ \n\|$  for newline) in replacement strings. For example, the following regexprep command replaces the | character with two horizontal tabs:

```
str = 'Field 1 | Field 2 | Field 3';regexprep(str, '\|', '\t\t')
ans =Field 1 Field 2 Field 3
```
In Version 6, the same command yielded the string

Field 1 \t\t Field 2 \t\t Field 3

#### <span id="page-100-0"></span>**nargin, nargout Operate on Function Handles**

The nargin and nargout functions now accept a either a function name or function handle as an input argument. When called with a function handle, nargin and nargout return the number of input or output arguments you can pass to or receive from the function that the handle maps to.

#### <span id="page-100-1"></span>**fwrite Saves uint64 and int64 Types**

The fwrite function can now save uint64 and int64 values. Previously fwrite supported these data types only on DEC Alpha systems. Now, it works on all supported MATLAB platforms.

## <span id="page-100-2"></span>**mat2str Enhanced to Work with Non-double Types**

In MATLAB 7.0.1, you can use the mat2str function to convert nondouble data types to a string that represents the input value. Type doc mat2str for more information.

# <span id="page-101-0"></span><sup>10</sup>**Graphics and 3-D Visualization Features**

This section introduces the new features and enhancements added in MATLAB 7.0.1.

#### **OpenGL Trouble Shooting**

The opengl command now enables you to switch from hardware to software-based OpenGL rendering. It also enables you to select various known bug workarounds. See the opengl reference page for more information.

## <span id="page-102-0"></span><sup>10</sup>**External Interfaces/API Features**

MATLAB 7.0.1 adds the following features and enhancements to the External Interfaces:

- **•** ["Function Handles in COM Event Callbacks" on page 10-13](#page-102-1)
- **•** ["Registering Events for COM Servers and Controls" on page 10-13](#page-102-2)
- **•** ["Expanded Support for Web Services \(SOAP and WSDL\)" on page 10-13](#page-102-3)

#### <span id="page-102-1"></span>**Function Handles in COM Event Callbacks**

MATLAB now supports function handles as callbacks for ActiveX objects. This example passes a function handle that maps to sampev to registerevent:

```
cd $matlabroot\toolbox\matlab\winfun
h = actxcontrol('mwsamp.mwsampctrl.2', [0 0 200 200]);registerevent(h, @sampev); % Click the control.
```
#### <span id="page-102-2"></span>**Registering Events for COM Servers and Controls**

With MATLAB 7.0.1, you can register events for COM servers as well as for COM controls.

#### <span id="page-102-3"></span>**Expanded Support for Web Services (SOAP and WSDL)**

This version expands MATLAB support for Web services, that is, Simple Object Access Protocol (SOAP) and Web Services Description Language (WSDL). These are some of the key enhancements:

- **•** MATLAB now supports document style messages, in addition to the Remote Procedure Call (RPC) style supported in version 7.0.
- **•** MATLAB preserves the case in method, class, and object names.
- **•** Web services functions now decode results that use Base64 encoding.
- **•** The createClassFromWsdl function now supports WSDL files that define multiple services.

# <span id="page-103-0"></span><sup>10</sup>**Creating Graphical User Interfaces (GUIDE) Features**

MATLAB 7.0.1 adds the following new features and enhancements for creating graphical user interfaces.

**•** ["Optional Comments for Newly Generated Callback Functions" on](#page-103-1)  [page 10-14](#page-103-1)

#### <span id="page-103-1"></span>**Optional Comments for Newly Generated Callback Functions**

In prior releases, GUIDE automatically generated comment lines for each callback that you added to an existing GUI M-file. For example:

```
% --- Executes during object deletion, before destroying properties.
function figure1_DeleteFcn(hObject, eventdata, handles)
% hObject handle to figure1 (see GCBO)
% eventdata reserved - to be defined in a future version of MATLAB
% handles structure with handles and user data (see GUIDATA)
```
In version 7.0.1, comment lines are optional for most callbacks. If you want the comments to be generated automatically when you add a callback, check the new preference **Add comments for newly generated callback functions** on the **GUIDE** panel of the **Preferences** dialog box. The factory default is checked.

If this preference is unchecked, GUIDE includes the comment lines only for callbacks that are automatically included for the GUIDE template you chose. No comments are included for any other callbacks that are added to the M-file.

# **11**

# <span id="page-104-0"></span>Platform Limitations

The MATLAB functionality described in these Release Notes and in the MATLAB documentation applies to MATLAB on all supported platforms.

# **12**

# <span id="page-106-0"></span>Upgrading from an Earlier Release

This section describes the upgrade issues involved in moving from MATLAB Version 7.0 to Version 7.0.1. This discussion of new MATLAB upgrade issues is organized into the following categories:

- **•** ["Desktop Tools and Development Environment Upgrade Issues" on page 12-2](#page-107-0)
- **•** ["Mathematics Upgrade Issues" on page 12-3](#page-108-0)
- **•** ["Programming Upgrade Issues" on page 12-5](#page-110-0)
- **•** ["External Interface/API Upgrade Issues" on page 12-8](#page-113-0)
- **•** ["Creating Graphical User Interface \(GUIDE\) Upgrade Issues" on page 12-10](#page-115-0)

If you are upgrading from a release earlier than Release 14, then you should see ["Upgrading from an](#page-214-0)  [Earlier Release" on page 16-1](#page-214-0)in the MATLAB 7.0 Release Notes.

#### <span id="page-107-0"></span>**Desktop Tools and Development Environment Upgrade Issues** 12 **Issues** 12 **Issues** 12 **Issues** 12 **Issues** 12 **Issues** 12 **Issues** 12 **Issues** 12 **Issues** 12 **Issues** 12 **Issues** 12 **Issues** 12 **Issues** 12 **Issues** 12 **Issues** 12 **Issues** 12 **ISSUES**

The issues involved in upgrading from MATLAB 7.0 to MATLAB 7.0.1, in terms of desktop tools and development environment features, are discussed below.

#### **Startup and Shutdown**

**•** When MATLAB starts, it now looks for librarypath.txt as well as classpath.txt. If you call Java from MATLAB, refer to "Locating Native Method Libraries" in the MATLAB External Interfaces documentation for details. This was part of MATLAB 7.0.

## **Editing and Debugging**

**•** The dbstatus function now supports anonymous and nested functions, including a new '-completenames' argument. Running dbstatus('-completenames') displays, for each breakpoint, the absolute filename and the sequence of functions that nest the function containing the breakpoint.

## **Source Control**

**•** The verctrl function, available for Windows platforms only, was documented incorrectly. The documentation stated that you could create a handle, and showed the handle argument in the function syntax. You cannot create a handle, but must instead use a value of 0 for that field.

# **Publishing**

#### **Notebook**

**•** Word 97 is supported in this release, but will not be supported in future releases.
# <sup>12</sup>**Mathematics Upgrade Issues**

The issues involved in upgrading from MATLAB 7.0 to MATLAB 7.0.1, in terms of mathematics features, are discussed in the following sections:

- **•** ["Inconsistent NaN Propagation When Solving Singular Linear Systems on](#page-108-0)  [Intel Systems"](#page-108-0)
- **•** ["funm Now Returns a Different Second Output"](#page-108-1)

<span id="page-108-0"></span>Inconsistent NaN Propagation When Solving Singular Linear Systems on Intel Systems

In previous releases, when you solved n-by-n linear systems  $Ax = b$  using  $x = A \backslash b$ , where A is singular or contains NaN, the computed result x often contained NaN. In Version 7.0.1, the same command might return 0 in x, due to the way the Intel® Math Kernel Library (MKL) implementation of the BLAS handles this operation. Code that relies on the result containing NaN should check for the following warnings instead:

**•** For singular A, an existing warning is issued.

```
x = [1 2; 0 0] \[1; 0]
Warning: Matrix is singular to working precision.
x = 1
     \Omega
```
**•** For A that contains NaN, a new warning message is issued.

```
x = [1 2; 0 NaN] \[1; 0]
Warning: Matrix is singular, close to singular or badly scaled.
Results may be inaccurate. RCOND = NaN.
x = 1
     \Omega
```
### <span id="page-108-1"></span>**funm Now Returns a Different Second Output**

Prior to Release 14, the second output of the function funm was an error estimate that was sometimes inaccurate. In Release 14, Version 7.0, the second output was replaced by an exit flag that indicates whether the computation

was successful. Code that was created prior to Release 14, which uses the second output of funm, might not work correctly in Version 7.0 or later.

# <sup>12</sup>**Programming Upgrade Issues**

The issues involved in upgrading from MATLAB 7.0 to MATLAB 7.0.1, in terms of programming features, are

- **•** ["ftell Returning Invalid Position in Rare Cases" on page 12-5](#page-110-0)
- ["Using the | Operator in regexp Expressions" on page 12-5](#page-110-1)
- **•** ["Multiple Declarations of Persistent Variables" on page 12-7](#page-112-0)
- **•** ["Passing Empty Date Strings to datevec" on page 12-7](#page-112-1)

# <span id="page-110-0"></span>**ftell Returning Invalid Position in Rare Cases**

The ftell function is likely to return an invalid position when *all* of the following are true. This is due to the way in which the Microsoft Windows C library currently handles its ftell and fgetpos commands:

- **•** The file you are currently operating on is an ASCII text file.
- **•** The file was written on a UNIX-based system, or uses the UNIX-style line terminator: a line feed (with no carriage return) at the end of each line of text. (This is the default output format for MATLAB functions dlmwrite and csvwrite.)
- **•** You are reading the file on a Windows system.
- **•** You opened the file with the fopen function with mode set to 'rt'.
- **•** The ftell command is directly preceded by an fgets command.

Note that this does not affect the ability to accurately read from and write to this type of file from MATLAB.

# <span id="page-110-1"></span>**Using the | Operator in regexp Expressions**

Be careful about using the logical  $OR($ ) operator within square brackets (e.g., [A|B]) in regular expressions in MATLAB. The recommended way to match "the letter A or the letter B" in a MATLAB regexp expression is to use '[AB]'. If you have used '[A|B]' for this purpose in earlier versions of MATLAB, you may get unexpected results when you run your code in version 7.0.

MATLAB versions 6.0 and 6.5 treat  $|$  as an ordinary character when it is used between square brackets. For example, these versions interpret the expression '[A|B]' as "match 'A', or match '|', or match 'B'." MATLAB 7.0 correctly

gives precedence to the logical OR functionality of the | operator. Because of this change, MATLAB now interprets '[A|B]' as "match '[A', or match 'B]'."

You can avoid the effects of this bug fix altogether by using the recommended syntax '[AB]' for this type of operation. This syntax returns the correct results in all MATLAB versions.

The following example attempts to find the word Jill or Bill in the string 'My name is Bill'. The syntax used in the expression is incorrect, but regexp in MATLAB 6.5 finds a match anyway because of the software bug. This syntax does not work in version 7.0 or 7.0.1 because MATLAB now interprets the expression as the logical OR of the two statements, '[J' and 'B]ill':

```
MATLAB 6.5 MATLAB 7.0.1
str = 'My name is Bill'; str = 'My name is Bill';
expr = '[J|B]ill'; expr = '[J|B]ill';[s \ e] = \text{regexp}(\text{str}, \ \text{expr}); [s \ e] = \text{regexp}(\text{str}, \ \text{expr});str(s:e) str(s:e)
ans =Bill Empty string: 1-by-0
```
Using the recommended syntax returns the correct results in all MATLAB versions:

```
str = 'My name is Bill';
expr = '[JB] i l l';[s \ e] = \text{regexp}(\text{str}, \text{expr});
str(s:e)
ans = Bill
```
If you want to use | in an expression as an ordinary character, precede it with a backslash:

```
str = 'The | operator performs a logical OR';
expr = 'The [\S \ S \ \S] \#] operator';
[s \ e] = \text{regexp}(\text{str}, \ \text{expr});str(s:e)
ans = The | operator
```
# <span id="page-112-0"></span>**Multiple Declarations of Persistent Variables**

You can no longer declare a variable as persistent more than once within a function.

# <span id="page-112-1"></span>**Passing Empty Date Strings to datevec**

For the purpose of backwards compatibility, invoking the command datevec('') now returns an empty vector. This behavior was not intentional in previous versions of MATLAB, and it is subject to change in future releases.

# <sup>12</sup>**External Interface/API Upgrade Issues**

The issues involved in upgrading from MATLAB 7.0 to MATLAB 7.0.1, in terms of external interface/API features, are

- **•** ["Specifying the Search Path for Java Native Method DLLs" on page 12-8](#page-113-0)
- ["MATLAB DDE Server Is Now Disabled By Default" on page 12-9](#page-114-0)
- **•** ["Clearing MEX-Functions" on page 12-9](#page-114-1)

#### <span id="page-113-0"></span>**Specifying the Search Path for Java Native Method DLLs**

The mechanism that MATLAB uses to locate native method libraries that are required by Java has changed. MATLAB no longer uses system environment variables to define the paths to these libraries. If you presently rely on the PATH (for Windows) or LD\_LIBRARY\_PATH (for UNIX) environment variables for this purpose, you will need to use the file librarypath.txt, as described below, in its place.

#### **Specifying the Java Library Path**

Java classes can dynamically load native methods using the Java method java.lang.System.loadLibrary("LibFile"). In order for the JVM to locate the specified library file, the directory containing it must be on the Java Library Path. This path is established when MATLAB launches the JVM at startup, and is based on the contents of the file

```
$matlab/toolbox/local/librarypath.txt
```
(where \$matlab is the MATLAB root directory represented by the MATLAB keyword matlabroot).

You can augment the search path for native method libraries by editing the librarypath.txt file. Follow these guidelines when editing this file:

- **•** Specify each new directory on a line by itself.
- **•** Specify only the directory names, not the names of the DLL files. The LoadLibrary call does this for you.
- **•** To simplify the specification of directories in cross-platform environments, you can use any of these macros: \$matlabroot, \$arch, and \$jre\_home.

# <span id="page-114-0"></span>**MATLAB DDE Server Is Now Disabled By Default**

To enable the DDE server start MATLAB with the /Automation option.

The outgoing MATLAB DDE commands (ddeinit, ddeterm, ddeexec, ddereq, ddeadv, ddeunadv, ddepoke) function normally without the MATLAB DDE server. See

http://www.mathworks.com/support/solutions/data/1-Q4728.html?solut ion=1-Q4728 for more information.

# <span id="page-114-1"></span>**Clearing MEX-Functions**

The command clear mex now clears MEX-functions, but not M- and MEXfunctions. Entering clear mex does not clear locked functions or functions that are currently in use. It does however clear breakpoints and persistent variables.

# <sup>12</sup>**Creating Graphical User Interface (GUIDE) Upgrade Issues**

The issues involved in upgrading from MATLAB 7.0 to MATLAB 7.0.1, in terms of graphical user interface features, are discussed below.

## **Ensuring Backward Compatibility for FIG-Files**

GUI FIG-files that are created or modified with MATLAB 7.0 or a later MATLAB version are not automatically compatible with Version 6.5 and earlier versions. To make FIG-files, which are a kind of MAT-file, backward compatible, you must explicitly specify that you want the backwards compatibility.

#### **GUIs Saved from GUIDE or from the Command Line**

You can check the **Ensure backward compatibility (-v6)** preference in the **Preferences** dialog box under **General** -> **MAT-Files**. When this preference is checked, all MAT-files are saved so as to be backward compatible with Version 6.5 and earlier versions.

#### **An Alternative for GUIs Saved from the Command Line**

If you do not want to check the **MAT-Files** preference described above, but want to make individual GUI FIG-files backward compatible, use the 'v6' argument when you save the GUI with the hgsave function.

### **Panels, Button Groups, and ActiveX Components**

Panels, button groups, and ActiveX components were introduced in MATLAB 7.0. These components are not compatible with versions earlier than 7.0 and you should not use them in GUIs that you expect to run in earlier MATLAB versions.

You can export a GUI that contains a panel, button group, or ActiveX component from GUIDE to a single M-file that does not require a FIG-file. However, you will not be able to run that M-file in MATLAB versions earlier than 7.0.

## **Optional Comments for Newly Generated Callback Functions**

In prior releases, GUIDE automatically generated comment lines for each callback that you added to an existing GUI M-file. For example:

```
% --- Executes during object deletion, before destroying properties.
function figure1_DeleteFcn(hObject, eventdata, handles)
% hObject handle to figure1 (see GCBO)
% eventdata reserved - to be defined in a future version of MATLAB
% handles structure with handles and user data (see GUIDATA)
```
In version 7.0.1, comment lines are optional for most callbacks. If you want the comments to be generated automatically when you add a callback, check the new preference **Add comments for newly generated callback functions** on the **GUIDE** panel of the **Preferences** dialog box. The factory default is checked.

If this preference is unchecked, GUIDE includes the comment lines only for callbacks that are automatically included for the GUIDE template you chose. No comments are included for any other callbacks that are added to the M-file.

# **Windows XP Display of Push and Toggle Buttons**

In MATLAB 7.0.1, for Windows XP, GUI push buttons are displayed with a white background. If you have specified a background color other than the default, that color appears as a border around the push button. Unselected toggle buttons are displayed with the specified background color, but selected toggle buttons are displayed with a white background bordered by the background color.

# **Other Possible Upgrade Issues**

Bug fixes sometimes result in minor changes to the look and feel of GUI components or to their behavior. You should also check ["Major Bug Fixes" on](#page-118-0)  [page 13-1](#page-118-0) for changes that might affect your existing GUIs.

# **13**

# <span id="page-118-0"></span>Major Bug Fixes

MATLAB 7.0.1 includes several bug fixes made since the last MATLAB release. This section describes the particularly important Version 7.0.1 bug fixes.

If you are viewing these Release Notes in PDF form, please refer to the HTML form of the Release Notes, using either the Help browser or the MathWorks Web site and use the link provided.

If you are upgrading from a release earlier than MATLAB 7.0 (Release 14), then you should also see ["Major Bug Fixes" on page 17-1](#page-248-0) in the MATLAB 7.0 Release Notes.

# **MATLAB® 7.0 Release Notes**

The MATLAB 7.0 Release Notes describe the changes introduced in the latest version of MATLAB for Release 14. The following topics are discussed in these Release Notes:

# **Major MATLAB Changes**

MATLAB 7.0 introduces many new features and improvements over previous releases. The most important changes to be aware of are

- **•** ["Case-Sensitivity in Function and Directory Names" on page 14-43](#page-164-1)
- **•** ["Differences Between Built-Ins and M-Functions Removed" on page 14-43](#page-164-0)
- **•** ["New Features for Nondouble Data Types" on page 14-58](#page-179-0)
- **•** ["MATLAB Stores Character Data As Unicode" on page 14-44](#page-165-0)

# **Release Notes**

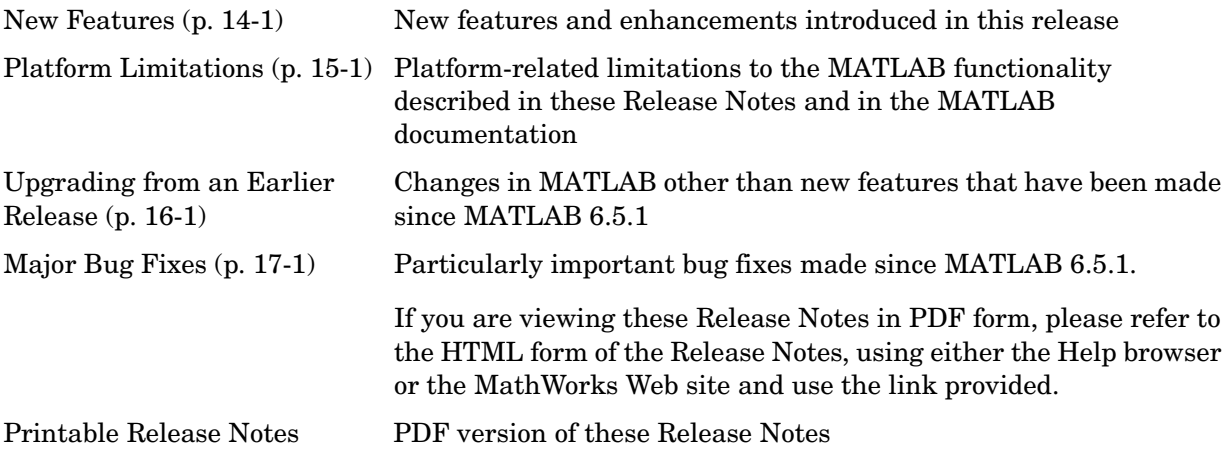

# **14**

# <span id="page-122-0"></span>New Features

This section introduces the new features and enhancements added in MATLAB 7.0 since Version 6.5.1 (R13 SP1). If you are using the Help browser, view the New Features in Version 7 video demos that highlight the major new features. Documentation of new MATLAB features is organized into these categories:

- **•** [Desktop Tools and Development Environment Features \(p. 14-2\)](#page-123-0)
- **•** [Mathematics Features \(p. 14-23\)](#page-144-0)
- **•** [Programming Features \(p. 14-42\)](#page-163-0)
- **•** [Graphics and 3-D Visualization Features \(p. 14-66\)](#page-187-0)
- **•** [External Interfaces/API Features \(p. 14-74\)](#page-195-0)
- **•** [Creating Graphical User Interfaces \(GUIDE\) Features \(p. 14-85\)](#page-206-0)

If you are upgrading from a release earlier than R13 SP1, then you should also see "New Features" on page 18-2 in the MATLAB 6.5.1 Release Notes.

# <span id="page-123-0"></span>**Desktop Tools and Development Environment Features**

If you are using the Help browser, view the Desktop Tools and Development Environment new features video demo and the Editor new features video demo to see highlights of the new features.

Documentation of new features and enhancements in MATLAB 7.0 Desktop Tools and Development Environment is organized by these topics:

- **•** ["Startup and Shutdown" on page 14-2](#page-123-1)
- **•** ["Desktop" on page 14-2](#page-123-2)
- **•** ["Running Functions—Command Window and History" on page 14-6](#page-127-0)
- **•** ["Help for Using MATLAB" on page 14-8](#page-129-0)
- **•** ["Workspace, Search Path, and File Operations" on page 14-9](#page-130-0)
- **•** ["Editing and Debugging M-Files" on page 14-13](#page-134-0)
- **•** ["Tuning and Managing M-Files" on page 14-18](#page-139-0)
- **•** ["Publishing Results" on page 14-22](#page-143-0)

#### <span id="page-123-1"></span>**Startup and Shutdown**

MATLAB is now using Java (JVM) 1.4.2.

#### <span id="page-123-2"></span>**Desktop**

See the complete "Desktop" documentation online.

#### **Demo of MATLAB Desktop**

If you are using the Help browser, watch the new Desktop and Command Window video demo for an overview of the major functionality.

#### **Arranging Documents**

The MATLAB desktop now provides you with new options for arranging the following types of documents:

- **•** M-files and other files in the Editor/Debugger
- **•** Arrays in the Array Editor
- **•** Figure windows
- **•** HTML documents in the MATLAB Web browser

You can dock these types of documents in the desktop, undock them from the desktop so each is in its own separate window, or group undocked documents together in their tool. You can now position the documents using these features: tile, left/right split, top/bottom split, floating, or maximized. Use the **Window** menu or toolbar icons to position documents.

**Docking Tools and Documents.** There are now dock buttons  $\mathbb{E}$  in the menu bars of undocked tools and documents. Click a dock button to move the tool into the desktop, or to move the document into its tool.

**Document Bar.** There is now a Document Bar in tools that support documents that you use to go to open documents. It appears when there is more than one maximized document open in a tool. You can hide or move the Document Bar by selecting **Desktop -> Document Bar** menu options.

**Saving Layouts.** You can save desktop layouts. Select **Desktop -> Save Layout** and provide a name. To restore a saved layout, select **Desktop -> Desktop Layout -> name**.

**Launch Pad.** The Launch Pad tool was removed. Use the **Start** button instead.

**Adding Your Own Toolbox to Start Button.** Add your own toolbox to the **Start** button. Select **Start -> Desktop Tools -> View Source Files**. Click **Help** in the resulting dialog box for details.

#### **Finding Files and Content**

Search for files and directories, as well as for content within files by selecting **Edit -> Find Files** from any desktop tool. For details, see "Finding Files and Content Within Files" in the online documentation.

#### **MATLAB Shortcuts**

You can create and run MATLAB shortcuts, where a shortcut is an easy way to run a group of MATLAB statements. A shortcut is like an M-file script, but unlike an M-file, a shortcut does not have to be on the MATLAB search path or in the current directory when you run it.

Create a shortcut by selecting **Start -> Shortcuts -> New Shortcut** and completing the dialog box. Run the shortcut from the **Start** button.

You can also create a shortcut by dragging selected statements to the shortcut toolbar. This adds the shortcut to the toolbar, from where you can then run it. For details, see "Shortcuts for MATLAB" in the online documentation.

#### **MATLAB Web Browser**

MATLAB now displays HTML documents it produces in a new desktop tool, the MATLAB Web browser. You can display HTML documents in this Web browser using the web function.

The web function now opens the MATLAB Web browser by default, instead of opening the MATLAB Help browser. Use the web function's -helpbrowser option to display files in the Help browser.

#### **Menus**

- **•** You can now access debugging features from the **Debug** menu of most desktop tools.
- **•** There is no longer a desktop **View** menu, although some tools still have a **View** menu.The **Window** menu in the desktop has changed. Use the new **Desktop** menu to select a layout, and to open and close tools. Use the **Window** menu to access open tools and documents, as well as to position documents. The menus and the menu items in the desktop change, depending on the current tool selected.
- **•** The **Web** menu was removed. Access the items it contained from **Help -> Web Resources**.

#### **Keyboard Shortcuts**

There is now a keyboard shortcut you can use to go to each tool and to each open document. For example, use **Ctrl+0** to go to the Command Window, and **Ctrl+Shift+0** to go to the most recently used Editor document. See the **Window** menu for the shortcuts to go to currently open tools and documents.

There have been some changes to the keyboard shortcuts you use with desktop tools. For example, **Ctrl+Tab** now moves you to the next open tool or group of tools tabbed together. In previous releases, **Ctrl+Tab** moved you to the next open document or tool. In MATLAB 7, use **Ctrl+Page Down** to move to the next open document or tool in a tabbed group. For the complete list, see "Keyboard Shortcuts" in the online documentation.

#### **Drag and Drop**

You can drag selected text or files between desktop tools. For example, you can

- **•** Select text in the Editor and drag it to the Command Window, which cuts and pastes it into the Command Window. You can use **Ctrl** while dragging to copy selected text instead of just moving it.
- **•** Select a file in the Current Directory browser and drag it to the Editor, which opens the file in the Editor.

You can also drag selected text or files between desktop tools and external tools and applications. For example, you can

- **•** Select a MAT-file from the Microsoft Windows Explorer and drag it to the Command Window, which loads the data into the MATLAB workspace.
- **•** Select text from a page displayed in a Netscape browser and drag it to a file in the Editor, which pastes the text into the file in the Editor.

#### **Arranging Columns in Tools**

In desktop tools that contain columns, you can drag a column to a new position. For example, this includes the Current Directory browser, and the Help browser **Index** and **Search** panes. Click a column head to sort by that column. For some tools, you can click again to reverse the sort order.

When a column is too narrow to show all the information in it, position the cursor over a long item in that column, and a tooltip displays showing the complete content of the item.

#### **Font and Color Preferences for Tools**

Access font and color preferences for all desktop tools in the **Fonts** and **Colors** preference panels. Select **File -> Preferences -> Fonts** or

**File -> Preferences -> Colors**. For more information, click the **Help** button in the preferences dialog box, or see Fonts, Colors, and Other Preferences in the online documentation.

# <span id="page-127-0"></span>**Running Functions—Command Window and History**

See the complete "Running Functions" documentation online.

#### **Command Window Features**

If you are using the Help browser, watch the new Desktop and Command Window video demo for an overview of the major functionality.

**Additions.** These are new features in the Command Window.

- **•** Tab completion now has a graphical interface. For example, type cos and press the **Tab** key. A list of functions that begin with cos appears. Double-click the function you want and MATLAB completes the name in the Command Window. Alternatively, when the list of names appears, you can type the next unique letter in the name, and the first name in the list that matches it is selected. Continue typing unique letters to select the name you want, and press **Enter**. Press **Escape** to clear the list without selecting a name.
- **•** There is a new preference that allows you to use arrow keys to navigate in the Command Window instead of recalling history.
- **•** The incremental search interface has been updated. It now indicates the search direction. It is also case-sensitive when you enter uppercase letters in the search field.
- **•** Use the new commandwindow function to open the Command Window when it is closed (for example, from an M-file), or to select the Command Window when it is already open.
- **•** On Macintosh platforms, you can now use **Command+**. (**Command** key and period key) to stop execution of a running program.

**Changes.** These features operate differently in this release.

**•** When you include an ellipsis in a statement so that you can continue the statement on the next line, any text you type after the ... on the same line is considered to be a MATLAB comment and now is syntax highlighted as a comment. In previous releases, the syntax highlighting did not indicate the text after the ... as a comment.

- **•** Evaluate selection (available from context menus for various tools) no longer appends the selection to the statement at the prompt, but instead runs the selection. Make a selection and press **Enter** or **Return** to append the selection to the statement at the prompt and execute it.
- **•** The default colors for syntax highlighting have been modified. Unterminated strings are now maroon, while terminated strings are now purple. This is the opposite of previous versions. Maroon is considered to be more of an "alerting" color, resembling the default of red for errors, which is the reason for the change. If you prefer the colors used in previous versions, change them using preferences—see Syntax Highlighting Colors in the online documentation.

In addition, arguments in statements entered using command syntax rather than function syntax are highlighted as strings, emphasizing that variables in command syntax are passed as literal strings rather than as their values.

**•** Stopping execution using **Ctrl+C** (**^C**) has changed. Windows and UNIX platforms now respond similarly to **Ctrl+C**, and in general, stop execution without the need for pause or drawnow statements in your M-files. For M-files that run for a long time, or that call built-ins or MEX-files that take a long time, **Ctrl+C** does not always effectively stop execution. In that event, include a drawnow command in your M-file, for example, within a large loop. **Ctrl+C** might be less responsive if you started MATLAB with the -nodesktop option.

#### **Command History Features**

- **•** If you are using the Help browser, watch the new Command history video demo for an overview of the major functionality.
- **•** Entries in the Command History tool now appear with syntax highlighting.
- **•** Entries in the Command History now appear in a tree view so you can minimize the length of the visible history. The top level nodes of the tree are the dates/times for each session, and beneath that is the history for that session. Click the - to the left of a date/time to hide the history entries for that session. Click the + to the left of a date/time entry to show history entries for that session.
- **•** Use the new commandhistory function to open the Command History when it is closed, and to select it when it is open.

**•** The default for saving the history has changed. Now, by default, MATLAB saves the history file after five statements have been added to the history. You can modify the frequency using Command History preferences.

# <span id="page-129-0"></span>**Help for Using MATLAB**

See the complete "Help" documentation online.

#### **General Help and Documentation**

- **•** If you are using the Help browser, watch the new Help and Documentation video demo for an overview of the major functionality.
- **•** Documentation is automatically installed for all the products you install. Documentation is no longer accessible from CD-ROMs. To access the documentation for products not installed on your system, use The MathWorks Web site,

http://www.mathworks.com/access/helpdesk/help/helpdesk.shtml. Because of this change, the docroot function is no longer needed and will not be supported.

#### **Help Browser**

- **•** The Index tab now has an alphabetical quick index, so you can choose a letter to see entries starting with that letter. You can still type any index term in the text box to go directly to that term. Index entries are now shown as links. Entries that are merely headings do not go to a specific page and do not appear as links.
- **•** In the Search tab, you no longer select the type of search. Results are ordered so reference pages appear first, followed by headings that include the search terms. After performing a search, click the link at the bottom of the Search pane to look for the same term in the technical support database on The MathWorks Web site.
- **•** As is true for all desktop tools, you can drag columns in the Index and Search panes to reorder them, or click a column head to sort by that column.
- **•** Add pages in the Help browser to favorites (also known as bookmarking pages) by selecting **Favorites -> Add to Favorites**. The **Favorites Editor** dialog box opens. Accept the default entries or modify the **Label** and click **Save**. Access favorites from the **Favorites** menu or from the **Start** menu **Shortcuts** item.
- **•** Click the binoculars icon on the Display pane toolbar to search within the page.
- **•** The Help browser is now used only for MathWorks documentation installed with your products. You can no longer enter a URL in the **Title** field of the display pane. Instead run the web function to enter a URL in the **Location** field. Links from the documentation to Web pages display the Web pages in the MATLAB Web browser, not in the Help browser.

#### **Help functions**

- **•** The new docsearch function allows you to execute a full text search of the Help browser documentation from the Command Window.
- **•** The help function now allows you to get help for methods and classes. For details, see specific instructions in the release notes about using help and doc for each product, or type help help.

# <span id="page-130-0"></span>**Workspace, Search Path, and File Operations**

See the complete "Workspace, Search Path, and File Operations" documentation online.

- **•** ["MATLAB Workspace and Workspace Browser" on page 14-9](#page-130-1)
- **•** ["Array Editor" on page 14-10](#page-131-0)
- **•** ["Search Path" on page 14-11](#page-132-0)
- **•** ["File Operations" on page 14-11](#page-132-1)

#### <span id="page-130-1"></span>**MATLAB Workspace and Workspace Browser**

- **•** If you are using the Help browser, watch the new Workspace Browser video demo for an overview of the major functionality.
- **•** The Workspace browser now includes a **Value** column where you can see the content of the variable, or a description of the content. Click the value in the **Value** column to edit the content.
- **•** Click a variable name (in the **Name** column) to rename the variable. To create a copy of a variable, right-click and select **Duplicate** from the context menu.
- Click the plot icon  $\mathbb{N}$   $\cdot$  in the Workspace browser toolbar to plot the selected variable. Choose from other applicable plots by clicking the arrow next to the plot button. The function used to create the plot appears in the Command Window so you can use it again later.
- **•** Click the print button in the Workspace browser toolbar to print a view of the current workspace.
- **•** MAT-files are now compressed by default. For details on compressing MAT-files, see ["Compressed Data Support in MAT-Files" on page 14-59.](#page-180-0)
- **•** Use the new function genvarname to construct a valid MATLAB variable name from a given candidate, where the candidate can be a string or a cell array of strings. For details, type help genvarname.
- **•** The new function datatipinfo(x) displays information about the variable, x.

#### <span id="page-131-0"></span>**Array Editor**

- **•** If you are using the Help browser, watch the new Array Editor video demo for an overview of the major functionality.
- **•** You can now view and edit the content of cell arrays and structures in the Array Editor. For example, double-click a structure in the Workspace browser to open it in the Array Editor. In the Array Editor, double-click an element of the structure to open it as its own Array Editor document. You can then view and edit the contents.
- **•** You can select contiguous elements in an array, and then click the plot button  $\mathbb{N}$   $\bullet$  on the Array Editor toolbar to plot only the selected elements. Click the arrow next to the plot button in the toolbar to select from other applicable plots.
- **•** You can print an array from the Array Editor. Select **File -> Print** to create a print of the current variable.
- **•** You can open arrays having up to 2^19 (524288) elements, which is eight times more than the previous limit, 2^16 (65536).
- **•** You can save a variable to a MAT-file from the Array Editor. Select **File -> Save** and complete the resulting **Save** dialog box.

#### <span id="page-132-0"></span>**Search Path**

- **•** MATLAB now considers built-in files to be the same as other M-files on the search path. For more information, see ["File Operations, Workspace, and](#page-216-0)  [Path" on page 16-3](#page-216-0) in Upgrading from an Earlier Release.
- **•** There is a new function, savepath, that saves the current search path to a file, pathdef.m, so that you can use the same search path in future sessions. Note that this function replaces path2rc.
- **•** There is a new function, restoredefaultpath, that helps redefine the search path file, pathdef.m, to include only files installed with MathWorks products. Use this function to recover from problems with the path. If that fails, run

restoredefaultpath; matlabrc.

- **•** The genpath function now includes empty directories in the generated path string.
- **•** The which function now displays the pathname for built-in functions, as well as for overloaded functions when only the overloaded functions are available.

#### <span id="page-132-1"></span>**File Operations**

**Finding Files and Content Within Files.** From any desktop tool, select **Edit -> Find Files**. Complete the resulting dialog box to find specified files or files containing specified text in the directories you choose. Double-click a file in the results listing to open it. For details, see "Finding Files and Content Within Files" in the online documentation.

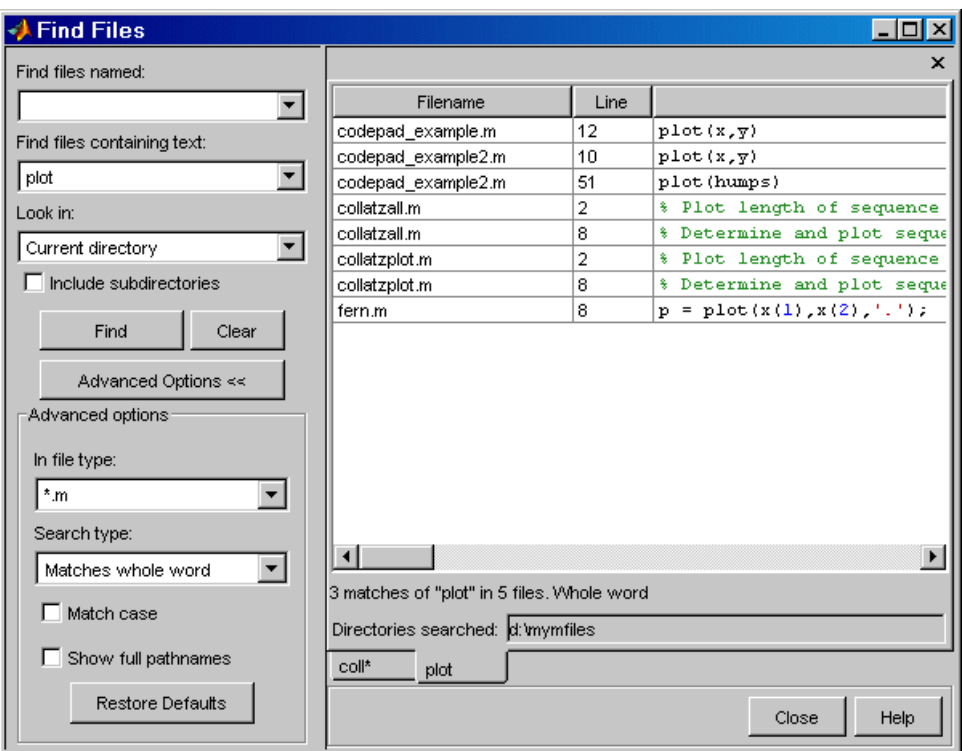

**Preventing Accidental File Deletion.** Use the new recycle function or the **General** preference for the delete function to send files you remove using the delete function to the Recycle Bin on Windows, to the Trash Can on Macintosh, or to a /tmp/MATLAB\_Files\_timestamp directory on UNIX systems. You can then recover any accidentally deleted files from these locations.

#### **Current Directory Browser Enhancements.**

- **•** If you are using the Help browser, watch the new Current Directory Browser video demo for an overview of the major functionality.
- **•** You can access source control system features from the Current Directory browser. Right-click a file or directory, and from the context menu, select **Source Control** and then select the source control function you want to use.
- **•** To open a file using an external application, select **Open Outside MATLAB** from the context menu. For example, if you select myfile.doc, **Open Outside MATLAB** opens myfile.doc in Microsoft Word, assuming you have the .doc file association configured to launch Word.
- **•** Using the Current Directory browser, you can now copy and paste directories, including the entries contents.
- **•** As is true for all desktop tools, you can drag columns in the Current Directory browser to reorder them, or click a column head to sort by that column. For an item that does not fit in its column, you can hover over it to see the full name of the item.
- **•** The current directory field appears in the Current Directory browser only when the Current Directory browser is undocked from the MATLAB desktop. When the Current Directory browser is docked in the MATLAB desktop, use the current directory text field in the desktop toolbar.

**Visual Directory and Directory Reports in the Current Directory Browser.** There are new tools accessible from the Current Directory browser for tuning and managing M-files. For details, see ["Visual Directory Tool in the Current Directory](#page-139-2)  [Browser" on page 14-18](#page-139-2) and ["Directory Reports in the Current Directory](#page-140-0)  [Browser" on page 14-19.](#page-140-0)

# <span id="page-134-0"></span>**Editing and Debugging M-Files**

If you are using the Help browser, view the Editor new features video demo to see highlights of the major new features.

See the complete "M-File Editing and Debugging" documentation online.

- **•** ["Opening, Arranging, and Closing Documents" on page 14-14](#page-135-0)
- **•** ["Visual Changes" on page 14-14](#page-135-1)
- **•** ["Entering Statements" on page 14-15](#page-136-0)
- **•** ["Finding and Replacing Text" on page 14-16](#page-137-0)
- **•** ["Printing M-Files" on page 14-16](#page-137-1)
- **•** ["Breakpoints and Debugging" on page 14-16](#page-137-2)
- **•** ["Rapid Code Iteration Using Cells" on page 14-17](#page-138-0)
- **•** ["Preferences for the Editor/Debugger" on page 14-18](#page-139-1)

#### <span id="page-135-0"></span>**Opening, Arranging, and Closing Documents**

- **•** You can drag a file onto Editor to open it. For example, drag a text file from Windows Explorer onto the Editor.
- **•** There is now an Editor/Debugger preference you can set to automatically remove autosave files when you close the source file. Select **Preferences -> Editor/Debugger -> Autosave**, and under **Close options**, select the **Automatically delete autosave files** check box.
- **•** To move from an Editor document to the Command Window, press **Ctrl+0**. To move back to the Editor document, press **Ctrl+Shift+0**.
- When you close the last open document in the Editor, the Editor remains open.
- **•** When a file is open in the Editor and you open that same file outside of MATLAB and make changes to it, the Editor automatically updates the file to includes the changes you made outside the Editor. This only applies if you did not make any changes to the file in the Editor. If you want to be prompted before the Editor updates the file, clear the Editor/Debugger preference for automatically reloading files.
- **•** In the previous version, you used a preference to automatically open files when debugging. Now, instead of using a preference, you select **Open M-Files When Debugging** from the **Debug** menu in any desktop tool. With this item selected, when you run an M-file containing breakpoints, the the file opens in the Editor/Debugger when MATLAB encounters a breakpoint.

#### <span id="page-135-1"></span>**Visual Changes**

- **•** The Editor now supports syntax highlighting for other languages, specifically C/C++, Java, and HTML. Use Editor language preferences to change the colors for the syntax highlighting.
- **•** In edit mode, datatips are now off by default. Select the preference to display them in edit mode. Datatips display until you move the cursor. Datatips are always on in debug mode.
- There is now a faint line at column 75, which serves as a useful reminder of where text would be cut off when printing the document. Remove the line or change the column at which the line appears using Editor/Debugger Display preferences.
- **•** The feature **Text -> Balance Delimiters** has been removed.
- **•** The default colors for syntax highlighting M-files have been modified. Unterminated strings are now maroon, while terminated strings are now purple. This is the opposite of previous versions. Maroon is considered to be more of an "alerting" color, resembling the default of red for errors, which is the reason for the change. If you prefer the colors used in previous versions, change them using preferences—see "Syntax Highlighting Colors" in the online documentation.

In addition, arguments in statements entered using command syntax rather than function syntax are highlighted as strings, emphasizing that variables in command syntax are passed as literal strings rather than as their values.

#### <span id="page-136-0"></span>**Entering Statements**

- **•** You can create a block comment in an M-file using any text editor, that is, you can comment out contiguous lines of code. Type %{ on the line before the first line of the comment and %} following the last line of the comment. The lines in between are considered to be comments. Do not include any code on the lines with the block comment symbols. You can also nest block comments. See "Commenting Using Any Text Editor" for details.
- **•** To change the case of selected text, select the text and then press:
	- **- Alt+U, U** to change all text to upper case
	- **-** Press **Alt+U, L** to change all text to lower case
	- **-** Press **Alt+U, R** to change the case of each letter
- **•** MATLAB now supports nested functions and the Editor provides preferences regarding how to indent them.
- **•** When you press the **Insert** key, text entry is done in overwrite mode and the cursor assumes a block shape. Press the **Insert** key again to return to insert mode.

#### <span id="page-137-0"></span>**Finding and Replacing Text**

- **•** You can find directories, files, and content within multiple files. Select **Edit -> Find Files**. For details, see "Finding Files and Content Within Files" in the online documentation.
- **•** The incremental search interface has been updated. It now indicates the search direction. It is also case-sensitive when you enter uppercase letters in the search field.

#### <span id="page-137-1"></span>**Printing M-Files**

Page setup options differ slightly from previous versions.

#### <span id="page-137-2"></span>**Breakpoints and Debugging**

- **•** You can specify conditional breakpoints in an M-file. MATLAB only stops at the line with the breakpoint if the condition is met. Conditional breakpoints have a yellow breakpoint icon, which you can copy and paste to other lines.
- **•** You can disable standard and conditional breakpoints. MATLAB ignores a disabled breakpoint until you enable it again. A disabled breakpoint icon has an X through it.
- **•** Set error breakpoints for all files by selecting **Debug -> Stop If Errors/Warnings**, and then completing the resulting dialog box. You can specify a message identifier for an error or warning breakpoint so that MATLAB stops only if it encounters the specified error or warning message.
- **•** Enhancements to debugging functions include dbstop if caught error, dbclear if caught error, and dbclear if all error. The dbstop if all error option has been grandfathered and will not be supported in future versions. To specify a message identifier, use dbstop if error ID, dbstop if caught error ID, dbstop if warning ID, and the corresponding dbclear options. The dbstatus function has been updated to reflect the changes to dbstop and dbclear.

**•** The dbstop function has been updated to support nested and anonymous functions. See the dbstop reference page for details.

You cannot use the Editor/Debugger GUI to set breakpoints in anonymous functions, but must use the dbstop function instead. Note that when you save a file in the Editor/Debugger that contains breakpoints in anonymous functions, those breakpoints are cleared. They are also cleared when you run an unsaved file from the Editor/Debugger GUI, because running first saves the file.

- **•** The dbstack function has been updated to supported nested functions. See the dbstack function reference page and the ["Editing and Debugging"](#page-217-0)  upgrade issues for more information.
- **•** The dbstatus function has been updated to support conditional breakpoints. See the dbstatus function reference page and the ["Editing and Debugging"](#page-217-0) upgrade issues for more information.
- **•** You can access useful tools for M-files from the Editor/Debugger. From the **Tools** menu, select **Check Code with M-Lint**, **Show Dependency Report**, or **Open Profiler**. For details about these tools, see ["Tuning and Managing](#page-139-0)  [M-Files" on page 14-18](#page-139-0).
- **•** MATLAB now uses a new notation for reporting the path of functions, subfunctions, and nested functions. As an example, A/B>C/D means directory A, file B, (sub)function C within the file B, and nested function D within C.

#### <span id="page-138-0"></span>**Rapid Code Iteration Using Cells**

If you are using the Help browser, watch the new Rapid Code Iteration Using Cells video demo for an overview of the major functionality.

In the Editor, cell features allow you to easily make changes to values in a section of an M-file to readily see the impact of the changes. First, you define cells in a file, then evaluate a cell or cells, iterate values in the cell, and then reevaluate the cell(s). Cells also allow you to publish M-file code and results to popular formats, such as HTML and Microsoft Word. For details, see "Rapid Code Iteration Using Cells" in the online documentation.

#### <span id="page-139-1"></span>**Preferences for the Editor/Debugger**

- **•** There is now a preference that allows you to add a new line to end of a file upon saving.
- **•** The feature that instructs M-files to open automatically when debugging is no longer in preferences but is now accessible from the **Debug** menu in all desktop tools.

# <span id="page-139-0"></span>**Tuning and Managing M-Files**

If you are using the Help browser, watch the new Directory Reports video demo for an overview of the major functionality.

See the complete "Tuning and Managing M-Files" documentation online. Use these tools to fine tune and manage your M-files, and to prepare them for distribution to other users.

- **•** ["Visual Directory Tool in the Current Directory Browser" on page 14-18](#page-139-2)
- **•** ["Directory Reports in the Current Directory Browser" on page 14-19](#page-140-0)
- **•** ["Profiler for Measuring Performance" on page 14-21](#page-142-0)

#### <span id="page-139-2"></span>**Visual Directory Tool in the Current Directory Browser**

The Visual Directory view of the Current Directory provides useful information about the M-files in a directory. It can help you polish M-files before providing them to others to use.

Click the Show Visual Directory button  $\blacksquare$  on the Current Directory browser toolbar. The view changes—see the following figure for an example. To return to the Classic view of the Current Directory browser, click the button  $\bullet$  again. For more information, see "Visual Directory in Current Directory Browser" in the online documentation.

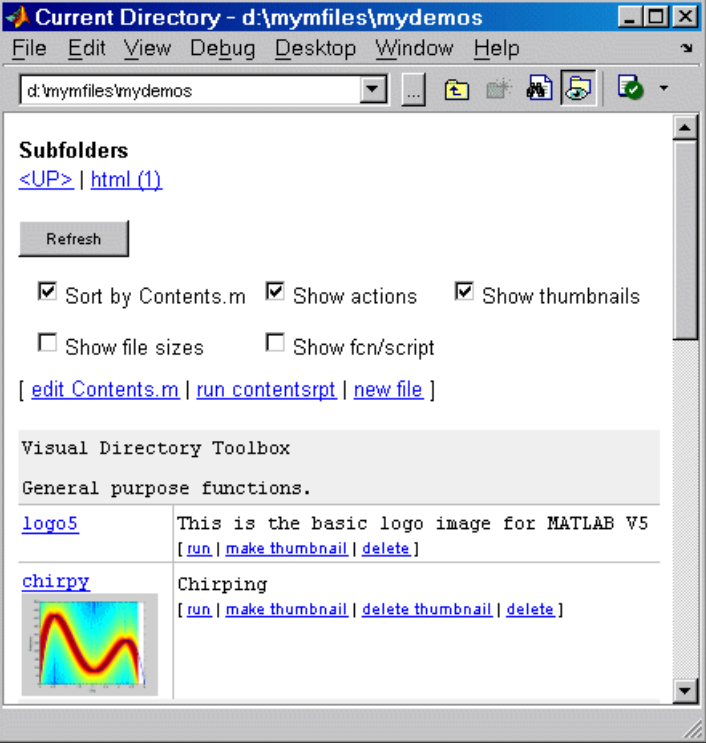

#### <span id="page-140-0"></span>**Directory Reports in the Current Directory Browser**

In the Current Directory browser, select **View -> Directory Reports** and select the type of report to run. The report appears as an HTML document in the MATLAB Web browser. A summary of the reports follows. For more information, see "Directory Reports in Current Directory Browser" in the online documentation.

**M-Lint Code Check Report.** The M-Lint report displays potential errors and problems, as well as opportunities for improvement in your code. For example, one common message is that a variable is defined but never used. You can also produce an M-Lint report for specified files using the mlint function, or run the M-Lint report from the Editor/Debugger or Profiler.

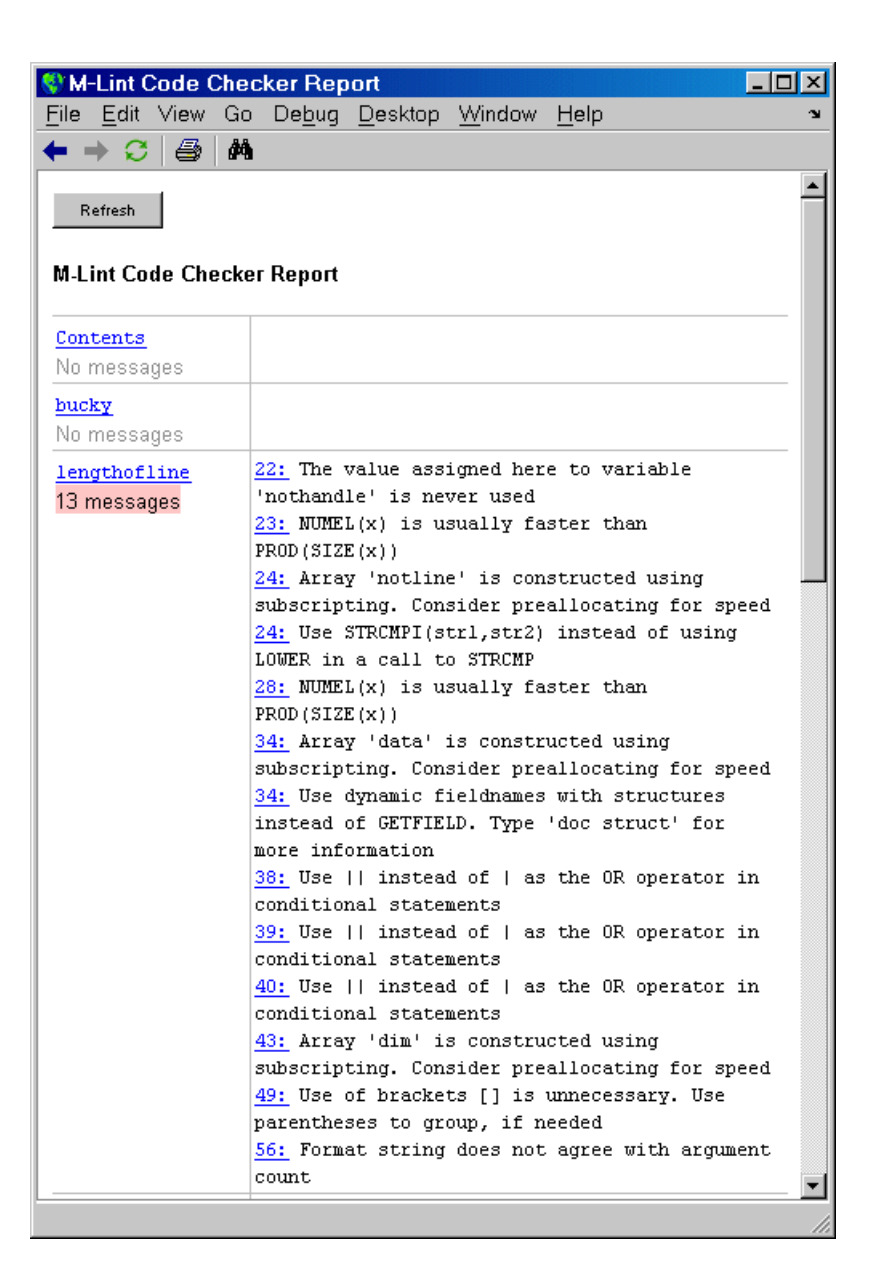

**TODO/FIXME Report.** The TODO/FIXME report shows M-files that contain text strings you included as notes to yourself, such as TODO.

**Help Report.** The Help report presents a summary view of the help component of your M-files. Use this information to help you identify files of interest or to help you identify files that lack help information.

**Contents Report.** The Contents report displays information about the integrity of the Contents.m file for the directory. A Contents.m file is a file you create that provides a brief description for relevant M-files in the directory. When you type help followed by the directory name, such as help mydemos, MATLAB displays the information in the Contents.m file. Use the Contents report to help you clean up and maintain your Contents.m file. If there is no Contents.m file, use the Contents report to create one.

**Dependency Report.** The Dependency report shows all M-files called by each M-file, or in other words, shows all children of each M-file. Use this report to determine all files you need to provide to someone who wants to run an M-file.

**File Comparison Report.** The File Comparison report identifies the differences between two files in the current directory. For example, you can easily compare an autosaved version of a file to the latest version of the file.

**Coverage Report.** Run the Coverage report after you run the Profile report to identify what percentage of the file was executed when it was profiled.

#### <span id="page-142-0"></span>**Profiler for Measuring Performance**

- **•** Access the Profiler from the **Desktop** menu or the Editor/Debugger **Tools** menu.
- **•** In the Profiler summary report, click a column name to sort the report by that column.
- In the Profiler detail report, specify options to show busy lines (lines where the most time was spent) and to show the file listing (the M-file code). Other options allow you to run the M-Lint Code Check report, which provides messages for improving the file, and the Coverage report, which indicates how much of the file was exercised during profiling. For more information about these reports, see "Directory Reports in Current Directory Browser" in the online documentation. After selecting an option in the detail report, click **Refresh** to update the report. The performance acceleration information in the detail report has been removed.
- **•** The profile report previously supported in MATLAB is no longer available. This was the report you generated by running profile report or profreport. There is a new function, profsave that replaces profreport. The profsave function saves a static version of the HTML profile report.

### <span id="page-143-0"></span>**Publishing Results**

#### **Publishing to HTML, XML, LaTeX, Word, and PowerPoint.**

If you are using the Help browser, watch the new Publishing M Code from the Editor video demo for an overview of the major functionality.

You can publish M-files to HTML, XML, LaTeX, Word, and PowerPoint documents. The published documents can include code, formatted comments, and results, such as graphs in Figure windows. Use cells and cell publishing features in the Editor/Debugger. For details, see "Publishing to HTML, XML, LaTeX, PowerPoint, and Word Using Cells" in the online documentation.

**Notebook.** If you currently use Notebook, consider using cell publishing from the Editor instead, which provides more features and flexibility for most applications.

Notebook has been improved with regards to speed and stability, with a few minor changes in operation. The improvements were available via a Web-downloadable update to MATLAB version 6.5, and are now part of MATLAB version 7. For details about the differences, see Solution 36072 on the MathWorks Web site.
# <sup>14</sup>**Mathematics Features**

MATLAB 7.0 adds the following mathematics features and enhancements:

- **•** ["Nondouble Arithmetic" on page 14-25](#page-146-0)
- **•** ["New Class and Data Inputs for eps" on page 14-25](#page-146-1)
- **•** ["New Class Inputs for realmax and realmin" on page 14-26](#page-147-0)
- **•** ["New Functions intmax and intmin" on page 14-27](#page-148-0)
- **•** ["New Warnings for Integer Arithmetic" on page 14-27](#page-148-1)
- **•** ["New Class Inputs for ones, zeros, and eye" on page 14-29](#page-150-1)
- **•** ["New Class and Size Inputs for Inf and NaN" on page 14-29](#page-150-0)
- **•** ["New Class Inputs for sum" on page 14-30](#page-151-0)
- **•** ["New Functions for Numerical Data Types" on page 14-30](#page-151-1)
- **•** ["complex Now Accepts Inputs of Different Data Types" on page 14-31](#page-152-1)
- **•** ["Bit Functions Now Work on Unsigned Integers" on page 14-31](#page-152-0)
- **•** ["New Function linsolve for Solving Systems of Linear Equations" on](#page-153-1)  [page 14-32](#page-153-1)
- **•** ["New Function accumarray for Constructing Arrays with Accumulation" on](#page-153-0)  [page 14-32](#page-153-0)
- **•** ["Enhancements to Discrete Fourier Transform Functions" on page 14-33](#page-154-0)
- **•** ["Enhancements to lscov" on page 14-33](#page-154-1)
- **•** ["Enhanced Functions for Computational Geometry" on page 14-34](#page-155-0)
- **•** ["New and Enhanced Functions for Ordinary Differential Equations \(ODEs\)"](#page-155-1)  [on page 14-34](#page-155-1)
- **•** ["New Output Function for Optimization Functions" on page 14-35](#page-156-0)
- **•** ["New Support for Interpolation Functions" on page 14-35](#page-156-1)
- **•** ["Enhanced sort Capabilities and Performance" on page 14-37](#page-158-0)
- **•** ["New Input Argument for Incomplete Gamma Function" on page 14-37](#page-158-2)
- **•** ["New Function quadv Integrates Complex, Array-Valued Functions" on](#page-158-1)  [page 14-37](#page-158-1)
- **•** ["New Form for Generalized Hessian" on page 14-38](#page-159-0)
- **•** ["New Output for polyeig" on page 14-38](#page-159-1)
- **•** ["New Trigonometric Functions For Angles in Degrees" on page 14-38](#page-159-2)
- **•** ["Overriding the Default BLAS Library on Intel/Windows Systems" on](#page-161-0)  [page 14-40](#page-161-0)

### <span id="page-145-0"></span>**New Nondouble Mathematics Features**

MATLAB Version 7.0 now supports many arithmetic operations and mathematical functions on the following nondouble MATLAB data types:

- **•** single
- **•** int8 and uint8
- **•** int16 and uint16
- **•** int32 and uint32

Most of the built-in MATLAB functions that perform mathematical operations now support inputs of type single. In addition, the arithmetic operators and the functions sum, diff, colon, and some elementary functions now support integer data types.

This section covers the following topics:

- **•** ["Nondouble Arithmetic" on page 14-25](#page-146-0)
- **•** ["New Class and Data Inputs for eps" on page 14-25](#page-146-1)
- **•** ["New Class Inputs for realmax and realmin" on page 14-26](#page-147-0)
- **•** ["New Class Inputs for ones, zeros, and eye" on page 14-29](#page-150-1)
- **•** ["New Functions intmax and intmin" on page 14-27](#page-148-0)
- **•** ["New Warnings for Integer Arithmetic" on page 14-27](#page-148-1)

**Note** In Version 7.0, MATLAB only supports mathematical operations on nondouble data types for built-in functions; it does *not* support these operations for M-file functions unless otherwise stated in the M-file help.

#### <span id="page-146-0"></span>**Nondouble Arithmetic**

This section describes how MATLAB performs arithmetic on nondouble data types.

**Single Arithmetic.** You can now combine numbers of type single with numbers of type double or single. MATLAB performs arithmetic as if both inputs had type single and returns a result of type single. For more information, see "Arithmetic Operations on Floating-Point Numbers" in the online MATLAB documentation.

**Integer Arithmetic.** You can now combine numbers of an integer data type with numbers of the same integer data type or type scalar double. MATLAB performs arithmetic as if both inputs had type double and then converts the result to the same integer data type.

MATLAB computes operations on arrays of integer data type using *saturating* integer arithmetic. Saturating means that if the result is greater than the upper bound of the integer data type, MATLAB returns the upper bound. Similarly, if the result is less than the lower bound of the data type, MATLAB returns the lower bound. For more information, see "Arithmetic Operations on Integer Data Types" in the online MATLAB documentation.

#### <span id="page-146-1"></span>**New Class and Data Inputs for eps**

You can now call the function eps with the syntax

eps(x)

If x has type double,  $eps(x)$  returns the distance from x to the next largest double-precision floating point number. This is a measure of the accuracy of x as a double-precision number. eps(1) returns the same value as eps with no input argument.

You can now replace expressions of the form

```
if Y < eps * abs(X) with
if Y < \text{eps}(X)
```
If x has type single,  $eps(x)$  returns the distance from x to the next largest single-precision floating point number. This is a measure of the accuracy of x as a single-precision number.

The command

```
eps('single')
ans = 1.1921e-007
```
returns the same value as eps(single(1)). The value of eps('single') is the same as single( $2^{\degree}$ -23). The command eps('double') returns the same result as eps.

See the eps reference page for more information.

#### <span id="page-147-0"></span>**New Class Inputs for realmax and realmin**

You can now call the function realmax with the syntax

```
realmax('single')
ans = 3.4028e+038
```
which returns the largest single-precision number. Similarly,

```
realmin('single')
```
returns the smallest single-precision number.

The commands realmax('double') and realmin('double') return the same results as realmax and realmin, respectively. See "Largest and Smallest Values for Floating-Point Data Types" in the online MATLAB documentation for more information.

#### <span id="page-148-0"></span>**New Functions intmax and intmin**

Two new functions, intmax and intmin, return the largest and smallest numbers, respectively, for integer data types. For example,

```
intmax('int8')
ans = 127
```
returns the largest number of type int8. See "Largest and Smallest Values for Integer Data Types" in the online MATLAB documentation for more information.

#### <span id="page-148-1"></span>**New Warnings for Integer Arithmetic**

This section describes four new warning messages for integer arithmetic in Version 7.0. While these warnings are turned off by default, you can turn them on as a diagnostic tool or to warn of behavior in integer arithmetic that might not be expected.

To turn all four warning messages on at once, enter

intwarning on

**Integer Conversion of Noninteger Values.** MATLAB can now return a warning when it rounds up a number in converting to an integer data type. For example,

```
int8(2.7)
Warning: Conversion rounded non-integer floating point value to 
nearest int8 value.
```
ans  $=$ 

3

**Integer Conversion of NaN.** When MATLAB converts NaN (Not-a-Number) to an integer data type, the result is 0. MATLAB can now return a warning when this occurs. For example,

```
int16(NaN)
Warning: NaN converted to int16(0).
ans = 0
```
**Integer Conversion Overflow.** MATLAB can now return a warning when you convert a number to an integer data type and the number is outside the range of the data type. For example,

```
int8(300)
Warning: Out of range value converted to intmin('int8') or 
intmax('int8').
ans = 127
```
**Integer Arithmetic Overflow.** MATLAB can now return a warning when the result of an operation on integer data types is either NaN or outside the range of that data type. For example,

```
int8(100) + int8(100)Warning: Out of range value or NaN computed in integer arithmetic.
```
ans  $=$ 

127

To turn all of these warnings off at once, enter

intwarning off

#### <span id="page-150-1"></span>**New Class Inputs for ones, zeros, and eye**

You can now call ones or zeros with an input argument specifying the data type of the output. For example,

```
ones(m, n, p, ..., 'single')
```
or

ones([m, n, p, ...], 'single')

returns an m-by-n-by-p-by ... array of type single containing all ones. zeros uses the same syntax.

You can now call eye with this input argument for two-dimensional arrays. For example,

```
eye(m, 'single')
```
returns an m-by-m identity matrix of type single. The command

```
eye(m, n, 'int8')
```
returns an m-by-n array of type int8.

# <span id="page-150-0"></span>**New Class and Size Inputs for Inf and NaN**

The functions Inf and NaN now accept inputs that enable you to create Infs or NaNs of specified sizes and floating-point data types. As examples,

- **•** Inf('single') or NaN('single') create the single-precision representations of Inf and NaN, respectively.
- **•** Inf(m,n,p, ...) or NaN(m,n,p,...) create m-by-n-by-p-by-... arrays of Infs or NaNs, respectively.

See the reference pages for Inf and NaN for more information.

# <span id="page-151-0"></span>**New Class Inputs for sum**

The following new input arguments for sum control how the summation is performed on numeric inputs:

- $s = sum(x, 'native')$  and  $s = sum(x, dim, 'native')$  accumulate in the native type of its input and the output s has the same data type as x. This is the default for single and double.
- $s = sum(x, 'double')$  and  $s = sum(x, dim, 'double')$  accumulate in double-precision. This is the default for integer data types.

In Version 7.0, sum applied to a vector of type single performs single accumulation and returns a result of type single. In other words, sum(x) is the same as  $sum(x, 'native')$  if x has type single. This is a change in the behavior of sum from previous releases. To make sum accumulate in double, as in previous releases, use the input argument 'double'.

# <span id="page-151-1"></span>**New Functions for Numerical Data Types**

MATLAB 7.0 contains three new functions for detecting and converting data types:

- **•** cast enables you to cast a variable to a different data type or class
- isfloat enables you to detect floating-point arrays. isfloat (A) returns 1 if A has type double or single and 0 otherwise. isfloat(A) is the same as isa(A,'float').
- **•** isinteger enables you to detect integer arrays. isinteger(A) returns 1 if A has integer data type and 0 otherwise. is integer(A) is the same as isa(A,'integer')

### <span id="page-152-1"></span>**complex Now Accepts Inputs of Different Data Types**

The function complex now accepts inputs of different data types when you use the syntax

```
complex(a,b)
```
according to the following rules:

- **•** If either of a or b has type single, c has type single.
- **•** If either of a or b has an integer data type, the other must have the same integer data type or type scalar double, and c has the same integer data type.

# <span id="page-152-0"></span>**Bit Functions Now Work on Unsigned Integers**

The following functions now work on unsigned integer inputs:

- **•** bitand
- **•** bitcmp
- **•** bitget
- **•** bitor
- **•** bitset
- **•** bitshift
- **•** bitxor

Instead of using flints (integer values stored in floating point) to do your bit manipulations, consider using unsigned integers, as a more natural representation of bit strings. Instead of using bitmax, use the intmax function with the appropriate class name. For example, use intmax('uint32') if you are working with unsigned 32 bit integers.

In addition, the function bitcmp now accepts the following new syntax for inputs of type uint8, uint16, and uint32:

bitcmp(A)

bitcmp now uses the data type of A to determine how to take the bitwise complement.

### <span id="page-153-1"></span>**New Function linsolve for Solving Systems of Linear Equations**

The new linsolve function enables you to solve systems of linear equations of the form  $Ax = b$  more quickly when the matrix of coefficients A has a special form, such as upper triangular. When you specify one of these special types of systems, linsolve is faster than mldivide or \ (backslash) because it does not check whether the matrix actually has the form you specify.

**Note** If the matrix A does not have the form you specify in opts, linsolve returns incorrect results because it does not perform error checking. If you are unsure of the form of A, use mildivide, or  $\langle$  instead.

### <span id="page-153-0"></span>**New Function accumarray for Constructing Arrays with Accumulation**

The new accumarray function enables you to construct an array with accumulation. The following example uses accumarray to construct a 5-by-5 matrix A from a vector val. The function accumarray adds the entries of val to A at the indices specified by the matrix ind, which has the same number of rows as val. If an index in ind is repeated, the entries of val accumulate at the corresponding entry of A.

```
ind = [1 2 5 5; 1 2 5 5];
val = [10.1 10.2 10.3 10.4]';
A = \text{accuracy}(\text{ind}, \text{val})A = 10.1000 0 0 0 0
       0 10.2000 0 0 0
0\qquad \qquad 0\qquad \qquad 0\qquad \qquad 00\qquad \qquad 0\qquad \qquad 0\qquad \qquad 0 0 0 0 0 20.7000
```
To get the (5,5) entry of A, accumarray adds the entries of val corresponding to repeated pair of indices (5,5).

 $A(5, 5) = 10.3 + 10.4$ 

In general, if ind has ndim columns, A will be an N-dimensional array with ndim dimensions, whose size is max(ind).

### <span id="page-154-0"></span>**Enhancements to Discrete Fourier Transform Functions**

The new function fftw enables you to optimize the speed of the discrete Fourier transform (DFT) functions fft, ifft, fft2, ifft2, fftn, and ifftn. You can use fftw to set options for a tuning algorithm that experimentally determines the fastest algorithm for computing a discrete Fourier transform of a particular size and dimension at run time.

The functions ifft, ifft2, and ifftn now accept the input argument 'symmetric', which causes these functions to treat the array X as conjugate symmetric. This option is useful when X is not exactly conjugate symmetric, merely because of round-off error.

# <span id="page-154-1"></span>**Enhancements to lscov**

The command

lscov(A,b,V)

now accepts either a weight vector or a covariance matrix for V. If you enter lscov(A,b) without a third argument, lscov uses the identity matrix for V.

The command  $1$ scov(A, b, V, alg) now enables you to specify the algorithm used to compute the result when V is a matrix. You can specify alg to be one of the following:

- **•** 'chol' uses the Cholesky decomposition of V
- **•** 'orth' uses the orthogonal decomposition of V

The command

 $[x \text{ stdx } \text{mse}] = \text{lscov}(...)$ 

now returns mse, the mean squared estimate (MSE).

The command

 $[x \text{ stdx } \text{mse } S] = \text{lscov}(...)$ 

now returns S, the estimated covariance matrix of x.

In addition, lscov can now accept a design matrix A that is rank deficient and a covariance matrix, V, that is positive semidefinite.

# <span id="page-155-0"></span>**Enhanced Functions for Computational Geometry**

The following functions, which perform geometric computations on a set of points in N-dimensional space, now provide many new options:

- convhull Compute convex hulls
- **•** convhulln Compute N-dimensional convex hulls
- **•** delaunay Construct Delaunay triangulation
- **•** delaunay3 Construct 3-dimensional Delaunay tessellations
- **•** delaunayn Construct N-dimensional Delaunay tessellations
- **•** griddata Data gridding and surface fitting
- **•** griddata3 Data gridding and surface fitting for 3-dimensional data
- **•** griddatan Data gridding and hypersurface fitting (dimensions >= 2)
- **•** voronoi Construct Voronoi diagrams
- **•** voronoin Construct N-dimensional Voronoi diagrams

These functions now accept an input cell array options that gives you greater control over how they perform calculations. These functions use the software Qhull, created at the National Science and Technology Research Center for Computation and Visualization of Geometric Structures (the Geometry Center). For more information on the available options, see http://www.qhull.org/.

### <span id="page-155-1"></span>**New and Enhanced Functions for Ordinary Differential Equations (ODEs)**

MATLAB 7.0 provides two new functions for solving implicit ODEs and extending solutions to ODEs, along with several enhancements to existing ODE-related functions:

**•** ode15i, which is new in Version 7.0, provides the capability to solve fully implicit ODE and DAE problems of the form  $f(t, y, y') = 0$  with consistent initial conditions, i.e.,  $f(t, y_0, y_0') = 0$ . ode15i provides an interface that is similar to that of the other MATLAB ODE solvers and is as easy to use. A supporting function decic helps you calculate consistent initial conditions. The existing functions odeset and odeget enable you to set integration properties that affect the problem solution. deval evaluates the numerical solution obtained with ode15i.

- **•** odextend, which is new in Version 7.0, enables you to extend the solution to an ODE created by an ODE solver.
- **•** bvp4c can now solve multipoint boundary value problems. To see an example of how to solve a three-point boundary value problem, enter threebvp. To see the code for the example, enter edit threebvp. Enter help bvp4c to learn more about bvp4c.
- **•** deval can now evaluate the derivative of the solution to an ODE as well as the solution itself. The command

 $[psxint, spxint] = deval(sol, xint)$ 

returns spxint, the value of the derivative to sol.

# <span id="page-156-0"></span>**New Output Function for Optimization Functions**

In MATLAB 7.0, you can create an output function for several optimization functions in MATLAB. The optimization function calls the output function at each iteration of its algorithm. You can use the output function to obtain information about the data at each iteration or to stop the algorithm based on the current values of the data. You can use the output function with the following optimization functions:

- **•** fminbnd
- **•** fminsearch
- **•** fzero

 See "Calling an Output Function Iteratively" for an example of how to use the output function.

# <span id="page-156-1"></span>**New Support for Interpolation Functions**

The following interpolation functions now have enhanced features:

**•** interp1 — The command YI = interp1(X,Y,XI) now accepts a multidimensional array Y and returns an array of the correct dimensions. If Y is an array of size  $[n,m1,m2,\ldots,mk]$ , interp1 performs interpolation for

each  $m1$ -by- $m2$ -by-...- $mk$  value in Y. If XI is an array of size  $[d1, d2, \ldots, d]$ , YI has size [d1,d2,...,dj,m1,m2,...,mk].

The command  $pp =$  interp1(X,Y, 'method', 'pp') uses the specified method to generate the piecewise polynomial form (ppform) of Y. See the reference page for interp1 for information about the available methods.

**•** interp2, interp3, and interpn — You can now pass in a scalar argument, ExtrapVal, which these functions return for any values of XI and YI that lie outside the range of values spanned by X and Y defining the grid. For example,

```
ZI = interp2(X,Y,Z,XI,YI,'method',ExtrapVal)
```
returns the value of ExtrapVal for any values of XI or YI that are outside the range of values spanned by X and Y.

**•** ppval now accepts multidimensional arrays returned by the spline function using the syntax

 $YY = ppval(spline(X,Y), XX)$ 

Each entry of YY is obtained by evaluating  $\text{split}(\mathsf{X}, \mathsf{Y})$  at the corresponding value of XX.

**•** spline — The command YY = spline(X,Y,XX) now accepts a multidimensional array Y and returns an array of the correct dimensions. Note that  $YY = \text{split} (X, Y, XX)$  is the same as  $YY = ppval(spline(X,Y), XX).$ 

If spline(X, Y) is scalar-valued, then  $YY$  is of the same size as XX. If  $spliter(X, Y)$  is  $[D1, \ldots, Dr]$ -valued, and XX has size  $[N1, \ldots, Ns]$ , then YY has size  $[D1, \ldots, Dr, N1, \ldots, Ns]$ , where YY $(\ldots, \ldots, \ldots, J1, \ldots, Js)$  is the value of spline(X, Y) at  $XX(J1, \ldots, Js)$ . There are two exceptions to this rule:

- **-** N1 is ignored if XX is a row vector, that is, if N1 is 1 and s is 2.
- **-** spline ignores any trailing singleton dimensions of XX.

# <span id="page-158-0"></span>**Enhanced sort Capabilities and Performance**

#### **Improved Performance**

sort performance has been improved for numeric arrays of randomly ordered data. Although there is some performance improvement for all such numeric arrays, you should see the greatest improvement for integer arrays and multidimensional arrays.

#### **Sort Direction**

A new argument, mode, lets you specify whether sort returns the sorted array in ascending or descending order.

### <span id="page-158-2"></span>**New Input Argument for Incomplete Gamma Function**

The incomplete gamma function, gammainc, now accepts the input argument tail, using the syntax

```
Y = \text{gammainc}(X, A, \text{tail})
```
tail specifies the tail of the incomplete gamma function when X is non-negative. The choices are for tail are 'lower' (the default) and 'upper'. The upper incomplete gamma function is defined as

```
1 - gammainc(x,a)
```
### <span id="page-158-1"></span>**New Function quadv Integrates Complex, Array-Valued Functions**

The new function quadv integrates complex, array-valued functions.

### <span id="page-159-0"></span>**New Form for Generalized Hessian**

The function hess has a new syntax of the form

 $[AA,BB,Q,Z] = \text{hess}(A,B)$ 

where A and B are square matrices, and returns an upper Hessenberg matrix AA, an upper triangular matrix BB, and unitary matrices Q and Z such that

 $Q^*A^*Z = AA$ 

and

 $Q*B*Z = BB$ 

### <span id="page-159-1"></span>**New Output for polyeig**

The function polyeig can now return a vector of condition numbers for the eigenvalues, when you call it with the syntax

 $[X, E, S] = polyeig(A0, A1, \ldots, Ap)$ 

At least one of A0 and Ap must be nonsingular. Large condition numbers imply that the problem is close to one with multiple eigenvalues.

### <span id="page-159-2"></span>**New Trigonometric Functions For Angles in Degrees**

The following new functions compute trigonometric functions of arguments in degrees.

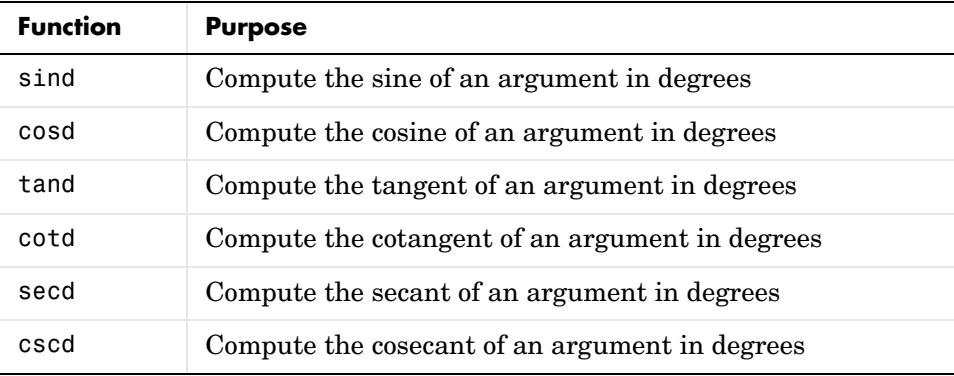

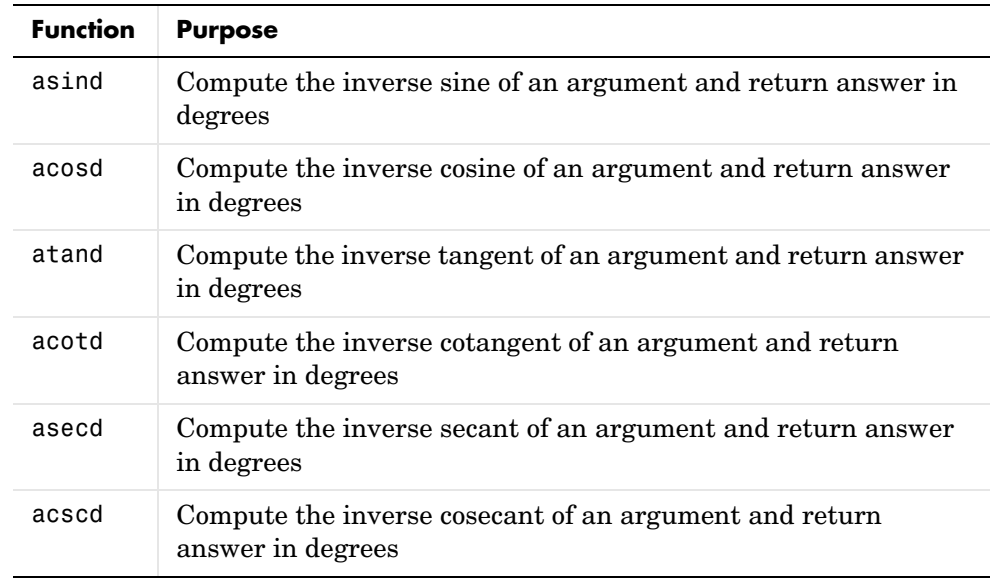

The following new functions compute the inverse trigonometric functions are return the answer in degrees:

## **New Functions for Computing Logarithms, Exponentials, and nth Roots**

The following new functions compute logarithms, exponentials, and nth roots of real numbers.

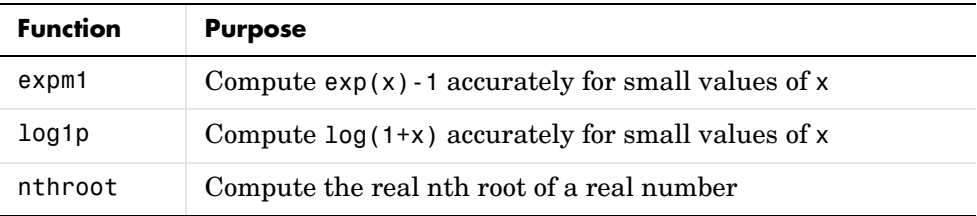

### <span id="page-161-0"></span>**Overriding the Default BLAS Library on Intel/Windows Systems**

**Note** Intel has used aggressive optimization to compile MKL. This optimization causes NaNs to be treated as zeros in some situations. Calculations that do not involve NaNs are done correctly. In some calculations that do involve NaNs, the NaNs will not propagate.

MATLAB uses the Basic Linear Algebra Subroutines (BLAS) libraries to speed up matrix multiplication and LAPACK-based functions like eig, svd, and  $\setminus$ (mldivide). At start-up, MATLAB selects the BLAS library to use.

For R14, MATLAB still uses the ATLAS BLAS libraries, however, on Windows systems running on Intel processors, you can switch the BLAS library that MATLAB uses to the Math Kernel Library (MKL) BLAS, provided by Intel.

If you want to take advantage of the potential performance enhancements provided by the Intel BLAS, you can set the value of the environment variable BLAS VERSION to the name of the MKL library, mkl.dll. MATLAB uses the BLAS specified by this environment variable, if it exists.

To set the BLAS\_VERSION environment variable, follow this procedure:

- **1** Click the **Start** button, go to the **Settings** menu, and select **Control Panel**.
- **2** On the **Control Panel** menu, select **System**.
- **3** In the **System Properties** dialog box, click the **Advanced** tab.
- **4** On the **Advanced** panel, click the **Environment Variables** button.
- **5** In the **Environment Variables** dialog box, click the **New** button in the User variables section.
- **6** In the **New User Variable** dialog box, enter the name of the variable as BLAS\_VERSION and set the value of the variable to the name of the MKL library: mkl.dll.

### **Multithreading Disabled in Intel Math Kernel Library (MKL) BLAS**

The Intel Math Kernel Library (MKL) is multithreaded in several areas. By default, this threading capability is disabled. To enable threading in the MKL library, set the value of the OMP\_NUM\_THREADS environment variable. Intel recommends setting the value of the OMP\_NUM\_THREADS variable to the number of processors you want to use in your application.

To set the value of this environment variable, follow the instructions outlined in ["Overriding the Default BLAS Library on Intel/Windows Systems" on](#page-161-0)  [page 14-40](#page-161-0).

Before enabling multithreading, read the Intel Math Kernel Library 6.1 for Windows Technical User Notes that explains certain limitations of this capability.

# <sup>14</sup>**Programming Features**

MATLAB 7.0 adds the following programming features and enhancements. For a list of new functions, see ["Summary of New Functions" on page 14-49](#page-170-0)

#### **Changes You Should Note**

- **•** ["Case-Sensitivity in Function and Directory Names" on page 14-43](#page-164-0)
- **•** ["Differences Between Built-Ins and M-Functions Removed" on page 14-43](#page-164-1)
- **•** ["MATLAB Stores Character Data As Unicode" on page 14-44](#page-165-0)

#### **Other Programming Features**

- **•** ["New Calling Syntax for Function Handles" on page 14-45](#page-166-0)
- **•** ["Arrays of Function Handles" on page 14-46](#page-167-1)
- **•** ["Anonymous Functions" on page 14-46](#page-167-0)
- **•** ["Nested Functions" on page 14-48](#page-169-0)
- **•** ["Summary of New Functions" on page 14-49](#page-170-0)
- ["New Features in Regular Expression Support" on page 14-50](#page-171-0)
- **•** ["Functions that Use Regular Expressions" on page 14-50](#page-171-1)
- **•** ["Changes to Error Message Format" on page 14-51](#page-172-0)
- **•** ["Cell Array Support for String Functions" on page 14-54](#page-175-0)
- **•** ["Freestyle Date String Format" on page 14-54](#page-175-1)
- **•** ["Additional Class Output From mat2str" on page 14-54](#page-175-2)
- **•** ["datestr Returns Date In Localized Format" on page 14-55](#page-176-0)
- **•** ["Form and Locale for weekday" on page 14-55](#page-176-1)
- **•** ["String Properties" on page 14-55](#page-176-2)
- **•** ["Bit Functions on Unsigned Integers" on page 14-56](#page-177-1)
- **•** ["nargin and nargout Now Work on Built-Ins" on page 14-56](#page-177-2)
- **•** ["nargchk Has a New Format for Error Messages" on page 14-56](#page-177-0)
- **•** ["Using strtok on Cell Arrays of Strings" on page 14-57](#page-178-0)
- **•** ["Protecting Files from Unwanted Deletion" on page 14-57](#page-178-1)
- **•** ["inmem Returns Path Information" on page 14-57](#page-178-2)
- **•** ["Accessing Cell and Structure Arrays Without deal" on page 14-58](#page-179-2)
- **•** ["Calling Private Functions From Scripts" on page 14-58](#page-179-3)
- **•** ["New Features for Nondouble Data Types" on page 14-58](#page-179-0)
- **•** ["Unicode-Based Character Classification" on page 14-58](#page-179-1)
- **•** ["Compressed Data Support in MAT-Files" on page 14-59](#page-180-0)
- **•** ["Comprehensive Function for Reading Text FIles" on page 14-59](#page-180-1)
- **•** ["Saving Structures with the save Function" on page 14-60](#page-181-1)
- **•** ["New Data Import/Export Features" on page 14-60](#page-181-0)
- **•** ["MATLAB Performance Acceleration" on page 14-64](#page-185-0)
- **•** [""Using MATLAB" Documentation Is Now Three Books" on page 14-65](#page-186-0)

# <span id="page-164-0"></span>**Case-Sensitivity in Function and Directory Names**

Prior to this release, filenames for MATLAB functions and Simulink<sup>®</sup> models. (M, P, MEX, DLL, and MDL files) and also directory names were interpreted somewhat differently by MATLAB with regards to case sensitivity, depending upon which platform you were running on. Specifically, earlier versions of MATLAB handled these names with case sensitivity on UNIX, but without case sensitivity on Windows.

This release addresses the issue of case sensitivity in an effort to make MATLAB consistent across all supported platforms. By removing these differences, we hope to make it easier for MATLAB users to write platform independent code.

This change is more fully discussed in ["Case-Sensitivity in Function and](#page-229-0)  [Directory Names" on page 16-16,](#page-229-0) under "Programming Upgrade Issues."

### <span id="page-164-1"></span>**Differences Between Built-Ins and M-Functions Removed**

MATLAB implements many of its core functions as built-ins. In previous releases of MATLAB, there have been several significant differences between the way MATLAB handles built-in and M-file functions. As of this release, MATLAB handles both types of functions the same. This change affects function dispatching and the output of the functions and which functions.

This change is more fully discussed in ["Differences Between Built-Ins and](#page-233-0)  [M-Functions Removed" on page 16-20](#page-233-0), under "Programming Upgrade Issues."

# <span id="page-165-0"></span>**MATLAB Stores Character Data As Unicode**

Prior releases of MATLAB represented character data in memory using a system default character encoding scheme that was padded out to 16-bits. This was the case both in memory and in MAT-files. If this data needed to be accessible to multiple users, each user's system had to use the same character encoding scheme. For those users whose default encoding scheme differed, the exchange of character-oriented information was not possible.

In Release 14, this limitation is removed by adopting the Unicode character data encoding scheme in mxArrays and their storage in MAT-files. For more information regarding Unicode, consult the Unicode Consortium web site at http://www.unicode.org.

#### **Changes to save and matOpen**

MATLAB writes character data to MAT-files using Unicode character encoding by default. You can override this setting and use the default character set for your system instead by doing one of the following:

- **•** From the MATLAB command line or a MATLAB function, save your data to the MAT-file using the command save -v6
- **•** From a C mex file, open the MAT-file you will write the data to using the command matOpen -wL

See the individual reference pages for these functions for more information.

**Caution** If you have saved data to a MAT-file using MATLAB Release 14 Beta 2, please read ["MAT-Files Generated By Release 14 Beta2 Must Be](#page-227-0)  [Reformatted" on page 16-14](#page-227-0).

#### **Character Rendering on Linux**

Character data rendering has been improved for Linux operating systems that are configured with a UTF-8 default character set.

#### **For More Information**

For more information on saving character data using Unicode encoding, see "Writing Character Data" in the External Interfaces documentation. For information on the internal formatting of MAT-files, see the "MAT-File Format" document in the MATLAB documentation available in PDF format

**Caution** MAT-files saved in MATLAB version 7.0 without using the new  $\cdot$  v6 flag are not readable in previous versions of MATLAB. See ["Making Release](#page-227-1)  [14 MAT-files Readable in Earlier Versions" on page 16-14.](#page-227-1)

# <span id="page-166-0"></span>**New Calling Syntax for Function Handles**

You can now call functions by means of their related function handles using standard calling syntax rather than having to use feval. When calling a function using its handle, specify the function handle name followed by any input arguments enclosed in parentheses.

For the parabola function shown here, construct a function handle h and call the parabola function by means of the handle:

```
function y = parabola(a, b, c, x)y = a*x.^2 + b*x + c;parabHandle = @parabola;
parabHandle(1.3, .2, 30, 25)
```
When calling functions that take no input arguments, you must use empty parentheses after the function handle:

parabHandle()

For purposes of backward compatibility, the use of feval to evaluate function handles is still supported in this release. See ["Function Handles and Backward](#page-235-0)  [Compatibility" on page 16-22](#page-235-0).

### <span id="page-167-1"></span>**Arrays of Function Handles**

Previous releases of MATLAB supported arrays of function handles. You created such an array using the [] operator, and indexed into the array with the () operator:

```
x = \lceil \theta \sin \theta \cos \theta \tan \};
plot(feval(x(2), -pi:.01:pi));
```
In Release 14, MATLAB supports arrays of functions handles using cell arrays. You create and index into a function handle array using the {} operator:

```
x = \{\text{Qsim Qcos Qtan}\};
plot(x{2}(-pi:.01:pi));
```
For purposes of backward compatibility, standard arrays of function handles are still supported in this release. See ["Function Handles and Backward](#page-235-0)  [Compatibility" on page 16-22.](#page-235-0)

### <span id="page-167-0"></span>**Anonymous Functions**

Anonymous functions give you a quick means of creating simple functions without having to create M-files each time. You can construct an anonymous function either at the MATLAB command line or from within another function or script.

Refer to "Anonymous Functions" in the MATLAB Programming documentation for more complete coverage of this topic. For more information on anonymous functions, open the M-file anondemo.m in the MATLAB Editor by typing

edit anondemo

#### **Syntax**

The syntax for creating an anonymous function from an expression is

```
fhandle = @(arglist) expr
```
where arglist is a comma-separated list of input variables, and expr is any valid MATLAB expression. The constructor returns a function handle, fhandle, that is mapped to this new function. Creating a function handle for an anonymous function gives you a means of invoking the function. It is also useful when you want to pass your anonymous function in a call to some other function.

**Note** Function handles not only provide access to anonymous functions. You can create a function handle to any MATLAB function. The constructor uses a different syntax: fhandle = @functionname  $(e.g.,$  fhandle = @sin). To find out more about function handles, see "Function Handles" in the MATLAB Programming documentation.

You can use the function handle for an anonymous function in the same way as any other MATLAB function handle.

#### **A Simple Example**

To create a simple function sqr to calculate the square of a number, use

```
sgr = \theta(x) x.<sup>2</sup>;
```
To execute the function, type the name of the function handle, followed by any input arguments enclosed in parentheses:

```
a = \sqrt{5}a = 25
```
Since sqr is a function handle, you can pass it to other functions. The code shown here passes the function handle for anonymous function sqr to the MATLAB quad function to compute its integral from zero to one:

```
quad(sqr, 0, 1)
ans = 0.3333
```
#### **Arrays of Anonymous Functions**

To store multiple anonymous functions in an array, use a cell array. See "Arrays of Anonymous Functions" in the MATLAB Programming documentation.

#### **Examples**

You can find more examples of how to use anonymous functions in MATLAB under "Examples of Anonymous Functions."

### <span id="page-169-0"></span>**Nested Functions**

You can now define one or more functions within another function in MATLAB. These inner functions are said to be *nested* within the function that contains them. You can also nest functions within other nested functions.

Refer to "Nested Functions" in the MATLAB Programming documentation for more complete coverage of this topic. For more information on nested functions, open the M-file nesteddemo.m in the MATLAB Editor by typing

```
edit nesteddemo
```
#### **Writing a Nested Function**

To write a nested function, simply define one function within the body of another function in an M-file. Like any M-file function, a nested function contains any or all of the usual function components. In addition, you must always terminate a nested function with an end statement:

```
function x = A(p1, p2)...
   function y = B(p3) ...
    end
...
end
```
#### **Characteristics of Nested Functions**

Two characteristics unique to nested functions are

- **•** A nested function has access to the workspaces of all functions inside of which it is nested. A variable that has a value assigned to it by the primary function can be read or overwritten by a function nested at any level within the primary. Similarly, a variable that is assigned in a nested function can be read or overwritten by any of the functions containing that function.
- **•** When you construct a function handle for a nested function, the handle not only stores the information needed to access the nested function; it also stores the values of all variables shared between the nested function and those functions that contain it. This means that these variables persist in memory between calls made by means of the function handle.

### **Examples**

You can find examples of how to use nested functions in MATLAB under "Examples of Nested Functions."

# <span id="page-170-0"></span>**Summary of New Functions**

These functions are new in this release.

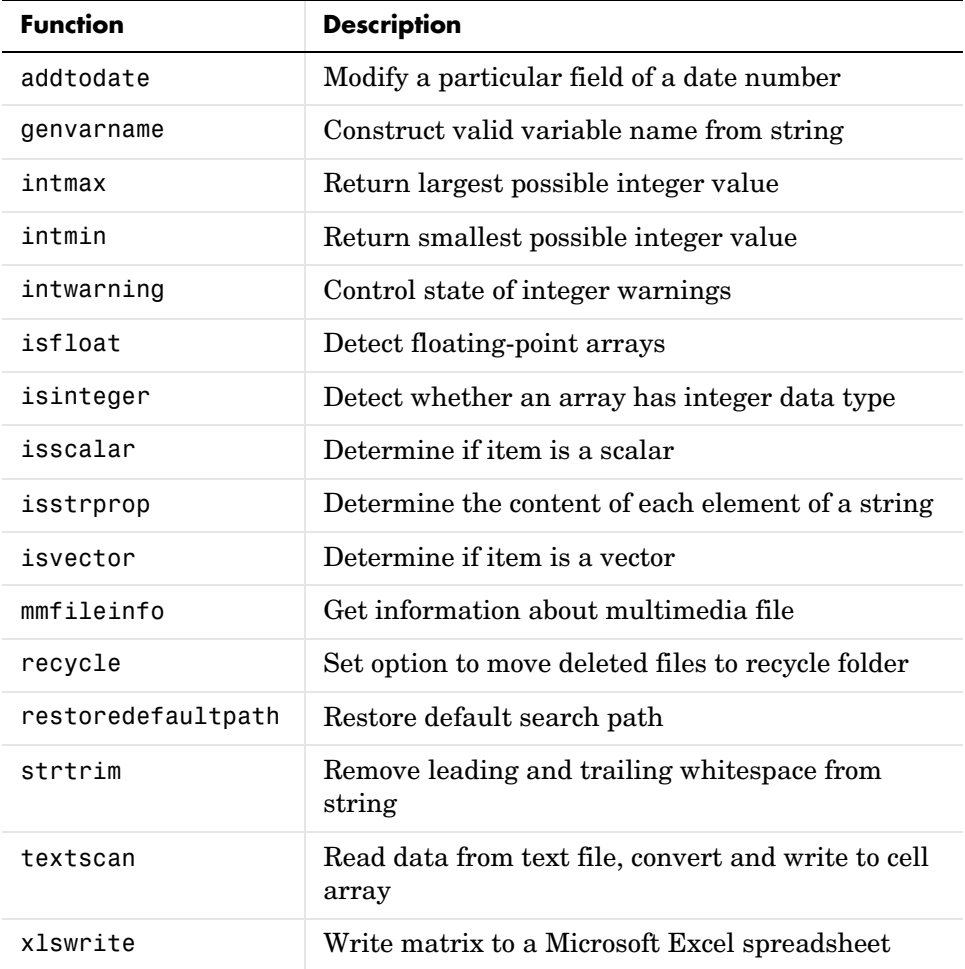

### <span id="page-171-0"></span>**New Features in Regular Expression Support**

This version of MATLAB introduces the following new features in regular expression support:

**•** Multiple Input Strings — You can use any of the MATLAB regular expression functions with cell arrays of strings as well as with single strings. Any or all of the input parameters (the string, expression, or replacement string) can be a cell array of strings.

Selective Outputs — To select what type of data you want the regexp and regexpi to return (string indices or text, token indices or text, or token data by name) use one or more of the six qualifiers for these functions.

- **•** Lookaround Operators Lookahead and lookbehind operators enable you to match a pattern only if it is preceded, or followed, by another pattern.
- New Logical Operators New operators for grouping, inserting comments, and finding alternative match patterns
- **•** New Quantifiers Lazy quantifiers match a minimum number of characters in a string. Possessive quantifiers do not reevaluate parts of the string that have already been evaluated
- Element Grouping Group elements together using either  $(\ldots)$  to group and capture, or (?:...) for grouping alone
- **•** Named Capture Grouping Capture characters in a token and assign a name to the token
- **•** Conditional Expressions Process a string in different ways depending on a stated condition
- New character representations New symbolic representations such as \e for escape, or  $\angle$ xN for a character of hexadecimal value N, are available in this release.
- **•** Default Tokenizing The regexprep function now tokenizes by default. There is no longer a 'tokenize' option

Refer to "Regular Expressions" in the MATLAB Programming documentation.

### <span id="page-171-1"></span>**Functions that Use Regular Expressions**

The who, whos, save, load, and clear functions now accept regular expressions as input. This feature enables you to be more selective concerning which variables they operate on.

For example, this statement saves to a MAT-file only those variables with a name that either starts with the letters A or B, or contains ten or more characters:

save('mydata.mat', '-regexp', '^[AB].', '.{10,}');

If the workspace contains the following four variables, two of the four meet the requirements of the regular expression:

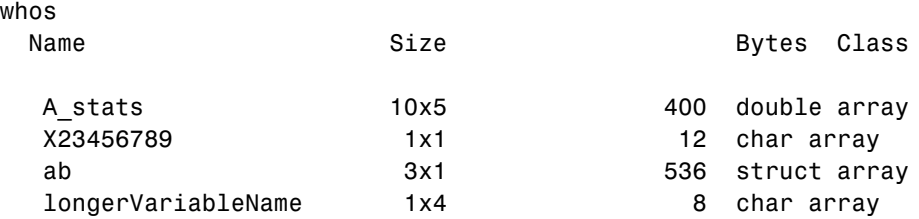

When you perform the save operation and then check the contents of the MAT-file, you see that the variables with names that either start with A or have at least ten characters were saved:

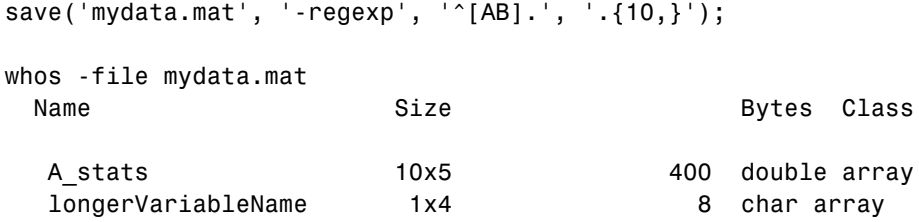

Refer to the reference pages for these functions for more information and examples.

# <span id="page-172-0"></span>**Changes to Error Message Format**

The last two lines of MATLAB error messages have changed for Release 14. Error messages now

- **•** Display functions and subfunctions differently than in R13.
- **•** Display nested functions.
- **•** Call out the error in a string that you can use as input to other functions, like dbstop.
- **•** Have a hot link to the source of the error.

Each of these changes is discussed below. Examples show the errors generated by both the previous release (V6.5) and current release (7.0) of MATLAB for the purpose of comparison.

#### **Display of Functions and Subfunctions**

MATLAB now calls out the source of the error using a consistent format. One of the features of this format is that you can place the string of the message into other MATLAB commands. See ["Using the Error Message String as Input to](#page-174-0)  [Other Functions" on page 14-53](#page-174-0).

**Errors Generated by the Primary Function.** Errors generated by the primary function of an M-file are displayed as shown below. In version 7.0, the path is not shown in most cases (private functions are one exception). Filename extension is also not shown. The failing line number is shown on third line.

#### **In MATLAB V6.5 —**

??? Error using ==> strcmp Too many input arguments.

Error in ==> B:\MATLAB V70\work\errmsgtest.m On line  $11 ==$  strcmp('aa','bb','cc');

#### **In MATLAB V7.0 —**

??? Error using ==> strcmp Too many input arguments. Error in ==> errmsgtest at 11 strcmp('aa','bb','cc');

**Errors Generated by a Subfunction.** Errors generated by a subfunction of an M-file are displayed in the previous release and current release of MATLAB as shown below. Comments for primary functions apply here as well. Also, the name of the failing subfunction follows the > character instead of being put in parentheses.

#### **In MATLAB V6.5 —**

??? Error using ==> strcmp Too many input arguments.

Error in ==> B:\MATLAB V70\work\errmsgtest.m (subFun1) On line  $17 ==$  strcmp('aa','bb','cc');

#### **In MATLAB V7.0 —**

```
??? Error using ==> strcmp
Too many input arguments.
Error in ==> errmsgtest>subFun1 at 17
```
# strcmp('aa','bb','cc');

#### **Error Messages Display Nested Functions**

This example shows an error that comes from a nested function (nestFun2) called by another nested function (nestFun1). It uses the following syntax, where the > character follows the name of the primary function and precedes the names of any nested functions.

```
fun>nestfun1/nestfun2/etc at lineno.
```
#### **In MATLAB V6.5 —**

Nested functions are not supported prior to version 7.0.

#### **In MATLAB V7.0 —**

```
??? Error using ==> strcmp
Too many input arguments.
Error in ==> errmsgtest>nestFun1/nestFun2 at 6
strcmp('aa','bb','cc');
```
#### <span id="page-174-0"></span>**Using the Error Message String as Input to Other Functions**

You can copy the text of theline that calls out the source of an error and use this string as input to some of the MATLAB debugging functions. The example shown below uses the string in a call to the dbstop function.

Copy the text that begins after

```
Error in ==>
```
#### **In MATLAB V6.5 —**

This feature is not supported prior to version 7.0.

#### **In MATLAB V7.0 —**

??? Error using ==> strcmp Too many input arguments. Error in ==> errmsgtest>nestFun1/nestFun2 at 6 strcmp('aa','bb','cc');

Copy and paste text of this error message into the dbstop command:

dbstop errmsgtest>nestFun1/nestFun2 at 6

#### **Hot Link to the Source of an Error**

Error messages now contain a blue-underlined hot link to the failing line of the M-file being executed.

### <span id="page-175-0"></span>**Cell Array Support for String Functions**

You can now pass a cell array of strings to the strfind function. MATLAB searches each string in the cell array for occurrences of the pattern string, and returns the starting index of each such occurrence.

### <span id="page-175-1"></span>**Freestyle Date String Format**

When converting between serial date numbers, date vectors, and date strings with the datenum, datevec, and datestr functions, you can specify a format for the date string from the Free-Form Date Format Specifiers table shown on the datestr reference page.

### <span id="page-175-2"></span>**Additional Class Output From mat2str**

The statement str = mat2str(A, 'class') creates a string with the name of the class of A included. This option ensures that the result of evaluating str will also contain the class information.

Change the 16-bit integer matrix to a string that includes 'int16'. Next, evaluate this string and verify that you get the same matrix that you started with:

```
x1 = int16([-300 407 213 418 32 -125]);
A = mat2str(x1, 'class')A = int16([-300 407 213 418 32 -125])
x2 = eval(A);
isa(x2, 'int16') && all(x2 == x1)
ans = 1
```
# <span id="page-176-0"></span>**datestr Returns Date In Localized Format**

The statement str = datestr(..., 'local') returns the date string in a localized format. See the datestr reference page for more information.

# <span id="page-176-1"></span>**Form and Locale for weekday**

The weekday function now takes two new inputs that control the output format. These arguments enable you to get a full or abbreviated day name, and a local or US English output.

# <span id="page-176-2"></span>**String Properties**

Use the new isstrprop function to see what parts of a string or array of strings are alphabetic, alphanumeric, numeric digits, hexadecimal digits, lowercase, uppercase. white-space characters, punctuation characters, contain control characters, or contain graphic characters.

For example, to test for alphabetic characters in a two-dimensional cell array, use

```
A = isstrprop({'abc123def'; '456ghi789'}, 'alpha')
A =[1x9 logical]
   [1x9 logical]
A{:,:}
ans = 1 1 1 0 0 0 1 1 1
    0 0 0 1 1 1 0 0 0
```
# <span id="page-177-1"></span>**Bit Functions on Unsigned Integers**

MATLAB bit functions now work on unsigned integers. Instead of using flints (integer values stored in floating point) to do you bit manipulations, consider using unsigned integers. See "Bit Functions Now Work on Unsigned Integers" in the MATLAB Mathematics release notes.

# <span id="page-177-2"></span>**nargin and nargout Now Work on Built-Ins**

In this release, you can now use the nargin and nargout functions to find out how many inputs and outputs are supported by a built-in function:

```
nargin('sprintf')
ans = 2
nargout('sprintf')
ans = 2
```
# <span id="page-177-0"></span>**nargchk Has a New Format for Error Messages**

When the nargchk function detects an error condition, it returns information on the error in either a string or a MATLAB structure. Use one of these two command syntaxes to specify which format to return. If neither is specified, nargchk returns a string:

```
msgstring = nargchk(minargs, maxargs, numargs, 'string')
msgstruct = nargchk(minargs, maxargs, numargs, 'struct')
```
The return structure has two fields: the message string, and a message identifier. When too few inputs are supplied, these fields are

> message: 'Not enough input arguments.' identifier: 'MATLAB:nargchk:notEnoughInputs'

When too many inputs are supplied, the structure fields are

 message: 'Too many input arguments.' identifier: 'MATLAB:nargchk:tooManyInputs'

# <span id="page-178-0"></span>**Using strtok on Cell Arrays of Strings**

You can now use the strtok function on a cell array of strings. When used with a cell array of strings, strtok returns a token output that is also a cell array of strings, each containing a token for its corresponding input string.

See the strtok reference page to see an example of how this works.

# <span id="page-178-1"></span>**Protecting Files from Unwanted Deletion**

To protect yourself from unintentionally deleting any files that you want to keep, use the new recycle function to turn on file recycling. When file recycling is on, MATLAB moves all files that you delete with the delete function to either the recycle bin (on the PC or Macintosh) or a temporary folder (on UNIX). When file recycling is off, any files you delete are actually removed from the system.

You can turn recycling on for all of your MATLAB sessions using the **Preferences** dialog box (Select **File** -> **Preferences** -> **General**). Under the heading **Default behavior of the delete function**, select **Move files to the Recycle Bin**.

### <span id="page-178-2"></span>**inmem Returns Path Information**

The inmem function now returns not only the names of the currently loaded Mand MEX-files, but the path and filename extension for each as well. Use the -completenames option to obtain this additional information:

```
inmem('-completenames')
```
# <span id="page-179-2"></span>**Accessing Cell and Structure Arrays Without deal**

In many instances, you can access the data in cell arrays and structure fields without using the deal function. Here is an example that reads each of the cells of a cell array into a separate output:

```
C = \{rand(3) ones(3,1) eye(3) zeros(3,1)\};
```
Use either of the following to access the cells in C:

```
[a, b, c, d] = deal(C{}; \})[a, b, c, d] = C:}
```
Here is an example that reads each of the fields of a structure array into a separate output:

```
A.name = 'Pat'; A.number = 176554;
A(2).name = 'Tony'; A(2).number = 901325;
```
Use either of the following to access the name field:

```
[name1, name2] = deal(A(:).name)[name1, name2] = A(:).name
```
### <span id="page-179-3"></span>**Calling Private Functions From Scripts**

You can now invoke a private function from a script, provided that the script is called from another M-file function, and that the private function being called by the script is within the scope of this M-file function.

### <span id="page-179-0"></span>**New Features for Nondouble Data Types**

The section ["New Nondouble Mathematics Features" on page 14-24](#page-145-0) describes new features affecting the nondouble (single and integer) data types. These changes affect single and integer arithmetic operations, and also conversion of single and double data types to integers.

# <span id="page-179-1"></span>**Unicode-Based Character Classification**

Unicode-based character classification APIs are now provided in MATLAB. The new character classification functions work with any locale or language and resolve all locale-specific issues that existed in prior releases.
## <span id="page-180-0"></span>**Compressed Data Support in MAT-Files**

The save function compresses your workspace variables as they are saved to a MAT-file. When writing a MAT-file that you will need to load using an earlier version of MATLAB, be sure to use the save -v6 command. When you use the -v6 switch, MATLAB saves the data without compression and without Unicode character encoding. This makes the resulting file compatible with MATLAB Version 6 and earlier.

You can also compress data when using MAT-file interface library functions (matPut\*) to write to a MAT-file by opening the file with the command matOpen wz. See the section "Compressing Data" in the save reference page for more information on this feature.

# **Comprehensive Function for Reading Text FIles**

The new textscan function reads data from an open text file into a cell array. MATLAB parses the data into fields and converts it according to conversion specifiers passed to textscan in the argument list.

The textscan function is similar to textread but differs from textread in the following ways:

- **•** The textscan function offers better performance than textread, making it a better choice when reading large files.
- **•** With textscan, you can start reading at any point in the file. Once the file is open, (textscan requires that you open the file first), you can seek to any position in the file and begin the textscan at that point. The textread function requires that you start reading from the beginning of the file.
- **•** Subsequent textscan operations start reading the file at the point where the last textscan left off. The textread function always begins at the start of the file, regardless of any prior textread.
- **•** textscan returns a single cell array regardless of how many fields you read. With textscan, you don't need to match the number of output arguments to the number of fields being read as you would with textread.
- **•** textscan offers more choices in how the data being read is converted.
- **•** textscan offers more user-configurable options.

#### **Saving Structures with the save Function**

Two new syntaxes for the save function enable you to save individual fields of a structure to a file. See the function reference for save for more information.

To save all fields of the scalar structure s as individual variables within the file, myfile.mat, use

```
save('myfile', '-struct', 's')
```
To save as individual variables only those structure fields specified (s.f1, s.f2, ...), use

```
save('myfile', '-struct', 's', 'f1', 'f2', ...)
```
#### **New Data Import/Export Features**

MATLAB includes the following new features for importing and exporting data.

- **•** ["New Features in the xlsread Function" on page 14-60](#page-181-0)
- **•** ["New Features in dlmwrite Function" on page 14-61](#page-182-0)
- **•** ["Importing Complex Arrays" on page 14-62](#page-183-0)
- **•** ["Using imread to Import Subsets of TIFF Images" on page 14-62](#page-183-1)
- **•** ["Getting Information about Multimedia Files" on page 14-64](#page-185-0)
- **•** ["All-Platform Audio Recording and Playback" on page 14-64](#page-185-1)
- **•** ["FTP File Operations" on page 14-64](#page-185-2)
- **•** ["Web Services \(SOAP\)" on page 14-64](#page-185-3)

#### <span id="page-181-0"></span>**New Features in the xlsread Function**

The table below shows new input and output arguments to the xlsread function. See the function reference for xlsread for more information. With the exception of the **basic** input argument, these arguments are supported only on computer systems capable of starting Excel as a COM server from MATLAB.

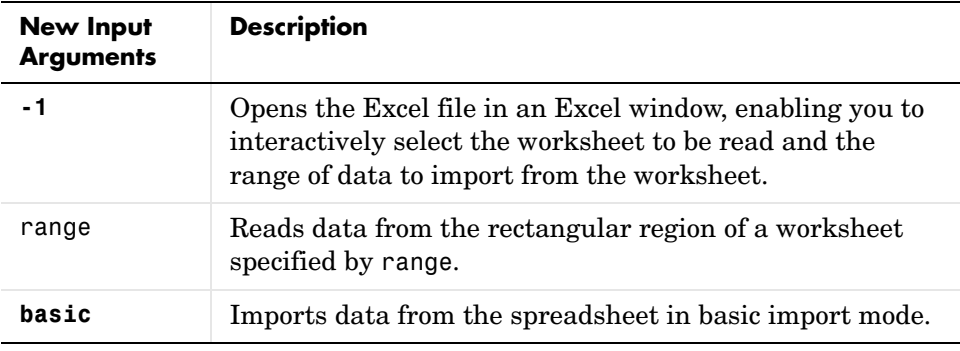

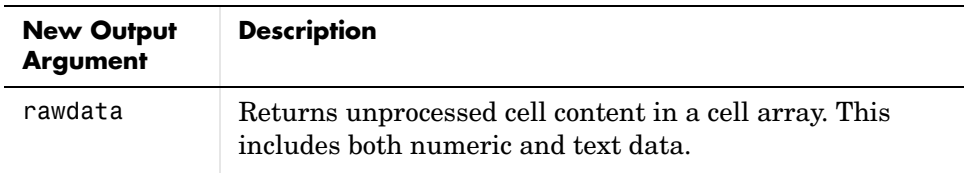

**Note** If you use the xlsread function for reading date values, you should also read the release notes section, ["Reading Date Values with xlsread" on](#page-238-0)  [page 16-25](#page-238-0).

#### <span id="page-182-0"></span>**New Features in dlmwrite Function**

The dlmwrite function now has several new input arguments plus an optional attribute-value format in which to enter these arguments. You can now enter input arguments to dlmwrite in an attribute-value format. This format enables you to specify just those arguments that you need and omit any others. This new syntax for dlmwrite is

```
dlmwrite('filename', M, attribute1, value1, ...
          attributeN, valueN)
```
The former syntax for dlmwrite is still supported for arguments that were available in earlier versions of MATLAB.

The table below shows new input arguments to the dlmwrite function. You must specify these new arguments using the attribute-value format. See the function reference for dlmwrite for more information.

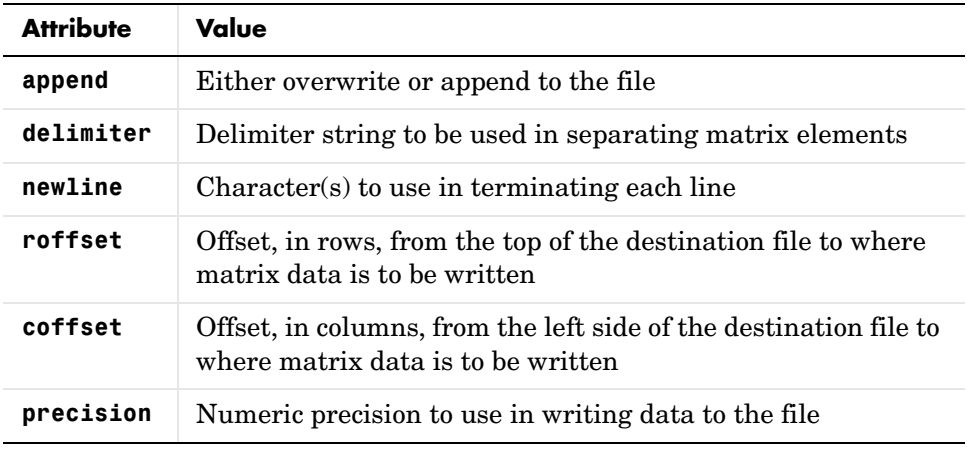

For example, to export matrix M to file myfile.txt, delimited by the tab character, and using a precision of six significant digits, type

```
dlmwrite('myfile.txt', M, 'delimiter', '\t', 'precision', 6)
```
#### <span id="page-183-0"></span>**Importing Complex Arrays**

The csvread, dlmread, and textscan functions import any complex number as a whole into a complex numeric field, converting the real and imaginary parts to the specified numeric type. Valid forms for a complex number are

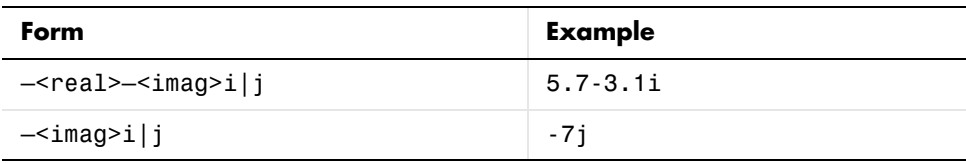

#### <span id="page-183-1"></span>**Using imread to Import Subsets of TIFF Images**

Using the imread function with the 'PixelRegion' parameter, you can now read in portions of an image stored in TIFF format. As the value of this parameter, you specify a cell array containing two vectors: ROWS and COLS. Each vector can either be a two-element vector specifying the extent of the region, [START STOP], or a three-element vector that enables downsampling, [START INCREMENT STOP].

When used with tiled images, 'PixelRegion' subsetting can improve memory usage and performance because it only reads in the tiles that encompass the region. For example, in the following figure, if you specify the region defined by the box, imread would only read in tiles 1, 2, 4, and 5.

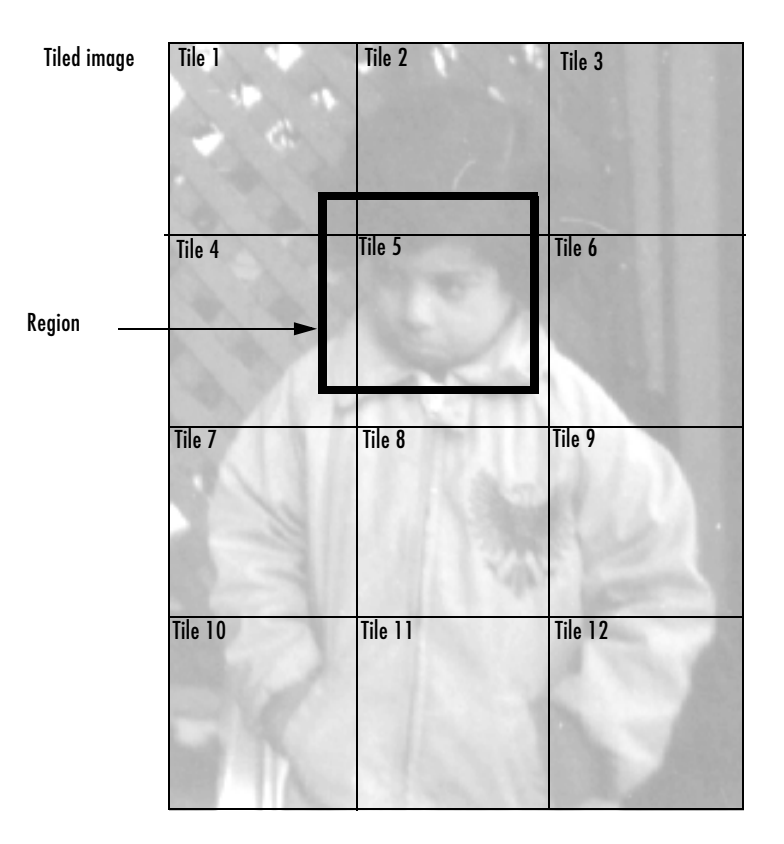

#### <span id="page-185-0"></span>**Getting Information about Multimedia Files**

MATLAB now includes a function, named mmfileinfo, that returns information about the contents of a multimedia file. The file can contain audio data, video data, or both.

This function is only available on Windows platforms.

#### <span id="page-185-1"></span>**All-Platform Audio Recording and Playback**

The MATLAB audiorecorder and audioplayer functions can now be used on Windows and UNIX platforms. These functions were previously only available on Windows systems.

**Note** The audiorecorder and audioplayer objects are now implemented as MATLAB objects on all platforms. The methods supported by these objects are overloaded functions. You must use standard MATLAB function calling syntax to call methods of these objects; you cannot use dot notation.

#### <span id="page-185-2"></span>**FTP File Operations**

From within MATLAB, you can connect to an FTP server to perform remote file operations. For more information, see the ftp reference page.

#### <span id="page-185-3"></span>**Web Services (SOAP)**

MATLAB can now consume Simple Object Access Protocol-based (SOAP) Web services with the createClassFromWSDL function. For more information, see "Using Web Services in MATLAB" in the online documentation.

#### **MATLAB Performance Acceleration**

Release 13 introduced a new performance acceleration feature built into MATLAB. Enhancing performance in MATLAB is an ongoing development project that continues to show significant improvements in the performance of MATLAB programs.

The Performance Acceleration documentation written for Release 13 included suggestions on specific techniques to make the most of this feature. In this release, many of those techniques are no longer necessary. This documentation has been replaced with more general suggestions on how to improve the performance of your programs.

#### **"Using MATLAB" Documentation Is Now Three Books**

Due to the increasing size of the printed "Using MATLAB" manual, we have divided it up into three separate printed books in version 7.0 to make it more manageable. The titles for these books (and their corresponding headings in the MATLAB Help Browser) are

- **•** Desktop Tools and Development Environment
- **•** Mathematics
- **•** Programming

The online structure of this documentation is very similar to what it has been in previous releases, although some topics are now covered more thoroughly. We hope that you find this new format easier to use.

# <sup>14</sup>**Graphics and 3-D Visualization Features**

If you are using the Help browser, view the Graphics new features video demo to see highlights of the new features.

The following sections introduce the new features and enhancements added in MATLAB 7.0.

- **•** ["Plotting Tools" on page 14-66](#page-187-0)
- **•** ["Code Generation" on page 14-67](#page-188-0)
- **•** ["Data Exploration Tools" on page 14-68](#page-189-0)
- **•** ["Annotation Features" on page 14-68](#page-189-1)
- **•** ["Plot Objects" on page 14-69](#page-190-0)
- **•** ["Group Objects" on page 14-70](#page-191-0)
- **•** ["Linking Graphics Object Properties" on page 14-70](#page-191-1)
- **•** ["New Behavior for Hold Command" on page 14-70](#page-191-2)
- **•** ["Enhancements to findobj" on page 14-71](#page-192-2)
- **•** ["New Axes Properties" on page 14-71](#page-192-0)
- **•** ["New Figure Properties" on page 14-71](#page-192-1)
- **•** ["New Rootobject Property" on page 14-72](#page-193-0)

#### <span id="page-187-0"></span>**Plotting Tools**

If you are using the Help browser, watch the new Plotting Tools video demo for an overview of the major functionality.

The following list links to new or redesigned plotting tool features.

- **•** Figure Toolbars figure toolbars that provide data exploration, plot editing, and annotation tools
- **•** Interactive Plotting Tools overview of plotting tools
	- **-** Figure Palette
	- **-** Plot Browser
	- **-** Property Editor

Related functions:

- **•** plottools
- **•** figurepalette
- **•** plotbrowser
- **•** propertyeditor

#### **Plotting Tools Not Working on Macintosh**

The plotting tools not supported on the Macintosh platform. This means the Figure Palette, Plot Browser, and Property Editor do not work these platforms. To use the MATLAB 6 Property Editor, see the propedit command.

#### **Using -nojvm Option Prevents Plotting Tools Use**

If you use the -nojvm option when starting MATLAB, the plotting tools are not available.

#### **MATLAB 6 Version Property Editor**

The MATLAB 6 Property Editor is being replaced by a new Property Editor, which is available in this release. However, you can still access the MATLAB 6 Property Editor by issuing the following command.

```
propedit(object_handle,'v6')
```
Without the v6 argument, propedit displays the new Property Editor. See the propedit function for more information. Note that the Property Editor might not work with all objects.

#### <span id="page-188-0"></span>**Code Generation**

You can save a graph as an M-file that contains the code to regenerate the graph. See Generating an M-File to Recreate a Graph for more information.

#### <span id="page-189-0"></span>**Data Exploration Tools**

The following list links to the documentation for the data exploration tools.

- **•** Data Cursor displaying data values interactively
- **•** Zooming 2-D and 3-D zoom tools
- **•** Panning repositioning you view of the graph
- **•** Rotate 3D interactive rotation of 3-D views
- **•** Camera Toolbar mouse-controlled 3-D view manipulation.

#### <span id="page-189-1"></span>**Annotation Features**

The following list links to the documentation for annotation features and properties of the annotation objects.

- **•** Overview of annotation features
- **•** Rectangles and ellipses
	- **-** Rectangle properties
	- **-** Ellipse properties
- **•** Textbox annotations
	- **-** Textbox properties
- **•** Lines and arrows
	- **-** Line properties
	- **-** Arrow properties
	- **-** Textarrow properties
	- **-** Doublearrow properties
- **•** Adding a Colorbar to a graph new positioning options and colormap modification.

colorbar — new command options

- Adding a legend to a graph new positioning and appearance options legend — new command options
- **•** Pinning attaching annotation objects to a point in the figure
- **•** Aligning and Distributing graphics objects

See the annotation function for information on programmatic access to annotation objects.

See Annotation Objects for an overview of this type of graphics object.

# <span id="page-190-0"></span>**Plot Objects**

Plot Objects are composite graphics objects that simplify the modification of graphs that employ them. The following list links to reference pages for modified graphing functions and to property descriptions of the new plot objects.

See Plot Objects for an overview of this type of graphics object.

#### **Functions That Use Plot Objects**

- **•** area
- **•** bar
- **•** contour
- **•** errorbar
- **•** plot, plot3, loglog, semilogx, semilogy
- **•** quiver, quiver3
- **•** scatter, scatter3
- **•** stairs
- **•** stem, stem3
- **•** surf, and mesh group

Note that all of the above functions have a 'v6' optional argument that causes each function to return the core graphics objects that were created in previous releases. See the reference pages for more information.

#### **Plot Objects**

- **•** areaseries
- **•** barseries
- **•** contourgroup
- **•** errorbarseries
- **•** lineseries
- **•** quivergroup
- **•** scattergroup
- **•** stairseries
- **•** stemseries
- **•** surfaceplot

#### **Refreshing Data Source Properties**

The refreshdata function enables you to take advantage of the XDataSource, YDataSource, and ZDataSource plot objects properties to update graph data when workspace variables change values.

See Specifying a Data Source for more information.

# <span id="page-191-0"></span>**Group Objects**

Group objects enable you treat a number of objects as one, with respect to certain properties.

See Group Objects for an overview of this type of graphics object.

#### **Group Object Functions**

- **•** hggroup
- **•** hgtransform
- **•** makehgtform

# <span id="page-191-1"></span>**Linking Graphics Object Properties**

You can link the corresponding properties of graphics objects so that changing any one object's properties makes the same change to all the linked objects.

See linkprop and linkaxes for more information.

#### <span id="page-191-2"></span>**New Behavior for Hold Command**

The hold command has a new option all. This option holds the plot and the current line color and line style so that subsequent graphing commands do not reset the ColorOrder or LineStyleOrder property values to the beginning to the list.

## <span id="page-192-2"></span>**Enhancements to findobj**

The findobj function now supports logical operators and regular expressions. See the findobj reference page for more information.

# <span id="page-192-0"></span>**New Axes Properties**

You can control the behavior of an axes within a resized figure using the following new axes properties.

- **•** OuterPosition The boundary of the axes including the axis labels, title, and a margin. For figures with only one axes, this is the interior of the figure.
- **•** ActivePositionProperty Specifies whether to use the OuterPosition or the Position property as the size to preserve when resizing the figure containing the axes.
- **•** TightInset The margins added to the width and height of the Position property to include text labels, title, and axis labels.

See Automatic Axes Resize for more information.

# <span id="page-192-1"></span>**New Figure Properties**

There are three new figure properties described below.

#### **Figure KeyPressFcn Property**

The figure KeyPressFcn property now supports an event structure that returns information about the key press event. See the KeyPressFcn description for more information.

#### **DockControls and WindowStyle Properties**

Figures now have a DockControls property that determines if the **Desktop** menu appears on the figure. Setting dockable to on causes the menu to be displayed, the default setting of off prevents the menu from being displayed. You can always dock and undock the figure by setting the figure WindowStyle property.

Note that, depending on your preference settings, the figure might first be grouped into a Document window, which can then be docked in the Desktop.

See Docking Figures in the Desktop for more information.

#### <span id="page-193-0"></span>**New Rootobject Property**

The MonitorPosition property enables you to get the postion (width, height, and location) of multiple monitors connected to your computer.

# **New Dialog for Exporting Figures**

You can export MATLAB figures to a variety of standard file formats using the Export Setup dialog. To display the dialog, select **Export Setup** from the figure **File** menu.

Export Setup provides easy access to the graphics properties that affect exported figures. For example, it enables you to control the size of the figure, the font size and type, whether to use line styles or solid lines, and so on.

You can save your own export setting as an export style, or you can use predefined options optimized for PowerPoint and MSWord.

The following picture shows the major components of the Export Setup dialog.

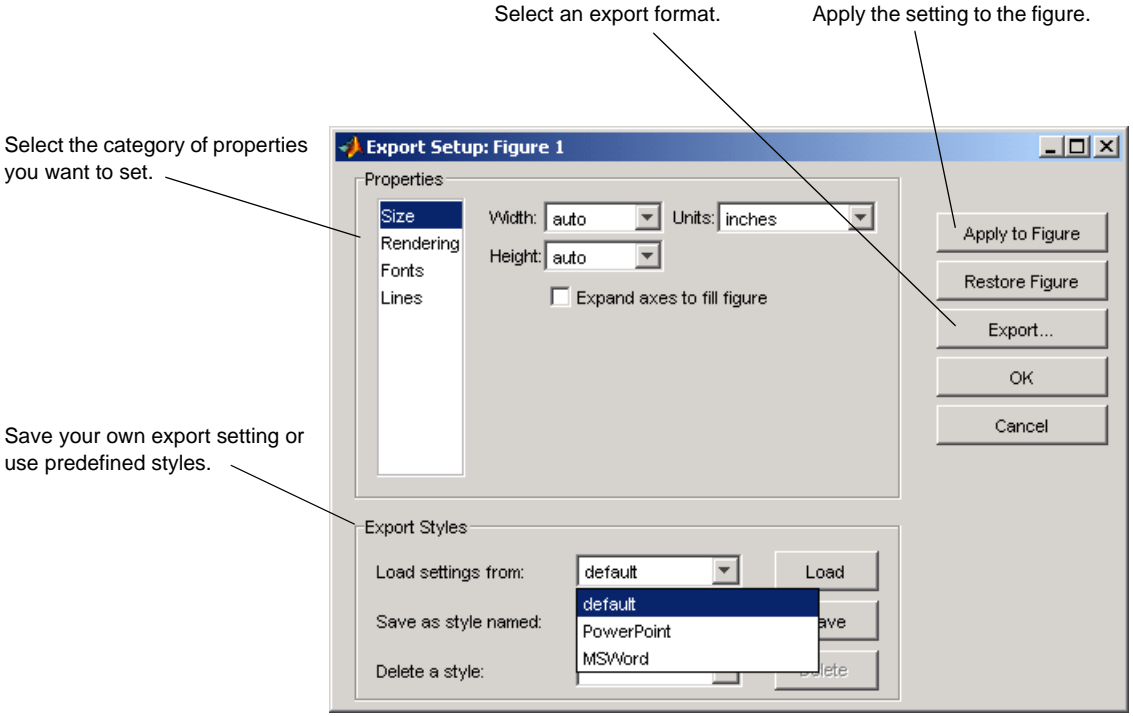

# <sup>14</sup>**External Interfaces/API Features**

MATLAB 7.0 adds the following external interfaces/API features and enhancements:

#### **Importing and Exporting**

- **•** ["Saving Character Data with Unicode Encoding" on page 14-75](#page-196-2)
- **•** ["Saving Data in Compressed Format" on page 14-75](#page-196-3)
- **•** ["Large File I/O for MEX-Files" on page 14-75](#page-196-0)

#### **General Features**

- **•** ["New mx Functions" on page 14-75](#page-196-1)
- **•** ["Automatic Registration of Automation Server on Installation" on](#page-197-0)  [page 14-76](#page-197-0)
- **•** ["Support for Multiple COM Type Libraries" on page 14-76](#page-197-1)
- **•** ["COM Interface Supports Custom Interfaces" on page 14-76](#page-197-2)
- **•** ["COM Data Type Support for Scripting Languages" on page 14-77](#page-198-0)
- **•** ["Additional ProgIDs for Latest MATLAB Version" on page 14-78](#page-199-0)
- **•** ["Connecting to an Existing MATLAB Server" on page 14-78](#page-199-1)
- **•** ["Graphical Interface to Listing Available ActiveX Controls" on page 14-79](#page-200-0)
- **•** ["Graphical Interface to Creating ActiveX Controls" on page 14-79](#page-200-1)
- **•** ["New Functions for the MATLAB COM Interface" on page 14-81](#page-202-0)
- **•** ["COM Interface Supports Dot Syntax in Commands" on page 14-81](#page-202-1)
- **•** ["Enumeration in COM Method Arguments" on page 14-82](#page-203-1)
- **•** ["Event Handling for COM Servers" on page 14-82](#page-203-0)
- **•** ["Callbacks to COM Event Handlers Written as Subfunctions" on page 14-83](#page-204-0)
- **•** ["Event Handlers Can Be Function Handles" on page 14-83](#page-204-2)

#### **MATLAB Interface to Java**

- **•** ["Java Interface Adds Dynamic Java Class Path" on page 14-83](#page-204-1)
- **•** ["Locating Java Native Method DLLs with File librarypath.txt" on page 14-84](#page-205-0)

Also see the section, ["External Interface/API Upgrade Issues" on page 16-31](#page-244-0) for information that may affect you when upgrading to this new release of MATLAB.

## <span id="page-196-2"></span>**Saving Character Data with Unicode Encoding**

The save function now saves character data to a MAT-file using Unicode character encoding by default. You can use your system's default character encoding scheme instead by specifying the -v6 option with save. See ["MATLAB](#page-165-0)  [Stores Character Data As Unicode" on page 14-44](#page-165-0) for a full description of this change.

**Caution** MAT-files saved in MATLAB version 7.0 without using the new -v6 flag will not be readable in previous versions of MATLAB. See ["Making](#page-227-0)  [Release 14 MAT-files Readable in Earlier Versions" on page 16-14](#page-227-0).

#### <span id="page-196-3"></span>**Saving Data in Compressed Format**

The save function now saves data to a MAT-file in a compressed format by default. See ["Compressed Data Support in MAT-Files" on page 14-59](#page-180-0) for more information.

# <span id="page-196-0"></span>**Large File I/O for MEX-Files**

MATLAB supports the use of 64-bit file I/O operations in your MEX-file programs. This enables you to read and write data to files that are up to and greater than  $2 \text{ GB} (2^31-1 \text{ bytes})$ . Note that some operating systems or compilers may not support files larger than 2 GB.

See "Large File I/O" in the External Interfaces documentation for more information.

#### <span id="page-196-1"></span>**New mx Functions**

New functions mxIsInt64 and mxIsUint64 return true if an mxArray represents its data as signed or unsigned 64-bit integers respectively.

#### <span id="page-197-0"></span>**Automatic Registration of Automation Server on Installation**

When installing previous versions of MATLAB, system administrators also had to run MATLAB at least once on each machine to register the Automation server. In MATLAB 7.0, the MATLAB installation software does the Automation server installation for you.

# <span id="page-197-1"></span>**Support for Multiple COM Type Libraries**

MATLAB now fully supports importing additional type libraries from within an IDL file. Any COM object that depends on an imported type library is now handled correctly.

# <span id="page-197-2"></span>**COM Interface Supports Custom Interfaces**

MATLAB now supports custom interfaces to a server component in configurations where MATLAB is the client controlling an ActiveX control, or an in-process or out-of-process server. For those COM components that implement one or more custom interfaces, you can list the interfaces in MATLAB using the new interfaces function:

```
h = actxserver('ComponentA.CustomObject')
h = COM.componenta.customobject
customlist = interfaces(h)customlist =
    ICustomObject1
    ICustomObject2
```
Once you select the custom interface that you want, use the invoke function to get a handle to it:

```
c1 = invoke(h, 'ICustomObject1')
c1 = Interface.componenta_Type_Library.ICustomObject1_Interface
```
You can now use this handle with most of the COM client functions to access the properties and methods of the object through this custom interface. For example, to list the methods available through the ICustomObject1 interface, use

```
invoke(c1)
    Add = double Add(handle, double, double)
    CustomMethod1 = HRESULT CustomMethod1(handle, int32)
    CustomMethod2 = HRESULT CustomMethod2(handle, int32)
   TripleAdd = [double, double] TripleAdd(handle, double, double)
    method3 = [string, int32, string, string] method3(
        handle, int16, int32, double, string)
    outin = [double, double, double, double] outin(
        handle, double, double)
    strings = string strings(handle, string)
```
You can read more about this feature in the section, "Getting Interfaces to the Object" in the External Interfaces documentation.

## <span id="page-198-0"></span>**COM Data Type Support for Scripting Languages**

In previous versions of MATLAB, a COM client program written in VBScript could not retrieve numeric data from or write data to the workspace of a MATLAB client. This was because VBScript does not support the SAFEARRAY data type used by MATLAB to pass numeric data to and from the server workspace using the GetFullMatrix and PutFullMatrix functions.

Release 14 adds two new functions, GetWorkspaceData and PutWorkspaceData, that pass data using the variant data type, a type that is supported by VBScript. You can use these new functions to pass either numeric or string data to any workspace in the COM server running MATLAB.

Refer to "Exchanging Data with the Server" in the External Interfaces documentation.

#### <span id="page-199-0"></span>**Additional ProgIDs for Latest MATLAB Version**

There are three additional COM programmatic identifiers (ProgIDs) in MATLAB 7.0:

MATLAB.Autoserver MATLAB.Autoserver.Single MATLAB.Autoserver.7

Using any of these identifiers with the actxserver function guarantees that the MATLAB server you create always runs the latest version of MATLAB (version 7.0).

**Note** These new ProgIDs do not replace the MATLAB.Application identifier used in previous versions of MATLAB. You can continue using this ProgID, but there is no guarantee that actxserver will create a server running MATLAB 7.0.

#### <span id="page-199-1"></span>**Connecting to an Existing MATLAB Server**

Instead of having to create new instances of a MATLAB server, clients can connect to an existing MATLAB automation server using the GetObject command. This sample Visual Basic program connects to a running MATLAB automation server, returning a handle h to that server. It then executes a simple plot command in the server:

```
Dim h As Object
' Call GetObject (omit first argument).
Set h = GetObject(, "matlab.application") 
' Handle h should be valid now. Test it by calling Execute
h.Execute ("plot([0 18], [7 23])")
```
#### <span id="page-200-0"></span>**Graphical Interface to Listing Available ActiveX Controls**

The actxcontrollist function enables you to see what COM controls are currently installed on your system. Type

list = actxcontrollist;

and MATLAB returns a list of each control, including its name, programmatic identifier (or ProgID), and filename, in the output cell array.

Refer to "Finding Out What Controls Are Installed" in the External Interfaces documentation.

# <span id="page-200-1"></span>**Graphical Interface to Creating ActiveX Controls**

The simplest way to create a control object is to use the actxcontrolselect function. This function displays a graphical interface that lists all controls installed on the system and creates the one that you select from the list.

The actxcontrolselect interface has a selection panel at the left of the window and a preview panel at the right. Click on one of the control names in the selection panel to see a preview of the control displayed. (If MATLAB cannot create the control, an error message is displayed in the preview panel.) Select an item from the list and click the **Create** button.

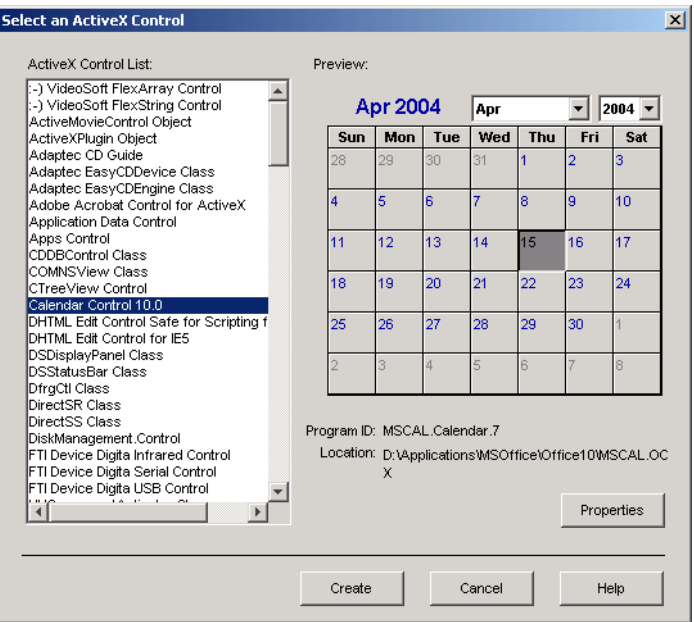

Refer to "Creating Control Objects Using a Graphical Interface" in the External Interfaces documentation.

#### <span id="page-202-0"></span>**New Functions for the MATLAB COM Interface**

There are five new COM client functions.

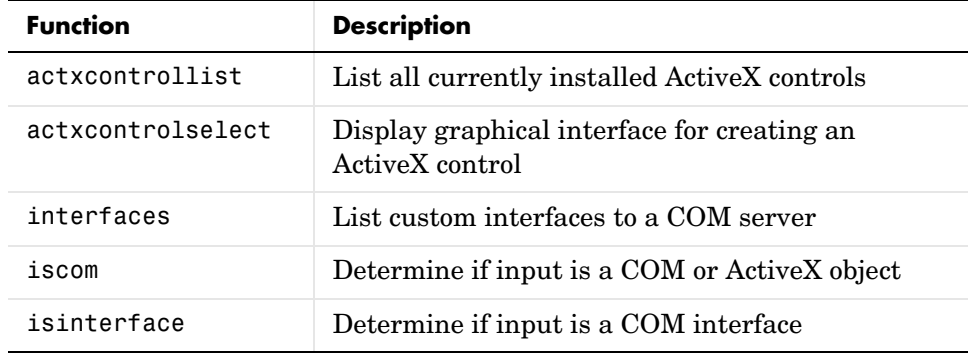

There are three new COM server functions. When invoked by a MATLAB or Visual Basic client, these functions execute in the server associated with the specified handle parameter.

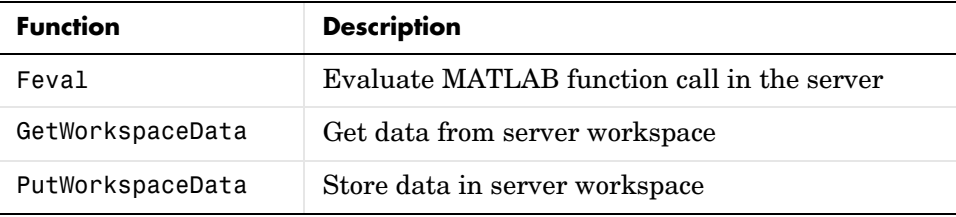

See the function reference pages in the "External Interfaces Reference" documentation for more information.

# <span id="page-202-1"></span>**COM Interface Supports Dot Syntax in Commands**

You can now use a simpler form of syntax when invoking either MATLAB COM functions or methods belonging to COM objects. In this *dot syntax* (as it is referred to in the MATLAB documentation), you specify the object name, a dot (.), and then the name of the function or method you are calling. Enclose any input arguments in parentheses after the function name. Specify output arguments to the left of the equals sign:

```
outputvalue = object.function(arg1, arg2, ...)
```
For example, Release 13 syntax for invoking the addproperty function on a COM object with handle h was

invoke(h, 'addproperty', 'Position');

You can now perform the same operation using

h.addproperty('Position');

The get and set operations are even simpler:

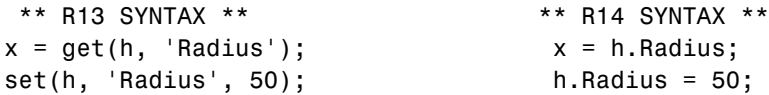

Refer to "Invoking Commands on a COM Object" in the External Interfaces documentation.

#### <span id="page-203-1"></span>**Enumeration in COM Method Arguments**

In addition to supporting enumeration for the properties of a COM object, MATLAB now supports enumeration for parameters passed to methods of a COM object. The only restriction is that the type library in use must report the parameter as ENUM, and only as ENUM.

Refer to "Specifying Enumerated Parameters" in the External Interfaces documentation.

#### <span id="page-203-0"></span>**Event Handling for COM Servers**

In addition to handling events from ActiveX controls, MATLAB now handles events fired by Automation servers as well. Use the same event handling functions that you have been using for events from controls.

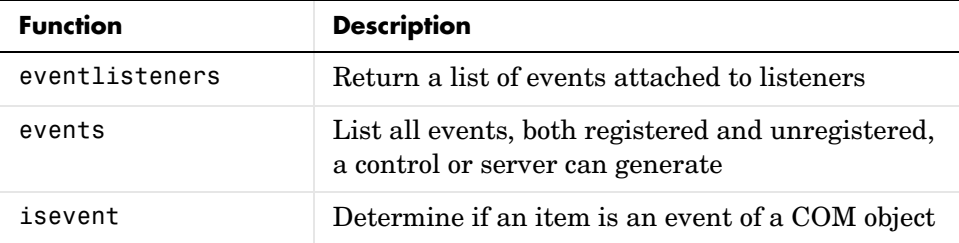

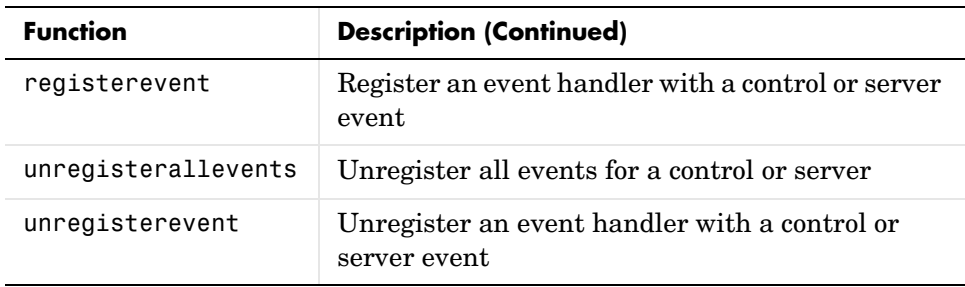

Refer to "How to Prepare for and Handle Events from a COM Server" and "Example — Responding to Events from an Automation Server" in the External Interfaces documentation.

#### <span id="page-204-0"></span>**Callbacks to COM Event Handlers Written as Subfunctions**

Instead of having to maintain a separate M-file for every event handler routine you write, you can consolidate some or all of these routines into a single M-file using M-file subfunctions.

Refer to "Writing Event Handlers Using M-File Subfunctions" in the External Interfaces documentation.

# <span id="page-204-2"></span>**Event Handlers Can Be Function Handles**

In this release, you can now implement ActiveX event handlers as function handles.

#### <span id="page-204-1"></span>**Java Interface Adds Dynamic Java Class Path**

MATLAB loads Java class definitions from files that are on the Java class path. The Java class path now consists of two segments: the *static path*, and a new segment called the *dynamic path*.

The static path is loaded from the file classpath.txt at the start of each MATLAB session and cannot be changed without restarting MATLAB. This was the only path available in previous versions of MATLAB. Thus, there was no way to change the Java path without restarting MATLAB.

The dynamic Java class path can be loaded at any time during a MATLAB session using the javaclasspath function. You can define the dynamic path (using javaclasspath), modify the path (using javaaddpath and javarmpath), and refresh the Java class definitions for all classes on the dynamic path (using clear java) without restarting MATLAB. See the function reference pages for more information on how to use these functions.

The javaclasspath function, when used with no arguments, displays both the static and dynamic segments of the Java class path:

```
javaclasspath
```
 . .

 . .

STATIC JAVA PATH

 D:\Sys0\Java\util.jar D:\Sys0\Java\widgets.jar D:\Sys0\Java\beans.jar

DYNAMIC JAVA PATH

```
 User4:\Work\Java\ClassFiles
 User4:\Work\Java\mywidgets.jar
```
You can read more about this feature in the sections, "The Java Class Path" and "Making Java Classes Available to MATLAB" in the External Interfaces documentation.

#### <span id="page-205-0"></span>**Locating Java Native Method DLLs with File librarypath.txt**

Previous versions of MATLAB required that you set a system environment variable to enable Java to locate the shared libraries supporting any native methods you need to use. This environment variable was PATH on Windows systems, and LD\_LIBRARY\_PATH on UNIX systems. This is no longer necessary.

Now you can enter the names of those directories that contain native method libraries in a new file called librarypath.txt using one line per directory. The librarypath.txt file resides adjacent to the similar file classpath.txt in the \$matlab/toolbox/local directory.

# <sup>14</sup>**Creating Graphical User Interfaces (GUIDE) Features**

If you are using the Help browser, view the Creating Graphical User Interfaces new features video demo to see highlights of the major new features.

MATLAB 7.0 adds the following new features and enhancements for creating graphical user interfaces.

- **•** ["New Container Components" on page 14-85](#page-206-0)
- **•** ["ActiveX Controls" on page 14-86](#page-207-0)
- **•** ["New Toolbar Component" on page 14-86](#page-207-1)
- **•** ["Menu Editor Enhancements" on page 14-87](#page-208-0)
- **•** ["Layout Resize Behavior" on page 14-87](#page-208-1)
- **•** ["Key Press Detection" on page 14-88](#page-209-0)
- **•** ["Edit Text Box Scroll Bar" on page 14-88](#page-209-1)
- **•** ["Setting Uicontrol Focus" on page 14-88](#page-209-2)
- **•** ["Multiple Selection in uigetfile" on page 14-88](#page-209-3)
- **•** ["Program Suspension Time-Out" on page 14-89](#page-210-0)
- **•** ["Standard Dialog Box Push Buttons" on page 14-89](#page-210-1)

#### <span id="page-206-0"></span>**New Container Components**

MATLAB 7.0 introduces two new container components,

- Panel Groups components
- **•** Button group Groups components and manages exclusive selection behavior for radio buttons and toggle buttons.

These components are available in the GUIDE Layout Editor and via the functions uipanel and uibuttongroup.

A container component can be the child of a figure or another container. In general, containers can have as children the same components as figures, including other containers. However, they cannot have menu bars, toolbars, or ActiveX controls as children. The Position property of the child of a panel or button group is interpreted relative to the panel or button group. If you move the panel or button group, the components it contains automatically move with it and maintain their positions.

Panel properties and button group properties enable you to control the color, size, border, and position of the panel or button group, assign a title, and specify a context menu. In general, panels and button groups have many of the same properties as uicontrol objects.

#### **Working with Container Components in GUIDE**

For information about working with panels and button groups in GUIDE, see the following topics in the Creating Graphical User Interfaces collection of the MATLAB documentation.

- **•** Adding Components to the Layout Area
- **•** Working with Components in the Layout Area
- **•** Front-to-Back Positioning
- **•** Setting Panel and Button Group Properties
- **•** Callback Properties
- **•** Viewing the Object Hierarchy
- **•** Setting the Tab Order

#### <span id="page-207-0"></span>**ActiveX Controls**

GUIDE now enables you to insert an ActiveX control into your GUI if you are running MATLAB on Microsoft Windows. When you drag an ActiveX component from the component palette into the layout area, GUIDE displays a dialog in which you can select any registered ActiveX control on your system. When you select an ActiveX control and click **Create**, the control appears as a small box in the Layout Editor. You can then program the control to do what you want it to.

See MATLAB COM Client Support in the online MATLAB documentation and ActiveX Controls in the GUIDE documentation to learn more about ActiveX controls.

#### <span id="page-207-1"></span>**New Toolbar Component**

A new function, uitoolbar, enables you to add a toolbar to a figure. You can add your own pushtools and toggletools to the toolbar with the uipushtool and uitoggletool functions.

Uipushtool properties enable you to provide a callback that responds to a mouse click. Uitoggletool properties enable you to provide callbacks that respond to the tool being set on, off, or toggled to either position. Properties for both uipushtools and uitoggletools provide for tooltip strings, separators, and truecolor images to display on the tools. In general, uitoolbar, uipushtool, and uitoggletool objects have many of the same properties as uicontrol objects.

#### <span id="page-208-0"></span>**Menu Editor Enhancements**

The GUIDE Menu Editor now enables you to:

- **•** Choose a keyboard accelerator for a menu item from a pop-up menu.
- **•** Set an item's Enabled property on or off when the menu is first opened. If the property value is off, the item appears dimmed and the user cannot select it.
- **•** Open the Property Inspector where you can change all uimenu properties.
- **•** Display the callback subfunction in an editor. If the callback does not yet exist, GUIDE creates it before displaying it.

The Menu Editor is now better synchronized with other GUIDE tools:

- **•** Property changes made in the Menu Editor or in the Property Inspector are immediately reflected in the other.
- **•** uimenu objects in the Menu Editor now also appear in the Object Browser. If you select a uimenu object in either, it is automatically selected in the other.
- **•** If a component is selected in the Layout Editor and you select a menu item in the Menu Editor, the component is deselected in the Layout Editor.

See Menu Editor in the MATLAB documentation for more information.

#### <span id="page-208-1"></span>**Layout Resize Behavior**

In the GUIDE Layout Editor, components you have placed in the layout area now maintain their visual position relative to the upper left corner of their parent container (figure, panel, or button group) when you resize the container. However, the values of the Position property are determined relative to the lower left corner, and these values will change accordingly when you increase or decrease the height of the container.

#### <span id="page-209-0"></span>**Key Press Detection**

A new uicontrol callback property, KeyPressFcn, specifies a key press callback function with which you can detect a key press when the callback's uicontrol object has focus. If no uicontrol has focus, the figure's key press callback function, if any, is invoked. This property is available in the uicontrol function and in GUIDE.

If you specify KeyPressFcn as an M-file, the callback routine can query the figure's CurrentCharacter property to determine what particular key was pressed and thereby limit the callback execution to specific keys. If you specify KeyPressFcn as a function handle, the callback routine can retrieve information about the key that was pressed from its event data structure argument.

As an example, you can use this property to enable a user to press **Enter**, rather than the space bar, after giving focus to a uicontrol push button. Use the push button's key press callback function to determine if the user pressed the **Enter** key. If it was the **Enter** key, call the push button callback.

See the Uicontrol Properties for more information.

# <span id="page-209-1"></span>**Edit Text Box Scroll Bar**

For uicontrol editable text fields, i.e. the Style property is set to 'edit', if Max-Min>1, then multiple lines are allowed. For multi-line edit boxes, a vertical scroll bar enables you to scroll the text. You can also use the arrow keys to scroll.

# <span id="page-209-2"></span>**Setting Uicontrol Focus**

The uicontrol function now enables you to transfer focus programmatically to a specified uicontrol object. The syntax uicontrol(uich) transfers focus to the uicontrol object with handle uich.

# <span id="page-209-3"></span>**Multiple Selection in uigetfile**

The uigetfile function can now create a dialog that enables the user to select and retrieve multiple files using the **Shift** and **Ctrl** keys. You can turn this capability on or off using the new 'MultiSelect' parameter. The default setting is off.

#### <span id="page-210-0"></span>**Program Suspension Time-Out**

A new uiwait argument, timeout, enables you to specify the number of seconds after which program execution will resume, unless uiresume is called first or the specified figure is deleted. For example,

```
uiwait(h,5)
```
causes the suspended program to resume execution, if it has not already, after five seconds.

#### <span id="page-210-1"></span>**Standard Dialog Box Push Buttons**

For standard dialog boxes with more than one uicontrol push button, you can now give focus to another button while retaining the default button. Focus is denoted by a border or a dotted border, respectively, in UNIX and Microsoft Windows. The default button has a shadow.

In such a case, if the user presses the space bar, the button with focus gets the key press and can choose to execute its own callback or the callback of the default button. If the user presses **Enter**, the default push button gets the key press and its callback executes. This code provides an example.

```
ButtonName=questdlg('What is your wish?', ...
                      'Genie Question', ...
                      'Food','Clothing','Money','Money')
```
# **15**

# Platform Limitations

The MATLAB functionality described in these Release Notes and in the MATLAB documentation applies to MATLAB on all supported platforms.

# **16**

# Upgrading from an Earlier Release

This section describes the upgrade issues involved in moving from MATLAB Version 6.5 to Version 7.0. This discussion of new MATLAB upgrade issues is organized into the following categories:

- **•** [Desktop Tools and Development Environment Upgrade Issues \(p. 16-2\)](#page-215-0)
- **•** [Mathematics Upgrade Issues \(p. 16-5\)](#page-218-0)
- **•** [Programming Upgrade Issues \(p. 16-12\)](#page-225-0)
- **•** [Graphics Upgrade Issues \(p. 16-30\)](#page-243-0)
- **•** [External Interface/API Upgrade Issues \(p. 16-31\)](#page-244-0)
- **•** [Creating Graphical User Interface \(GUIDE\) Upgrade Issues \(p. 16-33\)](#page-246-0)

If you are upgrading from a release earlier than Release 12.1, then you should see "Upgrading from an Earlier Release" on page 18-22 in the MATLAB 6.5.1 Release Notes.

#### <span id="page-215-0"></span>**Desktop Tools and Development Environment Upgrade Issues** 16 **Issues** 16 **Issues** 16 **Issues** 16 **Issues** 16 **ISSUES**

The issues involved in upgrading from MATLAB 6.5 to MATLAB 7.0, in terms of desktop tools and development environment features, are discussed below.

## **Desktop and General Changes**

- **•** The terminal function was removed.
- **•** The data returned by the license command is now sorted in alphabetical order and uses only lowercase characters.

## **Command Window**

- **•** Parentheses matching is not supported.
- **•** There is a no longer a preference allowing you to limit the number of tab completions that display. MATLAB always displays all possible completions.

#### **Help Browser**

- **•** The web function no longer opens the specified URL in the Help browser by default, but instead opens the page in the MATLAB Web browser. Use the -helpbrowser option to open the page in the Help browser.
- **•** Favorites are not migrated from the previous version.
- **•** If you start MATLAB using the -nojvm option, you cannot view the HTML documentation files from within MATLAB. The docopt function no longer supports that option. You can view the HTML documentation files at the MathWorks Web site.
# **File Operations, Workspace, and Path**

**•** MATLAB no longer considers built-in functions differently from any other M-files on the search path. MATLAB now looks for a given name first as a variable, then as an M-file in the current directory, and finally as an M-file on the search path. Previously MATLAB looked for a given name as a built-in function after looking for it as a variable.

If you have a function name that is the same as a MATLAB built-in function, your function might run instead of the built-in function, whereas in previous releases the built-in function would have run. For the built-in function to run, remove or rename your function, or change the directory order in the search path.

**•** The path2rc function has been replaced by a new function, savepath. If you use path2rc, it will run savepath instead. The new function, savepath, performs the same actions as path2rc did, but uses a more intuitive name. In addition, savepath is case-sensitive on PC platforms, whereas path2rc was not. Use savepath instead of path2rc, and replace existing instances of path2rc with savepath.

# **Editing and Debugging**

- **•** Because of the new block comment symbols, if you have any files with lines that consist only of %{ and %}, they might be misinterpreted as block comment start and end symbols, and might cause errors in your file.
- **•** Because of the new symbols for cell publishing, if you have any files with lines that consist only of %%, those lines might be misinterpreted as the start of a cell. Your files will still run without problems, but if you publish the M-files, you might need to modify those lines.
- **•** The dbstack function was updated to support nested functions. If you use dbstack in M-files, you might need to update your files because of this change. When you run dbstack and return results to a structure, there are now three fields, whereas in previous versions, there were only two fields. The fields are:
	- **-** file, the file in which the function appears
	- **-** name, the function name within the file
	- **-** line, the line number in the function

The file field does not contain a complete pathname, as the name field did in previous versions. To get the complete pathname, use dbstack('-completenames').

**•** The dbstatus function was updated to support conditional breakpoints. As a result there have been changes to some of the fields in the structure returned with  $s =$  dbstatus(...). If you use dbstatus in M-files, you might need to update your files because of this change. For details on the new format, see the dbstatus reference page.

#### **Source Control**

In MATLAB 6.5 (R13) and MATLAB 7.0 (R14), only source control systems that comply with the Microsoft Common Source Control standard are supported. If there is a compliant source control system installed on your machine, it will be listed in the Source Control options in the MATLAB Preferences dialog.

There are several vendors who provide and interface into Revision Control Systems (RCS), Concurrent Versions System (CVS), and other such tools using Microsoft Source Code Control API. ComponentSoftware provides one such interface layer.

# <sup>16</sup>**Mathematics Upgrade Issues**

The issues involved in upgrading from MATLAB 6.5 to MATLAB 7.0, in terms of mathematics features, are discussed in the following sections:

- **•** ["Integer Data Type Functions Now Round Instead of Truncate" on page -5](#page-218-0)
- **•** ["max and min Now Have Restrictions on Inputs of Different Data Types" on](#page-219-0)  [page -6](#page-219-0)
- **•** ["Changes to Behavior of Concatenation" on page -7](#page-220-0)
- **•** ["Changes to the Behavior of Sum" on page -8](#page-221-0)
- **•** ["FFT Functions Applied to Integer Data Types are Becoming Obsolete" on](#page-222-0)  [page -9](#page-222-0)
- **•** ["New Names for Demos expm1, expm2, and expm3" on page -9](#page-222-1)
- **•** ["Matrix, Trigonometric, and Other Math Functions No Longer Accept Inputs](#page-222-2)  [of Type char" on page -9](#page-222-2)
- **•** ["Colon Operator on char Now Returns a char" on page -10](#page-223-0)
- **•** ["Obsolete Functions" on page -10](#page-223-1)

#### <span id="page-218-0"></span>**Integer Data Type Functions Now Round Instead of Truncate**

The following integer data functions now round noninteger inputs instead of truncating:

- **•** int8
- **•** uint8
- **•** int16
- **•** uint16
- **•** int32
- **•** uint32
- **•** int64
- **•** uint64

For example,

```
int8(3.7) 
returns
  ans =
```
4

in MATLAB 7.0. In previous releases, the same command returned 3. If you have code that contains these functions, it might return different results in Version 7.0 than in previous releases, in particular, results that differ by 1 after converting floating-point inputs to an integer data type.

You can turn the following warning on to help diagnose these differences:

warning on MATLAB:intCovertNonIntVal

See ["New Warnings for Integer Arithmetic" on page -27](#page-148-0) for more information about this and other new warning messages.

#### <span id="page-219-0"></span>**max and min Now Have Restrictions on Inputs of Different Data Types**

In MATLAB 7.0, the functions max and min now have the following restrictions on inputs of different data types:

- **•** If any input has an integer data type, all other inputs must have the same integer data type or type scalar double.
- **•** If any input is of type single, all other inputs must have type double or single.

Other combinations of inputs now return an error message. In previous releases, inputs to max or min could have any combination of data types. For the allowed mixed-type combinations listed above, max and min now return results of a different data type than in previous releases.

- **•** If one input has an integer data type, while another has type double, the result now has the same integer data type. In previous releases, the result had type double.
- **•** If one input has type single, while another has type double, the result now has type single. In previous releases, the result had type double.

You can turn on the following warning messages to diagnose any issues that might result from this change in behavior:

- **•** warning on MATLAB:max:mixedIntegersScalarDoubleInputs
- **•** warning on MATLAB:max:mixedSingleDoubleInputs
- **•** warning on MATLAB:min:mixedIntegersScalarDoubleInputs
- **•** warning on MATLAB:min:mixedSingleDoubleInputs

# <span id="page-220-0"></span>**Changes to Behavior of Concatenation**

When you perform concatenation ([a, b], [a;b], and cat(a,b,dim)) on mixed integer and other numeric or logical inputs, the left-most integer type among the inputs is the type of the result. As a result, the other inputs might lose values when they are converted to the integer data type. In Version 7.0, MATLAB now returns a warning when you concatenate these mixed data types.

For example,

```
[int8(100) uint8(200)]
Warning: Concatenation with dominant (left-most) integer class 
may overflow other operands on conversion to return class.
(Type "warning off MATLAB:concatenation:integerInteraction" to 
suppress this warning.)
ans = 100 127
class(ans)
ans =int8
```
Concatenating an input of any nondouble numeric data type (single and integer data type) with type char now returns a result of type char. In previous releases, the same operation returned a result of the same type as the numeric data type.

#### <span id="page-221-0"></span>**Changes to the Behavior of Sum**

In Version 7.0, sum applied to a vector of type single performs single accumulation and returns a result of type single. In previous releases, sum performed this operation in double accumulation. To restore the previous behavior, call sum with the syntax

```
sum(X, 'double')
```
or

sum(X, dim, 'double')

See ["New Class Inputs for sum" on page](#page-151-0) -30 for more information on this new syntax.

#### <span id="page-222-0"></span>**FFT Functions Applied to Integer Data Types are Becoming Obsolete**

In previous releases, the following fast Fourier transform (FFT) and related functions cast integer inputs of type uint8 and uint16 to double, used the double algorithm, and returned a double result:

- **•** fft
- **•** fftn
- **•** ifft
- **•** ifftn
- **•** conv2

In Version 7.0, these operations return warning messages that recommend convert the inputs to double before applying the function, for example, by fft(double(x)).

#### **New Warnings for Complex Inputs to atan2, log2, and pow2**

The following functions now return a warning for inputs that are not real numbers:

- **•** atan2(y,x)
- $[f,e] = log2(x)$
- **•** pow2(f,e)

#### <span id="page-222-1"></span>**New Names for Demos expm1, expm2, and expm3**

The demos expm1, expm2, and expm3 have been renamed expmdemo1, expmdemo2, and expmdemo3, to avoid a name conflict with the new function expm1.

#### <span id="page-222-2"></span>**Matrix, Trigonometric, and Other Math Functions No Longer Accept Inputs of Type char**

Matrix functions, such as chol, lu, and svd, and trigonometric functions, such as sin and cos, no longer accept inputs of type char. In previous releases, these functions simply converted char inputs to double before performing operations on them. To restore the previous behavior of these functions, create an M-file

that converts its input to double before applying the function. For example, to restore the behavior of sin,

- **1** Create a directory called @char in a directory on the MATLAB path, for example, your work directory.
- **2** Create an M-file with the following commands:

```
function s = sin(x)s = sin(double(x));
```
**3** Save the file as sin.m in the directory @char.

#### <span id="page-223-0"></span>**Colon Operator on char Now Returns a char**

Applying the colon operator to inputs of type char now returns a result of type char. For example,

```
'a':'g'
ans =abcdefg
```
In previous releases, the same operation returned a result of type double.

#### <span id="page-223-1"></span>**Obsolete Functions**

The functions listed in the left column of the following table are obsolete and will be removed from a future version of MATLAB. Use the replacement functions listed in the right column instead.

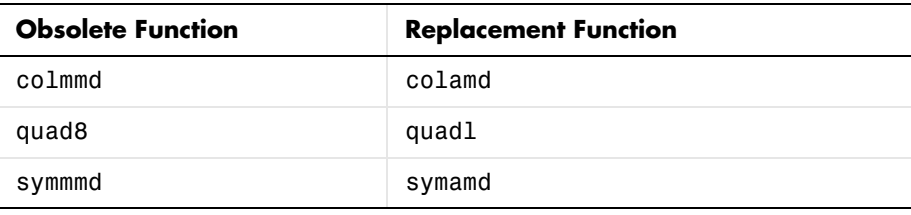

The following obsolete functions are no longer included in MATLAB:

- **•** fmin
- **•** fmins
- **•** icubic
- **•** interp4
- **•** interp5
- **•** interp6
- **•** meshdom
- **•** nnls
- **•** saxis

# <sup>16</sup>**Programming Upgrade Issues**

The issues involved in upgrading from MATLAB 6.5 to MATLAB 7.0, in terms of programming features, are discussed below.

#### **Changes You Should Note**

- **•** ["Making Release 14 MAT-files Readable in Earlier Versions" on page 16-14](#page-227-0)
- **•** ["MAT-Files Generated By Release 14 Beta2 Must Be Reformatted" on](#page-227-1)  [page 16-14](#page-227-1)
- **•** ["Reserved Bytes in MAT-File Header" on page 16-15](#page-228-0)
- **•** ["Case-Sensitivity in Function and Directory Names" on page 16-16](#page-229-0)
- **•** ["Differences Between Built-Ins and M-Functions Removed" on page 16-20](#page-233-0)

#### **Other Programming Issues**

- **•** ["Function Handles and Backward Compatibility" on page 16-22](#page-235-0)
- **•** ["Changes to Error Message Format" on page 16-22](#page-235-1)
- **•** ["Regular Expression Functions No Longer Support Character Matrices" on](#page-236-0)  [page 16-23](#page-236-0)
- **•** ["bin2dec Ignores Space Characters" on page 16-23](#page-236-2)
- ["isglobal Function To Be Discontinued" on page 16-23](#page-236-1)
- **•** ["getfield and setfield Not To Be Deprecated" on page 16-23](#page-236-3)
- **•** ["Warning on Concatenating Different Integer Classes" on page 16-24](#page-237-0)
- ["Mathematic Operations on Logical Values" on page 16-25](#page-238-1)
- **•** ["Reading Date Values with xlsread" on page 16-25](#page-238-0)
- **•** ["64-Bit File Handling on MacIntosh" on page 16-26](#page-239-0)
- **•** ["Importing Dates from Excel Worksheets" on page 16-26](#page-239-1)
- **•** ["Change in Output from xlsfinfo" on page 16-26](#page-239-2)
- ["Change to How evalin Evaluates Dispatch Context" on page 16-26](#page-239-3)
- **•** ["Warning on Naming Conflict" on page 16-27](#page-240-0)
- **•** ["Enabling and Disabling Warning Messages" on page 16-28](#page-241-1)
- **•** ["Catching Ctrl+C in try-catch Statements" on page 16-28](#page-241-0)

# **Crashes in dbstop Have Been Resolved**

In previous versions, a MATLAB session would terminate prematurely when attempting to execute certain P-code files if you had set a debugger breakpoint in the function represented by that file. For example, an attempt to run Guide would terminate your MATLAB session if you had used the dbstop function to set a breakpoint in the corresponding M-file:

```
dbstop in guide
guide
```
This bug has been fixed in this release enabling you to debug these files successfully.

#### <span id="page-227-2"></span><span id="page-227-0"></span>**Making Release 14 MAT-files Readable in Earlier Versions**

**Caution** Release 14 MATLAB writes character and figure data to MAT-files using Unicode encoding by default. Unicode encoded MAT-files are not readable by earlier versions of MATLAB. Thus, if you save data to a MAT-file using MATLAB Release 14, and you intend to load this MAT-file into an earlier release of MATLAB, you must override the Unicode default during the save, as explained in this section.

In Release 14, MATLAB uses Unicode character data encoding in mxArrays and mxArray storage in MAT-files. This is now the default encoding used by MATLAB when writing to MAT-files with the save and hgsave functions or with the MAT-file external interface functions.

You can override the default encoding by using the -v6 switch with save and hgsave:

```
save filename -v6
hgsave filename -v6
```
or, when saving with MAT functions, by setting the mode to "wL" on the matOpen operation:

```
matOpen(filename, "wL");
```
#### <span id="page-227-3"></span><span id="page-227-1"></span>**MAT-Files Generated By Release 14 Beta2 Must Be Reformatted**

Any MAT-files that you created with Release 14 Beta 2 were written using an internal format that is no longer supported by MATLAB. As a result, if you need to import data from these files using any release besides Release 14 Beta 2, you must first regenerate the files as described in this section. You cannot read these files using other releases of MATLAB 7.0, and attempting to read them with MATLAB 6.5 or 6.5.1 will corrupt memory.

There are two ways in which you can regenerate your MAT-file:

**•** If you want to use the MAT-file with earlier versions of MATLAB, regenerate the file using the local character set for your system. To do this, run MATLAB R14 prerelease or MATLAB R14 Beta 2, load the MAT-file, and rewrite the file using the command

```
save filename -v6
```
**•** If you want to use the MAT-file with R14 LCS or later, regenerate the file using Unicode encoding. To do this, run MATLAB R14 prerelease, load the MAT-file, and rewrite it using the following command that uses the -unicode default.

save filename

**Caution** The final R14 release of MATLAB does not allow you to import a MAT-file written with Release 14 Beta 2. You will get an error if you attempt to do this. To use a Beta 2 MAT-file with Release 14, you must first reformat the file with MATLAB R14 prerelease as described above.

If you no longer have access to Release 14 Beta2 or the R14 prerelease, then you must regenerate the data and save it again.

# <span id="page-228-1"></span><span id="page-228-0"></span>**Reserved Bytes in MAT-File Header**

In previous releases of MATLAB, the last 4 bytes of the 128-byte MAT-file header were reserved for use by the MathWorks. In Release 14, the last 12 bytes of this header are reserved. See the PDF file "MAT-File Format" for more information.

#### **New Features for Nondouble Data Types**

The section ["New Nondouble Mathematics Features" on page 14-24](#page-145-0) describes new features affecting the nondouble (single and integer) data types. These changes affect single and integer arithmetic operations, and also conversion of single and double data types to integers.

# <span id="page-229-0"></span>**Case-Sensitivity in Function and Directory Names**

Prior to this release, filenames for MATLAB functions and Simulink models (M, P, MEX, DLL, and MDL files), and also directory names were interpreted somewhat differently by MATLAB with regards to case sensitivity, depending upon which platform you were running on. Specifically, earlier versions of MATLAB handled these names with case sensitivity on UNIX, but without case sensitivity on Windows.

This release addresses the issue of case sensitivity in an effort to make MATLAB consistent across all supported platforms. By removing these differences, we hope to make it easier for MATLAB users to write platform independent code.

This change is described under the following topics:

- **•** ["Case Sensitivity in MATLAB 6 and Earlier" on page 16-16](#page-229-1)
- **•** ["Case Sensitivity in MATLAB 7" on page 16-17](#page-230-0)
- **•** ["Comparing Case Sensitivity in MATLAB 6 and MATLAB 7" on page 16-17](#page-230-1)
- **•** ["Turning Off Warnings Caused by Case Mismatch" on page 16-20](#page-233-1)

#### <span id="page-229-1"></span>**Case Sensitivity in MATLAB 6 and Earlier**

There are several rules regarding case sensitivity that were already consistent across all platforms in MATLAB 6, and remain in effect on all platforms in MATLAB 7. MATLAB interprets each of the following with case sensitivity on both Windows and UNIX:

- **•** Function names that correspond to MATLAB built-ins
- **•** M-file subfunction names
- **•** The names of functions imported from another language environment, such as Java or COM

**UNIX.** On all UNIX platforms, including the new implementation on MacIntosh, all function, model, and directory names were case sensitive and required an exact match. This rule remains true for UNIX systems in MATLAB 7.

**Windows.** On Windows platforms, MATLAB 6 obeys the following rules. These rules are changing in MATLAB 7:

- **•** Function and model names were not case sensitive.
- Directory names, including MATLAB class directory names (e.g., @MyClass) and private directory names (e.g., prIVAte) were not case sensitive.

#### <span id="page-230-0"></span>**Case Sensitivity in MATLAB 7**

MATLAB 7 removes the platform specific behaviors by adopting its UNIX case sensitivity rules on Windows systems. MATLAB running on Windows now gives preference to an exact (case sensitive) name match, but falls back to an inexact (case insensitive) match when no exact match can be found.

**New Warnings Related to Case Sensitivity.** Whenever MATLAB 7 detects a potential naming conflict related to case sensitivity, it issues a warning. If you get one of these warnings when running a MATLAB program, you may want to modify the related code to eliminate the warning, or you may wish to simply disable the warning.

#### <span id="page-230-1"></span>**Comparing Case Sensitivity in MATLAB 6 and MATLAB 7**

There are four main conditions under which MATLAB 7 interprets directory or function names differently in regards to case sensitivity:

- **•** ["Two Files of the Same Name" on page 16-17](#page-230-2)
- **•** ["Two Method Files of the Same Name" on page 16-18](#page-231-0)
- **•** ["One File with an Inexact Match" on page 16-18](#page-231-1)
- **•** ["Private Directory Names" on page 16-19](#page-232-0)

<span id="page-230-2"></span>**Two Files of the Same Name.** Consider the situation in which there are two or more directories on the MATLAB path that contain a function or model file of the same name. The names of these M-files differ only in letter case:

```
H:\released\myTestFun.m
K:\under test\mytestfun.m
```
Of these two directories,  $H:\ref{eq:rel}$  is closer to the beginning of the MATLAB path and thus has priority over the other:

```
path = H:\ref{R}: \Rightarrow H:\ref{R}: \Rightarrow H:\ref{R
```
- **•** In MATLAB 6, executing the function mytestfun invokes H:\released\myTestFun.m.
- **•** In MATLAB 7, executing the function mytestfun invokes K:\under\_test\mytestfun.m and also displays the following warning:

Function call mytestfun invokes K:\under test\mytestfun.m however, function H:\released\myTestFun.m, that differs only in case, precedes it on the path.

#### **On UNIX Platforms —**

MATLAB 7 does the same as on Windows, except that the warning message is disabled by default.

<span id="page-231-0"></span>**Two Method Files of the Same Name.** In this case, there are two M-files of the same name that implement methods of a MATLAB base class and one of its subclasses:

@baseclass/my\_method.m @subclass/My\_Method.m

#### **On Windows Platforms —**

- In MATLAB 6, the command my method (subclass) invokes @subclass/My\_Method.
- In MATLAB 7, the same command invokes @baseclass/my\_method because it is an exact match.

#### **On UNIX Platforms —**

MATLAB 7 does the same as on Windows.

<span id="page-231-1"></span>**One File with an Inexact Match.** Another situation that MATLAB now handles differently involves just one function or model file that matches the function being called:

H:\released\myTestFun.m

However, the name of this M-file does not match the called function (mytestfun) in letter case.

#### **On Windows Platforms —**

- **•** In MATLAB 6, calling the function mytestfun invokes H:\released\myTestFun.m.
- **•** In MATLAB 7, calling the function mytestfun invokes the same M-file but also displays the following warning:

Function call mytestfun invokes inexact match H:\released\myTestFun.m.

#### **On UNIX Platforms —**

- **•** In MATLAB 6, calling the function mytestfun results in an error.
- **•** In MATLAB 7, calling mytestfun invokes H:\released/myTestFun.m and generates the following warning:

Function call mytestfun invokes inexact match H:/released/myTestFun.m.

<span id="page-232-0"></span>**Private Directory Names.** Private functions must reside in a directory named private that is one level down from the directory of any calling function. As of this release, the directory name private is case sensitive on Windows as it has always been on UNIX.

#### **On Windows Platforms —**

- **•** In MATLAB 6, calling function myprivfun in an environment where only a subdirectory named \PriVAte contains the M-file myprivfun.m invokes \PriVAte\myprivfun without displaying a warning.
- **•** MATLAB 7 does the same as MATLAB 6, except that it also displays the following warning:

```
Wrong case spelling of 'private' as a directory name in 
\released\PriVate\myprivfun.m.
```
#### **On UNIX Platforms —**

- **•** In MATLAB 6, calling function myprivfun in an environment where only a subdirectory named \PriVAte contains the M-file myprivfun.m results in an error.
- **•** In MATLAB 7, calling myprivfun in this same environment invokes /PrivATe/myprivfun and also displays the following warning:

```
Wrong case spelling of 'private' as a directory name in 
/released/PriVate/myprivfun.m.
```
#### <span id="page-233-1"></span>**Turning Off Warnings Caused by Case Mismatch**

You can disable most warnings caused by case mismatch with the following command:

warning off MATLAB:dispatcher:InexactMatch

To disable this warning for all of your MATLAB sessions, add this command to your startup.m or matlabrc.m file.

If you continue to get case sensitivity warnings after entering this command, you can disable a wider range of warnings with the following command:

```
warning off ...
   MATLAB:dispatcher:CaseInsensitiveFunctionPrecedesExactMatch
```
**Note** This latter warning alerts you when, for case sensitivity reasons, MATLAB may have selected a different M-file from the one you had intended to run. It is recommended that you leave this warning enabled.

#### <span id="page-233-0"></span>**Differences Between Built-Ins and M-Functions Removed**

MATLAB implements many of its core functions as built-ins. In previous releases of MATLAB, there have been several significant differences between the way MATLAB handles built-in and M-file functions. As of this release, MATLAB handles both types of functions the same. This change affects the following:

- **•** ["Function Dispatching" on page 16-21](#page-234-0)
- **•** ["Return Value from the functions Function" on page 16-21](#page-234-1)
- **•** ["Output from the which Function" on page 16-21](#page-234-2)

#### <span id="page-234-0"></span>**Function Dispatching**

MATLAB now dispatches both built-in and M-file functions according to the same precedence rules, (see "Function Precedence Order" in the *Programming and Data Types* section of the MATLAB documentation). In previous releases, subfunctions, private functions, and class constructor functions took precedence over M-functions of the same name, but not over built-ins. In this release, built-in functions follow the same rules given to M-functions, and thus are lower in precedence than the three function types named above.

This change addresses a potential problem in that changes to the internal implementation of MATLAB functions could potentially affect the operation of your own M-code. For example, if a new version of MATLAB were to change an internal function from being M-based to being built-in, the function in the new version would now be subject to different precedence rules. If one of your M-code modules had a subfunction with the same name as this function (now obeying the built-in rules), then this subfunction would never be called.

This release resolves this potential conflict by using the same precedence rules for both M-functions and built-ins.

#### <span id="page-234-1"></span>**Return Value from the functions Function**

The MATLAB functions function returns information about a function handle such as the function name, type, and filename. In previous releases, functions returned the filename for a built-in function as the string

```
'MATLAB built-in function'
```
In this release, MATLAB associates each built-in function with a placeholder file that has a .bi extension (for example, reshape.bi for the built-in reshape function).

#### <span id="page-234-2"></span>**Output from the which Function**

The which function now displays the pathname for built-in functions, as well as for overloaded functions when only the overloaded functions are available.

#### <span id="page-235-0"></span>**Function Handles and Backward Compatibility**

In Releases 12 and 13, you could form an array of function handles using the array constructor operator [], and refer to handles within this array using the array indexing operator (). To call the function referred to by a function handle value, you needed to use the feval function.

In Release 14, you invoke a function handle in the same way that you would call a function by name. For example, if the handle to a function was stored in variable h, you would call the function as if the handle h were a function name:

```
h(arg1, arg2, ...)
```
Using feval for this purpose is no longer necessary and is, in fact, slower.

This change is not backward compatible. This release, however, has a transition strategy that will leave almost all Release 12 & Release 13 programs working:

- **•** Constructing a non-scalar array of functions handles is only a warning, not an error.
- **•** Parenthesis notation on a non-scalar function handle means subscripting, just as in Release 13, while the same notation on scalar function handles means function call, as described above.

Incompatibility can arise only if you construct a scalar array of function handles and actually index it, necessarily with an index of 1.

#### <span id="page-235-1"></span>**Changes to Error Message Format**

The last two lines of MATLAB error messages have changed for Release 14. Two advantages of this change are that error messages are now displayed in a consistent format, and part of the text of the message can be used directly with certain MATLAB commands, like dbstop.

An example of the new format is

```
??? Error using ==> strcmp
Too many input arguments.
Error in ==> errmsgtest at 11
strcmp('aa','bb','cc');
```
See ["Changes to Error Message Format" on page 14-51](#page-172-0) under "Programming Features" for more information on features of the new error message format.

#### <span id="page-236-0"></span>**Regular Expression Functions No Longer Support Character Matrices**

You can now pass a vector of strings in a cell array to any of the MATLAB regular expression functions (regexp, regexpi, and regexprep). Because this is the preferred method of passing a string vector, MATLAB no longer supports using character matrices for this purpose.

#### <span id="page-236-2"></span>**bin2dec Ignores Space Characters**

The bin2dec function now ignores any space (' ') characters in the input string. Thus, the binary string '010 111' now yields the same result as the string '010111'.

In Release 13, bin2dec interpreted space characters as zeros:

```
bin2dec('010 111')
ans = 39
```
In this release, bin2dec ignores all space characters:

```
bin2dec('010 111')
ans = 23
```
#### <span id="page-236-1"></span>**isglobal Function To Be Discontinued**

Support for the isglobal function will be removed in a future release of MATLAB. In Release 14, invoking isglobal generates the following warning:

```
Warning: isglobal is obsolete and will be discontinued. 
Type "help isglobal" for more details.
```
# <span id="page-236-3"></span>**getfield and setfield Not To Be Deprecated**

There are no plans to remove the getfield and setfield functions from the MATLAB language, as stated in the release notes for MATLAB Release 13.

#### <span id="page-237-0"></span>**Warning on Concatenating Different Integer Classes**

If you concatenate integer arrays of different integer classes, MATLAB displays the warning

Concatenation with dominant (left-most) integer class may overflow other operands on conversion to return class.

The class of the resulting array is the same as the dominant (or left-most) value in the concatenation:

```
a = int8([52 37 89; 23 16 47]);b = int16([74 61 32; 98 73 25]);% Combine int8 and int16 (int8 is dominant)
c = [a \ b]:class(c)
ans = int8
% Combine int16 and int8 (int16 is dominant)
c = [b a];
class(c)
ans = int16
```
#### <span id="page-238-1"></span>**Mathematic Operations on Logical Values**

Most mathematic operations are not supported on logical values.

# <span id="page-238-0"></span>**Reading Date Values with xlsread**

When reading date fields from a Microsoft Excel file using earlier versions of MATLAB, it was necessary to convert the Excel date values into MATLAB date values. This was necessary because Excel and MATLAB calculated date values based on a different reference date. This is explained in the section, "Handling Excel Date Values" on the function reference for xlsread.

With MATLAB 7.0, you no longer have to do this conversion because xlsread now imports dates as strings rather than as numerical values. If your existing code converts Excel date values to MATLAB values, you will need to remove this step so that you end up with the correct results.

# <span id="page-239-0"></span>**64-Bit File Handling on MacIntosh**

The release notes for MATLAB Release 13 should have included MacIntosh in the list of those platforms that support 64-bit file handling. This support is available on the following platforms:

- **•** Windows
- **•** Solaris
- **•** Linux 2.4.x
- **•** HP-UX 11.0, 9000/785
- **•** Macintosh

# <span id="page-239-1"></span>**Importing Dates from Excel Worksheets**

Prior to this release, xlsread imported date information from an Excel file and returned the results as a double. In Release 14, xlsread returns this information as a cell array containing data of class char. The reason for this is that MATLAB now imports Excel files using an Excel COM server. Excel returns dates is as strings, and there is really no indication that what is returned is a date.

# <span id="page-239-2"></span>**Change in Output from xlsfinfo**

xlsfinfo now returns the names or all worksheets in an Excel file instead of just the ones with numbers in them (as in Release 13).

# <span id="page-239-3"></span>**Change to How evalin Evaluates Dispatch Context**

In Release 13 and earlier, the evalin function evaluated its input in the specified workspace, but not the workspace's corresponding dispatching context. Hence, running the following example used to succeed, calling the subfunction MySubfun but using the value of x from the base workspace:

```
function demo
evalin('base', 'MySubfun(x)')
function MySubfun(in)
disp(in)
```
When you call evalin in Release 14, MATLAB tries to find a function named MyLocalFunction that is accessible in the base workspace, i.e. at the command prompt. Since MySubfun is a subfunction and therefore not in scope at the command prompt, MATLAB errors, reporting that MySubfun is undefined.

There are two ways to change your existing code to work with this new behavior. First, if your code only needs to get the value of the subfunction's inputs from the base workspace (as demo.m does above), and does not care what context MySubfun is run in, then you can change your code to use evalin only to get the values of the inputs from the base workspace, like this:

```
function demo_workaround1
MySubfun(evalin('base', 'x'))
function MySubfun(in)
disp(in)
```
If, however, it is important that the subfunction itself be run in the context of the base workspace, you can place a function handle to the subfunction in the base workspace and then evaluate that:

```
function demo_workaround2
assignin('base', 'MySubfunHandle', @MySubfun);
evalin('base', 'MySubfunHandle(x)')
function MySubfun(in)
disp(in)
```
You can also substitute 'caller' for 'base' in the workaround code if your original code uses evalin('caller', ...).

#### <span id="page-240-0"></span>**Warning on Naming Conflict**

The following warning was added to identify the case when you first use a name as a function and later use it as a variable:

```
Warning: File: D:\Work\MATLAB XL\theworks\my yprime.m Line: 17
Column: 1 Variable 'getdata' has been previously used as a 
function name. 
(Type "warning off MATLAB:mir_warning_variable_used_as_function: 
to suppress this warning.)
```
For example, this code generates such a warning:

```
X = i; % Calls the function i() to get sqrt(-1)
for i = 1:10 % uses i as a variable. This produces the warning.
... end
```
#### <span id="page-241-1"></span>**Enabling and Disabling Warning Messages**

The following message, which MATLAB appended to all warning messages in the previous release, is no longer displayed.

```
(Type "warning off <msgid:msgstr>" to suppress this warning.)
```
Use the off and on options of the warning function to control the display of all or selected warnings. This example disables a selected warning, and then enables all warnings:

```
% All warnings are enabled by default.
A = 5/0;
Warning: Divide by zero.
% Disable the most recent warning
[msgstr msgid] = lastwarn;
warning('off', msgid);
% Try it again. This time there is no warning.
A = 5/0:
% Enable all warnings
warning('on', 'all')
% Verify that the warning is reenabled.
A = 5/0;
Warning: Divide by zero.
```
#### <span id="page-241-0"></span>**Catching Ctrl+C in try-catch Statements**

In previous releases of MATLAB, typing **Ctrl+C** while executing the try part of a try-catch statement resulted in the program branching to the catch part of that statement. In this release, typing **Ctrl+C** is purposely not caught by try-catch statements.

The reason for this change is that, under certain circumstances, this behavior in try-catch statements was found to adversely affect internal MATLAB code. In these cases, this resulted in MATLAB code catching the **Ctrl+C** rather than responding appropriately to it by terminating the current operation.

# <sup>16</sup>**Graphics Upgrade Issues**

The issues involved in upgrading from MATLAB 6.5 to MATLAB 7.0, in terms of graphics features, are discussed in this section.

#### **Plotting Tools Not Working on Macintosh**

The plotting tools not supported on the Macintosh platform. This means the Figure Palette, Plot Browser, and Property Editor do not work these platforms. To use the MATLAB 6 Property Editor, see the propedit command.

# **Backward Compatible Fig-Files**

To save figures in a Fig-File that is compatible with versions of MATLAB before Version 7, follow these two steps.

- **•** Ensure that any plotting functions used to create the contents of the figure are called with the 'v6' argument, where applicable.
- **•** Use the '-v6' option with the hgsave command.

See Plot Objects and Backward Compatibility for more information.

# **Figure Window Menu Changes**

The **Window** menu on MATLAB figures no longer lists open Simulink models. However, the Desktop **Window** menu continues to show open Simulink models.

# <sup>16</sup>**External Interface/API Upgrade Issues**

The issues involved in upgrading from MATLAB 6.5 to MATLAB 7.0, in terms of external interface/API features, are discussed in the Programming and Data Types Upgrade Issues, and below:

- **•** ["Changes to MAT-Files" on page 16-31](#page-244-1)
- **•** ["Optional Input Arguments to COM Methods" on page 16-31](#page-244-0)
- **•** ["Display of Interface Handles" on page 16-32](#page-245-0)
- **•** ["Identifying Dependencies When MEX-Files Don't Load" on page 16-32](#page-245-1)
- **•** ["Recompile MEX-Files on GLNX86 and Macintosh" on page 16-32](#page-245-2)
- **•** ["Shared Libaries Now In /bin/\\$ARCH" on page 16-32](#page-245-3)

#### <span id="page-244-1"></span>**Changes to MAT-Files**

Changes to MAT-files in MATLAB 7.0 are described under ["Programming](#page-163-0)  [Features" on page 14-42:](#page-163-0)

- **•** ["Making Release 14 MAT-files Readable in Earlier Versions" on page 16-14](#page-227-2)
- **•** ["MAT-Files Generated By Release 14 Beta2 Must Be Reformatted" on](#page-227-3)  [page 16-14](#page-227-3)
- **•** ["Reserved Bytes in MAT-File Header" on page 16-15](#page-228-1)

**Caution** MAT-files saved in MATLAB version 7.0 without using the new -nounicode flag will not be readable in previous versions of MATLAB. See ["Making Release 14 MAT-files Readable in Earlier Versions" on page 16-14](#page-227-2).

#### <span id="page-244-0"></span>**Optional Input Arguments to COM Methods**

When calling a method that takes optional input arguments, you can skip any optional argument by specifying an empty array ([]) in its place. The syntax for invoke with the second argument (arg2) not specified is as follows:

```
invoke(handle, 'methodname', arg1, [], arg3);
```
See the section, "Optional Input Arguments" in the External Interfaces documentation for more information.

# <span id="page-245-0"></span>**Display of Interface Handles**

MATLAB has changed the way it displays a COM interface in this release. For example, the string used to represent an interface in MATLAB 6.5 was

```
[1x1 Interface.excel.application.Workbooks]
```
MATLAB 7.0 represents this same interface with the following string:

```
[1x1 Interface.Microsoft Excel 9.0 Object Library.Workbooks]
```
#### <span id="page-245-1"></span>**Identifying Dependencies When MEX-Files Don't Load**

If MEX-files don't load on the PC the error message is not informative. The dependency is a very useful tool distributed with MSVC. It is also freely available from www.dependencywalker.com. In R15, we will incorporate some kind of dependency walker into our MEX loader but for now, we will point users to the web site.

#### <span id="page-245-2"></span>**Recompile MEX-Files on GLNX86 and Macintosh**

On GLNX86 and Macintosh systems, all MEX-files that can throw errors need to be recompiled for R14.

In Release 14, MATLAB uses C++ exception handling. MEX-files built prior to R14 did not support C++ exceptions.

For example, write a C MEX-file that just calls mexErrMsgTxt. If you build this with a release prior to Release 14 and run it, the program aborts MATLAB. If you build this with Release 14 and run it, MATLAB will handle the exception correctly.

# <span id="page-245-3"></span>**Shared Libaries Now In /bin/\$ARCH**

Shared libraries previously residing in directory \$MATLAB/extern/lib/\$ARCH are now in \$MATLAB/bin/\$ARCH.

# <sup>16</sup>**Creating Graphical User Interface (GUIDE) Upgrade Issues**

The issues involved in upgrading from MATLAB 6.5 to MATLAB 7.0, in terms of graphical user interface features, are discussed below.

#### **New Syntax for uigetfile and uiputfile**

The uigetfile and uiputfile syntax that enables you to position dialog boxes that are used to retrieve and save files is changed. The new syntaxes are uigetfile('FilterSpec','DialogTitle','Location',[x y]) and uiputfile('FilterSpec','DialogTitle','Location',[x y]).

The old syntaxes, uigetfile('FilterSpec','DialogTitle',x,y) and uiputfile('FilterSpec','DialogTitle',x,y), are obsolete and will be removed in a later release.

#### **Frames Not Available in GUIDE Layout Editor**

The frame component no longer appears in the GUIDE Layout Editor component palette. It has been replaced by the panel and button group components. See ["New Container Components" on page 14-85](#page-206-0) for information about these new components.

GUIDE continues to support frames in those GUIs that contain them, but it is recommended that you replace them with panels or button groups.

#### **Exporting a GUI Containing a Panel or Button Group**

You can export a GUI that contains a panel or button group from GUIDE to a single M-file that does not require a FIG-file. However, you will not be able to run that M-file in MATLAB versions earlier than 7.0.

# **17**

# Major Bug Fixes

MATLAB 7.0 includes several bug fixes made since the last MATLAB release. This section describes the particularly important Version 7.0 bug fixes.

If you are viewing these Release Notes in PDF form, please refer to the HTML form of the Release Notes, using either the Help browser or the MathWorks Web site and use the link provided.

If you are upgrading from a release earlier than MATLAB 6.5.1 (Release 13 SP1), then you should also see "Major Bug Fixes" on page 18-11 in the MATLAB 6.5.1 Release Notes.

# **18**

# MATLAB® 6.5.1 Release Notes

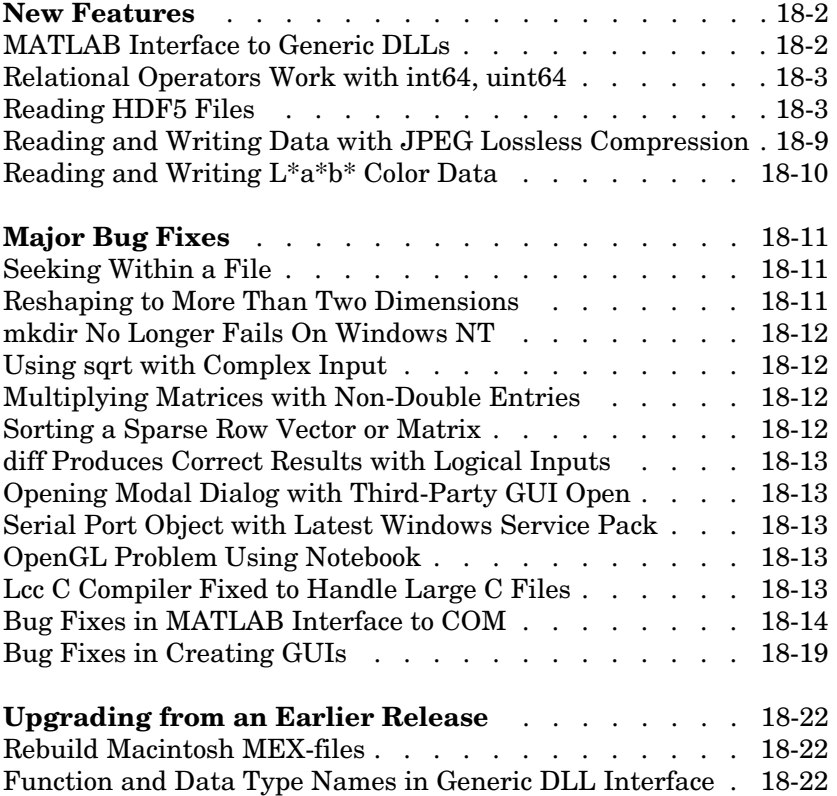

#### **New Features**

This section introduces the following new features and enhancements added in MATLAB 6.5.1 since Version 6.5 (Release 13):

- **•** ["MATLAB Interface to Generic DLLs" on page 18-2](#page-251-0)
- **•** ["Relational Operators Work with int64, uint64" on page 18-3](#page-252-0)
- **•** ["Reading HDF5 Files" on page 18-3](#page-252-1)

If you are upgrading from a release earlier than Release 13, then you should also see "New Features" on page 19-24 in the MATLAB 6.5 Release Notes.

#### <span id="page-251-0"></span>**MATLAB Interface to Generic DLLs**

A shared library is a collection of functions that are available for use by one or more applications running on a system. On Windows systems, the library is precompiled into a dynamic link library (.dll) file. At run-time, the library is loaded into memory and made accessible to all applications. The MATLAB Interface to Generic DLLs enables you to interact with functions in dynamic link libraries directly from MATLAB.

#### **Documentation**

For help on this new feature, see "MATLAB Interface to Generic DLLs" in the External Interfaces documentation.

The examples used in the documentation use library  $(.d11)$  and header  $(.h)$ files located in the MATLABROOT\extern\examples\shrlib directory. To use these example files, first add this directory to your MATLAB path with the following command:

addpath([matlabroot '\extern\examples\shrlib'])

Or you can make this your current working directory with this command:

```
cd([matlabroot '\extern\examples\shrlib'])
```
#### **Restrictions for This Release**

**•** At this time, the MATLAB Interface to Generic DLLs is supported on Windows systems only.
- **•** Passing a void \*\* argument to a function in a dynamic link library is not supported in this release.
- **•** Passing a complex structure argument to a function in a dynamic link library is not supported in this release. (The term *complex structure argument* refers to a structure constructed from other structures.)
- **•** Passing an array of pointers, is not supported in this release. An example of an array of pointers is an array of strings.
- **•** MATLAB does not support manipulation of pointers returned by functions in a dynamic link library at this time. An example of this type of operation is the addition or subtraction of pointers.

#### **Function and Data Type Names in Generic DLL Interface**

Minor changes have been made to the naming of some functions and data types in the Generic DLL interface. If you are upgrading from the post-release 13 download of MATLAB, see ["Function and Data Type Names in Generic DLL](#page-271-0)  [Interface" on page 18-22](#page-271-0) of these release notes.

## **Relational Operators Work with int64, uint64**

All relational operators such as,  $\lt$ ,  $\lt$ ,  $\lt$ =,  $\gt$ =,  $\lt$ =, and == now support int64 and uint64 data types.

## **Reading HDF5 Files**

This release includes support for reading files that use the Hierarchical Data Format, Version 5 (HDF5). HDF5 is a product of the National Center for Supercomputing Applications (NCSA). The NCSA develops software and file formats for scientific data management.

This section includes this information:

- **•** An [overview](#page-253-0) of the structure of an HDF5 file
- **•** [Determining the contents](#page-254-0) of an HDF5 file
- **•** [Reading data](#page-255-0) from an HDF5 file
- **•** [Mapping HDF5 data types](#page-256-0) to MATLAB data types

**Note** MATLAB has supported reading and writing HDF files for several releases. The HDF and HDF5 specifications are not compatible.

#### <span id="page-253-0"></span>**Overview of HDF5 File Structure**

HDF 5 files can contain multiple *datasets*. A dataset is a multidimensional array of data elements. Datasets can have associated metadata. HDF5 files store the datasets and attributes in a hierarchical structure, similar to a directory structure. The directories in the hierarchy are called *groups*. A group can contain other groups, datasets, attributes, links, and data types.

To illustrate this structure, the following figure shows the contents of the sample HDF5 file included with MATLAB, example.h5.

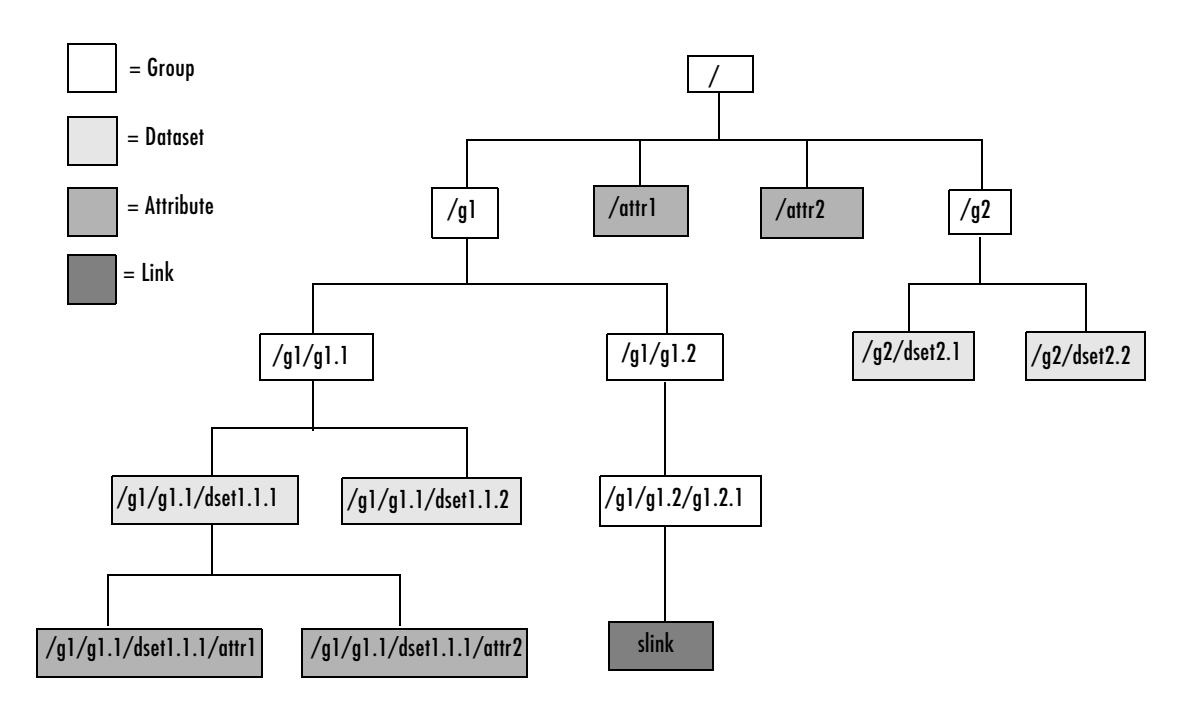

**Figure 18-1: Hierarchical Structure of example.h5 HDF5 File**

#### <span id="page-254-0"></span>**Determining the Contents of an HDF5 File**

To extract an attribute or dataset from an HDF5 file, you must know the name of the attribute or dataset. You specify the name as an argument to the hdf5read function, described in ["Reading Data from an HDF5 File" on](#page-255-0)  [page 18-6](#page-255-0).

To find the names of all the datasets and attributes contained in an HDF5 file, you can use the hdf5info function. For example, to find out what the sample HDF5 file, example.h5, contains, use this syntax.

```
fileinfo = hdf5info('example.h5');
```
The fileinfo structure returned by hdf5finfo contains various information about the HDF5 file, including the name of the file and the version of the HDF5 library that MATLAB is using.

```
fileinfo = 
          Filename: 'example.h5'
         LibVersion: '1.4.2'
             Offset: 0
           FileSize: 8172
     GroupHierarchy: [1x1 struct]
```
To explore the contents of the file, examine the GroupHierarchy field.

```
level1 = fileinfo.GroupHierarchy
```

```
level1 =
```

```
 Filename: 'C:\matlab\toolbox\matlab\demos\example.h5'
       Name: '/'
     Groups: [1x2 struct]
  Datasets: []
  Datatypes: []
      Links: []
 Attributes: [1x2 struct]
```
The GroupHierarchy structure describes the top-level group in the file, called the root group. HDF5 uses the UNIX convention and names this top-level group / (forward slash), as seen in the Name field. The other fields in the structure describe the contents of the group. In the example, the root group contains two groups and two attributes. All the other fields, such as the

Datasets field, are empty. To traverse further down the file hierarchy, look at one of the structures in the Groups field.

```
level2 = level1.Groups(2)leve12 =Filename: 'C:\matlab\toolbox\matlab\demos\example.h5'
           Name: '/g2'
         Groups: []
       Datasets: [1x2 struct]
      Datatypes: []
          Links: []
     Attributes: []
```
In this group, the Groups field is empty and the Datasets field contains two structures. To get the names of the datasets, examine the Name field of either of these Dataset structures. This structure provides other information about the dataset including how many dimensions it contains (Dims) and the data type of the data in the dataset (Datatype).

```
dataset1 = level2.Datasets(1)dataset1 = Filename: 'L:\matlab\toolbox\matlab\demos\example.h5'
           Name: '/g2/dset2.1'
           Rank: 1
       Datatype: [1x1 struct]
           Dims: 10
        MaxDims: 10
         Layout: 'contiguous'
     Attributes: []
          Links: []
      Chunksize: []
      Fillvalue: []
```
#### <span id="page-255-0"></span>**Reading Data from an HDF5 File**

To read an HDF5 file, use the hdf5read function, specifying the name of the file and the name of the dataset as arguments. For information about finding the

name of a dataset, see ["Determining the Contents of an HDF5 File" on](#page-254-0)  [page 18-5](#page-254-0).

For example, to read the dataset, /g2/dset2.1 from the HDF5 file example.h5, use this syntax:

```
data = hdf5read('example.h5','/g2/dset2.1');
```
The return value data, contains the values in the dataset, in this case a 1-by-10 vector of single precision values.

```
data = Columns 1 through 8 
 1.0000 1.1000 1.2000 1.3000 1.4000 1.5000 
1.6000 1.7000
  Columns 9 through 10 
    1.8000 1.9000
```
#### <span id="page-256-0"></span>**Mapping HDF5 Data Types to MATLAB Data Types**

The hdf5read function maps HDF5 data types to MATLAB data types, depending on whether the data in the dataset is in an *atomic* data type or a *non-atomic* data type.

**HDF5 Atomic Data Types.** If the data in the dataset is stored in one of the HDF5 atomic data types, hdf5read uses the equivalent MATLAB data type to represent the data. Each dataset contains a Datatype field that names the data type. For example, the dataset /g2/dset2.2 in the sample HDF5 file includes this data type information.

```
dtype = dataset1.Datatype 
dtype = 
        Name: []
        Class: 'H5T_IEEE_F32BE'
     Elements: []
```
The H5T\_IEEE\_F32BE class name indicates the data is a four-byte, big-endian, IEEE floating point data type. (See the HDF5 specification for more information about atomic data types.)

**HDF5 Non-Atomic Data Types.** If the data in the dataset is stored in one of the HDF5 non-atomic data types, hdf5read represents the dataset in MATLAB as an object. To access the data in the dataset, you must access the Data field in the object.

To illustrate, this example uses hdf5read to read a dataset called /dataset2 from the HDF5 file, my hdf5 file.h5. The dataset contains four elements; each element is an HDF5 array.

data = hdf5read('my\_hdf5\_file.h5','/dataset2');

In MATLAB, the hdf5read function creates a a 1x4 array of hdf5.h5array objects to represent this data.

whos

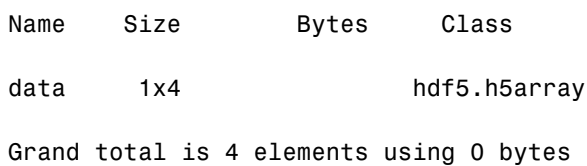

Index into the MATLAB array to view the first element in the dataset.

```
data(1)
hdf5.h5array: 
Name: ''
```
Data: [4x5x3 int32]

To look at the raw data in the HDF5 array element, access the Data field in the object.

```
data(1).Data
ans(:,:,1) =0 1 2 3 4 
10 11 12 13 14
```

```
20 21 22 23 24 
30 31 32 33 34
ans(:,:,2) =100 101 102 103 104 
110 111 112 113 114 
120 121 122 123 124 
130 131 132 133 134
ans(:,:,3) =200 201 202 203 204 
210 211 212 213 214 
220 221 222 223 224 230 231 232 233 234
```
The hdf5read function uses any of the following objects to represent HDF5 non-atomic data types.

- **•** hdf5.h5array
- **•** hdf5.h5enum
- **•** hdf5.h5vlen
- **•** hdf5.h5compound
- **•** hdf5.h5string

## **Reading and Writing Data with JPEG Lossless Compression**

MATLAB now supports reading and writing data that has been compressed using JPEG lossless compression. With lossless compression, you can recover the original image from its compressed form. Lossless compression, however, achieves lower compression ratios than its counterpart, lossy compression.

Using the imread function, you can read data that has been compressed using JPEG lossless compression.

Using the imwrite function, you can write data to a JPEG file using lossless compression. For the imwrite function, you specify the Mode parameter with the 'lossless' value.

## **Reading and Writing L\*a\*b\* Color Data**

The imread function can now read color data that uses the  $L^*a^*b^*$  color space from TIFF files. The TIFF files can contain  $L^*a^*b^*$  values that are in 8-bit or 16-bit CIELAB encodings or in 8-bit or 16-bit ICCLAB encodings.

If a file contains 8-bit or 16-bit CIELAB data, imread automatically converts the data into 8-bit or 16-bit ICCLAB encoding. The 8-bit or 16-bit CIELAB data cannot be represented as a MATLAB array because it contains a combination of signed and unsigned values.

The imwrite function can write *L\*a\*b\** data to a file using either the 8-bit or 16-bit CIELAB encoding or the 8-bit or 16-bit ICCLAB encoding. You select the encoding by specifying the value of the ColorSpace parameter.

## <sup>18</sup>**Major Bug Fixes**

MATLAB 6.5.1 includes these major bug fixes:

- **•** ["Seeking Within a File" on page 18-11](#page-260-0)
- **•** ["Reshaping to More Than Two Dimensions" on page 18-11](#page-260-1)
- **•** ["mkdir No Longer Fails On Windows NT" on page 18-12](#page-261-0)
- **•** ["Using sqrt with Complex Input" on page 18-12](#page-261-1)
- **•** ["Multiplying Matrices with Non-Double Entries" on page 18-12](#page-261-2)
- **•** ["Sorting a Sparse Row Vector or Matrix" on page 18-12](#page-261-3)
- ["diff Produces Correct Results with Logical Inputs" on page 18-13](#page-262-0)
- **•** ["Opening Modal Dialog with Third-Party GUI Open" on page 18-13](#page-262-1)
- ["Serial Port Object with Latest Windows Service Pack" on page 18-13](#page-262-2)
- **•** ["OpenGL Problem Using Notebook" on page 18-13](#page-262-3)
- **•** ["Lcc C Compiler Fixed to Handle Large C Files" on page 18-13](#page-262-4)
- **•** ["Bug Fixes in MATLAB Interface to COM" on page 18-14](#page-263-0)
- **•** ["Bug Fixes in Creating GUIs" on page 18-19](#page-268-0)

**Note** In addition to the bug fixes described on this page, there are several bug fixes relating to MATLAB mathematics that are documented in a separate HTML bug-fix report.

## <span id="page-260-0"></span>**Seeking Within a File**

In Release 13, when you opened a file in write-only ('wb') mode, you could not seed to a position in the file without first seeking to the beginning of the file. The fseek function has been fixed to allow seeking from any position of the file.

## <span id="page-260-1"></span>**Reshaping to More Than Two Dimensions**

In Release 13, under certain circumstances, reshaping an array to have more than two dimensions produced a two dimensional result. This has been corrected.

## <span id="page-261-0"></span>**mkdir No Longer Fails On Windows NT**

In Release 13, if on Windows NT you called the dir, exist, isdir, or what function on a nonexistent directory name on a network drive, it caused a windows handle to remain open to that directory name until you exit the MATLAB session. This condition caused any attempts to use mkdir on that directory to fail. This problem also affected the mkdir command when run from a DOS command prompt. This condition would persist until you exited MATLAB, thus freeing the handle.

This bug is fixed in this release.

## <span id="page-261-1"></span>**Using sqrt with Complex Input**

In Release 13, under certain circumstances, the sqrt function incorrectly produced a real result when called with a complex input. This bug has been corrected.

## <span id="page-261-2"></span>**Multiplying Matrices with Non-Double Entries**

In Release 13, MATLAB gave an incorrect answer or crashed for expressions of the following forms:

- **•** A' \* B
- **•** A \* B'
- $A' * B'$
- **•** A.' \* B
- **•** A \* B.'
- **•** A.' \* B.'
- $A^+$  \*  $B^-$
- **•** A.' \* B'

when either A or B was a numeric, non-double value (single, int32, etc.). This has been fixed for this release.

## <span id="page-261-3"></span>**Sorting a Sparse Row Vector or Matrix**

In Release 13, a segmentation violation occurred when you used the command sort(S,2) to sort a sparse row vector or to sort a sparse matrix along its rows. This bug is fixed in this release.

## <span id="page-262-0"></span>**diff Produces Correct Results with Logical Inputs**

In Release 13, the diff function could produce an incorrect result when you passed a logical array to it. This bug is fixed in this release.

## <span id="page-262-1"></span>**Opening Modal Dialog with Third-Party GUI Open**

In Release 13, MATLAB would occasionally hang if the user tried to open a modal dialog box when a third-party GUI was open. This no longer happens.

## <span id="page-262-2"></span>**Serial Port Object with Latest Windows Service Pack**

Under certain hardware configurations, or when using the latest Service Pack from Microsoft Windows, the serial port object in both MATLAB and the Instrument Control Toolbox could cause MATLAB to crash or hang. This problem is resolved in this release.

Several additional problems affecting the serial port have also been identified and fixed:

- **1** The serial port object now obeys all supported parity configurations.
- **2** The serial port object now obeys all supported flow control configurations.
- **3** On Windows, serial ports higher than COM8 were not recognized by MATLAB. As of this release, MATLAB supports up to 256 ports.
- **4** The serial port object generates output empty events after running the serial port object continuously.

## <span id="page-262-3"></span>**OpenGL Problem Using Notebook**

This version of MATLAB uses an improved algorithm for selecting pixel formats when using the UseGenericOpenGL feature on Windows. This improvement fixes rendering problems seen with Notebook.

For information on graphics rendering, see Tech Note 1201.

## <span id="page-262-4"></span>**Lcc C Compiler Fixed to Handle Large C Files**

Lcc version 2.4.1 MathWorks patch 1.29 corrects a bug encountered when compiling very large C files. Although this bug has only been observed when using large Stateflow<sup>®</sup> models, we suggest that you upgrade to the new version to avoid potential problems when compiling MEX-files.

If you choose not to upgrade your version of Lcc, you can select a different C compiler using mex -setup from the MATLAB command line.

## <span id="page-263-0"></span>**Bug Fixes in MATLAB Interface to COM**

This release includes the following bug fixes in the COM interface:

- **•** ["Blank Spreadsheet Cells Returned as NaNs" on page 18-14](#page-263-1)
- **•** ["Importing Excel Worksheets Containing Currency Format" on page 18-15](#page-264-0)
- **•** ["Getting the Forms Font Interface" on page 18-15](#page-264-1)
- **•** ["Programmatic Identifiers Containing Space Characters" on page 18-15](#page-264-2)
- ["Naming of Interfaces Returned by invoke or get" on page 18-15](#page-264-3)
- **•** ["Optional Input and Output Arguments Supported" on page 18-16](#page-265-0)
- **•** ["Memory Leak with MATLAB as COM Client" on page 18-16](#page-265-1)
- **•** ["Support for Multiple Type Libraries" on page 18-16](#page-265-2)
- **•** ["MATLAB Now Supports Skipping an Optional Argument" on page 18-16](#page-265-3)
- ["Saving COM Objects Created with actxserver" on page 18-17](#page-266-0)
- **•** ["Creating Certain Servers That Do Not Have Type Libraries" on page 18-17](#page-266-1)
- **•** ["Creating Microsoft Controls" on page 18-18](#page-267-0)
- **•** ["ActiveX Controls Created with Visual Basic 6.0" on page 18-18](#page-267-1)
- **•** ["Type Mismatch Error Fixed" on page 18-18](#page-267-2)

#### <span id="page-263-1"></span>**Blank Spreadsheet Cells Returned as NaNs**

When reading from a Microsoft Excel spreadsheet in a COM environment where MATLAB is the COM client and Excel the server, MATLAB now returns any empty cells in the spreadsheet as NaNs. In MATLAB 6.5 (Release 13), this same operation had returned a matrix of empty ([]) values.

For example, if the range A1 to D3 in a currently active workbook sheet contains no data, MATLAB 6.5.1 returns the following matrix of NaN values:

```
eActiveSheet = get(e, 'ActiveSheet');
eActiveSheetRange = get(eActiveSheet, 'Range', 'A1', 'D3');
```

```
eActiveSheetRange.Value
```
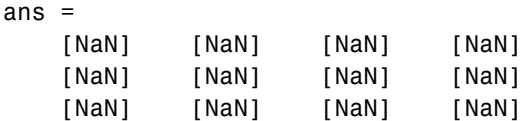

#### <span id="page-264-0"></span>**Importing Excel Worksheets Containing Currency Format**

In MATLAB 6.5, using a COM interface to Excel to import worksheet data containing currency format failed with either a field access error or segmentation violation. This bug is fixed in this release.

#### <span id="page-264-1"></span>**Getting the Forms Font Interface**

In MATLAB 6.5, attempts to get the Font interface from a forms.textbox.1 control, as done in the second line below, caused MATLAB to crash.

```
h=actxcontrol('forms.textbox.1')
font = h.Font
```
This bug is fixed in this release.

#### <span id="page-264-2"></span>**Programmatic Identifiers Containing Space Characters**

Using the actxcontrol function with a ProgID argument containing one or more spaces failed in MATLAB 6.5. This bug is fixed in this release. For example, the following command now works:

```
h = actxcontrol('rmocx.RealPlayer G2 Control.1')
h = COM.rmocx.realplayer g2 control.1
```
#### <span id="page-264-3"></span>**Naming of Interfaces Returned by invoke or get**

In MATLAB 6.5, interfaces returned by the invoke and get functions were given a name composed of the programmatic identifier (ProgID) for the component and the name of the method or property being invoked. In cases where a method or property implemented multiple interface types, this naming algorithm resulted in interface names that were not always unique.

For example, when invoking a method that returns an Excel and a Word interface, you could obtain any number of either type of interface (Excel or Word), but you could not obtain interfaces of both types. In such cases, you might be unable to access methods and properties of this interface.

In this release, interface names constructed by MATLAB are composed of the name of the type library and the class name, thus ending this potential naming conflict. If you invoke the method described in the last paragraph, MATLAB now returns the following for any Excel interfaces that you request:

Interface.Microsoft Excel 9.0 Object Library. Application

And MATLAB returns a different handle for Word interfaces:

```
Interface.Microsoft Word 9.0 Object Library. Application
```
#### <span id="page-265-0"></span>**Optional Input and Output Arguments Supported**

MATLAB now supports optional input and output arguments passed in COM method calls. These arguments are declared as [in, optional] and [out, optional] respectively.

#### <span id="page-265-1"></span>**Memory Leak with MATLAB as COM Client**

In Version 6.5, a memory leak developed under certain circumstances when MATLAB was configured as a COM client. This was caused by internal MATLAB code failing to release memory allocated by the method StringFromCLSID. This bug is fixed in this release.

#### <span id="page-265-2"></span>**Support for Multiple Type Libraries**

MATLAB now supports multiple type libraries. If a COM object has many interfaces that are described in multiple type libraries, MATLAB can now retrieve the information correctly.

#### <span id="page-265-3"></span>**MATLAB Now Supports Skipping an Optional Argument**

When calling ActiveX automation server methods, you can skip any optional arguments in the argument list by specifying that argument value as an empty matrix ([]). For example, the Add method shown below accepts as many as four optional arguments:

```
Add(Before, After, Count, Type)
```
To call this method, specifying values for After and Count, but no values for Before or Type, use this syntax.

```
addedsheet = invoke(Sheets, 'Add', [], Sheet1, 5);
```
Use [] for any arguments you skip, and that also precede the ones you do specify in the argument list. In this case, the Before argument is not specified but two subsequent arguments are.

#### <span id="page-266-0"></span>**Saving COM Objects Created with actxserver**

Release 13 does not support saving COM objects that have been created with the actxserver function. You can use save only on control objects (created with actxcontrol). Attempting to use save on a COM server object causes MATLAB to hang temporarily, and eventually crash.

This bug has been fixed in this release so that if you now attempt to save a COM server object, MATLAB saves the object and any base properties of the object, but does not attempt to save any interfaces that might exist.

The same behavior applies to the pack function on COM objects.

This example creates a server running Microsoft Excel, adds a new property to the object, and saves it to the file excelserver.mat. It then reloads the server from the MAT-file.

```
e = actxserver ('Excel.Application');
addproperty(e, 'NewProperty');
set(e, 'NewProperty', 500);
get(e, 'NewProperty')
ans = 500
save('excelserver.mat')
clear
get(e, 'NewProperty')
??? Undefined function or variable 'e'.
load('excelserver.mat')
get(e, 'NewProperty')
ans = 500
```
#### <span id="page-266-1"></span>**Creating Certain Servers That Do Not Have Type Libraries**

In the Release 12.1 and Release 13 releases, the actxserver function generated an error when attempting to create a COM object for certain servers. One error commonly returned by actxserver in these releases was

```
h = actxserver('msdev.application')
??? Error using ==> actxserver
Cannot find type library. COM object creation failed.
```
This has now been fixed in this release.

```
h = actxserver('msdev.application')
h = COM.msdev.application
```
#### <span id="page-267-0"></span>**Creating Microsoft Controls**

Earlier versions of MATLAB would crash if you attempted to create certain Microsoft COM controls with the actxcontrol function. Examples of these controls, by programmatic identifier (ProgID), are shown below. MATLAB now successfully creates the controls.

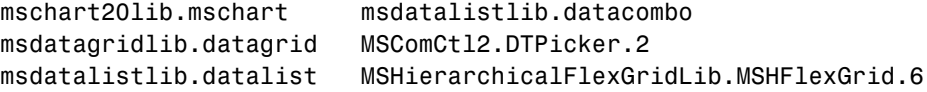

#### <span id="page-267-1"></span>**ActiveX Controls Created with Visual Basic 6.0**

In Release 13, if you attach a callback routine to an event, and this event is eventually fired by a control created in Visual Basic 6.0, an error dialog box appears with the message "Run-Time error."

This has been fixed in this release.

#### <span id="page-267-2"></span>**Type Mismatch Error Fixed**

Some COM objects may define methods that pass scalar inputs by reference. This might appear in a type library signature as shown here for the x input:

```
functionname(double *x, [out] double *y)
```
Note that when input or output is not specifically stated, as is the case here for x, MATLAB defaults to input ([in]). So the line shown above is interpreted by MATLAB as

```
functionname([in] double *x, [out] double *y)
```
In MATLAB, the [in] and by-reference (\*) specifications are considered incompatible for scalar arguments. In Release 13, MATLAB ignores the by-reference specifier for scalar inputs and passes such arguments by value instead. Thus, any modified value for such an argument is not received by the calling function. You may also see a type mismatch error displayed, even when trying to access valid control methods.

MATLAB 6.5.1 fixes this bug by treating the [in] specifier for scalar references as if it were [in,out].

In this example using MATLAB syntax, the GetWinVersionX function passes six double arguments by reference, yet none are returned in MATLAB 6.5:

```
GetWinVersionX = int32 GetWinVersionX(
   handle, double, double, double, double, double, double)
```
In MATLAB 6.5.1, all scalar reference arguments specified (or defaulting to) [in] are treated as [in, out], and all references cause a value to be returned:

```
GetWinVersionX = [int32, double, double, double, double, 
    double, double] GetWinVersionX(
    handle, double, double, double, double, double, double)
```
Note that this bug affects only scalar arguments. The VT\_DISPATCH and VT\_VOID types are not affected.

## <span id="page-268-0"></span>**Bug Fixes in Creating GUIs**

This release includes the following bug fixes related to creating, converting, and exporting GUIs:

- **•** ["Converting a MATLAB 5.3 GUI to MATLAB 6.5" on page 18-19](#page-268-1)
- **•** ["Using GUIDE on Existing GUIs with Empty Tag Property" on page 18-20](#page-269-0)
- **•** ["Exporting GUIs from GUIDE to a Single M-file" on page 18-20](#page-269-1)
- **•** ["MATLAB Hangs when Using Property Inspector from GUIDE" on](#page-269-2)  [page 18-20](#page-269-2)
- **•** ["Recursion Limit Error when Running Existing GUIs from GUIDE" on](#page-269-3)  [page 18-20](#page-269-3)

#### <span id="page-268-1"></span>**Converting a MATLAB 5.3 GUI to MATLAB 6.5**

Converting a MATLAB 5.3 (R11) GUI to MATLAB 6.5 sometimes resulted in the error:

Unhandled internal error in guidemfile. Reference to non-existent field 'blocking'

This problem has been fixed.

#### <span id="page-269-0"></span>**Using GUIDE on Existing GUIs with Empty Tag Property**

In MATLAB Version 6.5, editing a GUI that contained a uicontrol whose **Tag** property was set to [] (empty) sometimes generated the following error message:

Unhandled internal error in guidefunc. Error using ==> set Value must be a string

This problem has been fixed.

#### <span id="page-269-1"></span>**Exporting GUIs from GUIDE to a Single M-file**

In MATLAB Version 6.5, some GUIs exported from GUIDE failed to open. In other cases, attempting to export a GUI resulted in one of the following errors:

```
??? Error using ==> guidefunc
Error using == ==
Matrix dimensions must agree.
??? Error using ==> guidefunc 
Error using == ==
Function '==' is not defined for values of class 'struct'.
```
These problems have been fixed.

#### <span id="page-269-2"></span>**MATLAB Hangs when Using Property Inspector from GUIDE**

Using the Property Inspector from GUIDE sometimes caused MATLAB Version 6.5 to hang. This problem has been fixed.

#### <span id="page-269-3"></span>**Recursion Limit Error when Running Existing GUIs from GUIDE**

In MATLAB Version 6.5, running some existing GUIs from GUIDE generated the following error message:

```
??? Error using ==> guidefunc
Maximum recursion limit of 500 reached. Use
set(0,'RecursionLimit',N) to change the limit. Be aware that
exceeding your available stack space can crash MATLAB and/or 
your computer.
```
Could not create figure: 127

This problem has been fixed.

## **Upgrading from an Earlier Release**

If you are upgrading from a release earlier than Release 13, see "Upgrading from an Earlier Release" on page 19-71 of MATLAB 6.5 Release Notes.

## **Rebuild Macintosh MEX-files**

Macintosh MEX-files (named .mex) built with MATLAB 5.2 or older will not work with MATLAB 6.5 or later. You must recompile these files, creating a new file with the file extension .mexmac.

## <span id="page-271-0"></span>**Function and Data Type Names in Generic DLL Interface**

The following functions have been renamed since the initial download release of the Generic DLL Interface:

- **•** The libmethods function is now called libfunctions.
- **•** The libmethodsview function is now called libfunctionsview.

All data types ending in Ref are now suffixed with Ptr. For example, doubleRef is now called doublePtr, and int16Ref is now int16Ptr.

All data types ending in RefPtr are now suffixed with PtrPtr. For example, doubleRefPtr is now called doublePtrPtr, and int16RefPtr is now int16PtrPtr.

# **19**

## MATLAB® 6.5 Release Notes

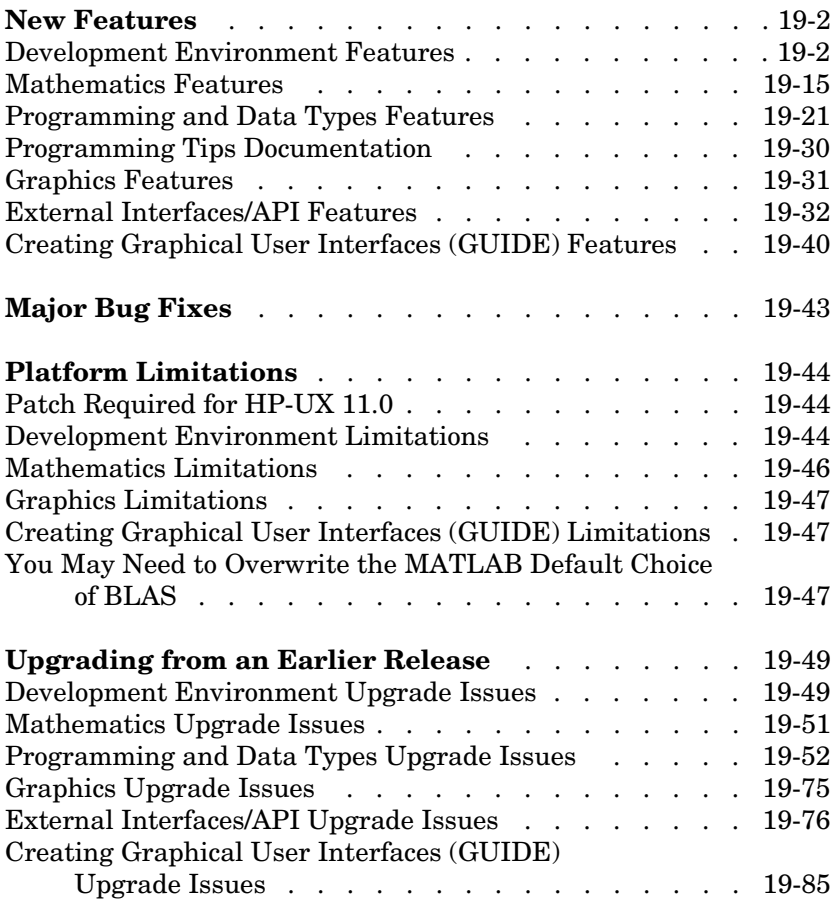

## <span id="page-273-0"></span>**New Features**

This section introduces the new features and enhancements added in MATLAB 6.5 since Version 6.1 (Release 12.1). This discussion of new MATLAB features is organized into the following categories:

- **•** ["Development Environment Features" on page 19-2](#page-273-1)
- **•** ["Mathematics Features" on page 19-15](#page-286-0)
- **•** ["Programming and Data Types Features" on page 19-21](#page-292-0)
	- **-** ["Programming Tips Documentation" on page 19-30](#page-301-0)
- **•** ["Graphics Features" on page 19-31](#page-302-0)
- **•** ["External Interfaces/API Features" on page 19-32](#page-303-0)
- **•** ["Creating Graphical User Interfaces \(GUIDE\) Features" on page 19-40](#page-311-0)

## <span id="page-273-1"></span>**Development Environment Features**

MATLAB 6.5 adds the following development environment features and enhancements.

#### **JVM Version**

On the Windows, Linux, Solaris, and Macintosh platforms, MATLAB uses Java Virtual Machine 1.3.1. Other platforms that support Java continue to use the JVM version they used for Release 12. To see the Java version that MATLAB uses, type

```
version -java
```
The HP-UX and IBM platforms do not support Java-based graphical user interfaces in MATLAB, and related products that rely on Java are not available on these platforms. See ["Platform Limitations" on page 19-44](#page-315-0) for details.

#### **Startup**

The toolbox path caching preference is on by default. This can result in significantly faster startup when MATLAB runs over a network or when you have many toolboxes. You will not see the improvement the first time you run MATLAB 6.5, but will after that. If you add or remove files and directories from \$matlabroot/toolbox directories, you may need to update the cache.

#### **Desktop**

**Start Button.** Click the **Start** button,  $\triangle$  **Start** , located in the lower left corner of the desktop, to readily access common MATLAB tools and features. It offers capabilities similar to those in the Launch Pad.

**Status Bar.** The status bar in the desktop now indicates the current state of MATLAB operations. For example, a Busy message appears while MATLAB is running an M-file.

**New Profiler.** Use the new Profiler graphical interface to assess your M-files so you can make changes to improve their performance. Select **View -> Profiler** from the desktop, or type profile viewer. The Profiler helps you take advantage of the new performance improvements that are part of the JIT Accelerator for MATLAB.

The new Profiler is based on the results returned by the profile function. You can still use the profile and profreport functions as you used them in Release 12.1.

**Check for Updates.** From the **Web** menu, select **Check for Updates**. A dialog box appears, listing the versions for all MathWorks products installed on your system. Click **Check for Updates** in the dialog box, which accesses the MathWorks Web site to determine if more recent versions are available.

**Access MATLAB Central.** From the **Web** menu, select **MATLAB Central** to access a page on the MathWorks Web site for exchanging M-files with other users and for accessing the comp-sys.soft.matlab Usenet newsgroup.

**Change Current Directory.** On UNIX platforms, you can now change the current directory field in the desktop toolbar using the **...** button to browse for the directory.

**Apply Preferences.** There is now an **Apply** button in the **Preferences** dialog box. When you click **Apply**, the preference change is made, but the dialog box remains open. This allows you to more easily experiment with changes to preferences.

#### **Command Window**

**Find Feature.** To find a term in the Command Window, select **Edit -> Find**. The **Find** dialog appears, in which you can enter a term and look for the previous or next occurrence.

**Incremental Search.** This is similar to the Emacs incremental search feature. In the Command Window, press **Ctrl+S** (or **Ctrl+Shift+S** for Windows key bindings) to display an incremental search field. Type a string in the field and the next occurrence of that string in the Command Window is highlighted.

**Hyperlinks to Run Functions.** A new feature, matlab:, creates a hyperlink for specified text, which when clicked, runs the specified function. For example,

```
disp('<a href="matlab:magic(4)">Generate magic square</a>')
```
displays the link

Generate magic square

in the Command Window. When the user clicks the "Generate magic square" link, MATLAB runs magic(4). Use this feature, for example, with the disp or fprintf functions.

**Printing.** You can now specify options for printing from the Command Window, such as including a header and printing line numbers. Select **File -> Page Setup** to set options.

**Preferences.** There are new Command Window preferences for **Keyboard and Indenting**:

- **• Command line key bindings**—Specify **Emacs (MATLAB standard)** or **Windows**. For example, with Emacs, **Ctrl+F** moves the cursor forward one character, whereas with Windows, **Ctrl+F** opens the **Find** dialog box.
- **• Tab key**—These preferences previously existed on the general preferences tab for the Command Window.
- **• Parentheses matching options**—MATLAB alerts you to matches and mismatches in pairs of delimiters, (that is, in parentheses ( ), brackets [ ], and braces { }), based upon MATLAB language syntax rules.

**Open Selection.** While in the Command Window, you can select text, right-click, and select **Open selection**. This runs the open function for the item you selected so that it opens in the appropriate tool. For example, you can open a variable in the Workspace browser, or open a file or function in the Editor. If no tool exists for the selected item, **Open selection** calls edit.

#### **Command History**

**Printing.** You can print the contents of the Command History and specify various printing options, such as including a header and printing line numbers. From the Command History window, select **File -> Page Setup** to set options.

**Find Feature.** To find a term in the Command History, select **Edit -> Find**. The **Find** dialog appears, in which you can enter a term and look for the previous or next occurrence.

**Autosave Command History.** The Command History is automatically saved to a file on a regular basis. Specify options for what is saved and how often using Command History preferences.

#### **Workspace Browser**

You can rename a variable in the Workspace browser by right-clicking it and selecting **Rename** from the context menu. You can also select and copy variables in the Workspace browser, which puts their names (comma separated) onto the clipboard. You can then paste the names, for example, into the Command Window.

If you copy data from another application to the clipboard, use **Ctrl+V** in the Workspace browser to import the data to MATLAB using the Import Wizard.

#### **Set Path**

In the **Set Path** dialog box, you can now select multiple directories to remove from or to move within the path.

#### **Current Directory Browser**

**Find M-Files Only.** There are two new **Look in** options in the **Find** dialog box. Use them to limit the search in the current directory or in the entire MATLAB path to find only M-files.

**Deleted Files to Recycle Bin.** On Windows platforms, files you delete while using the Current Directory browser go to the Recycle Bin. You can by bypass the Recycle Bin by using **Shift+Delete**.

**Change Current Directory.** For UNIX platforms, you can now change the current directory field in the Current Directory browser toolbar using the **...** button to browse for the directory.

**Changes Automatically Update Display.** When you make changes to the current directory outside of MATLAB, the changes are automatically reflected in the Current Directory browser display. You do not have to select **Refresh** to show the changes.

#### **File Operations**

Following are functions that are new or have changed since the previous release. For more information, type doc functionname.

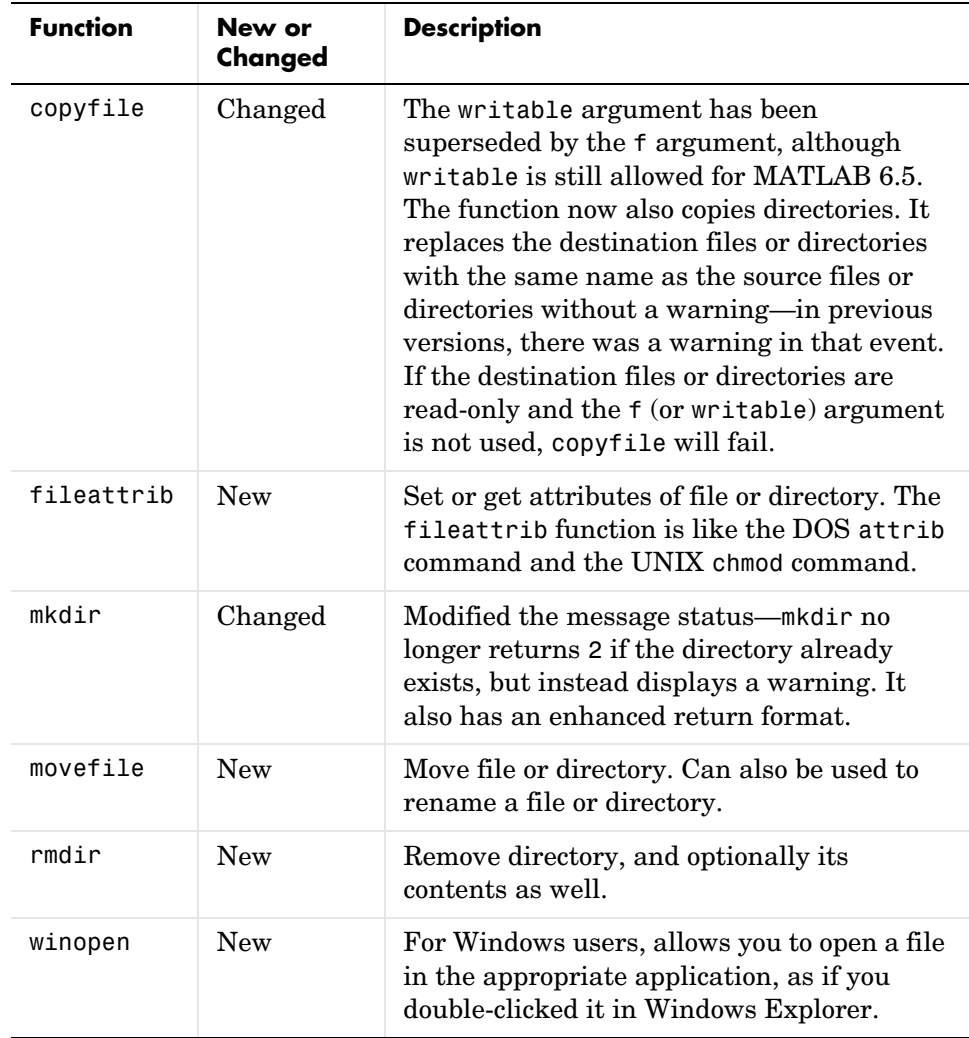

#### **Array Editor**

**Spreadsheet Behavior.** You can now select and delete columns. You can cut, copy, paste, and delete cells. You can also exchange cells with Microsoft Excel via the operating system clipboard using these features.

You can set a preference to specify where the cursor moves to when you press **Enter**.

**Greater Number of Elements.** The Array Editor can now show arrays with more than 10,000 elements. It does not support arrays with more than  $65,536 (2^{\wedge}16)$ elements.

#### **Editor/Debugger**

**Column Number, Line Number, and Current Function/Subfunction.** In the Editor status bar, you can see the column number, line number, and function or subfunction for the current cursor location. When the Editor is docked in the desktop, the information appears in the desktop status bar.

**Autosave Files.** Files you change in the Editor are now automatically saved to a backup file on a regular basis. Use **File -> Preferences -> Editor/Debugger -> Autosave** to specify autosave options.

**Incremental Search.** This is similar to the Emacs incremental search feature. Press **Ctrl+S** (or **Ctrl+Shift+S** for Windows key bindings) to display an incremental search field. Type a string in the field and the next occurrence of that string in the current file is highlighted.

**Find Previous.** You can find the previous occurrence of a string in a file by using **Edit -> Find Previous** after using any of the other **Edit -> Find** menu items.

**Comment Formatting.** You can specify a preference for the maximum width of comment lines and then apply that maximum to selected lines. You can also specify a preference to automatically wrap comment lines when they reach the maximum width.

**Preferences for Parentheses Matching.** There are new preferences for parentheses matching. The Editor/Debugger alerts you to matches and mismatches in pairs of delimiters, that is, in parentheses ( ), brackets [ ], and braces { }, based upon MATLAB language syntax rules.

**Printing Options.** You can specify options for printing a file from the Editor, for example, including a header, by using **File -> Page Setup**.

**Invalid Breakpoints.** When breakpoints are invalid, they appear gray instead of red. Breakpoints are invalid if there are unsaved changes or if there is a syntax error in the file. The breakpoints become valid when you save the file or when you fix the syntax error and save the file.

**Cannot Save in Debug Mode.** You cannot save changes to an M-file while in debug mode. First quit debug mode and then save the file.

**Integrated Text Editor Preference.** If you install EmacsLink, a tool that allows you to debug M-files from the Emacs editor, you can specify an Editor/Debugger preference to use Emacs and EmacsLink for your default editing and debugging tools.

**Wider and Resizable Line Number Column.** You can view line numbers that contain up to nine digits. Drag the separator bar to the right of the line number column to make the column narrower or wider, allowing you to save space or see more digits.

**Subfunctions Listed Alphabetically.** When you click the function button  $f$ , on the toolbar, the subfunctions are listed alphabetically. Previously they were listed in the order that they appeared in the M-file.

**Open Selection.** In an open M-file, the **Open Selection** feature has been enhanced. You can now jump from a subfunction call to the subfunction code within the current function M-file. To use this feature, select a subfunction call in an M-file, right-click, and select **Open Selection** from the context menu (or select **Open Selection** from the **File** menu). The Editor scrolls to that subfunction in the M-file. If that subfunction does not exist in the file, the open function runs for the selected item, so that it opens in the appropriate tool. For example, you can open a variable in the Workspace browser, or open another file or function in the Editor. If no tool exists for the selected item, **Open selection** looks for a matching file in a private directory in the current directory.

**Default Directory in Open Dialog Box and for New Files.** The **Open** dialog box now opens to the MATLAB current directory. However, if you access the **Open** dialog box from the Editor, it opens to the directory for the current file in the Editor. When you create a new file, it is located in the MATLAB current directory.

**Bookmark Support for All File Types.** You can include bookmarks in any file type. Previously you could include bookmarks only in M-files.

**New and Discontinued Features in edit Function.** There is a new form of the edit function, edit fun1 fun2 fun3 ..., which opens all of the specified files in the default editor.

No longer supported are edit fun1 in fun2 and edit fun(a,b,c).

**Save Not Available.** Save is only available if a file has been changed. If there are no unsaved changes in a file, you can still use **Save As**, but you cannot use **Save**.

#### **Help and Help Browser**

**Demos.** To access demonstrations for all the MathWorks products you have installed, use the new **Demos** tab in the Help browser.

**Boolean Operators in Search.** In the Help browser **Search** pane, you can include the Boolean operators AND, OR, and NOT between terms you enter in the **Search** field. The operators must be in all capital letters and there must be a space before and after each operator.

For example, type print OR printing AND figure NOT exporting to find all pages that contain the words print and figure, or printing and figure, but only if the page does not contain the word exporting. At the top of the results list are any pages that contain all the AND and OR words in page titles.

**Changes to Search Term Highlights.** When you perform a search and select a resulting page to view, each word in the search term appears highlighted in a different color in the page. To clear the highlights, click the reload button  $\mathcal{O}$ in the Help browser toolbar.

**Setting the Documentation Location.** You can now set the location where help files are stored (called the **Documentation location** in Help preferences) using the docroot function. You can include a docroot command in an M-file, such as a startup.m file.

**Open Link in New Window.** To open a linked page in a separate Help browser window, press **Alt** and right-click the link, or click the middle mouse button.

**Visited Links.** Visited links usually appear in a different color than unvisited links.

**Print Range of Pages.** When you print from the Help browser, the **Pages** field in the **Print** dialog box now shows the total number of printed pages required for the currently displayed page and lets you specify which of those pages to print.

**Document Type Icons.** Icons at the top two levels of the **Contents** pane indicate the type of document so you can quickly find a particular document type in the listing. For example, getting started documentation is represented by  $\triangleright$  (a green arrow), and function and blockset reference documentation are represented by  $\blacksquare$  (orange pages).

**Release Notes Location.** Release notes for a product are now listed with that product in the **Contents** pane.

**CD-ROMs for Documentation.** For Windows platforms, there are now two CD-ROMS for documentation. To read PDF documentation from the CD-ROM, use the PDF Documentation CD.

#### **Source Control**

This release features expanded source control capabilities on PC platforms. You can interface to your source control system from by using MATLAB, Simulink, or Stateflow menus, or by using functions from the MATLAB Command Window.

The available source control system interface operations on PC platforms are

- **•** Get latest version of file
- **•** Add file
- **•** Check out file
- **•** Check in file
- **•** Undo check out
- **•** Remove file
- **•** Show file version history
- **•** Show file version differences
- **•** Show file properties
- **•** Start source control system

#### **Notebook**

**Word Macros.** Newer versions of Word have macro security features that might impact your use of Notebook.

**Word Versions Supported.** Word for Office 2000 and 2002 (Office XP) are now supported. Word for Office 95 is no longer supported.

**Using setup Option.** The setup option is now easier to use. After running notebook -setup, you are prompted for your Windows version. The function performs all the remaining configuration with no additional input required from you. Only if the setup cannot find the files needed will you be prompted for additional information.

#### **General**

**Demos.** View and run demos via the new **Demos** pane in the Help browser. For platforms that do not support Java, run the demo command, which opens the Release 12.1 demo interface, and then follow instructions to access the demo files.

**New perl Function.** A new function, perl, calls the Perl script specified by the file perlfile using the appropriate Perl executable.

**New Startup Option.** There is a new startup option, -logfile log. It makes a copy of any output to the Command Window in the file log, including any crash reports.

#### **Import/Export**

**New Functions for Exchanging Files with the Internet.** MATLAB provides a set of functions for exchanging files with the Internet. These are URL, ZIP, and e-mail functions.

- **•** Downloading URL content—From within MATLAB, you can read and save the content of a URL. The urlread function reads the content to a string variable in the MATLAB workspace. The urlwrite function saves the content to a file.
- **•** ZIP functions—You can compress and uncompress files and directories from MATLAB using the zip and unzip functions.
- **•** Sending e-mail—Use sendmail to send an electronic mail message, and optionally attachments, to a list of addresses.

**File Format Support.** The following table lists new import and export functions and highlights changes to existing functions.

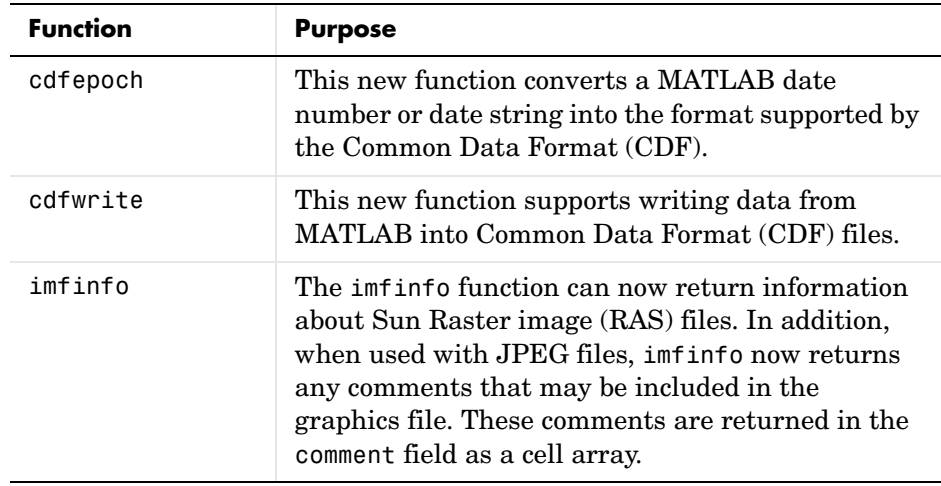

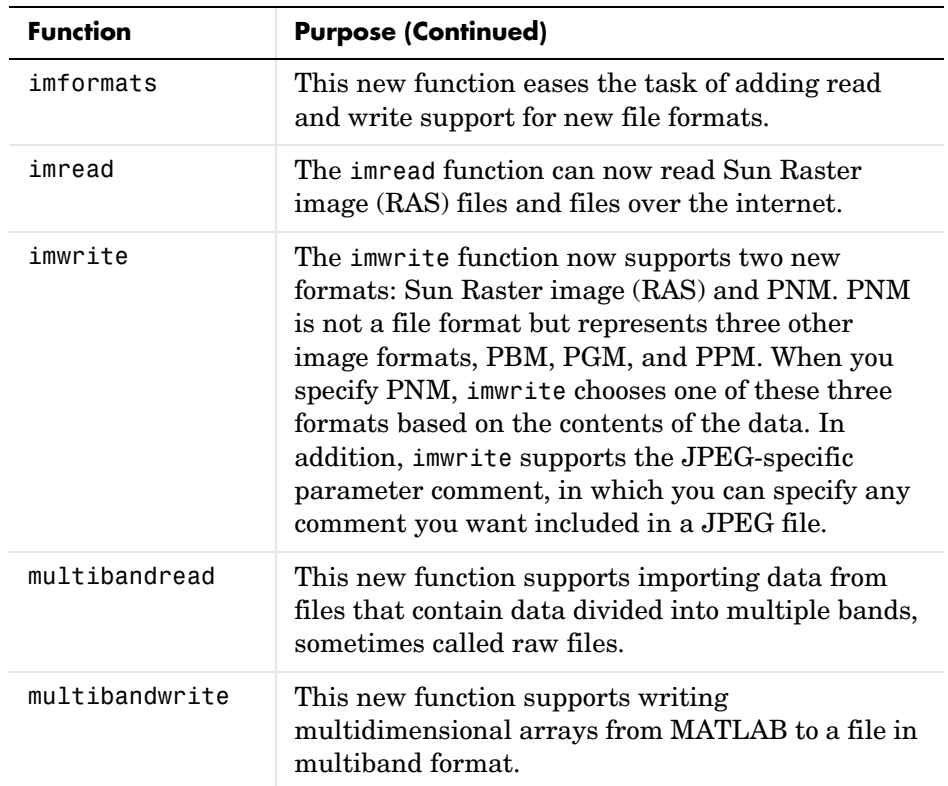

**MATLAB HDF Import Tool.** MATLAB 6.5 includes a new graphical user interface for importing data from an HDF or HDF-EOS files. This tool provides a graphical view of the data sets and metadata in an HDF file and lets you import selected data sets from the file by clicking a button.

### <span id="page-286-0"></span>**Mathematics Features**

MATLAB 6.5 adds the following mathematics features and enhancements:

- **•** ["Delay Differential Equations" on page 19-15](#page-286-1)
- **•** ["Singular Boundary Value ODE Problems" on page 19-15](#page-286-2)
- **•** ["Integration Over a Volume" on page 19-16](#page-287-0)
- **•** ["Sparse, Square, Banded Matrix Left Division" on page 19-16](#page-287-1)
- **•** ["Sparse Matrix LU Factorization and Solve" on page 19-16](#page-287-2)
- **•** ["Matrix Math Performance Improvements for Triangular Matrices" on](#page-288-0)  [page 19-17](#page-288-0)

These features are described below. At the end of this section are tables that summarize changes to the MATLAB math functions:

- **•** ["Summary of New Functions" on page 19-18](#page-289-0)
- **•** ["Summary of Changed Functions" on page 19-18](#page-289-1)

#### <span id="page-286-1"></span>**Delay Differential Equations**

MATLAB now provides the capability to solve delay differential equations (DDEs) with constant delays. The DDE solver, dde23, provides an interface that is similar to the MATLAB ODE solver interface and is as easy to use. The supporting functions ddeset, ddeget, and deval enable you to set integration properties that affect problem solution and to evaluate the numerical solution obtained with dde23.

See "Initial Value Problems for DDEs" and the function descriptions in the MATLAB documentation for detailed information.

#### <span id="page-286-2"></span>**Singular Boundary Value ODE Problems**

The function bvp4c can now solve a class of singular BVPs of the form

$$
y' = \frac{1}{x}Sy + f(x, y)
$$

$$
0 = g(y(0), y(b))
$$

posed on an interval  $[0, b]$  with  $b > 0$ . The bvpset function provides a new 'SingularTerm' integration property, which you can use to pass the constant matrix  $S$  to bvp4c.

See "Solving Singular BVPs" and the function descriptions in the MATLAB documentation for more information.

#### <span id="page-287-0"></span>**Integration Over a Volume**

A new function, triplequad, evaluates a triple integral that you provide as a function,  $fun(x,y,z)$ , over a three dimensional rectangular region. As a default, triplequad uses the quadrature function quad to perform the integration. You can elect to use quadl instead or provide your own quadrature function.

#### **Logarithmic Derivative of the Gamma Function**

A new function psi evaluates the  $\psi$  function, also known as the digamma function, for each element of an array X. You can also use psi to evaluate the kth derivative of  $\psi$ , or a sequence of derivatives of different orders, at the elements of X.

#### <span id="page-287-1"></span>**Sparse, Square, Banded Matrix Left Division**

Matrix left division  $\langle \rangle$  now uses banded solvers for  $X = A\$ b where A is sparse, square, and banded. Band density is defined as  $(\#$  nonzeros in the band)/ $(\#$  nonzeros in a full band). Band density = 1.0 if there are no zeros on any of the three diagonals.

If A is real and tridiagonal, i.e., band density  $= 1.0$ , and B is real with only one column, X is computed quickly using Gaussian elimination without pivoting.

If the tridiagonal solver detects a need for pivoting, or if A or B is not real, or if B has more than one column, but A is banded with band density greater than the new spparms parameter 'bandden' (default = 0.5, in the interval [0.0,1.0]), then X is computed using LAPACK.

#### <span id="page-287-2"></span>**Sparse Matrix LU Factorization and Solve**

LU factorization and solve for sparse matrices now uses UMFPACK. UMFPACK is a set of routines for solving unsymmetric sparse linear systems,  $Ax = b$ , using the Unsymmetric MultiFrontal method. It provides a considerable increase in computational speed for these matrices.
**lu Function.** The lu function provides two new syntaxes for sparse matrices. These new syntaxes use UMFPACK for factorization.

 $[L, U, P, Q] = \text{lu}(X)$  $[L,U,P,Q] = lu(X,thresh)$ 

The syntaxes return a unit lower triangular matrix L, an upper triangular matrix U, and permutation matrices P and Q, so that  $P^*X^*Q = L^*U$ . The thresh argument (default =  $0.1$ , in the interval  $[0.0, 1.0]$ ) controls pivoting.

**\ (backslash).** Matrix left division (\) uses UMFPACK for square sparse matrices that are not banded. You can control pivoting with the new spparms parameter 'piv tol' (default =  $0.1$ , in the interval  $[0.0,1.0]$ ).

Information about UMFPACK is available online at http://www.cise.ufl.edu/research/sparse/umfpack/. The *UMFPACK Version 4.0 User Guide* is available at http://www.cise.ufl.edu/research/sparse/umfpack/v4.0/UserGuide.pdf. Type help umfpack at the command line for summary copyright and licensing information.

#### **Matrix Math Performance Improvements for Triangular Matrices**

The speed for solving linear systems AX = B where A is upper or lower triangular, and B is an m-by-n matrix, has been improved through the use of optimized Basic Linear Algebra Subroutines (BLAS). Optimized BLAS is provided by Automatically Tuned Linear Algebra Software (ATLAS).

BLAS has also been used to improve certain matrix multiplication operations, i.e., matrix\*vector, vector\*matrix, and rowvector\*columnvector.

For the first time, ATLAS BLAS have been tuned to the Pentium 4 under both Windows and Linux operating systems, resulting in improved speed for core linear algebra functions.

By making better use of cache, the speed of matrix transposition has been increased for all matrices, but particularly for matrices whose size is a power of 2.

# **Summary of New Functions**

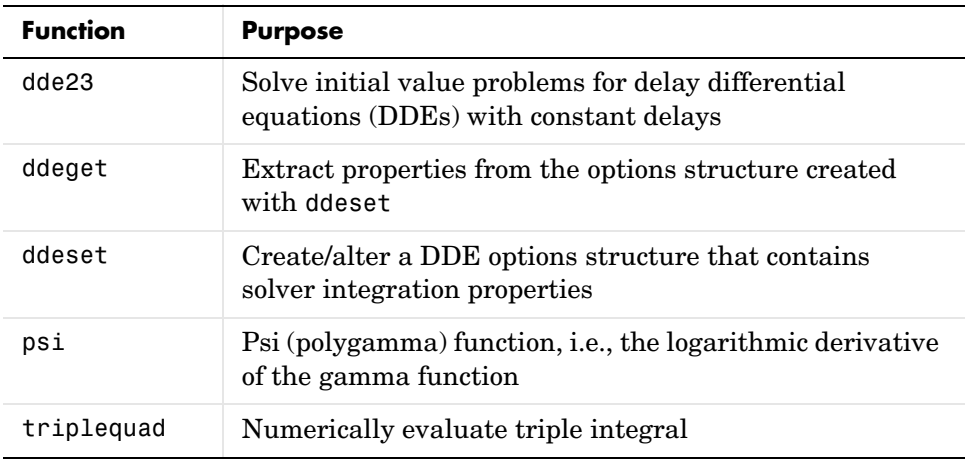

# **Summary of Changed Functions**

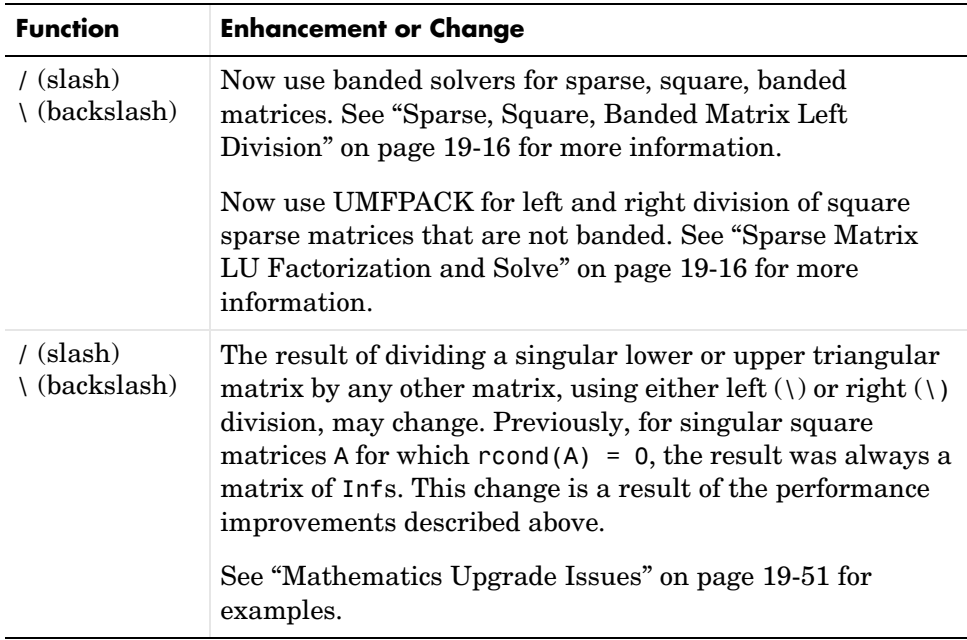

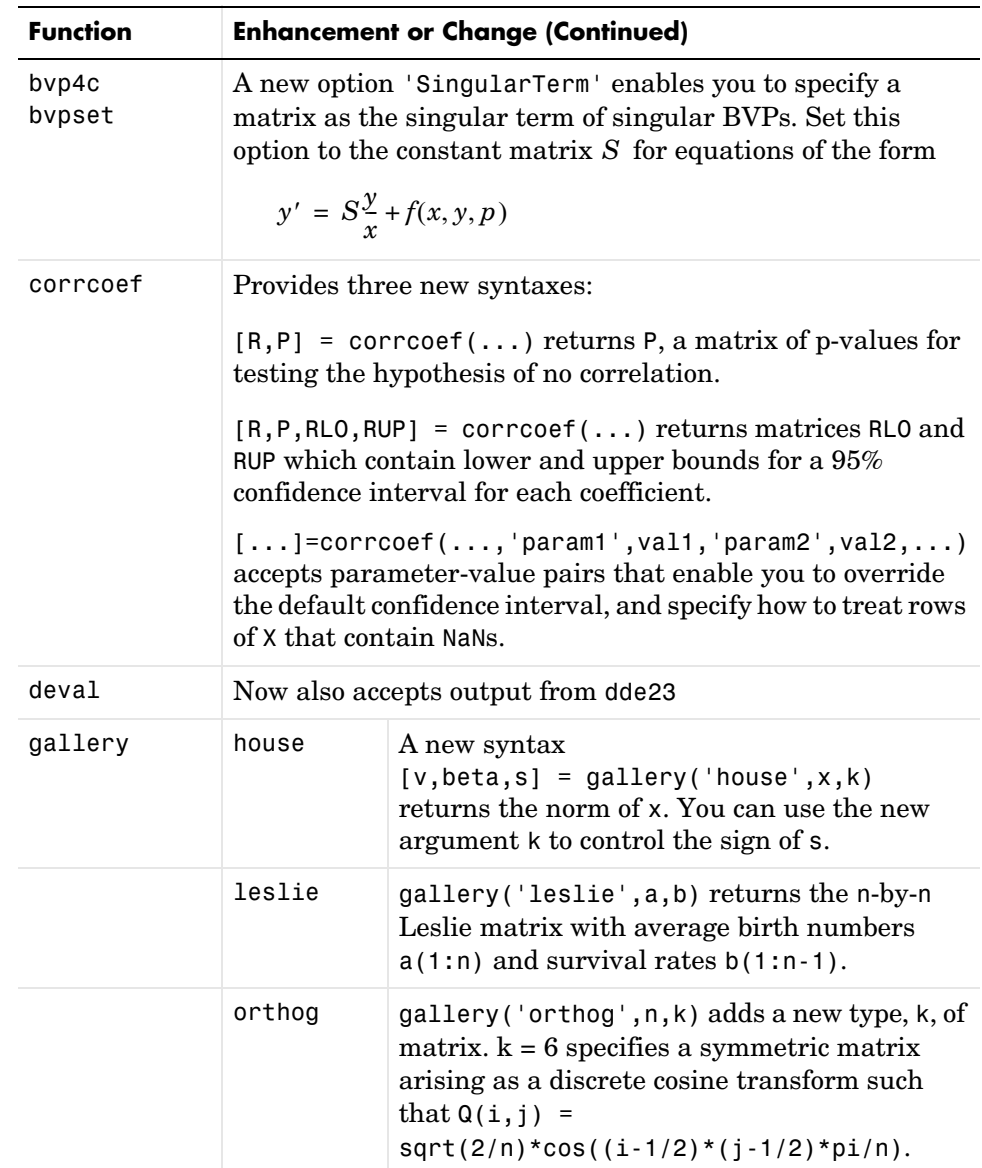

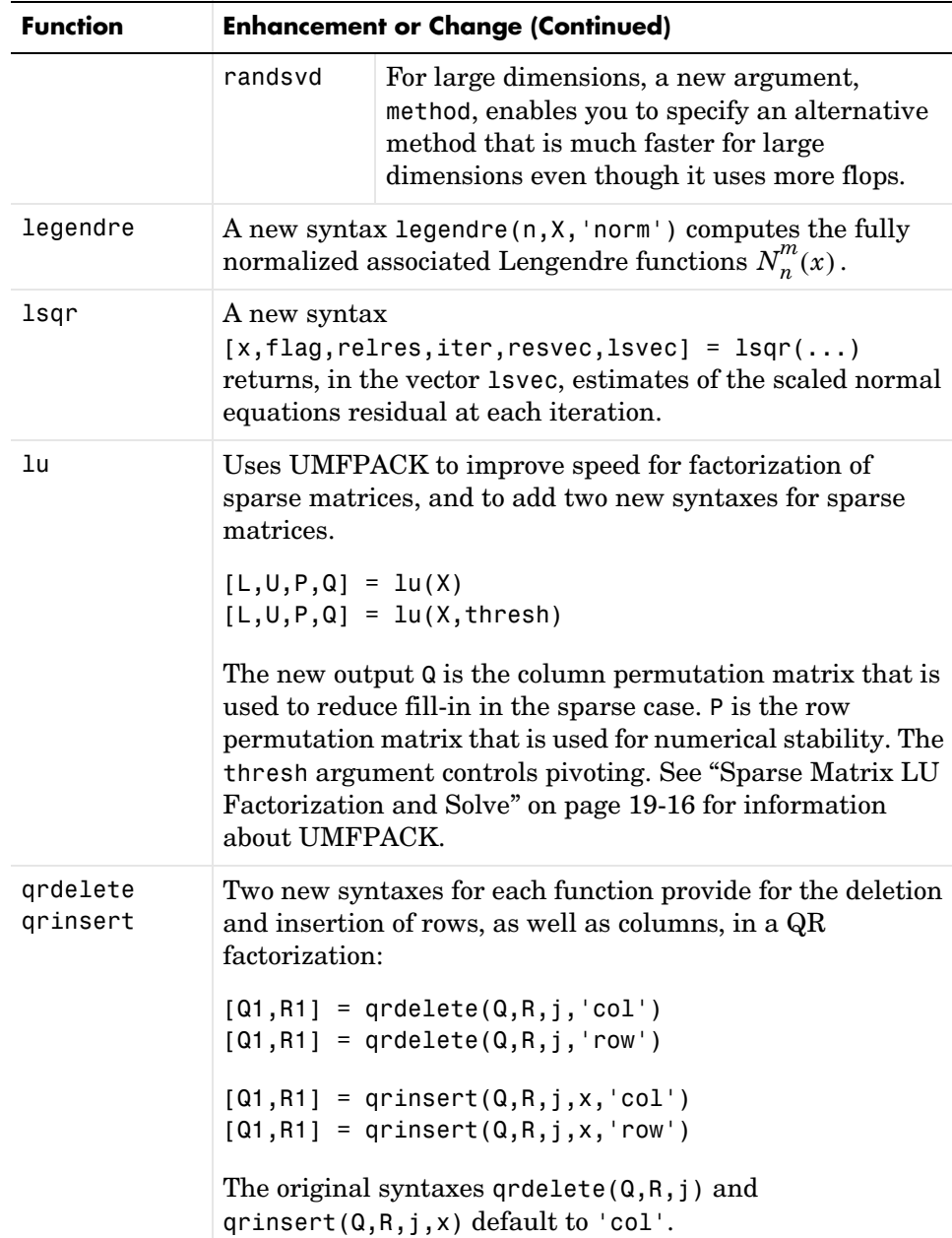

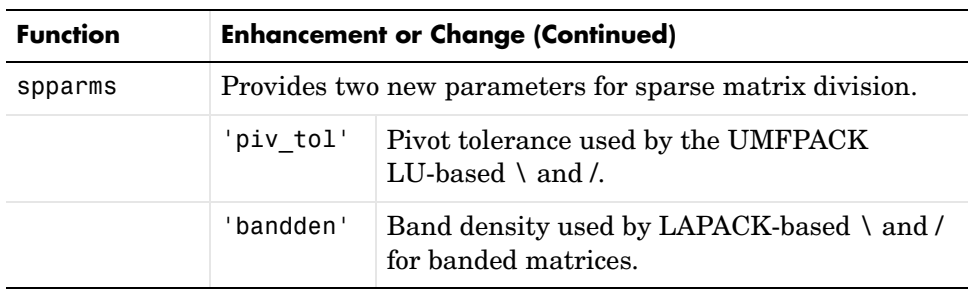

# **Programming and Data Types Features**

MATLAB 6.5 adds the following programming and data types features and enhancements:

- **•** ["JIT Accelerator with MATLAB" on page 19-21](#page-292-0)
- **•** ["Regular Expression Support" on page 19-22](#page-293-0)
- **•** ["New Functions" on page 19-22](#page-293-1)
- **•** ["Cell to Matrix Conversion Functions" on page 19-23](#page-294-0)
- **•** ["New Warning and Error Handling Features" on page 19-24](#page-295-0)
- **•** ["Dynamic Field Names for Structures" on page 19-25](#page-296-0)
- **•** ["New Logical AND and OR Operators for Short-Circuiting" on page 19-26](#page-297-0)
- **•** ["New Output from ismember" on page 19-26](#page-297-1)
- **•** ["New true and false Functions" on page 19-27](#page-298-0)
- **•** ["Interrupting try-catch in a Loop" on page 19-27](#page-298-1)
- **•** ["Changes to copyfile and mkdir" on page 19-28](#page-299-0)
- **•** ["mfilename Returns Path and Class Information" on page 19-28](#page-299-1)
- **•** ["Support for the 64-Bit Integers int64 and uint64" on page 19-28](#page-299-2)
- **•** ["64-Bit File Handling" on page 19-29](#page-300-0)
- **•** ["MATLAB Audio Enhancements" on page 19-29](#page-300-1)
- **•** ["New MATLAB Timer Object" on page 19-30](#page-301-0)

#### <span id="page-292-0"></span>**JIT Accelerator with MATLAB**

MATLAB 6.5 includes significant changes in the way MATLAB processes M-file functions and scripts. These changes affect the performance of MATLAB

and can give you a substantial performance increase over earlier MATLAB versions for many MATLAB applications.

Speeding up the execution of programs written in MATLAB is an ongoing MathWorks endeavor that will be delivered over a number of product releases. The documentation on "Performance Acceleration" explains how to best make use of the JIT Accelerator, how to use the MATLAB Profiler to optimize your performance, and includes several sample programs to illustrate how you can make your M-file programs run faster.

#### <span id="page-293-0"></span>**Regular Expression Support**

MATLAB now supports searching and replacing characters using regular expressions. The following new functions support this capability. For more information, see "Regular Expressions" in the MATLAB documentation.

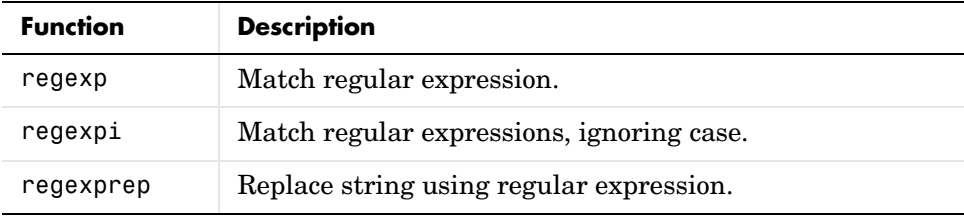

#### <span id="page-293-1"></span>**New Functions**

MATLAB 6.5 added new functions for working with error generation, regular expressions, sorted sets, integer conversion, and for performing file operations.

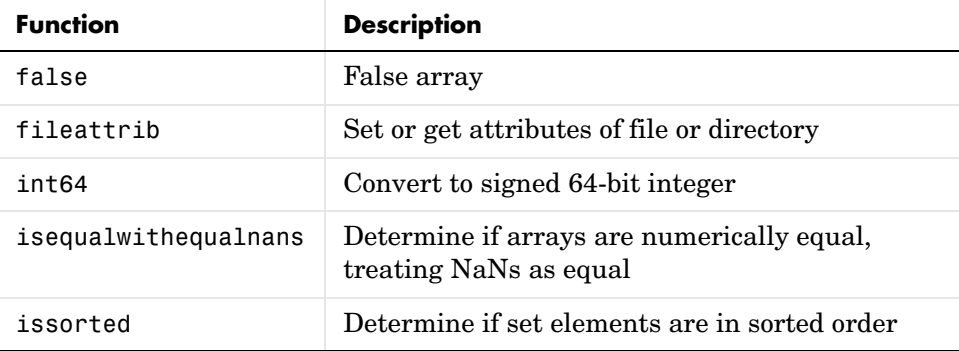

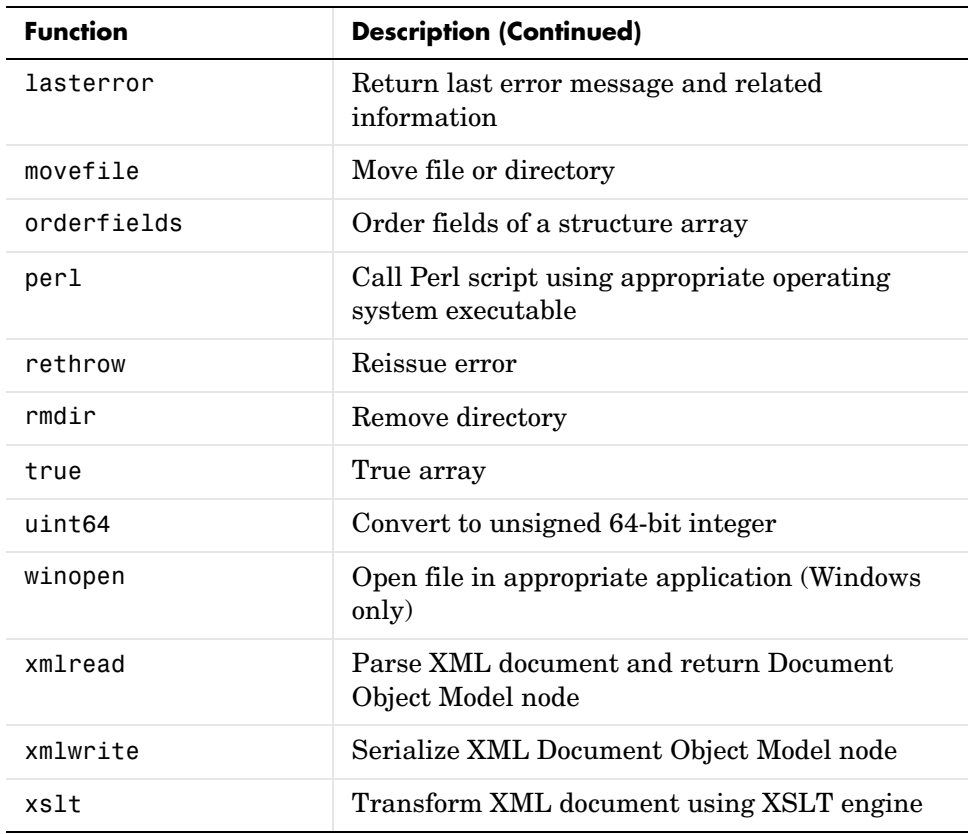

## <span id="page-294-0"></span>**Cell to Matrix Conversion Functions**

The following functions, previously belonging to the Neural Network Toolbox, are now core MATLAB functions.

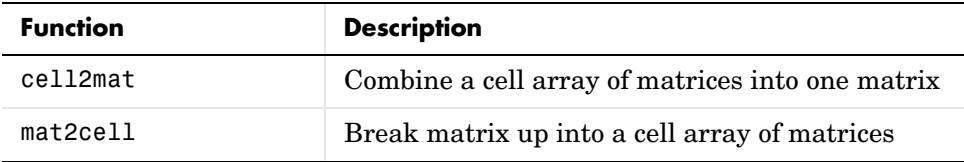

### <span id="page-295-0"></span>**New Warning and Error Handling Features**

These features include:

- **•** ["Formatted Error and Warning Strings"](#page-295-1)
- **•** ["Message Identifiers"](#page-295-2)
- **•** ["Warning Control Features"](#page-296-1)

<span id="page-295-1"></span>**Formatted Error and Warning Strings.** Prior to MATLAB 6.5, the error and warning functions only accepted a simple string as an input argument, as shown here for error:

```
error('error string')
```
In MATLAB 6.5, error and warning now accept a format string and one or more parameters, using a syntax similar to the MATLAB sprintf function. The syntax for error is shown here. Use the same syntax for warning:

```
error('format-string', arg1, arg2, ...)
```
Examples for using this syntax with error and warning are

```
error('File %s not found', filename);
warning('Ambiguous parameter name, "%s".', param)
```
<span id="page-295-2"></span>**Message Identifiers.** A message identifier is a tag that you attach to an error or warning statement that makes that error or warning uniquely recognizable by MATLAB. You can use message identifiers with warnings to control any selected subset of the warnings in your programs, or with error reporting to better identify the source of an error.

Some examples of message identifiers are

MATLAB:divideByZero Simulink:actionNotTaken TechCorp:notFoundInPath

Message identifiers are used in warning control (see next section) and also to enable the lasterr and lasterror functions to better identify the source of an error.

See "Using Message Identifiers with lasterr" in the MATLAB documentation.

<span id="page-296-1"></span>**Warning Control Features.** In this release, MATLAB gives you the ability to control what happens when a warning is encountered during M-file program execution. New options available in this release include

- **•** Display selected warnings
- **•** Ignore selected warnings

Depending on how you set up your warning controls, you can have these actions affect all warnings in your code, specific warnings that you select, or just the most recently invoked warning. See the section "Warning Control" in the MATLAB documentation for more information on this feature.

Also read the section, ["Warning Control Upgrade Issues" on page 19-65](#page-336-0) in these Release Notes to see how your existing programs might be affected by this change.

#### <span id="page-296-0"></span>**Dynamic Field Names for Structures**

You can now reference structures using field names that are computed at run-time using the new *dynamic field names* feature in MATLAB. The dot-parentheses syntax shown below tells MATLAB to interpret expression as a dynamic field name:

```
structure name.(expression)
```
This added capability now completes the following table by providing full dynamic access to all data types.

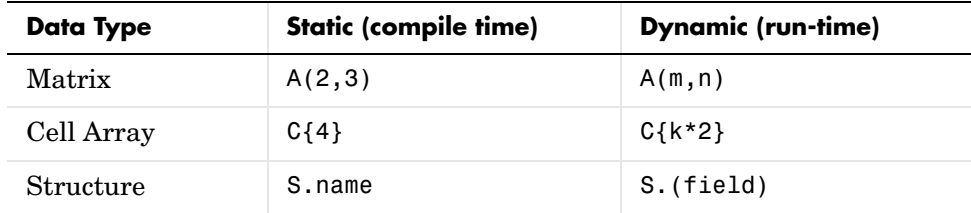

In many cases, you can use dynamic field names in place of the getfield and setfield functions. Dynamic field names offer improved execution speed and code readability. Compare the following for readability:

 $S(m,n)$ .(fieldname)(k) = value

 $S = setfield(S, \{m, n\}, field)$  (and  $\{k\}$ , value)

Technical Note 32236 provides more information about using the getfield and setfield functions versus dynamic field names. See "Dynamic Field Names" in the MATLAB documentation for more information on this feature.

#### <span id="page-297-0"></span>**New Logical AND and OR Operators for Short-Circuiting**

Prior to this release, the MATLAB & (AND) and | (OR) operators served two purposes: that of a logical operator and also an array operator. These two roles at times conflicted, resulting in technically correct, yet possibly confusing evaluations.

MATLAB 6.5 introduces two additional AND and OR operators: && and ||. Use these new operators to evaluate a compound logical expression, especially when short-circuiting is required. Use the & and | operators for element-wise operations on arrays.

See "Short-circuit Operators" in the MATLAB documentation for a discussion on short-circuiting with && and ||.

#### <span id="page-297-1"></span>**New Output from ismember**

The ismember function now returns an optional, second output indicating the indices at which members of a set are located. The syntax is

 $[tf, loc] = ismember(A, S, ...)$ 

When you use this syntax, ismember returns index vector loc containing the highest index in S for each element in A that is a member of S. For those elements of A that do not occur in S, ismember returns 0.

For example,

```
a = reshape(1:5, [5 1])
set = [5 2 4 2 8 10 12 2 16 18 20 3];
[tf, index] = ismember(a, set);index
index = 0
      8
     12
      3
      1
```
## <span id="page-298-0"></span>**New true and false Functions**

MATLAB has two new functions for logical operations: true and false. true is shorthand for logical(1) and false for logical(0). Both functions accept input arguments that enable you to build n-dimensional arrays of logical 1 or 0.

This example builds a 3-by-5 array of type logical:

 $a = true(3, 5)$  $a =$  1 1 1 1 1 1 1 1 1 1 1 1 1 1 1

true(n) is equivalent to logical(ones(n)), however true(n) is easier to use and will improve the readability of your program. Type help true or help false for more information.

#### <span id="page-298-1"></span>**Interrupting try-catch in a Loop**

try-catch statements no longer catch **Ctl+C** interrupts. Prior to this release, pressing **Ctl+C** while a try block was executing would result in a jump to the corresponding catch block. In MATLAB 6.5, a **Ctl+C** aborts execution and returns control to the Command Window, regardless of what code is executing. For example, in MATLAB 6.5, you can use **Ctl+C** to interrupt the loop shown here. You could not interrupt this loop in earlier MATLAB versions:

```
for k=1:100
    try
        pause(1);
    catch
    end
end
```
#### <span id="page-299-0"></span>**Changes to copyfile and mkdir**

The copyfile and mkdir functions have changed since the previous release.

**Changes to copyfile.** The writable argument has been superseded by the f argument, although writable is still allowed for this release. The function now also copies directories. It replaces the destination files or directories of the same name as the source files or directories without a warning. (In previous versions, there was a warning in that event.) If the destination files or directories are read-only and the f (or writable) argument is not used, copyfile will fail.

**Change to mkdir Return Status.** mkdir no longer returns 2 if the directory already exists, but instead displays a warning. It also has an enhanced return format.

#### <span id="page-299-1"></span>**mfilename Returns Path and Class Information**

You can now request more information from the mfilename function:

- **•** mfilename('fullpath') Returns the full path and name of the M-file in which the call occurs, not including the filename extension.
- **•** mfilename('class') In a method, returns the class of the method, not including the leading @ sign. If called from a non-method, it yields the empty string.

### <span id="page-299-2"></span>**Support for the 64-Bit Integers int64 and uint64**

MATLAB now supports signed and unsigned 64-bit integers. Use the int64 and uint64 functions to convert a number to a signed or unsigned 64-bit integer.

### <span id="page-300-0"></span>**64-Bit File Handling**

MATLAB low-level file handling functions (fopen, fseek, ftell, etc.) now support 64-bit file offsets. This enables you to perform low-level I/O operations on files greater than 2 GB in size. (The limit in previous versions of MATLAB was 2^31-1 bytes, or 2 GB.)

64-bit support is available on the following platforms:

- **•** Windows
- **•** Solaris
- **•** MacIntosh
- **•** Alpha
- **•** HPUX 11.0, 9000/785

64-bit support is *not* available on the following platforms, due to limitations imposed by their respective operating systems:

- **•** SGI
- **•** Linux
- **•** HPUX 10.20, 9000/735
- **•** HPUX 11.0, 9000/780

On the IBM-AIX platform, 64-bit file I/O is supported for reading only. You can write only up to 2 GB.

#### <span id="page-300-1"></span>**MATLAB Audio Enhancements**

**New audiodevinfo Function.** On Windows 32-bit machines, audiodevinfo returns information about installed audio devices.

**UNIX Platform Support for audiorecorder and audioplayer.** audioplayer and audiorecorder are now available on UNIX platforms running Java Runtime Environment 1.3 or higher.

**Enhancements to audiorecorder and audioplayer.** audioplayer and audiorecorder can now take the audio device ID as input. You can obtain the device ID from audiodevinfo.

audioplayer can now take an audiorecorder as an input.

**Support for 24-bit Recording and Playback.** On 32-bit Windows machines with an installed 24-bit audio device, audiorecorder and audioplayer now support 24-bit recording and playback, respectively.

**Improvement to wavread and wavwrite.** wavread and wavwrite now support reading and writing 24- and 32-bit .wav files.

**Workspace Browser Support.** Right-clicking on an audio object in the Workspace Browser now displays a context menu with player/recorder controls.

#### <span id="page-301-0"></span>**New MATLAB Timer Object**

MATLAB includes a timer object that you can use to schedule the execution of MATLAB commands. To use a timer, you must perform these steps:

- **1** Create a timer object by calling the timer function.
- **2** Specify which MATLAB commands you want executed and when you want them executed by setting timer object properties. (You can also set timer object properties when you create them, in Step 1.)
- **3** Start the timer by calling the start or startat functions.

# **Programming Tips Documentation**

A number of questions come up repeatedly in our external customer newsgroup and our technical support Web site. Some of these questions arise when MATLAB users are unable to find the information they are looking for in the documentation. The "MATLAB Programming Tips" documentation is a new feature in MATLAB 6.5, designed to make it easier to find help on a wide range of topics. Many of the questions addressed by the tips documentation were taken from discussions in the MathWorks newsgroup and from the technical support site.

"MATLAB Programming Tips" is a chapter in the MATLAB "Programming and Data Types" documentation. It is a categorized compilation of tips, covering topics such as Debugging, Input/Output, Managing Memory, Optimizing for Speed, etc. Each item is relatively brief to help you to browse through them and find information that will be useful. Many of the tips include a link into the MATLAB documentation to give you more complete coverage of the topic.

# **Graphics Features**

MATLAB 6.5 adds the following graphics features and enhancements.

### **New Text Properties – Control Text Background**

Text objects have the following new properties.

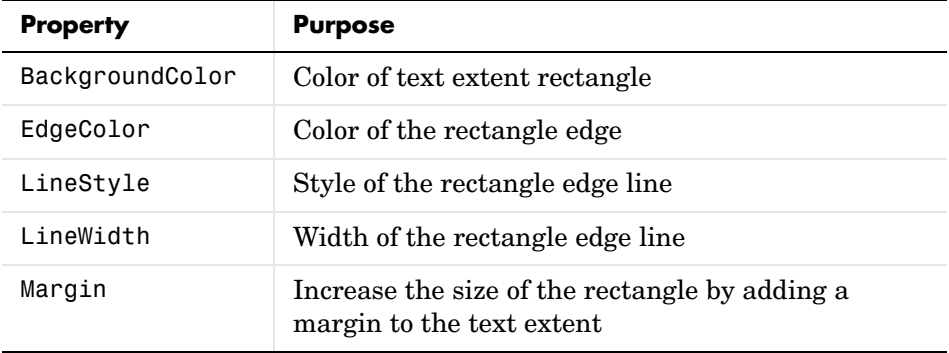

#### **Colormap Editor – Modify Colormaps Interactively**

The colormap editor is a tool that enables you to modify the colormap of the current figure. See the colormapeditor function description for more information and an example.

### **Redesigned Property Editor**

The Handle Graphics® Property Editor and associated help have been redesigned.

#### **Selecting a Printer From the MATLAB Command Line**

In earlier versions of MATLAB, you could select a nondefault printer for graphics from the MATLAB command line on UNIX systems only. In MATLAB 6.5, you can do this on Windows systems as well. Specify the printer using the -P switch in the print command.

For example, to print Figure No. 3 to a printer called Calliope, type

print -f3 -PCalliope

If the printer name has spaces in it, put quotes around the -P option, as shown here.

```
print -f3 '-Pmy local printer'
```
#### **Using a Network Print Server**

On Windows NT, Windows 2000, and Windows XP systems, you can print to a network print server using the form shown here for a printer named trinity.

```
print -P\\PRINTERS\trinity
```
# **External Interfaces/API Features**

MATLAB 6.5 adds the following external interface and API features and enhancements:

- **•** ["New MX and MEX Functions" on page 19-32](#page-303-0)
- **•** ["New COM Client Support Features" on page 19-34](#page-305-0)

#### <span id="page-303-0"></span>**New MX and MEX Functions**

There are a number of new logical mx functions provided as part of changing logical from an attribute to a MATLAB class, several additional mx functions, and two new mex error handling functions.

**New Logical Functions.** This release introduces seven new C mx functions to use with logicals.

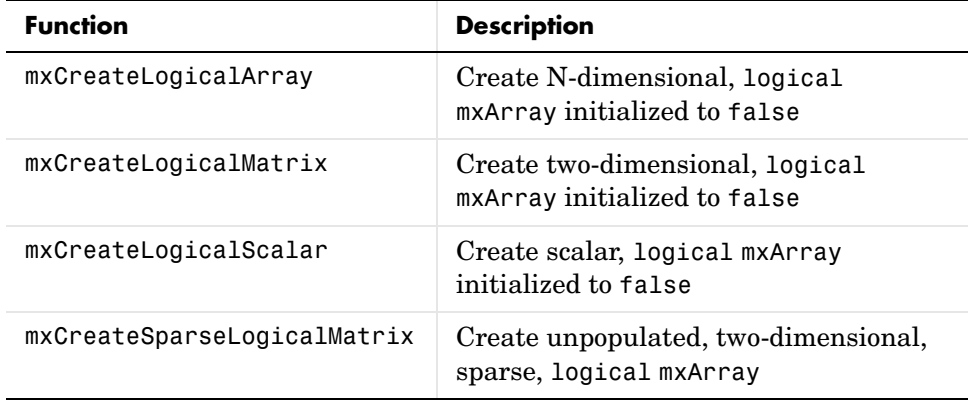

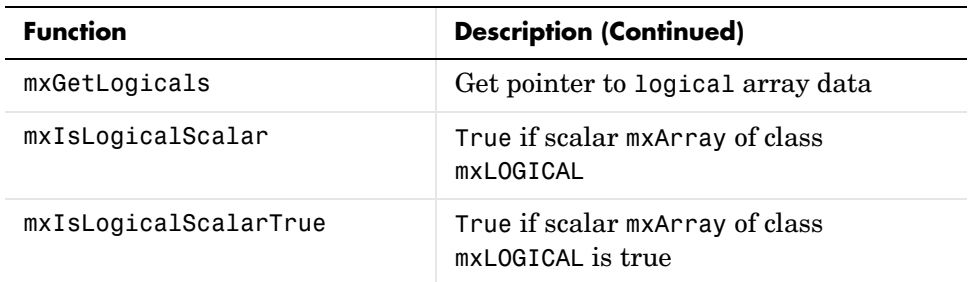

**Obsolete Logical Functions.** The following two functions are now obsolete. Support for these functions will be removed in a future release.

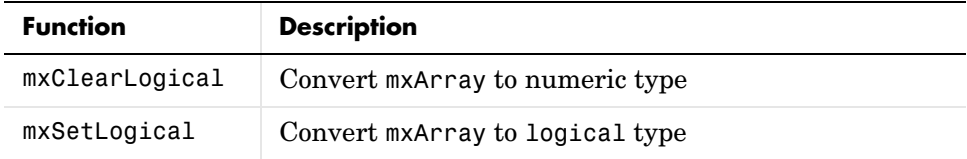

**New mx Functions in C API.** MATLAB 6.5 also introduces these new C mx functions.

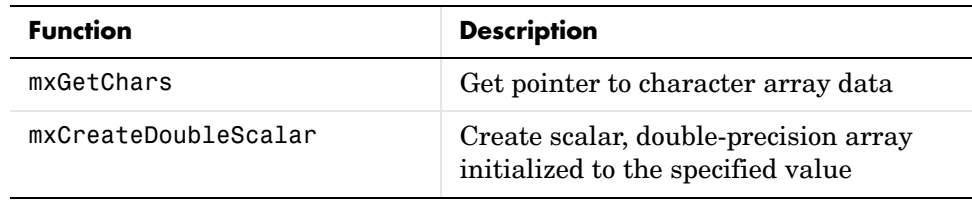

**Note** mxCreateDoubleScalar replaces mxCreateScalarDouble, although the latter function is still supported at this time.

**New mex Functions for Error Handling.** There are two new C and Fortran MEX functions that enable you to specify a message identifier and message string when reporting an error or warning. These functions also accept formatting

conversion characters, such as those used with the MATLAB sprintf function, in the error or warning message string.

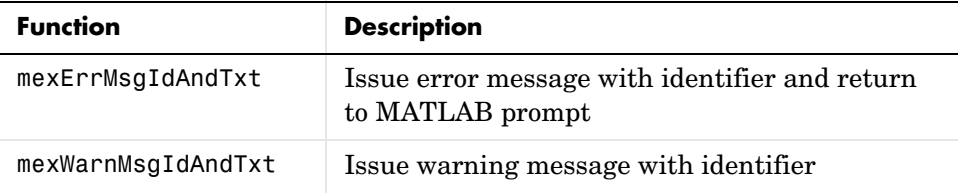

#### <span id="page-305-0"></span>**New COM Client Support Features**

In an effort to provide a consistent interface to object-oriented technologies, MATLAB 6.5 introduces several changes that affect the way you interact with Component Object Model (COM) controls and servers through MATLAB.

Key benefits of this change are

- **•** Robust memory management Objects and interfaces are destroyed automatically when the variable that represents the object or interface is either reassigned or goes out of scope.
- Flexibility in event handling Register and unregister a control's events with callback or event handler routines at any time after the control has been created.
- **•** Custom properties You can attach your own properties to a control and store any kind of data in the control.
- **•** A graphical user interface for viewing and modifying COM properties.
- **•** Multiple arguments with the set function.
- **•** More useful information on methods returned by invoke.
- **•** More detail in error messages.

See "Client Support for COM" in the MATLAB documentation for more information on these features. You may also want to read through the ["External Interfaces/API Upgrade Issues" on page 19-76](#page-347-0) to find out how these changes may affect your existing programs.

**COM Demo.** MATLAB includes three demos showing how to use the COM client interface. To run any of the demos, click on the **Demos** tab in the MATLAB Help Browser. Then click to expand the folder called Automation Client Interface (COM).

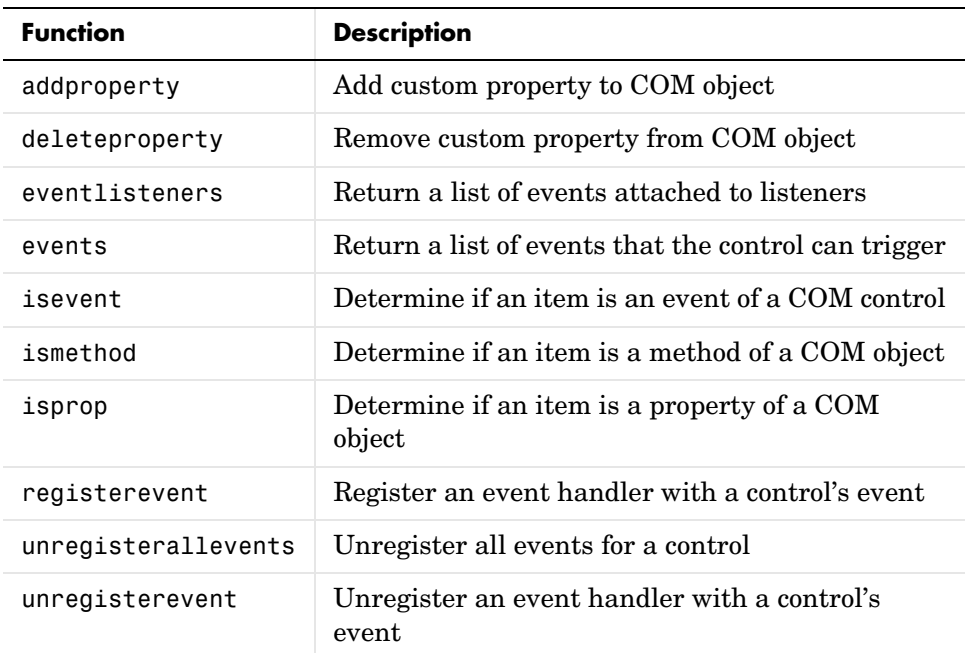

**New MATLAB Functions for COM.** There are a number of new functions available for the COM interface.

**MATLAB Functions New to COM.** You can now use these MATLAB functions in the COM environment.

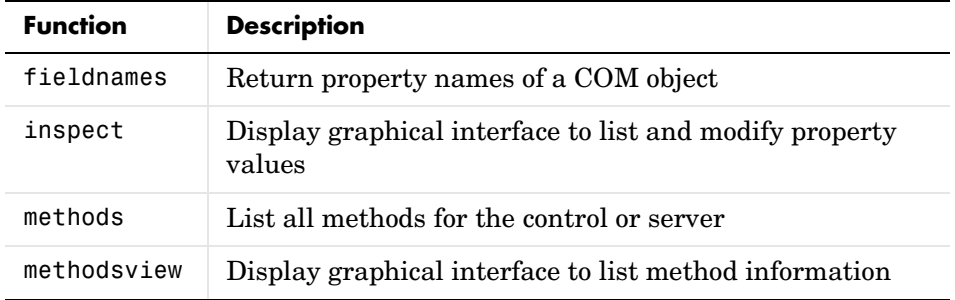

**Specifying Property Names.** You may abbreviate the names of properties, as long as you include enough letters in the name to make it unambiguous. Also,

property names are not case-sensitive. For example, to get the value of the OrganizationName property from a COM server running an Excel application, you can use

```
get(h, 'org')
ans = The MathWorks, Inc.
```
**Get and Set on Multiple Objects.** You can use the get and set functions on more than one object at a time by putting the object handles into a vector and then operating on the vector. See "Get and Set on Multiple Objects" in the MATLAB documentation.

**Enumerated Values for COM Properties.** When setting the value for a COM property in MATLAB, you can now use an enumerated string in place of a numeric value. An enumerated string, such as xlUnicodeText, is much easier to remember than its equivalent numeric value, and thus makes it unnecessary to spend time looking up valid settings for a property.

To list all possible enumerated values for a property of object h, use

set(handle, 'propertyname')

To set a property to the value represented by an enumerated string, use this syntax. The enumstring argument can be abbreviated, as long as you use enough letters to make it unambiguous:

```
set(handle, 'propertyname', 'enumstring')
```
To get the current enumerated value of a property, use

```
get(handle, 'propertyname')
```
See "Using Enumerated Values for Properties" in the MATLAB documentation for more information.

**Custom Properties.** You can attach your own properties to a control using the addproperty function. The syntax shown here creates a custom property for control, h:

```
addproperty(handle, 'propertyname')
```
This example creates the mwsamp control, adds a new property called Position to it, and assigns the value [200 120] to that property:

```
h = actxcontrol('mwsamp.mwsampctrl.2', [200 120 200 200]);
addproperty(h, 'Position');
set(h, 'Position', [200 120]);
```
To remove custom properties from a control, use deleteproperty with the following syntax:

```
deleteproperty(h, 'propertyname')
```
See "Custom Properties" in the MATLAB documentation for more information.

**New Event Handling Functions.** With earlier versions of MATLAB, you could register events for a control only at the time the control was created. In MATLAB 6.5, you can register and unregister events at any time using the registerevent, unregisterevent, and unregisterallevents functions.

You can also list all events that a control can respond to, or just those events that are currently registered, using the events and eventlisteners functions, respectively. The events function supersedes the COM send function.

See "COM Control Events" in the MATLAB documentation for more information on event handling.

**GUI Interface to Get and Set Properties.** Use the new inspect function to see a list of all properties belonging to a COM object or interface. Create an Excel server object and invoke inspect to bring up the Property Inspector window shown below:

```
h = actxserver('excel.application');
inspect(h)
```
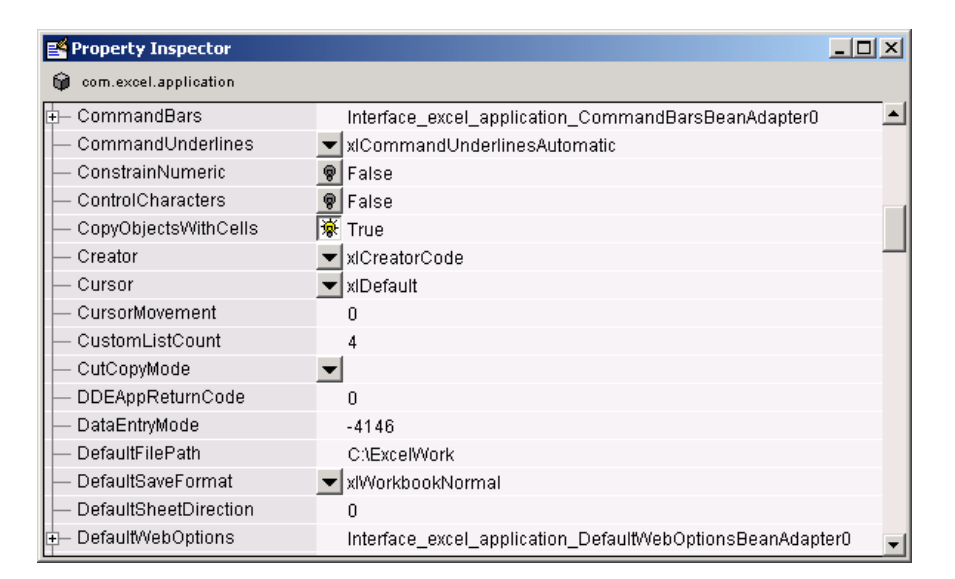

To change the value of one of the properties, click on the property name at the left and then type in the new value in the field at the right.

See "Using the Property Inspector" in the MATLAB documentation.

**set Accepts Multiple Arguments.** You can now set more than one property value with one set command. The syntax is

set(h, property1, newvalue1, property2, newvalue2, ...);

Each property argument must be followed by a newvalue argument. The example shown here changes the Label and Radius for an mwsamp control:

```
h = actxcontrol('mwsamp.mwsampctrl.2', [0 0 200 200]);get(h)
ans = Label: 'Label'
     Radius: 20
set(h, 'label', 'Hello', 'radius', 35);
```

```
get(h)
ans = Label: 'Hello'
     Radius: 35
```
**Returning More Than One Output Argument.** A MATLAB client can now return more than one output argument from COM server applications. If you know that a server function supports multiple outputs, you can return any or all of those outputs to the MATLAB client.

With previous versions of MATLAB, you could only get back a single return value (shown here as ret) from a function call to the server, even for those functions that could return more than one output value:

```
ret = functionname(in1, in2, ...);
```
In MATLAB 6.5, you can specify additional output arguments (shown here as out 1 out 2  $\ldots$ ) in a function call, enabling the client access to all values returned by the function:

```
[ret out1 out2 ...] = functionname(in1, in2, ...);
```
If there are multiple output arguments, the return value is always the first argument on the left hand side (lhs).

MATLAB makes use of the pass by reference capabilities in COM to implement this feature. Note that pass by reference is a COM feature. It is not available in MATLAB at this time.

**Argument Types Listed By Invoke.** The invoke function now lists data types for input and output arguments. The function m1 defined in an Interface Definition Language (IDL) file is shown here:

```
m1([in,out] BSTR* strInOut, [out] short* shortOut, [in] long 
longIn, [out,retval] double* doubleRet);
```
MATLAB 6.1 invoke lists the function as

```
m1 = double m1(Variant(Pointer), Variant(Pointer), Int)
```
while MATLAB 6.5 invoke lists it as

```
m1 = [double, string, int16] m1(handle, string, int32)
```
**More Detail in Error Messages.** MATLAB now returns more detailed information when a COM error is generated. This includes the source and description of the error, along with the location of help resources provided to assist in resolving the error:

```
h = actxserver('excel.application');
Repeat(h)
??? Invoke Error, Dispatch Exception: 
Source: Microsoft Excel
Description: Repeat method of Application class failed
Help File: D:\Applications\MSOffice\Office\1033\xlmain9.chm
Help Context ID: 0.
```
# **Creating Graphical User Interfaces (GUIDE) Features**

MATLAB 6.5 adds the following features and enhancements to GUIDE:

- **•** New structure for the [generated M-file](#page-311-0) makes it easier to understand and program
- **•** New [GUIDE Quick Start dialog and GUI templates.](#page-313-0) When you first open GUIDE, the GUIDE Quick Start dialog box provides access to new GUI templates—simple examples of GUIs that you can modify for your own purposes.
- **•** Tab Order Editor enables you to change the order in which GUI components are selected when a user clicks the **Tab** button.
- **•** Changes to component tags automatically update callbacks and M-file code
- **• Export** option in the **File** menu enables you to export a GUI to a single M-file that does not require a FIG-file.
- **•** MATLAB Editor icon on the toolbar provides easier access to the editor.

#### <span id="page-311-0"></span>**Changes to the M-file Generated by GUIDE**

The associated M-file generated by GUIDE has the following differences for Release 13:

- **•** Most of the GUI initialization is performed in a separate function, which you do not need to edit.
- **•** The GUI M-file contains an opening function, where you can add code to create data or perform other tasks before the GUI becomes visible to the user.
- **•** The GUI M-file contains an output function for returning variables to the command line.
- **•** A new calling syntax simplifies passing user defined arguments to the GUI M-file.
- **•** You can pass figure property name/value pairs as arguments when creating the GUI.
- **•** Generated callback function stubs no longer include a varargin argument. If you want to add more arguments to a callback subfunction, you must add the arguments to the function definition.

The following sections describe changes to the associated M-file in greater detail.

**New Calling Syntax for GUI M-File.** You can call the GUI M-file with the following syntax:

```
my_gui
my_gui('PropertyName', PropertyValue,...)
my_gui(UserArgs,...)
my_gui('PropertyName',PropertyValue,...,UserArgs,...)
```
- **•** my\_gui without arguments starts the GUI.
- **•** Calling my\_gui('Property', Value,...), where 'Property' is a valid figure property, creates a new my\_gui using the given property value pairs.
- **•** Calling my\_gui('My\_function', hObject, eventdata, handles) calls the subfunction my function in the GUI M-file with the given input arguments.

**Opening Function Code.** The generated GUI M-file now includes a subfunction for any initialization code you want to execute. If you call the GUI with input arguments, they are passed to the opening function. The GUI M-file calls the opening function with the following arguments:

function myGUI OpeningFcn(hObject, eventdata, handles, varargin)

- **•** hObject—handle to figure
- **•** eventdata—to be defined in a future version of MATLAB
- **•** handles—structure with handles and user data (see guidata)
- **•** varargin— command line arguments to my\_gui (see varargin)

**Output Function Code.** The GUI M-file now includes a subfunction for passing output arguments to the command line. The GUI M-file calls the output function with the following arguments:

function varargout = myGUI\_OutputFcn(hObject, eventdata, handles)

- **•** hObject—handle to figure
- **•** eventdata—to be defined in a future version of MATLAB
- **•** handles—structure with handles and user data (see guidata)
- **•** varargin—unrecognized property name/value pairs from the command line

#### <span id="page-313-0"></span>**GUIDE Quick Start Dialog and Templates**

GUIDE now provides four templates that make it easier to construct GUIs. The templates are simple examples of GUIs that you can modify for your purposes. You can access the templates from the new GUIDE Quick Start dialog that appears when you open GUIDE, or when you select **New** from the file menu. It is often easier to build a GUI from an existing template rather than starting with a blank GUI.

#### **openfig Accepts Property Name/Value Pair**—**Returns User Args**

The openfig function enables you to specify figure property name/value pairs that are applied to the figure before it is displayed. See the openfig reference page for more information.

#### **uiputfile and uigetfile Return Filter Index**

The uigetfile and uiputfile functions can now optionally return an index value that enables you to determine which filter was selected by the user. See the uigetfile and uiputfile reference pages for more information.

#### **uigetdir**

The new uigetdir function displays a dialog box in which the user can select a directory, and returns the directory name as a string.

# **Major Bug Fixes**

MATLAB 6.5 includes several bug fixes made since the last MATLAB release. This section describes the particularly important Version 6.5 bug fixes.

If you are viewing these Release Notes in PDF form, please refer to the HTML form of the Release Notes, using either the Help browser or the MathWorks Web site and use the link provided.

# **Platform Limitations**

The MATLAB functionality described in these Release Notes and in the MATLAB documentation applies to MATLAB 6.5, with the exception of the limitations listed below for the HP and IBM platform.

This discussion of new MATLAB platform limitations is organized into the following categories:

- **•** ["Patch Required for HP-UX 11.0" on page 19-44](#page-315-0)
- **•** ["Development Environment Limitations" on page 19-44](#page-315-1)
- **•** ["Mathematics Limitations" on page 19-46](#page-317-0)
- **•** ["Graphics Limitations" on page 19-47](#page-318-0)
- **•** ["Creating Graphical User Interfaces \(GUIDE\) Limitations" on page 19-47](#page-318-1)

Another platform limitation involves the use BLAS on certain processors. See ["You May Need to Overwrite the MATLAB Default Choice of BLAS" on](#page-318-2)  [page 19-47](#page-318-2) for details.

# <span id="page-315-0"></span>**Patch Required for HP-UX 11.0**

To run MATLAB on HP-UX 11.0, you must install a patch available from Hewlett-Packard. To get the patch, go to www.itrc.hp.com, the IT Resource Center page. The patch is available to registered customers from the individual patches link. The patch name is below.

PHSS\_21959 1.0 X/Motif 32 bit Runtime 2000 Periodic Patch

# <span id="page-315-1"></span>**Development Environment Limitations**

The MATLAB 6.5 development environment features have the platform limitations described below. These include limitations that have existed since MATLAB 6.0.

The MATLAB desktop and most of the development environment tools are not available on the HP-UX and IBM platform. Following are the specific limitations for each tool and available alternatives.

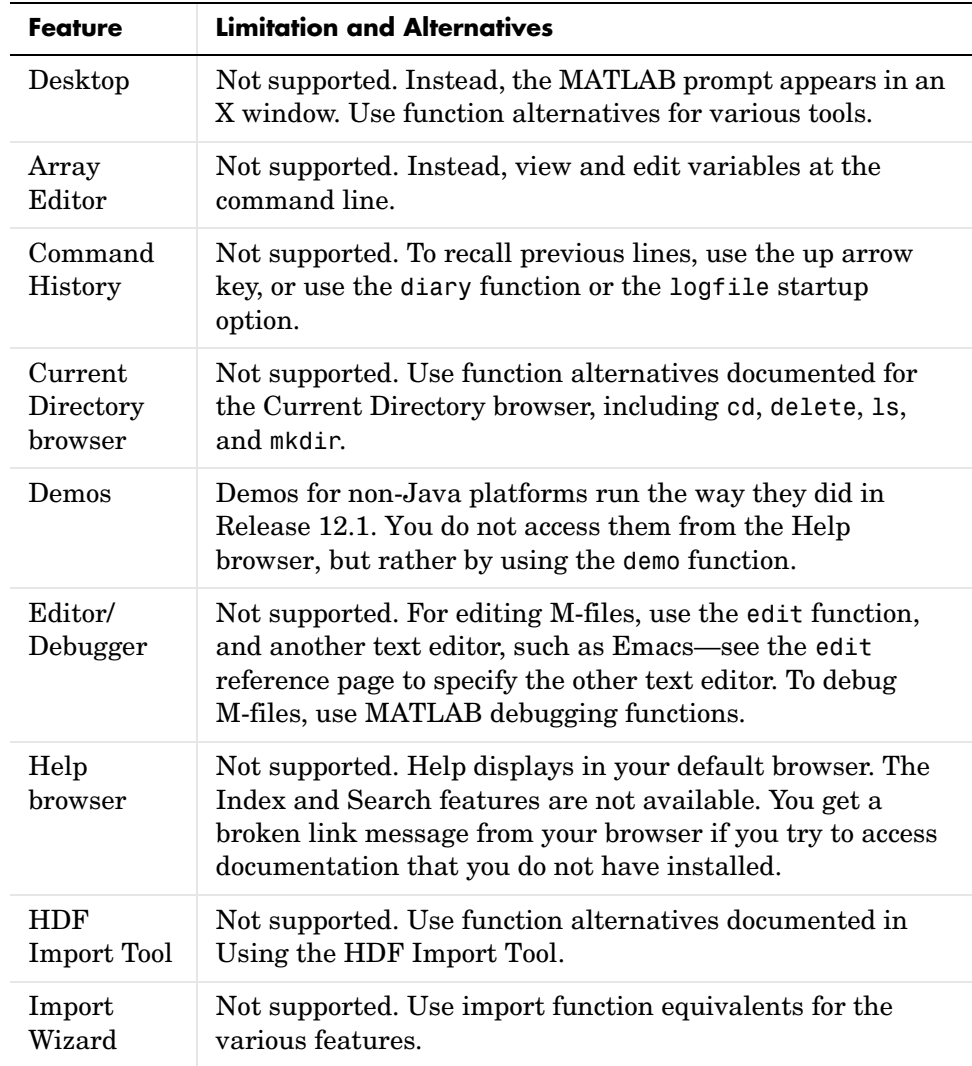

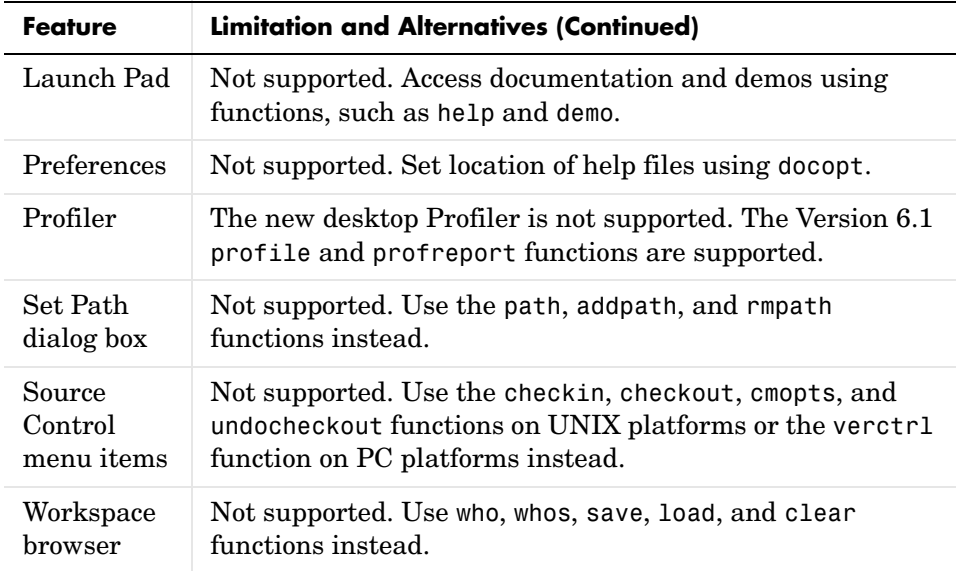

# <span id="page-317-0"></span>**Mathematics Limitations**

The MATLAB 6.5 mathematics features have the platform limitation described below.

### **Basic Fitting Interface**

The Basic Fitting interface is not supported. Instead, use curve fitting functions such as polyfit and spline. See also "Data Analysis and Statistics" in the MATLAB documentation for more information.

# <span id="page-318-0"></span>**Graphics Limitations**

The MATLAB 6.5 graphics features have the platform limitations described below.

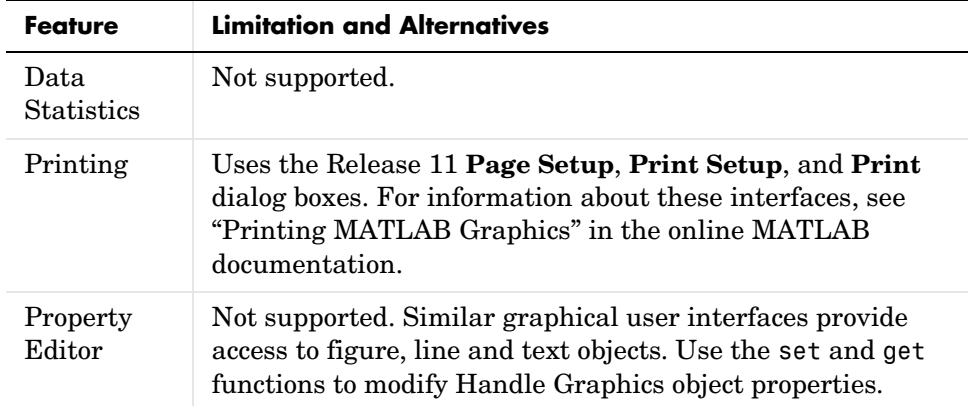

# <span id="page-318-1"></span>**Creating Graphical User Interfaces (GUIDE) Limitations**

The MATLAB 6.5 GUIDE-related features have the platform limitations described below.

GUIDE is not supported on the following platforms:

- **•** IBM\_RS
- **•** HPUX
- **•** HP700

# <span id="page-318-2"></span>**You May Need to Overwrite the MATLAB Default Choice of BLAS**

On the PC, under both Linux and Windows operating systems, MATLAB determines at startup time what processor your computer has, for example Genuine Intel Pentium II, Pentium III, or AMD Athlon. MATLAB then automatically selects the most appropriate BLAS for your processor. The same is true on the SUN, where MATLAB distinguishes between UltraSPARCs and non-Ultra machines.

However, on the remaining platforms you get the default BLAS, which is usually targeted for a reasonably modern or common processor:

- **•** ALPHA 21264
- **•** HP700 PA-RISC1.1
- **•** HPUX PA-RISC2.0
- **•** IBM\_RS Power3
- **•** SGI R12000

If you have reason to believe that your processor is closer to another of the flavors of BLAS distributed with MATLAB, for example 21164 on the ALPHA or PA-RISC2.0 on the HP700, you might want to override the default choice of BLAS. Look in your <MATLAB>/bin/\$ARCH directory for libraries beginning with atlas\_ to see your options.

#### **Overriding the Default**

The way to override the default choice is to set the environment variable BLAS\_VERSION before invoking MATLAB. For example (in csh):

```
setenv BLAS VERSION atlas 21164.so
setenv LAPACK VERBOSITY 1
matlab
```
The environment variable LAPACK\_VERBOSITY simply confirms that your choice of BLAS is being loaded once you start up MATLAB.

#### **Restoring the Default**

If you would like to return to using the default provided by MATLAB, you may use the command (in csh)

```
unsetenv BLAS_VERSION
```
# **Upgrading from an Earlier Release**

This section describes the upgrade issues involved in moving from MATLAB 6.1 to Version 6.5. This discussion of new MATLAB upgrade issues is organized into the following categories:

- **•** ["Development Environment Upgrade Issues" on page 19-49](#page-320-0)
- ["Mathematics Upgrade Issues" on page 19-51](#page-322-0)
- ["Programming and Data Types Upgrade Issues" on page 19-52](#page-323-0)
- **•** ["Graphics Upgrade Issues" on page 19-75](#page-346-0)
- **•** ["External Interfaces/API Upgrade Issues" on page 19-76](#page-347-0)
- **•** ["Creating Graphical User Interfaces \(GUIDE\) Upgrade Issues" on](#page-356-0)  [page 19-85](#page-356-0)

# <span id="page-320-0"></span>**Development Environment Upgrade Issues**

The issues involved in upgrading from MATLAB 6.1 to MATLAB 6.5, in terms of development environment features, are discussed below.

## **Toolbox Path Caching Now On By Default**

Toolbox path caching is now on by default—see ["Startup" on page 19-2](#page-273-0).

Release 13 Prerelease users might not see the toolbox path caching option on by default. To turn it on, select **File -> Preferences -> General**, set the **Enable toolbox path cache** check box, and click **OK**. The next time you start MATLAB, it will create the cache file, and startups after that will be faster.

#### **Changes to ver Function**

The ver function header now displays more detailed operating system output and the version, if any, of the Java Virtual Machine MATLAB uses. The hostid is no longer in the ver header.

The ver header displays when you run ver with an argument, for example, ver('simulink'). The header is not displayed when ver returns the results to a structure, for example, simver = ver('simulink').

The ver output no longer includes a date column. The output is now ordered with MATLAB first, Simulink second, if installed, and then all other installed products in alphabetical order.

#### **Migration of Files Used by Desktop Tools**

Most files associated with desktop tools are maintained when you upgrade from Release 12.1 to Release 13. Specifically, preferences, the Command History, Help favorites, and current directory entries in the desktop toolbar and Current Directory browser lists are maintained. However, there may be some invalid current directory and favorites entries if the locations of Release 13 files are different from the locations of Release 12 files.

**pathdef.m.** If you want Release 13 to use your existing pathdef.m file, save it to another location outside of \$matlabroot before installing Release 13, and then after installing, copy it back.

#### **Editor/Debugger**

**Cannot Save in Debug Mode.** You cannot save changes to an M-file while in debug mode. First quit debug mode and then save the file.

**Subfunctions Listed Alphabetically.** When you click the function button  $f<sub>z</sub>$  on the toolbar, the subfunctions are listed alphabetically. Previously they were listed in the order that they appeared in the M-file.

**Use Delete Instead of Clear.** The **Edit -> Clear** menu item was removed. Use **Edit -> Delete** instead.

**Discontinued Form of edit.** The edit function no longer supports the forms edit fun1 in fun2 or edit fun(a, b, c).

#### **Running Playshow Demos from the Command Line**

To run playshow demos from the command line, you now need to type playshow followed by the demo name. In previous releases, you only needed to type the playshow demo name to run it.

For example, if you type quake, the demo does not run. View the H1 line for quake.m, that is, the first comment line. It begins with two comment symbols (%%), indicating that quake is a playshow demo. Therefore, type playshow quake to run the demo.

# <span id="page-322-0"></span>**Mathematics Upgrade Issues**

The issues involved in upgrading from MATLAB 6.1 to MATLAB 6.5, in terms of mathematics features, are discussed below.

## **Singular Triangular Matrix Division**

The result of dividing a singular lower or upper triangular matrix by any other matrix, using either left  $(\cdot)$  or right  $(\cdot)$  division may change. Previously, for singular square matrices A for which rcond(A) = 0, the result was always a matrix of Infs.

This change is a result of performance improvements described in ["Mathematics Features" on page 19-15](#page-286-0).

#### **Example 1.**

In MATLAB Version 6.5,

```
A = [1 2 3; 0 4 5; 0 0 0];b = [1;2;3];A\b
  Warning: Matrix is close to singular or badly scaled.
            Results may be inaccurate. RCOND = 0.000000e+000.
  ans =NaN
     -Inf
      Inf
Previously, the result was
```
[Inf Inf Inf]

#### **Example 2.**

In MATLAB 6.5, a zero matrix is treated as a singular triangular matrix.

```
[0 0;0 0] \ [0 0]'
Warning: Matrix is close to singular or badly scaled.
         Results may be inaccurate. RCOND = 0.000000e+000.
```

```
ans =NaN
   NaN
```
Previously the result was

[Inf Inf]

## <span id="page-323-0"></span>**Programming and Data Types Upgrade Issues**

The issues involved in upgrading from MATLAB 6.1 to MATLAB 6.5, in terms of programming and data types features, are discussed below. MATLAB 6.5 introduces important changes to the inner structure of MATLAB that may affect existing programs. These changes are

- **•** ["Maximum Name Length Changed for Variables, Functions, Files" on](#page-324-0)  [page 19-53](#page-324-0)
- ["The logical Attribute Is Now a Class" on page 19-55](#page-326-0)
- **•** ["Changes to Definition of "Truth"" on page 19-59](#page-330-0)
- ["The sparse Class Is Now an Attribute" on page 19-61](#page-332-0)
- **•** ["Logical Indexing and find" on page 19-65](#page-336-1)
- **•** ["Warning Control Upgrade Issues" on page 19-65](#page-336-0)
- **•** ["Formatted Error and Warning Strings" on page 19-68](#page-339-0)
- **•** ["getfield and setfield Superseded" on page 19-68](#page-339-1)
- **•** ["New Behavior in break" on page 19-68](#page-339-2)
- ["isequal and Structure Field Creation Order" on page 19-68](#page-339-3)
- **•** ["Set Operations on Cell Arrays of Strings" on page 19-68](#page-339-4)
- **•** ["Using mat2cell on an Empty Array" on page 19-69](#page-340-0)
- **•** ["Concatenating with Empty Arrays" on page 19-69](#page-340-1)
- **•** ["Function Names Redefined As Variable Names" on page 19-70](#page-341-0)
- **•** ["Specifying More Outputs Than a Function Defines" on page 19-71](#page-342-0)
- **•** ["Consistent Handling of Subscripting Errors" on page 19-72](#page-343-0)
- **•** ["Consistent Handling of Logical Errors" on page 19-72](#page-343-1)
- ["Operations That Are Now Considered Invalid" on page 19-73](#page-344-0)

# **Maximum Name Length Changed for Variables, Functions, Files**

Prior to this release, the length of MATLAB identifiers (variable names, function and subfunction names, structure fieldnames, M-file names, MEX-file names, and MDL-file names) was restricted to 31 characters. Names using more than 31 characters were either truncated by MATLAB or caused a warning or error to be generated.

In MATLAB 6.5, any of these names can be up to 63 characters long.

A new function, namelengthmax, returns the maximum length for MATLAB identifiers.

```
namelengthmax
ans = 63
```
If you have MATLAB programs that hard-code the maximum identifier length as 31, you should replace these hard-coded limits with a call to namelengthmax.

If you use identifiers that exceed 63 characters, MATLAB issues a warning and truncates any characters beyond the 63rd.

**Characters Beyond 31 Are No Longer Ignored.** In previous versions of MATLAB, if you had two or more long identifiers in which the first 31 characters were identical, MATLAB ignored any characters beyond the thirty first and thus recognized only one of the identifiers. For example, these two Stateflow filenames

```
stateflow modelname with 40 characters 1.mdl
stateflow_modelname_with_40_characters_2.mdl
```
both appeared to MATLAB 6.1 as shown below, and MATLAB recognized only one of the files:

```
stateflow modelname with 40 cha.mdl
```
In MATLAB 6.5, with the maximum MDL-file name length increased to 63, MATLAB recognizes both files. You should be aware of this change, as it could possibly lead to unexpected behavior.

**Warning for Identifiers Longer Than 31.** In MATLAB 6.5, if you use an identifier that exceeds the previous limit of 31 characters, MATLAB can optionally generate a warning of the form:

```
<identifier> exceeds MATLAB's previous maximum name length limit 
of 31 characters.
```
This warning is disabled by default. You can enable it by typing

```
warning on MATLAB:usinglongnames
```
**Note** Unlike most MATLAB warnings, you cannot enable this warning with the commands, warning on or warning on all. You must use the command shown above.

**Warning for Identifiers Longer Than namelengthmax.** If you specify an identifier that exceeds the new character limit, MATLAB generates the following warning:

<identifier> exceeds MATLAB's maximum name length of <namelengthmax> characters and has been truncated to <truncated\_identifier>

This warning is enabled by default. You can disable it by typing the following command. However, we strongly encourage you to leave it enabled:

warning off MATLAB:namelengthmaxexceeded

**MATLAB Toolbox Functions Updated.** MATLAB toolbox functions, such as isvarname, have been updated in MATLAB 6.5 to make use of the namelengthmax function, and thus return the correct values.

**Effect On P-Code and MEX-files.** You should recompile the following files:

- **•** Any P-Code files that contain identifiers longer than 31 characters.
- **•** Any MEX-files that use the constant, mxMAXNAME.

# <span id="page-326-0"></span>**The logical Attribute Is Now a Class**

In previous versions of MATLAB, logical was an attribute of any numeric data type. This is illustrated in the following example (executed in MATLAB 6.1), where  $b = a > 10$  produces a double array with a logical attribute:

```
a = magic(4);
b = a > 10;
whos b
 Name Size Bytes Class
  b 4x4 128 double array (logical)
```
Grand total is 16 elements using 128 bytes

In MATLAB 6.5, logical is a first class data type and MATLAB class. The class hierarchy diagram below shows logical to be a class, equivalent to other first class types like character and cell arrays.

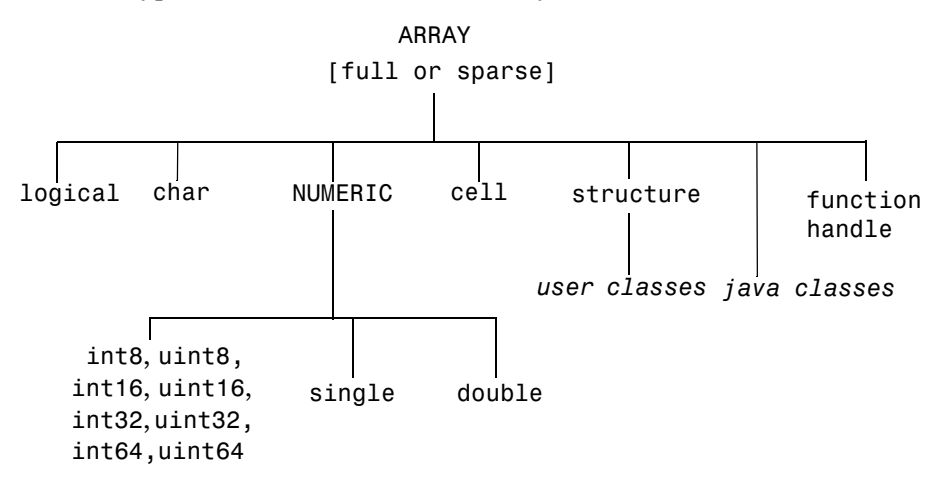

The same example, executed in MATLAB 6.5, produces a result of class logical array:

```
a = magic(4);b = a > 10;
whos b
 Name Size Bytes Class
  b 4x4 16 logical array
Grand total is 16 elements using 16 bytes
```
**Note** Logical arrays in MATLAB 6.5 also require less storage space. In the example above, it took 128 bytes to store the array in MATLAB 6.1, and only 16 bytes in Version 6.5.

**Effect on Related Functions.** The table below compares the results obtained from a number of functions that operate on logical types. The variable a in the table is derived as follows:

 $a = (magic(4) > 10);$ 

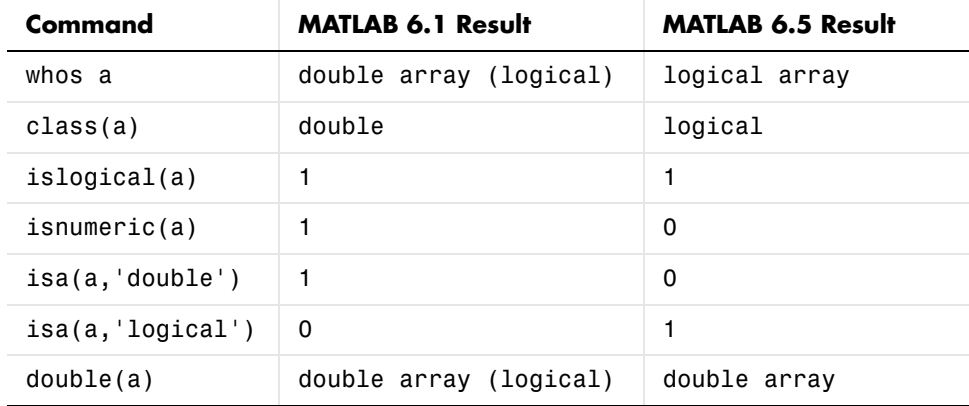

**Valid logical Values.** logicals can only have the values 0 and 1. When you convert real finite values other than 0 or 1 to logical, MATLAB gives them a logical 1 value and issues a warning message:

```
x = logical(5)
Warning: Values other than 0 or 1 converted to logical 1
x = 1
```
**Behavior of islogical is Unchanged.** Note in the table above that islogical continues to return 1 for a logical array, as it did in previous releases for arrays with a logical attribute.

**Array Manipulation.** All generic array manipulation functions (e.g., subscripting, reference, assignment, concatenation, size, length, numel, ndims, permute, diag, etc.) work as they do in MATLAB 6.0, subject to the behaviors described in this section.

**Boolean Functions.** All Boolean functions (e.g., and, or, not, xor, any, all) work as they do in MATLAB 6.0, subject to the behaviors described in this section.

**MAT-Files.** MAT-files created with earlier versions of MATLAB that contain logical arrays will load correctly in MATLAB 6.5. Values other than 0 or 1 will be converted to 1's. A double array with a logical attribute, when loaded in MATLAB 6.5, will be a logical array.

**Mixed-Mode Arithmetic.** Mixed-mode arithmetic (e.g., arithmetic involving a logical and a double) dispatches to the function registered for the nonlogical data type. The logical is converted to that type and the operation proceeds. This behavior is fully backward compatible with how MATLAB works in MATLAB 6.0.

**Converting logical to double.** You can use the double function to convert a logical array to a double array:

```
b = magic(4) > 10;whos b
 Name Size Bytes Class
  b 4x4 16 logical array
Grand total is 16 elements using 16 bytes
b = double(b);whos b
 Name Size Bytes Class
  b 4x4 128 double array
Grand total is 16 elements using 128 bytes
```
**Indexed Assignment.** As a rule, MATLAB data types are preserved on indexed assignment. This now holds true for logical, as it is now a MATLAB data type.

This example creates an empty array of type logical. The indexed assignment to double that follows,  $(a(1) = 1)$ , does not change the type to double. Its logical type is preserved:

```
a = logical([]);
whos a
 Name Size Bytes Class
  a 0x0 0 logical array
Grand total is 0 elements using 0 bytes
a(1) = 1;whos a
 Name Size Bytes Class
  a 1x1 1 logical array
Grand total is 1 element using 1 bytes
```
**Passing NaN or Complex to logical Functions.** Attempting to pass NaN or complex values to an if or while statement, or to and, or, not, or logical, now consistently generates an error:

```
logical(NaN)
??? Error using ==> logical
NaN's cannot be converted to logicals.
not(2j)??? Error using ==> not
Operands to NOT must not be complex.
```
**Creating Logical Matrices with the sparse Function.** Previously, when creating sparse logical matrices, the sparse function accumulated entries when it encountered repeated indices. For example,

```
A = sparse([1 1 1], 1, logical([1 0 1]))A =(1,1) 2
```
In MATLAB 6.5, sparse now returns an error, because the only valid logical values are 0 and 1:

```
A = sparse([1 1 1], 1, logical([1 0 1]))??? Error using ==> sparse 
Repeated indices are not supported for sparse logical matrices.
```
# **Changes to Definition of "Truth"**

As MATLAB has evolved, its definition of *truth* has become complicated and inconsistent. One goal of MATLAB 6.5 is to present a simple and self-consistent definition of truth that applies in all situations.

This change affects the following types of operations.

**Comparing Empty with Empty or Scalar.** MATLAB now returns an empty array ([]) when you compare two 0-by-0 empty arrays, or a 0-by-0 empty array with a scalar. This behavior also affects comparisons performed inside if and while statements.

Comparing two 0-by-0 empty arrays:

```
a = 1;
b = (a == 1)h =[]
```
Comparing a 0-by-0 empty array with a scalar:

```
b = (a == 5)b = []
```
This behavior is now consistent with all other binary operators (e.g.,  $>$ ,  $\lt$ ,  $\lt$ =,  $+$ ,  $-$ ,  $\cdot$   $*$ , etc.).

**Comparing Empty with Nonscalar.** MATLAB now returns a dimension mismatch error when you compare a 0-by-0 empty array with a sized array:

```
a = [];
a == [1 2 3]??? Error using == ==
Matrix dimensions must agree.
```
**Using NaN with any or all.** The any and all functions now ignore NaN. Thus any now returns 0 for a vector having NaNs as its only nonzero elements. The behavior of all is unaffected by this change, but it means that any and all now behave consistently with other reduction operators like min and max:

```
a = [0 0 NaN 0 NaN];
any(a)
ans =\Omega
```
**Interaction with Objects.** In previous versions of MATLAB, passing a user-defined object as the argument to if or while caused the interpreter to call the object's double method (assuming it had one) in order to convert it to something whose *truth* could be determined. MATLAB 6.5 handles this situation by looking first for a logical method for the object and, upon failing to find one, calls its double method, if one exists.

If you have objects that will participate in truth evaluation, you should provide a logical method for those objects. The logical method must return 0 or 1 (false or true).

### **The sparse Class Is Now an Attribute**

In previous versions of MATLAB, sparse was a first class data type and MATLAB class (subclass of double). This is illustrated in the following example (executed in MATLAB 6.1), where sparse(eye(3)) produces a sparse array:

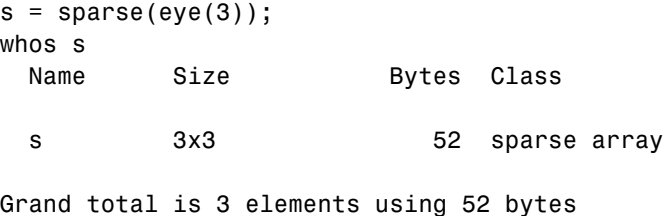

In MATLAB 6.5, sparse becomes an attribute of a MATLAB class. The class hierarchy diagram below represents the MathWorks long-range plan for sparse, where full and sparse are attributes of all MATLAB classes.

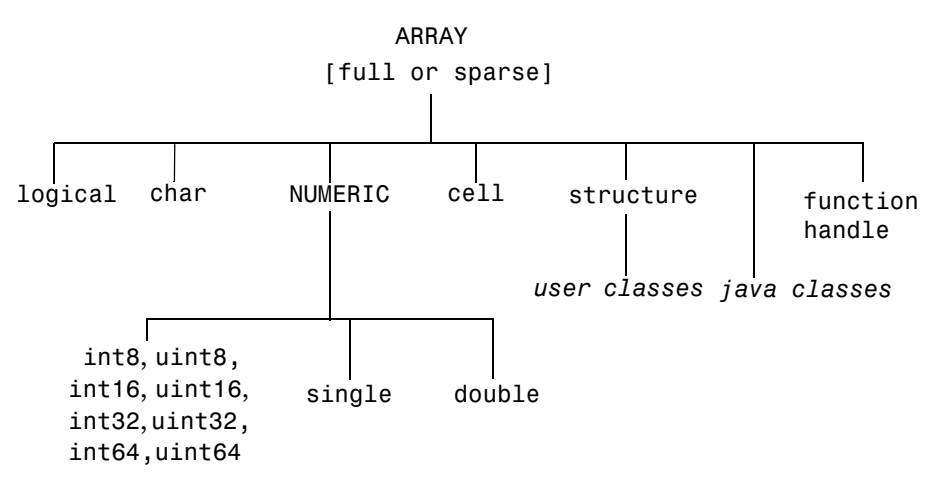

**Note** In MATLAB 6.5, the sparse attribute is supported for the double and logical classes only.

The same example, executed in MATLAB 6.5, produces a double array with a sparse attribute:

```
s = sparse(eye(3));whos s
 Name Size Bytes Class
 s 3x3 3x3 52 double array (sparse)
Grand total is 3 elements using 52 bytes
```
**Effect on Related Functions.** The table below compares the results obtained from a number of functions that operate on sparse arrays. The variable a in the table is derived as follows:

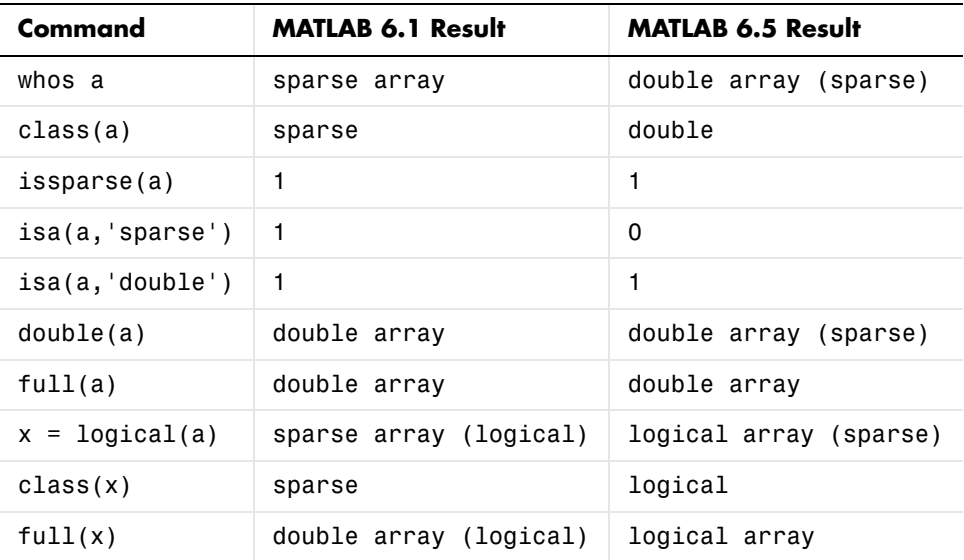

 $a = sparse(eye(3));$ 

**Note** issparse(a) and isa(a,'sparse') give different results. The former indicates that a is a sparse matrix; the latter that a is not of the sparse class.

**Behavior of issparse is Unchanged.** Note in the table above that issparse continues to return 1 for arrays with a sparse attribute, as it did in previous releases for sparse arrays.

**Arithmetic Operations.** Arithmetic operations continue to work on sparse doubles as they do today.

**Determining Storage Type.** Make sure that your programs do not use class or isa to determine if a matrix uses sparse storage. Use issparse instead. It is both simpler and faster.

**Methods in @sparse Directories.** If you have written your own algorithms for dealing with sparse matrices and placed them in an @sparse directory, MATLAB will not access them because sparse is no longer a class.

**MAT-Files.** MAT-files created with earlier versions of MATLAB that contain sparse arrays will load correctly in MATLAB 6.5. A sparse array, when loaded in MATLAB 6.5, will be a double array with a sparse attribute, or a logical array with a sparse attribute if the array originally had the logical attribute. (See ["The logical Attribute Is Now a Class" on page 19-55](#page-326-0) for information on changes to logical).

**Converting to Full.** Use  $full(x)$  instead of double(x) to ensure that variable x is full. The double function no longer removes the sparseness of an array:

```
s = sparse(eye(3));
s = double(s);whos s
 Name Size Bytes Class
 s 3x3 3x3 52 double array (sparse)
```
Grand total is 3 elements using 52 bytes

Use full instead to make the array full:

```
s = full(s);
whos s
 Name Size Bytes Class
 s 3x3 3x3 72 double array
```
Grand total is 9 elements using 72 bytes

**Testing for full arrays.** You should no longer use the following statement to test whether an array is full (nonsparse). Because the sparse class has been removed in MATLAB 6.5, this statement now returns 1 for both full and sparse arrays:

 $strong(class(s), 'double') == 1$ 

In place of the above statement, use the following to test for a full array:

```
~issparse(s)
```
For example, create a sparse array, s, and test to see if it is a full array:

```
s = sparse(eye(3));~issparse(s)
ans = 0
```
**Indexed Assignment.** As a rule, MATLAB data attributes are not preserved on indexed assignment. This now holds true for sparse, as it is now an attribute.

This example creates a sparse double array. The indexed assignment to a full double that follows,  $(s): = \text{rand}(3)$ , removes the sparse attribute from the array:

```
s = sparse(eye(3));whos s
 Name Size Bytes Class
  s 3x3 52 double array (sparse)
```
Grand total is 3 elements using 52 bytes

```
s(:) = rand(3);whos s
 Name Size Bytes Class
  a 3x3 72 double array
```

```
Grand total is 9 elements using 72 bytes
```
# **Logical Indexing and find**

The following two statements are intended to be equivalent in MATLAB. However, prior to this release, the statements were not equivalent in the case where a is nondouble and b contains only zeros:

```
a(find(b))a(logical(b))
```
This has been fixed in this release. For the a and b shown here, the three equations that follow return the same result:

```
a = [int8(1) int8(2) int8(3)];b = a > 5;
r1 = a(find(a > 5));
r2 = a(b);
r3 = a(a > 5);
```
As a result of this fix, you can now use either of the last two, simpler forms in place of the form that requires the use of find.

# **Warning Control Upgrade Issues**

See the section on ["Warning Control Features" on page 19-25](#page-296-0) in these Release Notes for information on how you can control the way MATLAB handles the selected warnings in your programs.

**Changes to Functionality.** In some case, these changes to warning control will affect warning statements that currently exist in your code. The following two tables present how Versions 6.0 and 6.5 of MATLAB respond to MATLAB 6.0 warning syntax.

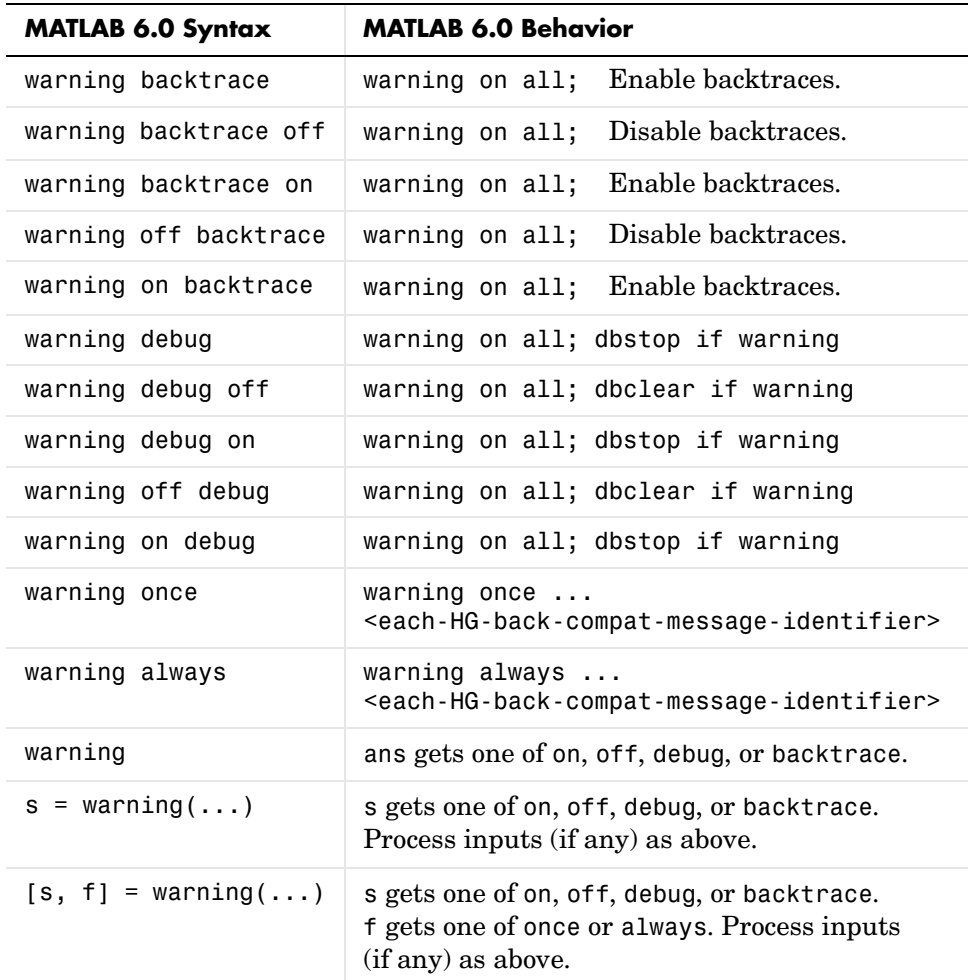

This table shows the MATLAB 6.0 behavior.

For backward compatibility, MATLAB will continue to accept every usage of warning shown in the left column of the table above. However, some changes will be made to their actual behavior, as shown in the table below.

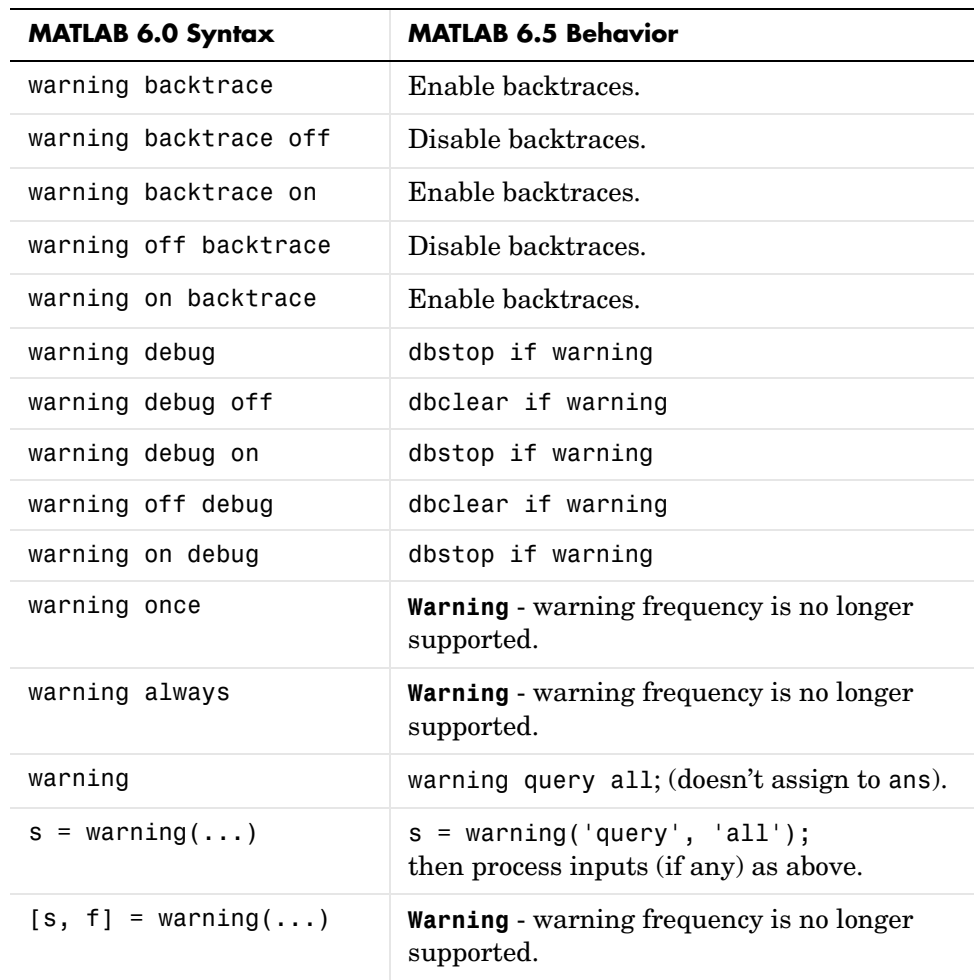

This table shows the MATLAB 6.5 behavior in response to MATLAB 6.0 warning command syntax.

**Outputs Returned by Warning.** Prior to MATLAB 6.5, warning returned up to two outputs: state and frequency. Neither of these is meaningful anymore, as there is no longer neither a single warning state nor a single warning frequency to return.

The frequency output is now disallowed. MATLAB generates a warning if you request this output.

The warning function now returns a structure instead of a string for the state output. Any existing code that uses this output should continue to function normally, but should be examined to make sure that the state value is properly interpreted in this new context.

#### **Formatted Error and Warning Strings**

For backward compatibility, if only one input is passed to error or warning, MATLAB treats it as a fixed string, not a format string. See "Formatted String Conversion" in Errors and Warnings in the MATLAB documentation.

#### **getfield and setfield Superseded**

Since [dynamic field names](#page-296-1) improve on the getfield and setfield, these two functions will eventually be removed from the MATLAB language. In MATLAB 6.5, getfield and setfield will generate a warning message encouraging you to use dynamic field names instead. See the section, ["Dynamic](#page-296-1)  [Field Names for Structures" on page 19-25](#page-296-1) for more information on this.

#### **New Behavior in break**

The break function is intended to be used within a for or while loop. Use of break outside of a loop results in a warning being issued.

#### **isequal and Structure Field Creation Order**

When comparing structures with isequal, MATLAB no longer considers the order in which the fields of the structures were created in determining equality. See Example 2 on the isequal reference page.

#### **Set Operations on Cell Arrays of Strings**

The intersect, setdiff, and setxor functions have been modified to handle cell arrays of strings having one of more trailing spaces in a manner that is

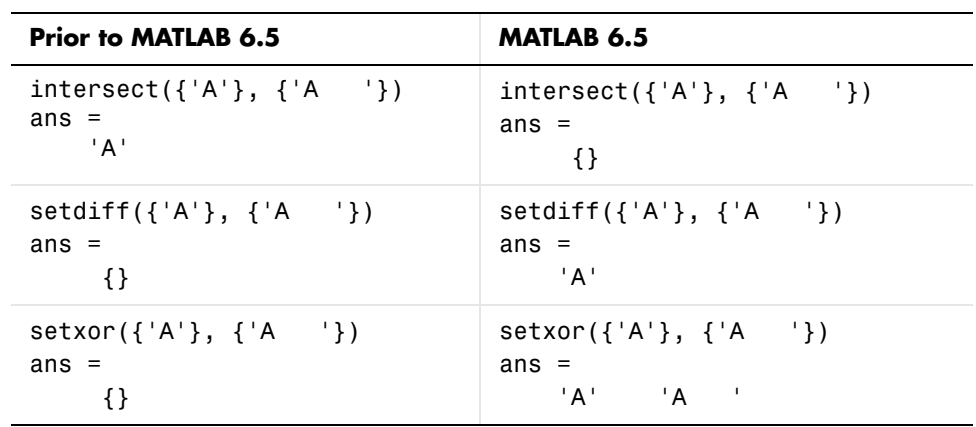

consistent with its handling of other array types. These set functions no longer ignore trailing spaces when doing the comparison. See the examples below:

# **Using mat2cell on an Empty Array**

If you invoke mat2cell on an empty array, the function now returns an empty cell array rather than issuing an error. This requires that all zero dimensions of the empty input array have a corresponding mat2cell argument equal to [].

In the following example, the third input argument to mat2cell specifies how MATLAB is to divide up the second dimension of the input array, X, in the resultant cell array. (See the mat2cell reference page for help on syntax.) Because the second dimension of X is of zero size, the only valid division specifier is  $[$ ].

```
X = rand(3, 0, 4);C = mat2cell(X, [1 2], [1, [2 1 1])C = Empty cell array: 2-by-0-by-3
```
# **Concatenating with Empty Arrays**

Empty arrays in concatenation operations can now affect the data type of the output. The only time you are likely to see this is when concatenating doubles and logicals. In previous versions of MATLAB, the example shown below returned a double array with a logical attribute. Now it returns a double because the empty double input is no longer ignored:

```
a = \lceil \lceil \rceil logical(0) ];
whos a
```

```
Name Size Bytes Class
a 1x1 1x1 8 double array
```

```
Grand total is 1 element using 8 bytes
```
**Concatenating Empty Cell Arrays.** You cannot concatenate an empty cell array with numeric or character values:

```
a = \lceil'string' {}]
??? Error using ==> horzcat
Conversion to cell from char is not possible.
```
# **Function Names Redefined As Variable Names**

Under the conditions listed below, if you define a variable using a name that already belongs to a function, MATLAB issues the following warning message:

Variable <variable name> has been previously used as a function name.

(Type "warning off MATLAB:mir\_warning\_variable\_used\_as\_function" to suppress this warning.)

This warning is issued only when all of the following conditions are true:

- **•** The variable definition appears in an M-file function
- **•** Within that M-file function, the name is used in a function call, and then later used as a variable name

For example, the first line of the function shown below uses the term i to call the MATLAB function that returns the complex constant. Some time later, in the for loop, the function code redefines i so that MATLAB now interprets it as a variable name, and assigns to the variable the values 1:10.

```
function myfun
x = 5 + i;
```

```
for i = 1:10 <do something>
end
y = 32 + i;
```
When MATLAB compiles this M-file function, it issues the warning message shown above. The reason for the warning is illustrated in the last line of the code shown in the example. The statement  $32 + i$  does not add the complex constant i to 32 as intended, but instead adds the value 10 to 32. This is because the opening for loop statement redefined the name i as a variable name and the last value assigned to that variable was 10.

Note that this is a compile-time warning only. M-files run for the first time in a MATLAB session, or run after being cleared from memory (e.g., by clear functions) may issue this warning. M-files that are executed from cache do not.

# <span id="page-342-0"></span>**Specifying More Outputs Than a Function Defines**

A function call that requests more output values than are generated by the function being called now returns an error instead of a warning. Consider the function below that declares two outputs in the function definition line and assigns a value to one of them.

function  $[A, B] = \text{mult}$  by two(C)  $A = 2 * C;$ 

Calling this function with one output specified in the call completes successfully. Calling the function with two outputs specified returns an error. Even though two outputs are declared in the function definition line, only one output is generated in the function body.

```
[A, B] = \text{mult} by two(5)
??? One or more output arguments not assigned during call to 
'mult by two'.
```
In previous versions of MATLAB, this type of call resulted in a warning. As a result, execution of the function continued and assignment to output variable A completed successfully.

In MATLAB 6.5, this type of call generates an error and aborts execution of the M-file. As a result, A remains undefined.

<span id="page-343-0"></span>The way in which MATLAB handles invalid subscripting is more consistent in MATLAB 6.5. MATLAB now responds to all of the situations listed below with this one error message:

??? Subscript indices must either be real positive integers or logicals.

The types of invalid subscripting that yield this error are shown in this table.

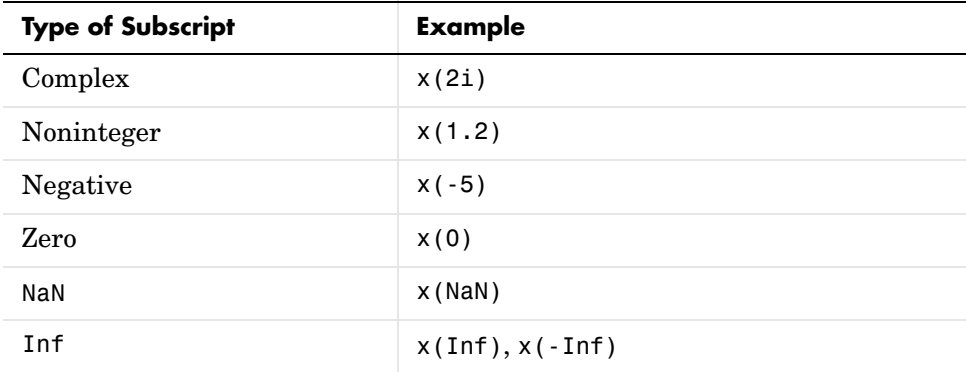

The only functional change is that subscripting with noninteger values is now always treated as an error rather than a warning. In previous versions of MATLAB, this was an error only for sparse matrices.

# <span id="page-343-1"></span>**Consistent Handling of Logical Errors**

MATLAB now responds to the following types of invalid logical expressions as shown here:

**•** Bad arguments to logical (e.g., logical(2)):

```
 Warning: Logical was assigned values other than 0 or 1.
```
- **•** Bad assignment to logicals (e.g., x = logical([1 0 1]); x(2) = 2): Warning: Logical was assigned values other than 0 or 1.
- **•** Complex assignment to logical (e.g., logical(i)):

Complex argument is not allowed in LOGICAL.

- **•** Using NaN in a logical expression (e.g., logical(NaN)): NaN's cannot be assigned to logical arrays.
- **•** NaN in an expression with and, or, not (e.g., 5 & NaN):

```
 NaN's cannot be converted to logicals.
```
**Note** Logical values are 1 (for true) and 0 (for false). Other nonzero values implicitly convert to true. Complex values and NaN cannot be converted implicitly. Use  $\sim=0$  to convert these to logicals. For example,  $x = (NaN \sim=0)$ . to make x logical.

**Empty Array in Comparisons.** When you use an empty array in an equal or not equal comparison statement, MATLAB now returns an empty array as the result. In previous versions, MATLAB returned zero and displayed a warning.

For example, this statement now returns an empty array:

```
[] == 5
ans = []
```
The previous return value was a vestige of much older MATLAB behavior. The new return value is now consistent with all other binary operations involving empty arrays. For example, [] + 5 yields [].

# <span id="page-344-0"></span>**Operations That Are Now Considered Invalid**

The following operations now return an error or warning.

**Passing Complex to if or while.** Passing a complex value to if or while now returns an error:

```
a = 5i;
if a
    disp 'true'
end
??? Complex values cannot be converted to logicals.
```
Previously, the imaginary part was ignored unless the argument was sparse.

**Passing NaN to if or while.** Passing NaN to if or while now returns an error:

```
a = NaN;
if a
    disp 'true'
end
??? NaN's cannot be converted to logicals.
```
Previously, this generated an error unless the NaN had the logical attribute.

**Passing Complex to logical.** Passing a complex argument to the logical function or assigning a complex value to a logical variable returns an error:

```
a = 5j;x = logical(a);
??? Error using ==> logical
Complex values cannot be converted to logicals.
```
This has always been an error.

**Passing NaN to logical.** Passing a NaN argument to the logical function or assigning NaN to a logical variable now returns an error:

```
a = NaN:
x =logical(a)
??? Error using ==> logical
NaN's cannot be converted to logicals.
```
Previously, this assigned a the value NaN with a logical attribute.

**Passing Complex to and, or, not.** Passing a complex argument to the and, or, or not functions now returns an error:

```
a = 5i;
x = -a;
??? Error using ==> -Operands to NOT must not be complex.
```
Previously, this assigned a the value zero.

**Passing NaN to and, or, not.** Passing NaN to the and, or, or not functions now returns an error:

```
a = NaN;
x = -a??? Error using ==> ~
NaN's cannot be converted to logicals.
```
Previously, this assigned a the value zero.

**Assigning Nonlogical Values to logical.** Passing incompatible arguments to the logical function or assigning them to a logical variable now generates a warning. Note in the example below that the value assigned to the logical array (100) is converted by MATLAB to logical 1.

```
a = (magic(4) > 10);a(2,3) = 100Warning: Values other than 0 or 1 converted to logical 1
a = 1 0 0 1
    0 1 1 0
 0 0 0 1
 0 1 1 0
```
Previously, this resulted in no warning and assigned 100 to a(2,3).

# **Graphics Upgrade Issues**

The issues involved in upgrading from MATLAB 6.1 to MATLAB 6.5, in terms of graphics features, are discussed below.

# **Change to smooth3**

Calculation of the gaussian filter option of the smooth3 function has been corrected. This change may result in visual changes to graphs made with the smoothed data.

# **External Interfaces/API Upgrade Issues**

The issues involved in upgrading from MATLAB 6.1 to MATLAB 6.5, in terms of external interfaces and API features, are discussed below. These include

- **•** ["Changes to logical and sparse Data Types" on page 19-76](#page-347-0)
- **•** ["Functions Replaced in MATLAB 6.5" on page 19-77](#page-348-0)
- **•** ["Compiling C++ Files" on page 19-79](#page-350-0)
- **•** ["LCC Support for LAPACK" on page 19-79](#page-350-1)
- **•** ["Client Support for COM" on page 19-79](#page-350-2)

#### <span id="page-347-0"></span>**Changes to logical and sparse Data Types**

In MATLAB 6.5, the sparse data type has been changed to be an attribute of its underlying data type. Also, the logical data attribute has been changed to be a first class data type. See ["Programming and Data Types Upgrade Issues"](#page-323-0)  [on page 19-52](#page-323-0) for more information on this change.

The following sections describe how this change may affect your C programs.

**No Change to mxIsLogical.** The mxIsLogical function is unchanged in MATLAB 6.5. It returns true for logical arrays, as it did for arrays with a logical attribute in previous releases.

**Testing for Numeric.** In previous releases, mxIsNumeric returned true for numeric arrays with the logical attribute. This function now returns false for logical arrays, since logical is a nonnumeric data type.

**Using mxGetClassID on logicals.** mxGetClassID returns a new mxLOGICAL\_CLASS value for logical arrays.

**Using mxGetClassID on Sparse Arrays.** mxGetClassID no longer returns the enumerated value mxSPARSE\_CLASS. Instead, it returns the enumerated value corresponding to the underlying data type. Use mxIsSparse to determine if an mxArray is sparse.

**Testing for Sparse.** In previous releases, you could use the following statement to determine if a matrix is sparse. This does not work in MATLAB 6.5.

```
mxGetClassID(x) == mxSPARSE CLASS
```
You should use mxIsSparse(x) to determine if a matrix is sparse. The mxIsSparse function operates the same as in previous releases and also executes faster than the operation shown above.

**Testing for Sparse with mxIsDouble.** Because sparse has been changed from a MATLAB data type to a data attribute,  $mxIsDouble(x)$  no longer implies  $-mxIsSparse(x)$ , as it did in previous releases. Test the sparseness of an array using mxIsSparse instead.

**No Change to mxIsSparse.** The mxIsSparse function is unchanged in MATLAB 6.5. It returns true for arrays with a sparse attribute, as it did for sparse arrays in previous releases.

**Obsolete logical Functions.** The following two functions are now obsolete. Support for these functions will be removed in a future release.

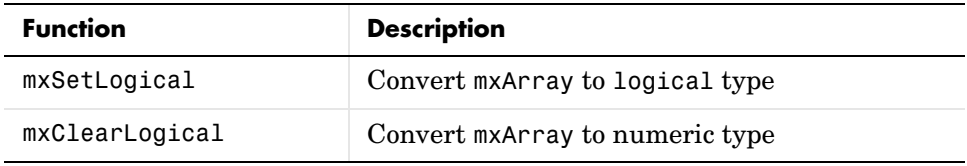

# <span id="page-348-0"></span>**Functions Replaced in MATLAB 6.5**

MATLAB handles mxArrays more efficiently in version 6.5 by not storing a variable name in the mxArray. When an mxArray name is required, these new C and Fortran functions enable you to pass it in the argument list.

The functions shown in the left column of the table replace those in the right column. The functions shown in the right column are now obsolete and may be unavailable in a future version of MATLAB.

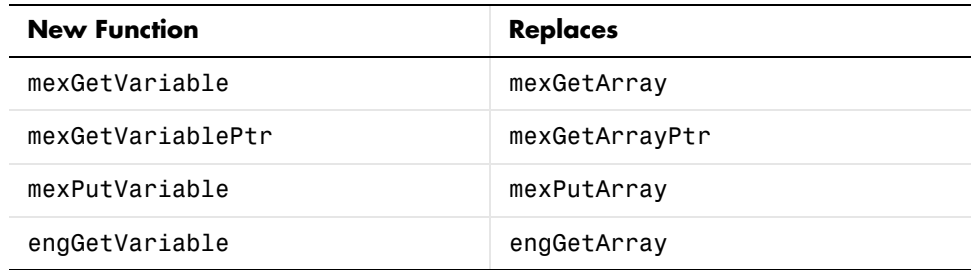

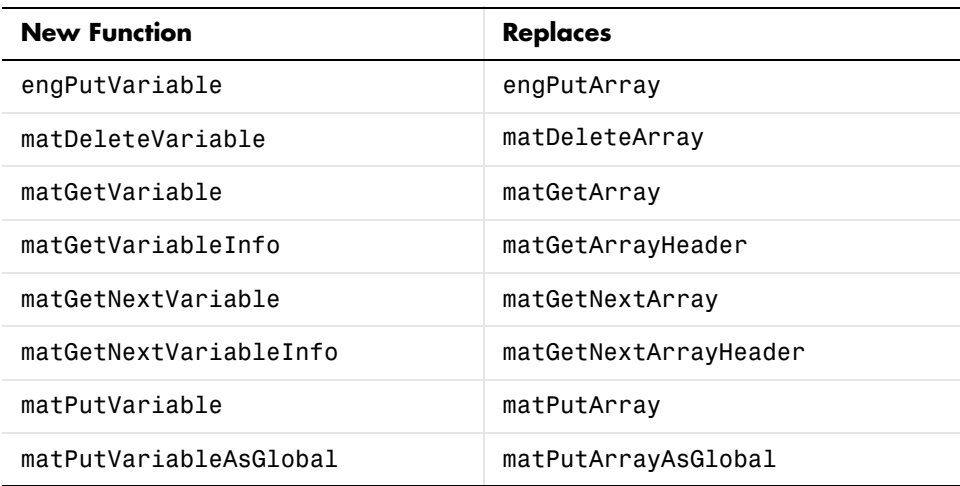

For example, you should replace the second and third line shown here

```
parr = mxCreateDoubleMatrix(0, 0, 0);
mxSetName(parr, name);
retval = matPutArray(ph, parr);
```
with the second line shown below. The name of the mxArray is passed with matPutVariable rather than stored in the mxArray by mxSetName:

```
parr = mxCreateDoubleMatrix(0, 0, 0);
retval = matPutVariable(ph, name, parr);
```
**mxCreateScalarDouble Replaced.** New function mxCreateDoubleScalar replaces mxCreateScalarDouble. The latter function is still supported at this time, but support may be removed in a future release.

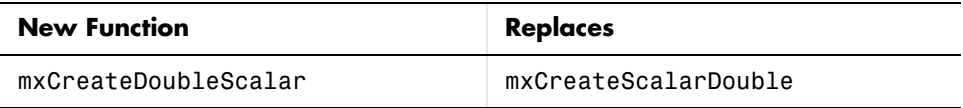

# <span id="page-350-0"></span>**Compiling C++ Files**

You no longer need to use the preconfigured options file, cxxopts.sh, to compile C++ MEX-files. MATLAB recognizes the following file extensions as C++ extensions, and automatically uses the C++ compiler.

.cxx .cpp .cc

The cxxopts.sh file is no longer available in MATLAB.

Also, on UNIX, you must now use the -cxx switch to the MEX script if you are linking C++ objects.

# <span id="page-350-1"></span>**LCC Support for LAPACK**

On Windows platforms, you can now compile and link C MEX-files that call LAPACK and BLAS functions using the MATLAB C compiler, Lcc. Use the following command to compile the file myCmexFile.c and link it with the LAPACK library file, libmwlapack.lib.

```
mex myCmexFile.c <matlab>/extern/lib/win32/lcc/libmwlapack.lib
```
The term <matlab> stands for the MATLAB root directory.

# <span id="page-350-2"></span>**Client Support for COM**

Client support for the MATLAB COM interface has changed significantly in MATLAB 6.5. There are many new features as well as important changes in previously supported features. This section describes how these changes may affect your existing programs.

See ["New COM Client Support Features" on page 19-34](#page-305-0) in these Release Notes and "MATLAB COM Client Support" in the MATLAB documentation for more information.

**Creating an Object or Interface.** When you create a COM control or server with actxcontrol or actxserver, MATLAB returns a COM object which now is displayed as COM.<string> rather than as activex object:

```
h = actxserver('Excel.Application')
h = COM.excel.application
```
This also applies to interfaces to a COM object. MATLAB represents the interface as Interface.<string> rather than as activex object:

```
w = get(h, 'Workbooks')
w = Interface.excel.application.Workbooks
```
**New Error on Non-Existent ProgID.** Both actxcontrol and actxserver return a different error message when an invalid ProgID is entered:

```
h = actxcontrol('xxxxx')??? Error using ==> actxcontrol
Control creation failed. Invalid ProgID 'xxxxx'
```
**Data Returned by get.** Information returned by the get function now shows the type for each interface:

```
h = actxserver ('Excel.Application');
get(h)
ans = Application: [1x1 Interface.excel.application.Application]
           Parent: [1x1 Interface.excel.application.Parent]
          Windows: [1x1 Interface.excel.application.Windows]
        Workbooks: [1x1 Interface.excel.application.Workbooks]
 .
 .
```
Property names returned by get are no longer arranged alphabetically. They are displayed in the order that MATLAB gets them from the Type Library.

**Set Invoked with No Arguments.** When you invoke the set function without any arguments other than the object or interface handle, MATLAB no longer returns an error. Instead it returns a structure array, listing all properties for the object. The structure array also contains enumerated values for those properties that allow you to express values as enumerated strings.

Old error message:

set(h) ??? Index exceeds matrix dimensions. Values returned in MATLAB 6.5:

.

```
set(h)
ans = Application: {}
            Creator: {'xlCreatorCode'}
            Parent: {}
             Cursor: {4x1 cell}
 .
```
**Change in Method Data Returned by invoke.** The invoke function now returns more useful data on the methods of an object or interface. Note the differences shown in the example below:

```
h = actxserver('excel.application');
% Invoke, prior to MATLAB 6.5
invoke(h)
    DeleteCustomList = Void DeleteCustomList (Int)
   MailLogon = Void MailLogon (Variant[opt], Variant[opt],
       Variant[opt])
   NextLetter: 'Variant(Pointer) NextLetter ()'
: 100 minutes
: 100 minutes
% Invoke, in MATLAB 6.5
invoke(h)
    DeleteCustomList: 'void DeleteCustomList(handle, int32)'
   MailLogon: 'void MailLogon(handle, [Optional]Variant)'
    NextLetter: 'handle NextLetter(handle)'
: 100 minutes
: 100 minutes
```
Also note that the required handle argument is now explicitly shown.

**Methods Function for COM.** The methods function now returns the names for *all* methods of the specified class:

```
h = actxcontrol('MWSAMP.MWSampCtrl.1');
methods(h)
```

```
Methods for class COM.mwsamp.mwsampctrl.1:
```
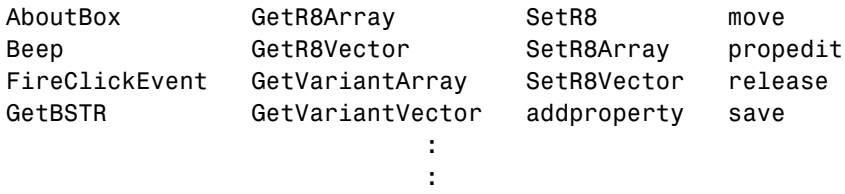

You can also use the methodsview function on COM objects now to get a graphical display of object properties.

**Properties with Arguments.** Any property that takes arguments is treated as a method in MATLAB 6.5. For example, the Range and Item properties in an Excel application server are now methods.

So, this statement, where Item is a *property* of Sheets

sheet1 =  $get(Sheets, 'Item', 1);$ 

can now be replaced by the following, where Item is now a *method* of Sheets.

sheet1 = invoke(Sheets, 'Item', 1);

If you request a list of properties and methods for Sheets (using get and invoke, respectively), MATLAB now lists Item as a method.

For backward compatibility, functions in MATLAB 6.5 support properties that take arguments both as methods and as properties.

**Arguments to Event Handlers.** When a control triggers an event, MATLAB passes arguments from the control to any registered event handlers. MATLAB now passes two additional arguments:

- **•** A string argument, holding the name of the event.
- **•** A structure argument, holding the event name, control name, event identifier, event argument names, and event argument values.

See "Writing Event Handlers" in the MATLAB documentation for more information on changes affecting event handlers.

**Specifying Events Using Identifiers.** When registering events with their handler functions using either the actxcontrol or registerevent function, you can specify events either by event ID number or by event name.

Using event ID numbers:

```
h = actxcontrol('MWSAMP.MwsampCtrl.2', [0 0 200 200], f, ... {-600, 'myclick'; -601 'my2click'; -605 'mymoused'});
```
Using event names:

```
h = actxcontrol('MWSAMP.MwsampCtrl.2', [0 0 200 200], f, ... {'Click', 'myclick'; 'DblClick' 'my2click'; ...
      'MouseDown' 'mymoused'});
```
Use the new events function to display the names of all events recognized by the COM object in use. For example, to list all events for the mwsamp control, use

```
f = figure ('pos', [100 200 200 200]);
h = actxcontrol ('mwsamp.mwsampctrl.2', [0 0 200 200], f);
events(h)
    Click = void Click()
    DblClick = void DblClick()
    MouseDown = void MouseDown(int16 Button, int16 Shift,
       Variant x, Variant y)
```
**Boolean Return Values.** Invoking get on a property that returns a Boolean value now returns 1 to indicate true. Previously, it returned -1 for true:

```
h = actxserver('Excel.Application');
set(h, 'DisplayStatusBar', 1);
get(h, 'DisplayStatusBar')
ans = 1
```
Also, invoking a method that returns a Boolean value now returns 1 to indicate true. This also previously returned -1 for true:

```
h = actxserver('Excel.Application');
invoke(h, 'Wait', 5)
ans = 1
```
**Argument Callouts in Error Messages.** When a MATLAB client sends a command with an invalid argument to a COM server application, the server sends back an error message similar to that shown here, identifying the invalid argument. Be careful when interpreting the argument callout in this type of message.

```
PutFullMatrix(handle, 'a', 'base', 7, [5 8]);
??? Error: Type mismatch, argument 3.
```
In the PutFullMatrix command shown above, it is the fourth argument, 7, that is invalid. (It is scalar and not the expected array data type.) However, the error message identifies the failing argument as argument 3.

This is because the COM server receives only the last four of the arguments shown in the MATLAB code. (The handle argument merely identifies the server. It does not get passed to the server). So the server sees 'a' as the first argument, and the invalid argument, 7, as the third.

As another example, submitting the same command with the invoke function makes the invalid argument fifth in the MATLAB client code. Yet the server still identifies it as argument 3 because neither of the first two arguments are seen by the server.

```
invoke(handle, 'PutFullMatrix', 'a', 'base', 7, [5 8]);
??? Error: Type mismatch, argument 3.
```
**Releasing and Deleting Controls or Servers.** This release addresses a potential memory leak in MATLAB. The leak was caused by the following:

**•** MATLAB did not completely clean up COM objects or interfaces without the explicit use of release or delete. For example, the following clear command did not release all memory used by the object. An explicit release(h) was required before the clear:

```
 h = actxcontrol ('MWSAMP.MwsampCtrl.1');
 clear all
```
- When a variable representing a COM object or interface was successfully assigned a new value, MATLAB did not release all of the memory originally allocated to the object or interface.
- **•** When such a variable went out of scope, MATLAB did not release all of the memory originally allocated.

Explicit release or deletion of a COM object or interface is no longer necessary. MATLAB successfully clears the object or interface from memory when clear is invoked, or when the variable that represents the object or interface is either assigned a new value or goes out of scope.

# **Creating Graphical User Interfaces (GUIDE) Upgrade Issues**

Upgrading from MATLAB 6.1 to MATLAB 6.5, in terms of GUIDE-related features, involves the following issue.

# **Using GUIDE Version 6.5 to Open GUIs Created in Versions 6.0 or 6.1**

GUIDE generates a GUI's associated M-file with a new structure for Version 6.5. If you open a GUI that was created in Guide versions 6.0 or 6.1 using GUIDE version 6.5, the GUI will continue to function as it did previously. However, GUIDE does not update the existing code in the GUI's M-file to match the new style. If you add new components to the GUI in GUIDE version 6.5, GUIDE generates callbacks for the new components using the new M-code style, but leaves the original callbacks unchanged.